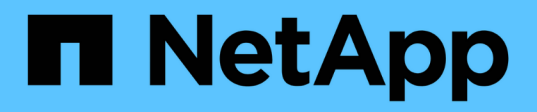

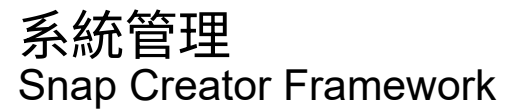

NetApp October 04, 2023

This PDF was generated from https://docs.netapp.com/zh-tw/snap-creatorframework/administration/concept\_benefits\_of\_using\_snap\_creator.html on October 04, 2023. Always check docs.netapp.com for the latest.

# 目錄

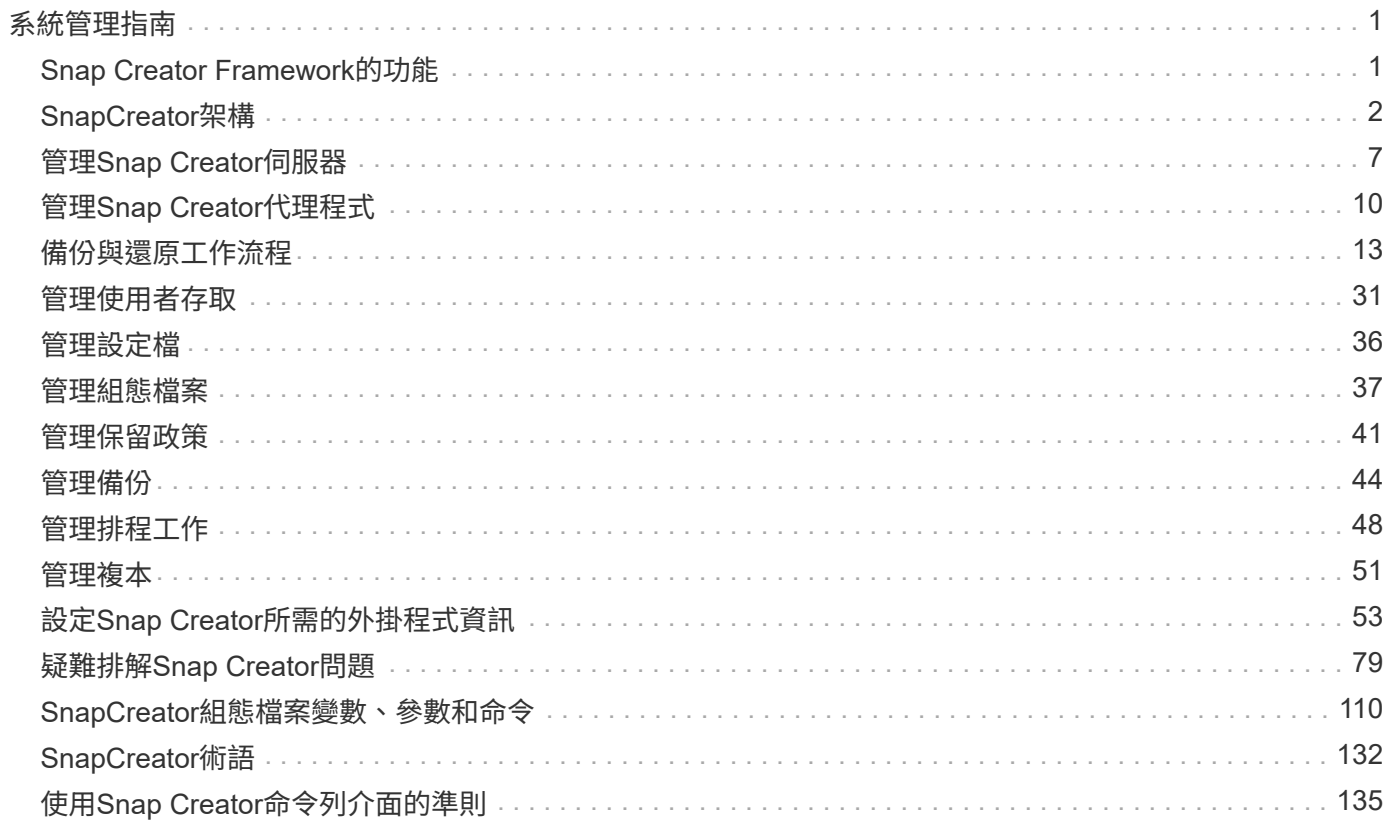

# <span id="page-2-0"></span>系統管理指南

本指南說明如何管理SnapCreator Server與Agent for Snap Creator 4.4.3、包括使用者存取與設定檔、原則、排 程工作、以及備份與還原作業。

## <span id="page-2-1"></span>**Snap Creator Framework**的功能

SnapCreator Framework可讓您使用預先封裝的自訂外掛程式、針對Windows和UNIX (AIX、HP-UX、Linux和Solaris)環境中的各種協力廠商應用程式、資料庫和 Hypervisor、標準化並簡化資料保護。

SnapCreator運用Snapshot、SnapVault 物件、開放式系統SnapVault 的功能、SnapMirror功能、以及NetApp管 理主控台的資料保護功能、Operations Manager主控台和FlexClone、提供下列功能:

• 應用程式一致的資料保護

集中式解決方案、可備份關鍵資訊、並與現有的應用程式架構整合、以確保資料一致性並降低營運成本。

• 擴充性

使用模組化架構和原則型自動化、實現快速整合。

• 雲端整備

獨立於作業系統的Snap Creator功能、可支援實體與虛擬平台、並可與IT即服務與雲端環境互通。

• 複製功能

支援節省空間的資料複製、以利開發與測試。

下圖顯示SnapCreator架構的元件:

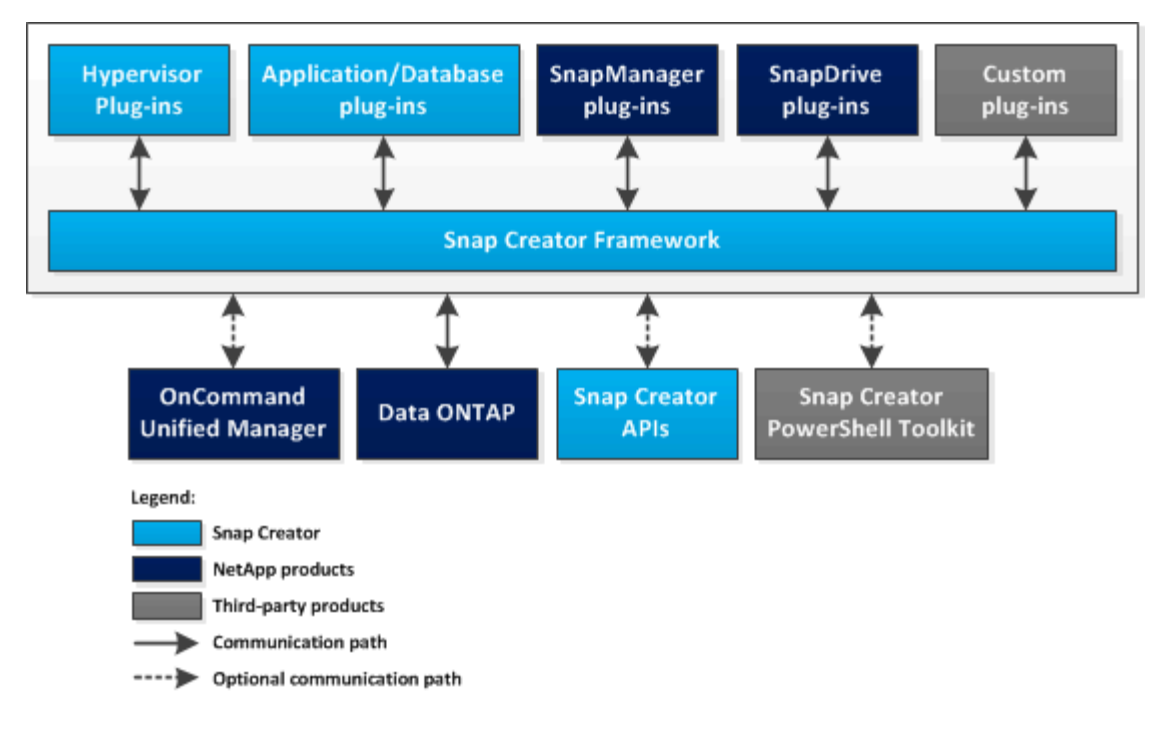

## 使用**Snap Creator**的優點

SnapCreator Framework提供簡單靈活的軟體架構、可滿足各種儲存需求。

SnapCreator用於下列內容、以因應各種儲存需求:

- 作為單一介面、可管理具有多個作業系統、Hypervisor、應用程式和資料庫的環境。
- 用於備份、還原及複製不具備SnapManager 任何功能的應用程式或資料庫、例如IBM DB2、MaxDB或SAP HANA。
- 如果SnapManager 您SnapManager 的環境中已設定適用於Microsoft Exchange Server和適用於Microsoft SQL Server的功能、則可將其作為備份與監控的集中式介面。
- 使用含有SnapManager 供應功能的應用程式或資料庫(例如Oracle)時、主機環境不符合互通性對照表IMT (簡稱「互通性對照表」)或類似要求。
- 取代儲存動作的自訂指令碼、提供一致的方法來建立Snapshot複本、執行SnapVault 更新程式、SnapMirror 更新、複製磁碟區或LUN、並透過Snap Creator工作流程、隨處呼叫自訂指令碼。

## <span id="page-3-0"></span>**SnapCreator**架構

SnapCreator具有功能齊全的伺服器與代理程式架構、包含三個主要元件:SnapCreator Server、Snap Creator Agent及外掛程式。

SnapCreator可與下列高階圖表所示的各種技術與產品互動及整合:

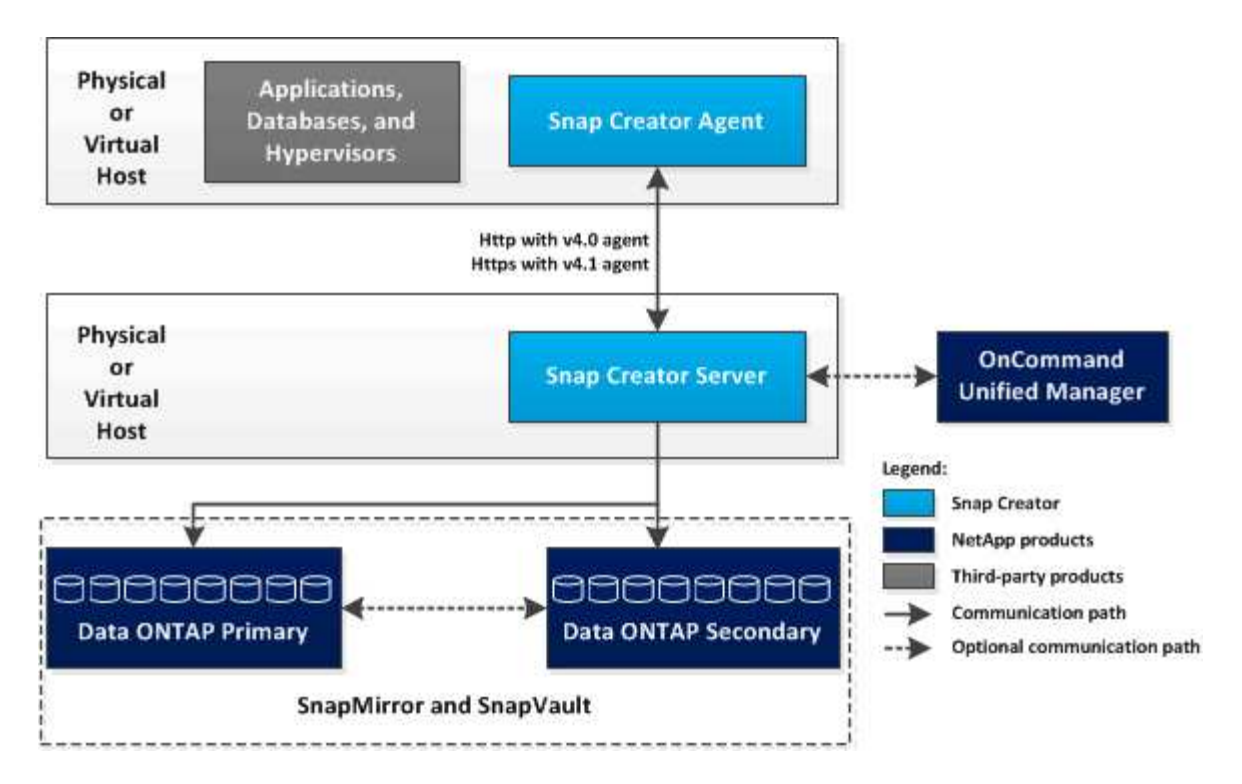

高層圖表中的NetApp軟體產品為選用項目;除了Snapshot技術、其他軟體產品則不需要SnapCreator Framework才能正常運作。

## **SnapCreator**伺服器總覽

Snap Creator Server是Snap Creator Framework的主要引擎。

SnapCreator Server通常安裝在實體或虛擬主機上。伺服器主控Snap Creator圖形使用者介面(GUI)、以及儲 存工作、排程、使用者、角色、設定檔、 和組態檔、以及外掛程式的中繼資料。SnapCreator Server有時會縮 短為Snap Creator中的scServer。

下圖說明Snap Creator伺服器的架構:

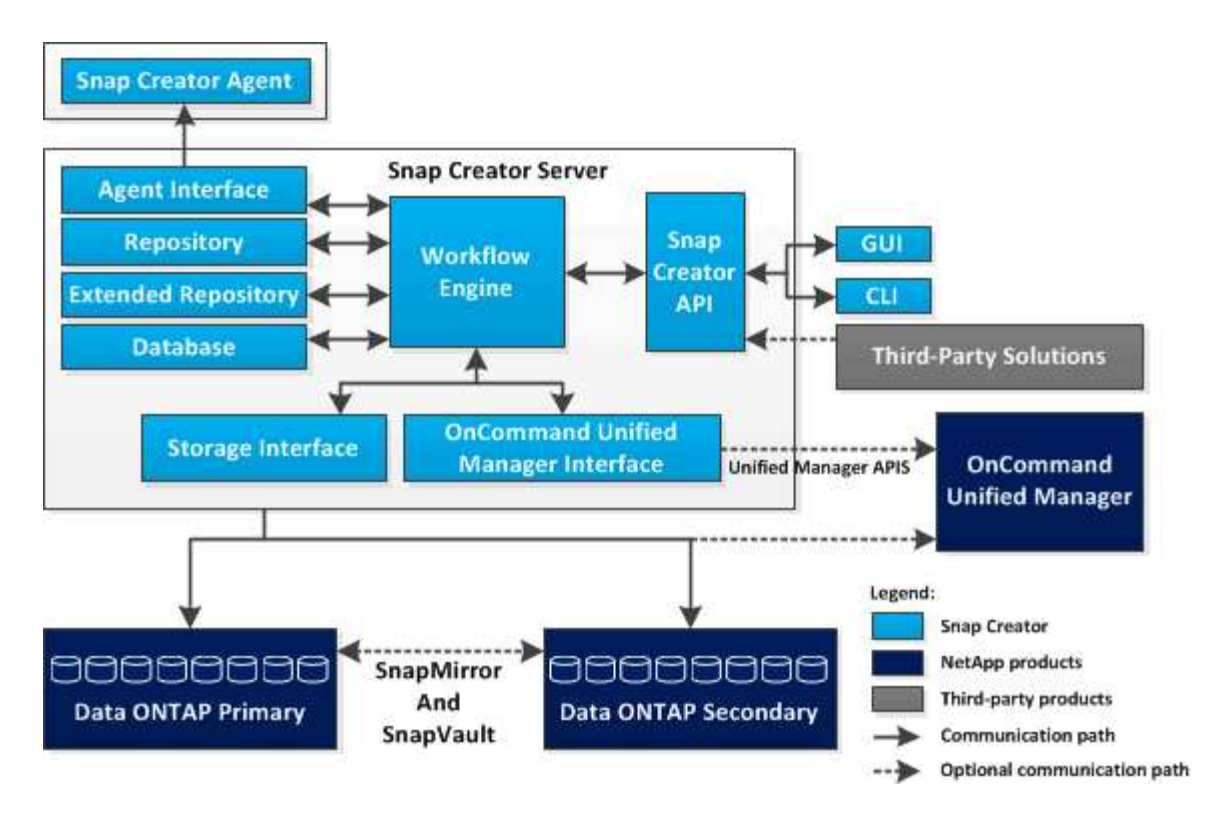

以Java撰寫的Snap Creator Server元件通常安裝在中央備份伺服器上。在較小的環境中、此元件可安裝在安裝 您要管理之應用程式或資料庫的主機上。Snap Creator伺服器元件包含下列部分:

• 工作流程引擎

執行所有Snap Creator工作與命令。XML導向的多執行緒工作流程引擎是Snap Creator的核心元件。

• \* Snap Creator應用程式設計介面(API)\*

由Snap Creator GUI和命令列介面(CLI)使用。

• \* SnapCreator儲存庫\*

包含有關Snap Creator設定檔和組態檔的資訊、包括全域組態和設定檔層級的全域組態。

• \* Snap Creator擴充儲存庫\*

為在Snap Creator中執行的每個工作提供資料庫位置、包括工作的重要資訊、以及外掛程式所產生的中繼資 料。

• \* SnapCreator資料庫\*

儲存有關Snap Creator排程和工作、以及角色型存取控制(RBAC)使用者和角色的資訊。

• 儲存介面

做為NetApp儲存系統的常用Snap Creator介面、使用Data ONTAP NetApp API來處理作業、例如建 立Snapshot複本、SnapVault 更新程式、以及SnapMirror更新。

• 《介面》Active IQ Unified Manager

如需與NetAppActive IQ Unified Manager進行選擇性通訊、此介面會使用Unified Manager API、而非Data ONTAP 使用諸如建立Snapshot複本、SnapVault 更新資訊和SnapMirror更新等作業的API。

• 代理程式介面

與Snap Creator代理程式通訊。雖然SnapCreator Agent和Snap Creator Server通常安裝在不同的實體或虛 擬主機上、但兩者都可以安裝在同一部主機上。

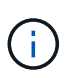

SnapCreator Server 4.3.0僅支援Snap Creator Agent 4.1.x和4.3.xSnapCreator Server 4.3.0 不支援早於4.1.x的Snap Creator Agent版本

### **SnapCreator Agent**總覽

Snap Creator Agent通常安裝在安裝應用程式或資料庫的同一主機上、可處理從Snap Creator Server到特定應用程式的靜止和取消靜止命令、以及外掛程式所在的位置。代理程 式有時會縮短為Snap Creator中的scAgent。

Snap Creator Agent會透過代理程式REST風格的介面接收來自Snap Creator伺服器代理程式介面的通訊、而且 僅透過HTTPS。這表示安全且加密的通訊、這是多租戶和雲端環境中非常重要的功能。自我簽署的憑證可讓您 使用快照建立者代理程式產生的憑證。此外、SnapCreator Agent也受到儲存在磁碟上的可設定使用者和密碼組 合的保護。

下圖說明Snap Creator Agent的架構:

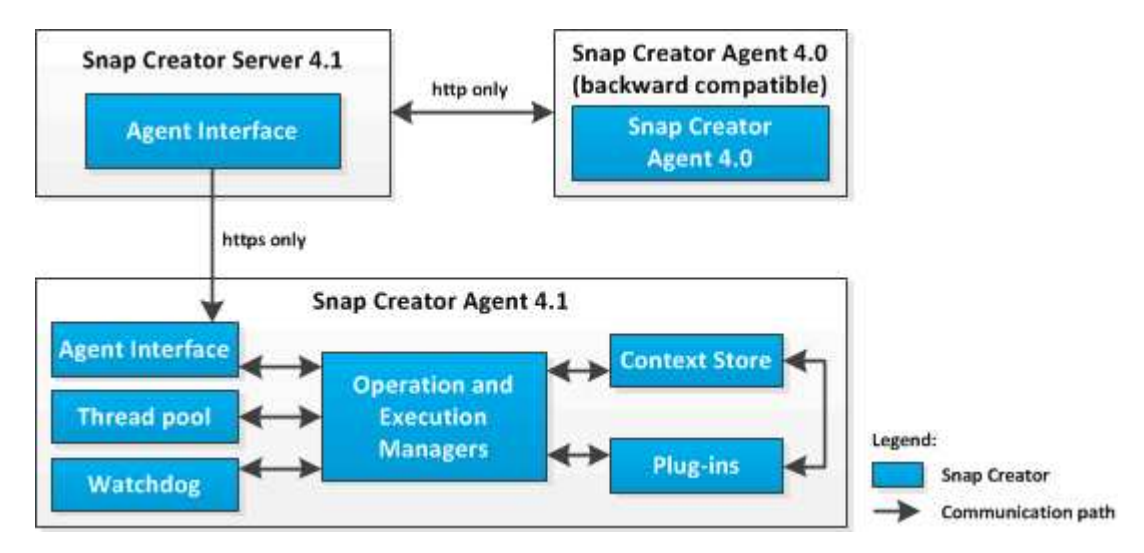

Snap Creator Agent (有時會縮短至Snap Creator本身的scAgent)元件包含下列部分:

• 營運與執行經理

Operations Manager負責處理傳入、傳出和已完成的要求。執行管理程式負責執行要求。

• 執行緒集區

執行緒集區由工作執行緒所組成、用於執行多項工作。

這會決定任何指定時間的並行作業數量。執行管理程式會執行外掛程式、並在執行緒集區的其中一個執行緒 中執行。如果執行緒集區有八個執行緒、您可以同時執行八個外掛程式作業。新的傳入作業會排入佇列、直 到執行緒再次空閒為止。

• \* Watchdch\*

由執行管理程式針對特定作業觸發、通常是靜止、監視程式會在指定時間後回傳至執行管理程式、以停止作 業(如有必要)、並執行對應的復原作業。例如、會呼叫外掛程式靜止功能、將應用程式置於備份模式。監 督程式會開始偵聽。如果未在指定的時間範圍內執行取消靜止、則監視程式會使應用程式靜止不動、並將其 恢復為正常操作模式。這是為了確保資料庫不會陷入備份模式。

• 上下文儲存區

在保留工作流程生命週期所需的所有資訊時、內容儲存區會視需要提供內容物件給外掛程式、如果工作流程 失敗或從未完成、內容物件會在一段時間後刪除。

對於未完成或在未定義狀態下失敗的工作流程、安裝路徑/etc/agent.properties: context lime in msec=1800000 (預設值30分鐘) 中指定的最大內容時間。如果增加此值、則Snap Creator Agent會佔用更多記憶體。

• 外掛程式工廠

外掛程式原廠會啟動外掛程式、並確保外掛程式在隔離的空間中執行。外掛程式原廠也會與內容存放區通 訊、以存取儲存的資訊。它也能使用外掛整合引擎、從Snap Creator執行Perl型和原生外掛程式。

SnapCreator代理程式也可以使用以Java以外的語言撰寫的外掛程式。

用於應用程式整合的外掛程式

外掛程式用於將應用程式或資料庫置於一致的狀態。SnapCreator包含數個外掛程式、這 些外掛程式屬於二進位檔案的一部分、不需要任何額外安裝。

支援的應用程式類型包括資料庫、電子郵件、Hypervisor和自訂應用程式。下列外掛程式可搭配Snap Creator使 用:

- 應用程式與資料庫外掛程式:
	- DB2
	- IBM Domino(Domino)
	- 最大資料庫
	- MySQL

 $\mathbf{f}$ 

MySQL外掛程式不支援多個資料庫的備份與還原作業。

- Oracle
- SAP高效能分析設備(HANA)
- Sybase Adaptive Server Enterprise(ASE)
- 程式集外掛程式:SnapManager
	- 適用於Microsoft Exchange SnapManager
	- 適用於Microsoft SQL Server SnapManager
- Hypervisor外掛程式:
	- Citrix XenServer
	- Red Hat核心型虛擬機器(KVM)
	- VMware(vSphere適用於個別虛擬機器備份、vCloud Director則適用於vApp備份)

如需詳細資訊、請參閱設定Snap Creator所需的外掛程式資訊。自訂外掛程式(也稱為「社群外掛程式」)是由 開發人員社群所建立、可由Snap Creator啟用;不過、不支援自訂外掛程式。這些外掛程式會運用Snap Creator 提供的介面。

如需詳細資訊、請參閱 ["SnapCreator](http://community.netapp.com/t5/Snap-Creator-Framework-Discussions/bd-p/snap-creator-framework-discussions)[架構](http://community.netapp.com/t5/Snap-Creator-Framework-Discussions/bd-p/snap-creator-framework-discussions)[討論社群論壇](http://community.netapp.com/t5/Snap-Creator-Framework-Discussions/bd-p/snap-creator-framework-discussions)["](http://community.netapp.com/t5/Snap-Creator-Framework-Discussions/bd-p/snap-creator-framework-discussions)。

相關資訊

[設定](#page-54-0)[Snap Creator](#page-54-0)[所需的外掛程式資訊](#page-54-0)

## <span id="page-8-0"></span>管理**Snap Creator**伺服器

您可以在Windows和UNIX系統上啟動、驗證及停止Snap Creator Server、以及變更伺服器 連接埠。

在**Windows**上啟動、驗證及停止**Snap Creator Server**

您可以啟動和停止Snap Creator Server服務、並確認Snap Creator Server服務是否 在Windows系統上執行。

1. 如果未開啟SnapCreator圖形使用者介面(GUI)、請開啟:

a. 在網頁瀏覽器中輸入Snap Creator伺服器的URL: "<a href="https://IP\_address:gui\_port"" class="bare">https://IP\_address:gui\_port"</a>

根據預設、連接埠為84443。

b. 使用Snap Creator GUI的認證登入。

如果Snap Creator GUI開啟、則表示Snap Creator Server服務正在執行。

2. 在命令提示字元中、啟動或停止Snap Creator Server服務、或視情況確認Snap Creator Server服務是否正在 執行:

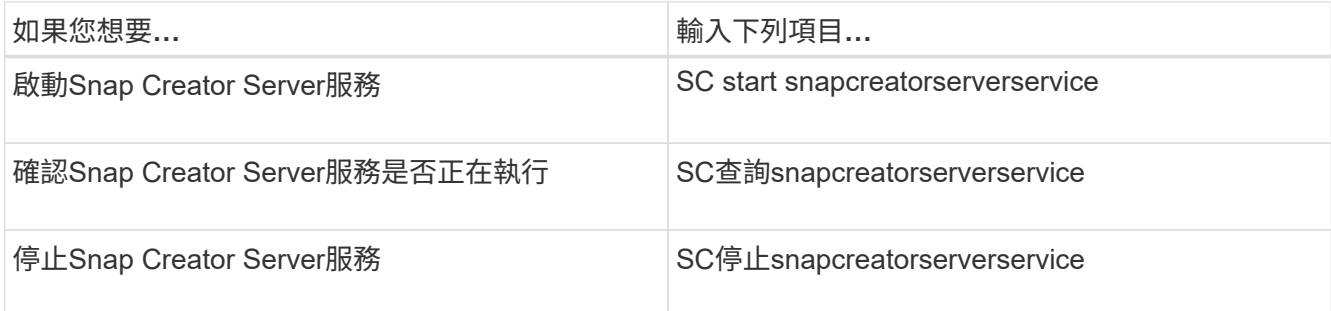

如果您要在前景執行SnapCreator、請執行下列步驟、而非使用SC start命令:

- a. 在安裝SnapCreator Server的主機上開啟命令提示字元、然後瀏覽至Snap Creator Serverdirectory
	- : 「CD \install\_path\scServer4.3.0\bin\」
- b. 若要啟動Snap Creator Server、請執行批次指令碼:「cServer.bat start」

關閉命令提示字元會停止Snap Creator Server服務。由於批次指令碼(scServer.bat)會在前景執 行Snap Creator、因此只要命令提示字元開啟、Snap Creator Server就會執行。若要在背景執行Snap Creator、您應該使用Snap Creator Server服務命令。

## 在**UNIX**上啟動、驗證及停止**Snap Creator Server**

您可以啟動和停止Snap Creator Server服務、並確認Snap Creator Server服務是否 在UNIX系統上執行。

- 1. 啟動Snap Creator Server服務:「install\_path/scServer4.3.0/bin/scServer start」
- 2. 開啟Snap Creator圖形化使用者介面 (GUI):
	- a. 在網頁瀏覽器中輸入Snap Creator伺服器的URL: "<a href="https://IP\_address:gui\_port"" class="bare">https://IP\_address:gui\_port"</a>

根據預設、連接埠為84443。

- b. 使用Snap Creator GUI的認證登入。
- 3. 確認SnapCreator Server服務是否正在執行、或視情況停止Snap Creator Server服務:

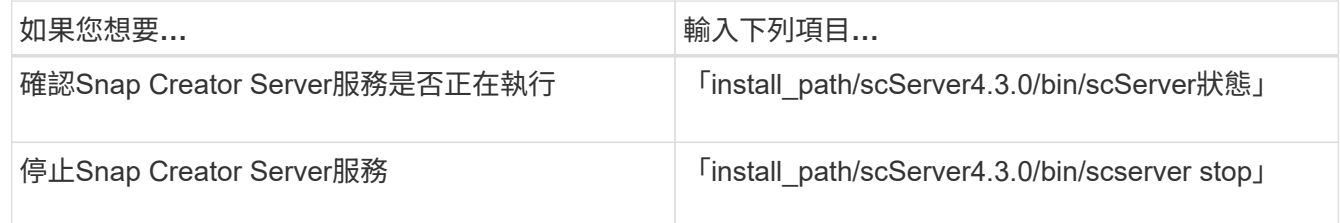

### 安裝後變更**Snap Creator**伺服器連接埠

若要變更Snap Creator Server使用的連接埠、您可以編輯snapcreator.properties檔案、然 後重新啟動伺服器。

變更Snap Creator Server連接埠的程序與Windows和UNIX相同。下列程序使用UNIX環境的範例。

1. 登入執行SnapCreator Server的系統、然後切換至安裝目錄中的etc子目錄。

cd /install\_path/scServer4.3.0/engine/etc

- 2. 使用文字編輯器開啟snapcreator.properties檔案。
- 3. 將下列參數中的連接埠值(預設為8443)變更為新連接埠:

```
...
SNAPCREATOR STARTUP PORT=8443
...
SNAPCREATOR_STORAGE_URL=https\://localhost\:8443/services/v1/StorageServ
ice
...
```
- 4. 儲存並關閉snapcreator.properties檔案。
- 5. 重新啟動Snap Creator伺服器。

/install\_path/scServer4.3.0/bin/scServer restart

#### 設定**Snap Creator**伺服器認證

您可以儲存Snap Creator Server認證(例如伺服器主機名稱或IP位址、連接埠、使用者和 密碼設定)、以避免多次在命令列介面(CLI)上輸入認證。必要時、您可以移除儲存的認 證資料。

Windows和UNIX的Snap Creator Server認證設定程序相同。下列程序使用UNIX環境的範例。

1. 在安裝SnapCreator Server的主機上、從Snap Creator Server安裝目錄輸入下列命令:

/`install\_path/scServer4.3/snapcreator --credentions'

隨即顯示下列輸出、可讓您設定SnapCreator伺服器的預設認證:

```
Enter user: SCadmin
Enter password:
Enter Snap Creator server hostname or IP [localhost]:
Enter Snap Creator server port [8443]:
Enter Profile name ( or * for any profile: *
Enter Config name ( or * for any config: *
```
2. 輸入每個項目的適當資訊。

在您輸入Config名稱項目之後、系統會儲存認證資料、並顯示下列訊息:資訊:CLI認證資料已成功儲存。 這些認證資料儲存在主目錄的.snapcreator.credcreator.credcredcreator目錄或資料夾中 的snapcreator.credcredones.credones.credones.cred

3. 如果要移除儲存的認證資料、請刪除snapcreator認證檔案。

## <span id="page-11-0"></span>管理**Snap Creator**代理程式

您可以啟動、驗證及停止SnapCreator Agent、變更Agent連接埠、以及管理Windows 和UNIX系統上的代理程式安全性。

## <span id="page-11-1"></span>在**Windows**上啟動、驗證及停止**Snap Creator Agent**

您可以啟動和停止Snap Creator Agent服務、並確認Snap Creator Agent服務是否 在Windows系統上執行。

1. 在命令提示字元中、啟動或停止Snap Creator Agent服務、或視情況確認Snap Creator Agent服務是否正在 執行:

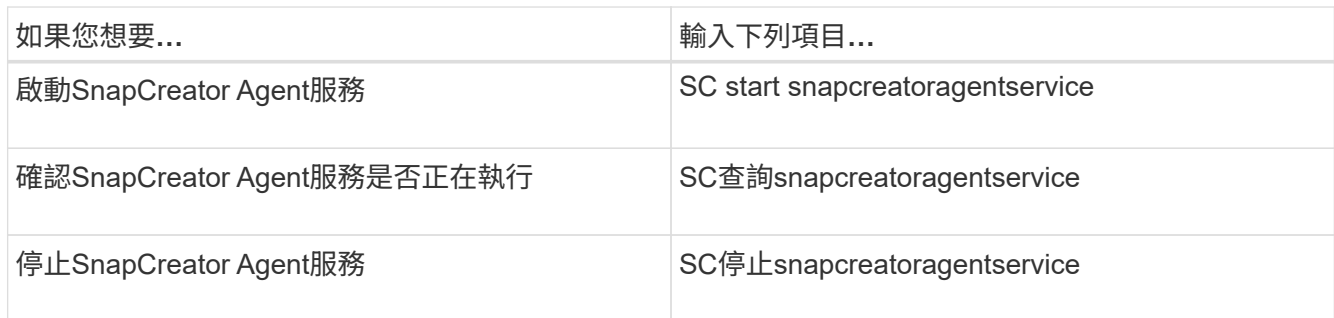

如果您要在前景執行SnapCreator、請執行下列步驟、而非使用SC start命令:

- a. 在安裝了Snap Creator Agent的主機上開啟命令提示字元、然後瀏覽至Snap Creator Agent目錄:CD 「\install\_path\scagent4.3.0\bin\」
- b. 若要啟動Snap Creator Agent服務、請執行批次指令碼:scAgent.bat start

關閉命令提示字元會停止Snap Creator Agent服務。由於批次指令碼(scagent.bat)會在前景執行Snap Creator、因此只要命令提示字元開啟、Snap Creator Agent就會執行。若要在背景執行SnapCreator、 您應該使用Snap Creator Agent服務。

## <span id="page-11-2"></span>在**UNIX**上啟動、驗證及停止**Snap Creator Agent**

您可以啟動和停止Snap Creator Agent服務、並確認Snap Creator Agent服務是否在UNIX 系統上執行。

1. 啟動或停止Snap Creator Agent、或確認Snap Creator Server服務是否正在執行(視情況而定):

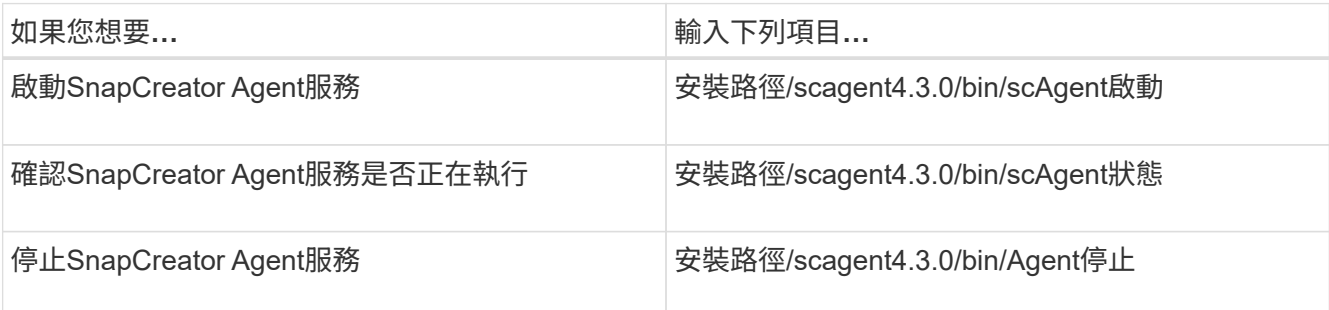

安裝後變更**Snap Creator**代理程式連接埠

若要變更Snap Creator Agent正在偵聽的連接埠、您可以變更Snap Creatoragent.properties檔案、然後重新啟動代理程式。

變更SnapCreator Agent連接埠的程序與Windows和UNIX相同。下列程序使用UNIX環境的範例。

1. 登入執行SnapCreator Agent的系統、然後切換至安裝目錄中的etc子目錄。

cd /install\_path/scAgent4.3.0/etc

- 2. 使用文字編輯器開啟agent.properties檔案。
- 3. 將預設連接埠參數的值變更為新連接埠(預設為9090)。

例如、若要使用連接埠9191、請變更預設連接埠參數、如下所示:

DEFAULT\_PORT=9191

- 4. 儲存並關閉agent.properties檔案。
- 5. 重新啟動SnapCreator代理程式。

/install\_path/scAgent4.3.0/bin/scAgent restart

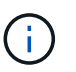

如果Snap Creator Agent正在執行、但允許的\_commands.config檔案或agent.properties檔案 有任何變更、則必須重新啟動代理程式。

### **SnapCreator**代理程式安全性

SnapCreator Server只能透過HTTPS與Snap Creator Agent通訊、以確保安全且加密的通 訊。此功能在多租戶環境中非常重要。自我簽署憑證可讓您使用自己產生的憑證搭配Snap Creator Agent。

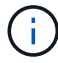

只有Snap Creator 4.1及更新版本才支援此功能。

#### 管理**Snap Creator**代理程式安全性

您可以新增SnapCreator可使用的命令、來管理Snap Creator Agent的安全性設定。您也可 以限制與特定Snap Creator伺服器的通訊。

管理Snap Creator Agent安全性的程序與Windows和UNIX相同。下列程序使用UNIX環境的範例。

1. 登入執行SnapCreator Agent的系統、然後切換至安裝目錄中的etc子目錄。

"CD /install\_path/scAgent4.3.0/etc"

- 2. 如果您要新增可由Snap Creator使用的命令、請執行下列步驟:
	- a. 在文字編輯器中開啟allowed\_commands.config檔案。
	- b. 視需要新增命令、每個命令都放在一行。

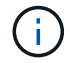

在allowed\_commands.config檔案中輸入的命令區分大小寫、必須與組態檔中的命令完全 相符、包括大寫和引號。

命令: 「C:\Program Files\NetApp\SnapDrive \sdcli · exe」

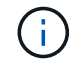

如果命令包含任何空格、則必須將命令括在引號內。

- a. 儲存並關閉檔案。
- 3. 如果您想限制與特定Snap Creator伺服器的通訊、請執行下列步驟:
	- a. 在文字編輯器中開啟agent.properties檔案。
	- b. 變更authorized\_hosts參數、使用逗號分隔主機名稱。

同時支援主機名稱和IP位址。

授權主機=里昂、10.10.192、Fuji01

- a. 儲存並關閉檔案。
- 4. 重新啟動SnapCreator代理程式。

「/install\_path/scagent4.3.0/bin/scAgent重新啟動」

#### 自訂預設的**Keystore**

您可以使用Windows和UNIX上可用的keytool,來自訂預設的Keystore或憑證。

keytool命令由Java提供。在某些環境中、您可能必須切換至Java安裝目錄、才能執行keytools命令。

SnapCreator不支援信任存放區。

- 1. 停止SnapCreator Agent。
- 2. 使用單一憑證產生新的Keystore:

「keytool-genkeypair -alias alias \_name -keystore keystore\_file -keypass private\_key\_password-storepass keyKeystore密碼」

keytool-genkeypair -alias servicekey -keystore serviceKeystore.jks -keypass kypswd123 -storepass kystrpswd123

- 3. 將Keystore檔案複製到scAgent4.3.0/etc/目錄。
- 4. 更新Snap Creator Agent組態檔(scagent4.3.0/etc/iled\_commands.config)中的Keystore檔案=Keystore檔

案和Keystore密碼參數。

5. 啟動SnapCreator Agent。

相關資訊

[在](#page-11-1)[Windows](#page-11-1)[上啟](#page-11-1)[動、](#page-11-1)[驗證](#page-11-1)[及](#page-11-1)[停止](#page-11-1)[Snap Creator Agent](#page-11-1)

[在](#page-11-2)[UNIX](#page-11-2)[上啟](#page-11-2)[動、](#page-11-2)[驗證](#page-11-2)[及](#page-11-2)[停止](#page-11-2)[Snap Creator Agent](#page-11-2)

## <span id="page-14-0"></span>備份與還原工作流程

您可以使用Snap Creator GUI、將工作流程當作備份與還原程序的指導方針。

執行這些工作時、必須執行Snap Creator、而且必須開啟Snap Creator GUI。如果不是、您可以在網頁瀏覽器中 輸入Snap Creator Server的URL ("<a href="https://IP\_address:gui\_port"" class="bare">https://IP\_address:gui\_port"</a> 依預設、連接埠為84443)、然後使用Snap Creator GUI認證登 入。

下圖說明使用外掛程式時、執行系統備份與還原時的一組完整工作:

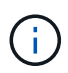

工作流程中概述的工作也可從命令列介面(CLI)執行。如需CLI的詳細資訊、請參閱相關參考資 料、以取得有關CLI命令列的資訊。

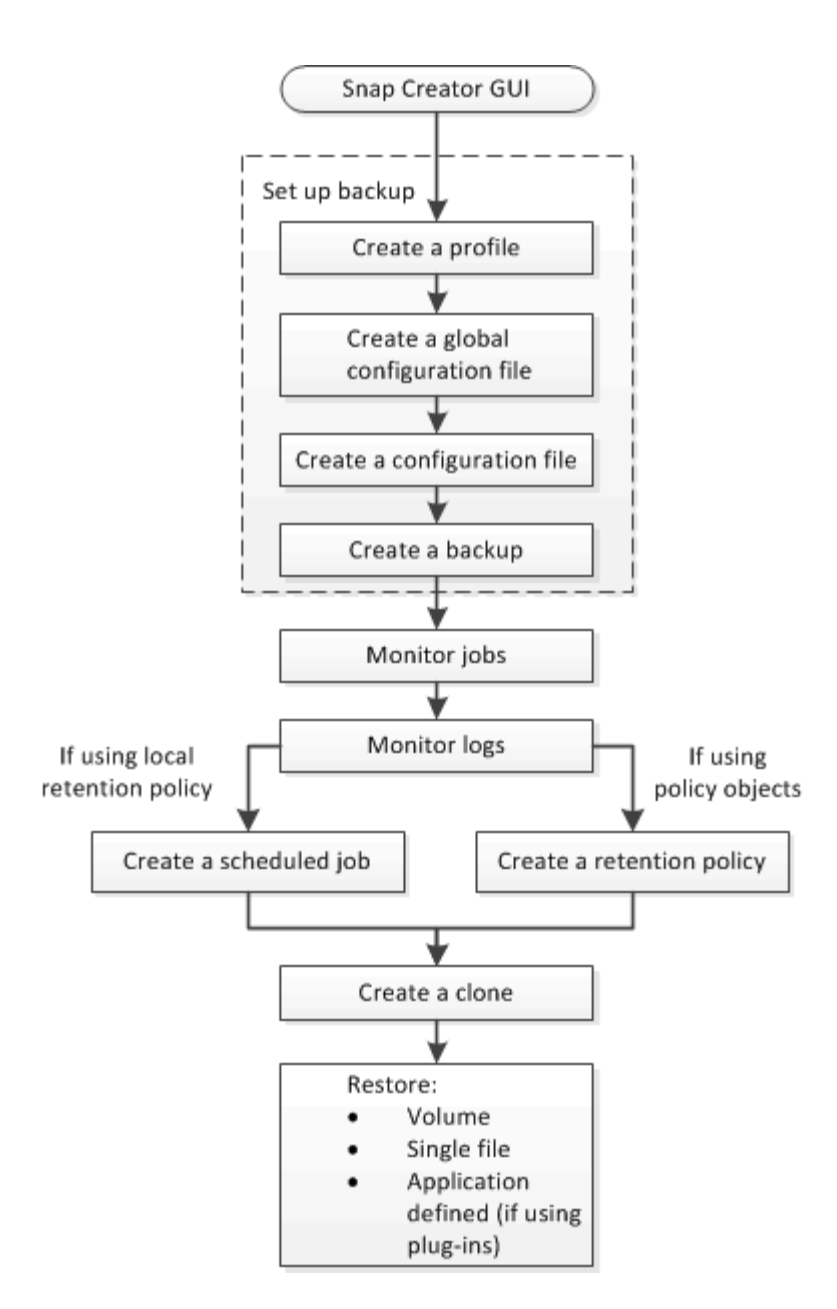

#### 相關資訊

#### [使用](#page-136-0)[Snap Creator](#page-136-0)[命](#page-136-0)[令列介面的準則](#page-136-0)

### 建立設定檔

您可以使用Snap Creator GUI建立設定檔來組織組態檔案。

- 第一次開啟SnapCreator GUI時、會自動顯示「New Profile」(新設定檔)對話方塊、提示您建立新的設定檔。
- 1. 從Snap Creator GUI主功能表中、選取\*管理\*>\*組態\*。
- 2. 在「設定檔與組態」窗格中、按一下「新增設定檔」。

此時會顯示New Profile(新設定檔)對話方塊。

3. 輸入新設定檔的名稱、然後按一下「確定」。

新的設定檔會列在「\*\*設定檔與組態」窗格中、而「組態」精靈會顯示在右窗格中。

建立全域組態檔

您可以建立全域組態檔、將儲存控制器、儲存虛擬機器(SVM)或VMware認證組態與備 份原則分開。

全域組態檔可讓您控制存取、以及處理備份與還原作業。

您可以建立兩種類型的全域組態檔:

• 超級全球

此組態適用於所有設定檔中的所有組態。

• 設定檔全球

此組態適用於在設定檔中建立的所有組態。

- a. 從SnapCreator GUI的主功能表中、選取\*管理\*>\*全域組態\*。
- b. 在「全域組態」窗格中、按一下「建立全域」。

「全域組態」的組態精靈會在右窗格中開啟。

- c. 完成組態精靈以建立組態檔:
	- i. 在\*組態\*頁面上、選取全域組態類型(超級全域或設定檔全域)。

組態檔的名稱預設為全域。您無法變更此名稱。

如果您選取「設定檔全域」作為全域組態類型、請選取設定檔。

 $\mathbf{H}$ 

預設會啟用密碼加密、以防止密碼以明文形式顯示在組態檔中。

i. 在「外掛程式類型」頁面上、選取外掛程式的類型。

您在精靈中前進到的頁面取決於您選取的選項。

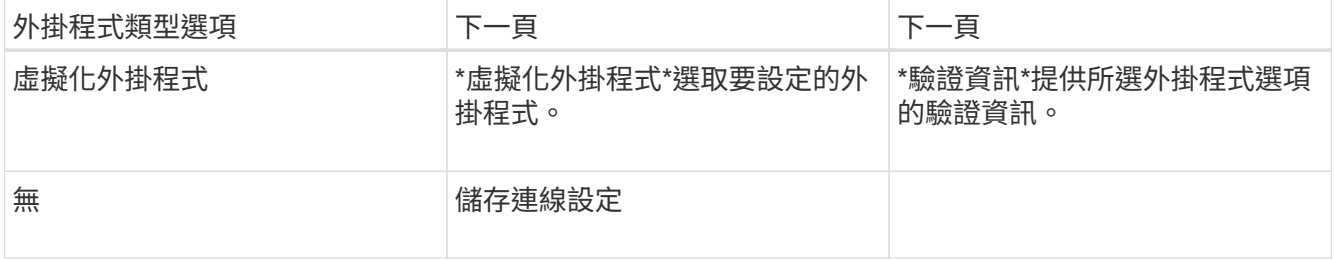

+ 如需外掛程式認證的詳細資訊、請參閱外掛程式文件。

i. 在「Storage Connection Settings(儲存連線設定)」頁面上、選取傳輸類型(HTTP或HTTPS)。

顯示所選傳輸類型的標準連接埠。如果儲存系統使用非標準連接埠、請在連接埠欄位中輸入連接埠資訊  $\sim$ 

ii. 在「控制器/vserver認證」頁面上、輸入此組態檔中包含磁碟區的每個儲存控制器或SVM的IP位址和登入 認證。

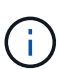

您必須在組態中新增至少一個儲存控制器或SVM。若要使用Vim通道功能、請選取「\* IP 通道\*」核取方塊(僅適用於叢集)。

iii. 在「Controller Credentials(控制器認證)」頁面上、確認控制器顯示正確的資訊。

如果需要變更、請選取控制器、然後按一下\*編輯\*。

- iv. 在DFM / OnCommand設定頁面上、如果您想要將Snap Creator組態與NetApp OnCommand 效益管理 工具整合、請選取並提供詳細資料。
- v. 檢閱摘要、然後按一下「完成」。

正在建立組態檔

您可以使用組態精靈來建立組態檔。

- 1. 從SnapCreator GUI的主功能表中、選取\*管理\*>\*組態\*。
- 2. 在「設定檔與組態」窗格中、以滑鼠右鍵按一下您要放置新組態檔的設定檔、然後選取\*「新組態」\*。 「組態精靈」會在右窗格中開啟。

+ .. 在「組態」頁面上、輸入組態檔的名稱。

+

 $\left(\begin{smallmatrix} 1\ 1\end{smallmatrix}\right)$ 

.

預設會啟用密碼加密、以防止密碼以明文形式顯示在組態檔中。

a. 在「外掛程式類型」頁面上、選取外掛程式的類型。

您在組態精靈中前進到的頁面取決於您所選的選項。

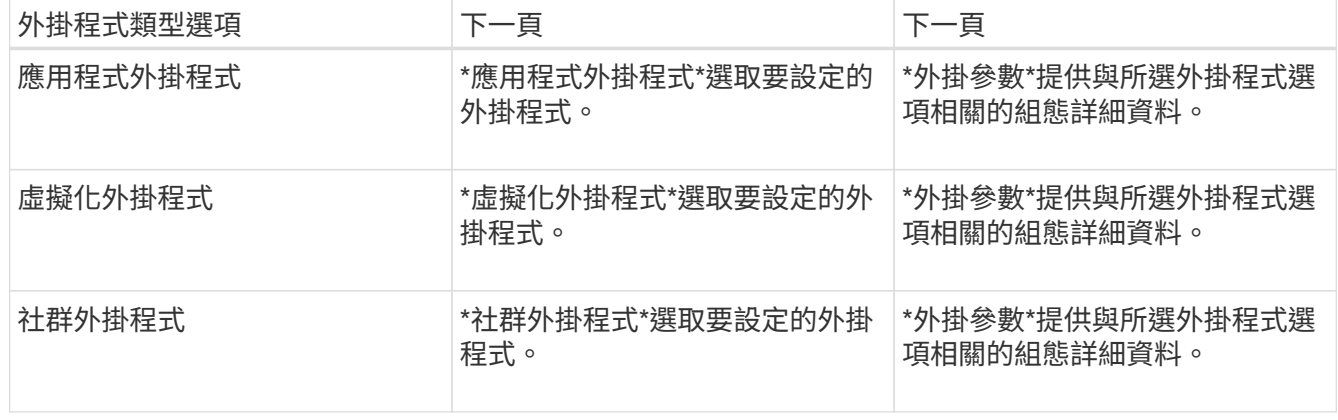

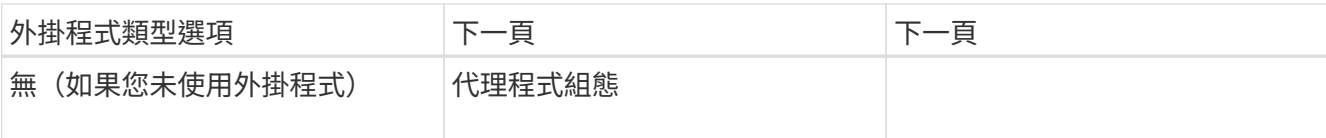

如需外掛程式參數與組態的詳細資訊、請參閱外掛程式文件。

- b. 在「代理程式組態」頁面上、輸入Snap Creator Agent的組態資訊。
- c. 在「Storage Connection Settings(儲存連線設定)」頁面上、選取傳輸類型(HTTP或HTTPS)。

顯示所選傳輸類型的標準連接埠。如果儲存系統使用非標準連接埠、請在連接埠欄位中輸入連接埠資訊。

d. 在「控制器/vserver認證」頁面上、輸入此組態檔中包含磁碟區的每個儲存控制器SVM的IP位址和登入認 證。

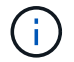

您必須在組態中新增至少一個儲存控制器或SVM。

e. 在「控制器/虛擬伺服器磁碟區」窗格中、選取您要包含的每個磁碟區、然後將其拖曳到右窗格、或按一下右 箭頭將磁碟區移到右窗格、然後按一下「儲存」。

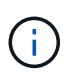

如果您打算將Snapshot複本複製到Snapmirror或SnapVault Sf目的地、則在此步驟中輸入 的SVM名稱必須與您建立Snapmirror或SnapVault SVM關係時所使用的SVM名稱完全相同。 如果您在建立關聯時指定了完整網域名稱、則必須在此步驟中指定完整網域名稱、無論Snap Creator是否能找到含有您所提供資訊的SVM。您用於名稱的案例(大小寫或大小寫)相當顯 著。

您可以使用SnapMirror show命令檢查主儲存系統上SVM的名稱:

snapmirror show -destination-path destination SVM:destination volume

其中destination Svm\_name是目的地系統上SVM的名稱、destination\_volume是該磁碟區。

f. 在「Controller Credentials(控制器認證)」頁面上、確認控制器顯示正確的資訊。

如果需要變更、請選取控制器、然後按一下\*編輯\*。

g. 在「Snapshot Details」(Snapshot詳細資料)頁面上、提供Snapshot複本詳細資料。

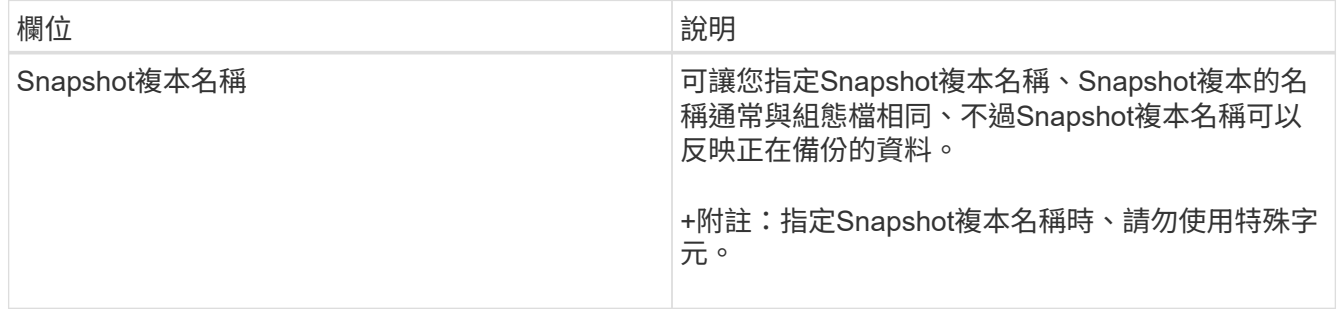

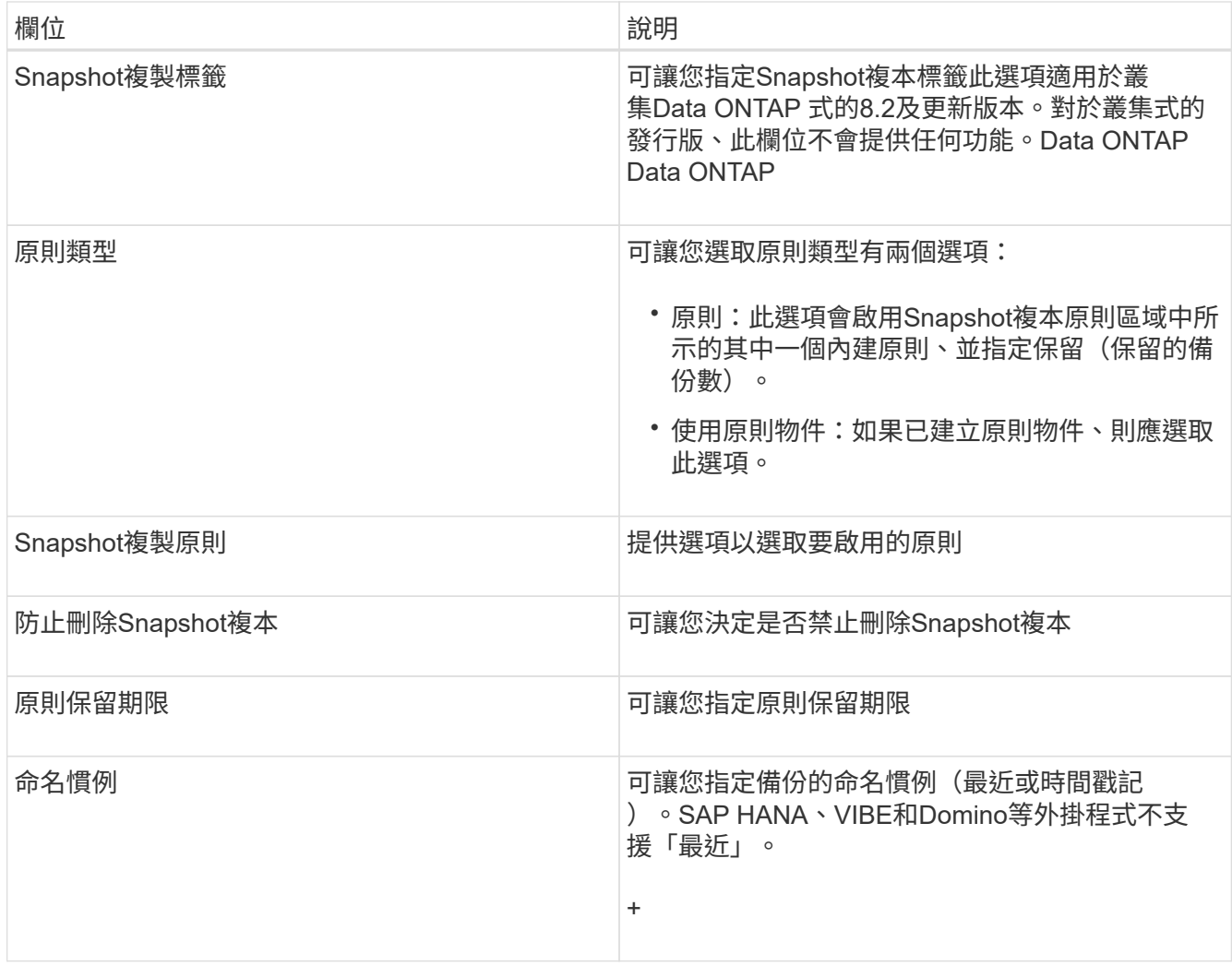

h. 在「Snapshot Details(Snapshot詳細資料)」繼續頁面上、設定適用於您環境的任何其他設定。

i. 在Data Protection (資料保護) 頁面上、選擇SnapVault 是否需要與SnapMirror或支援作業整合。

如果選擇SnapMirror或SnapVault SnapMirror技術、則需要其他資訊。對於SnapMirror和SnapVault SnapMirror技術、您必須提供儲存系統名稱、而非IP位址。

j. 在DFM / OnCommand設定頁面上、如果您想要將Snap Creator組態與NetApp OnCommand 效益管理工具 整合、請選取並提供詳細資料。

k. 檢閱摘要、然後按一下「完成」。

建立備份

您可以使用Snap Creator GUI來建立備份。

必須符合下列條件之一:

- 必須在組態檔中定義備份原則;或者、
- 必須設定原則物件、並將其指派給設定檔。

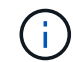

如果已定義原則物件、則會取代組態檔中可能存在的任何項目。

- a. 從Snap Creator GUI主功能表中、選取\*管理\*>\*組態\*。
- b. 從\*組態\*索引標籤的\*組態設定\*窗格中、選取組態檔。
- c. 選擇\*操作\*>\*備份\*。

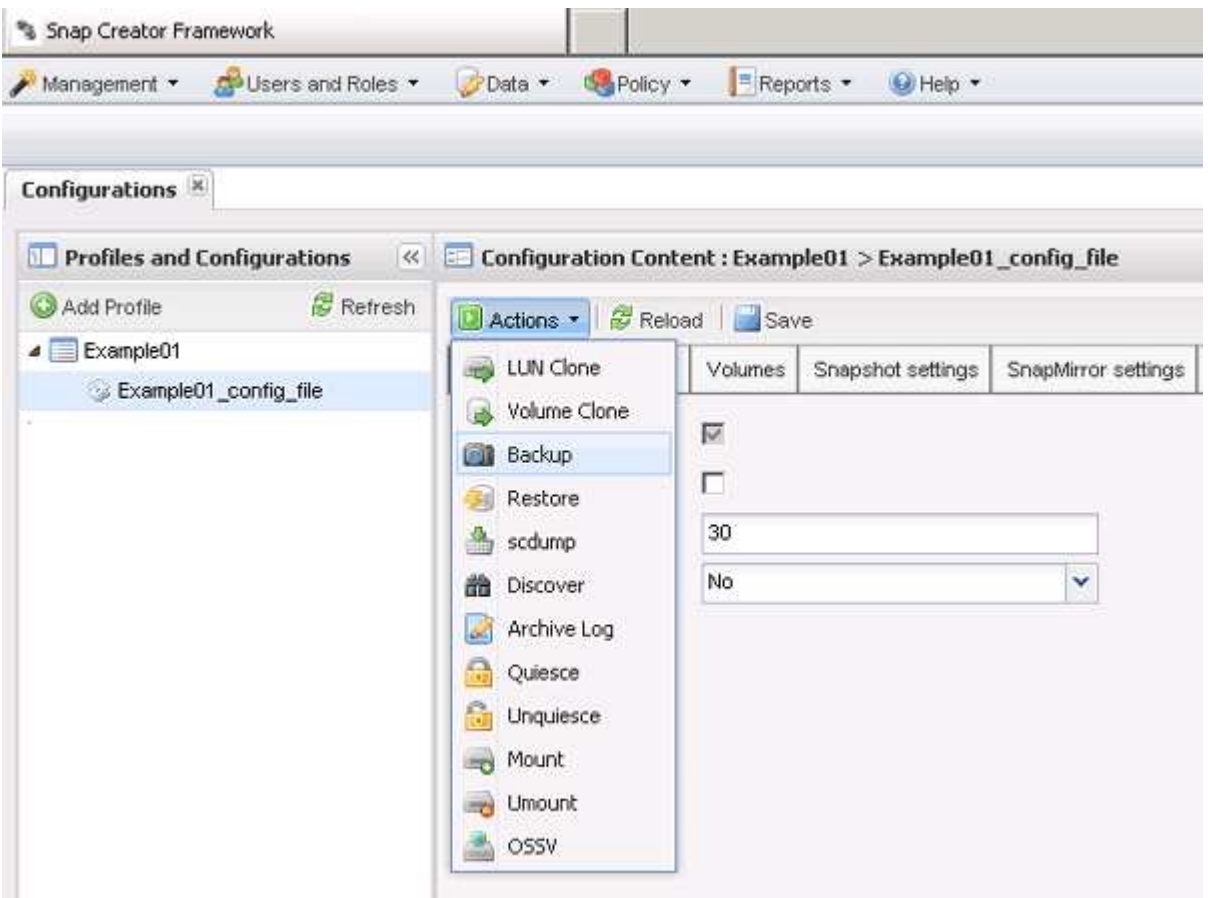

d. 在「其他參數」對話方塊中、選取原則、然後按一下「確定」開始備份。

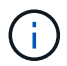

如果未將使用者建立的原則指派給組態、則「原則」下拉式清單中的可用選項包括每小 時、每日、每週和每月。如果已將一或多個使用者建立的原則指派給組態、則會改為顯示 在\* Policy\*下拉式清單中。

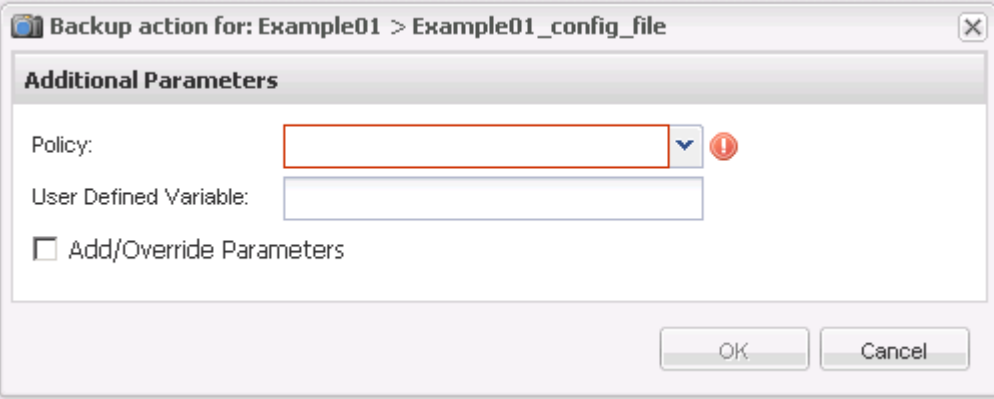

e. 確認「主控台」窗格中顯示有關備份工作的資訊。

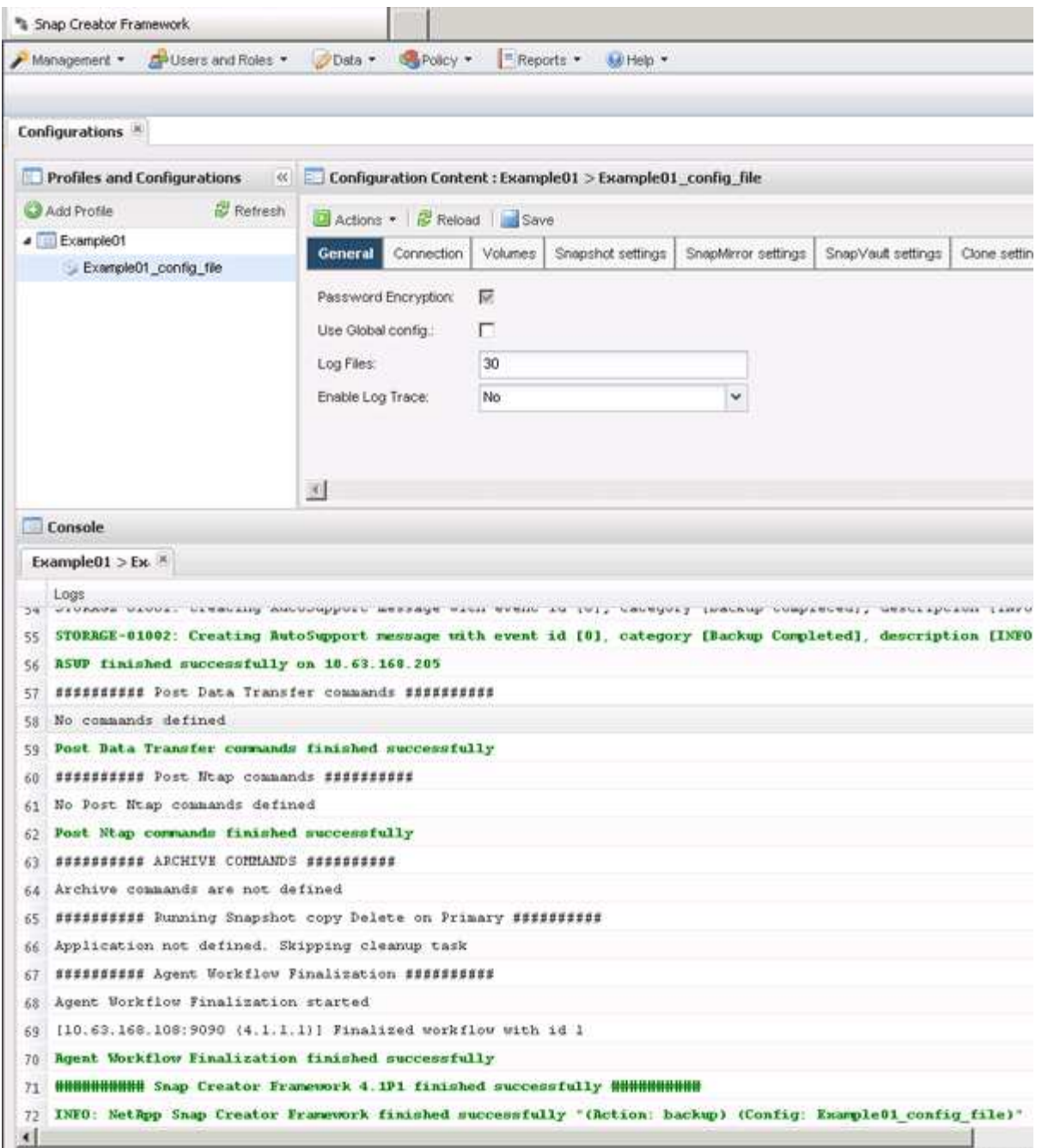

在此範例中、輸出會指出已成功完成Snap Creator作業。

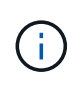

「主控台」窗格只會顯示最相關的資訊、這是詳細模式。若要查看剛執行之工作的詳細資 訊、請選取頁面頂端的\* Reports **>** Logs\*。您可以從「記錄」檢視中選取設定檔、組態檔、記 錄類型及特定記錄。

## 監控工作

您可以使用Snap Creator GUI來監控SnapCreator所執行工作的狀態。

1. 從SnapCreator GUI主功能表中、選取\*管理\*>\*工作監控\*。

隨即顯示執行中工作的清單。

2. 若要停止執行中的工作、請選取該工作、然後按一下\*取消\*。

#### 監控記錄

您可以使用Snap Creator GUI來檢視每個設定檔和組態的記錄。

您可以檢視Out"、"偵錯"、"錯誤"和"錯誤"記錄、以協助疑難排解作業。如需這些疑難排解記錄的詳細資訊、請參 閱相關參考資料。

1. 從Snap Creator GUI主功能表中、選取\* Reports\*>\* Logs\*:

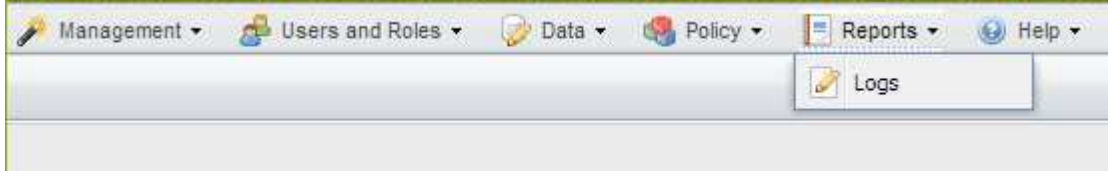

2. 視需要依設定檔、組態檔、記錄類型或特定記錄選取記錄:

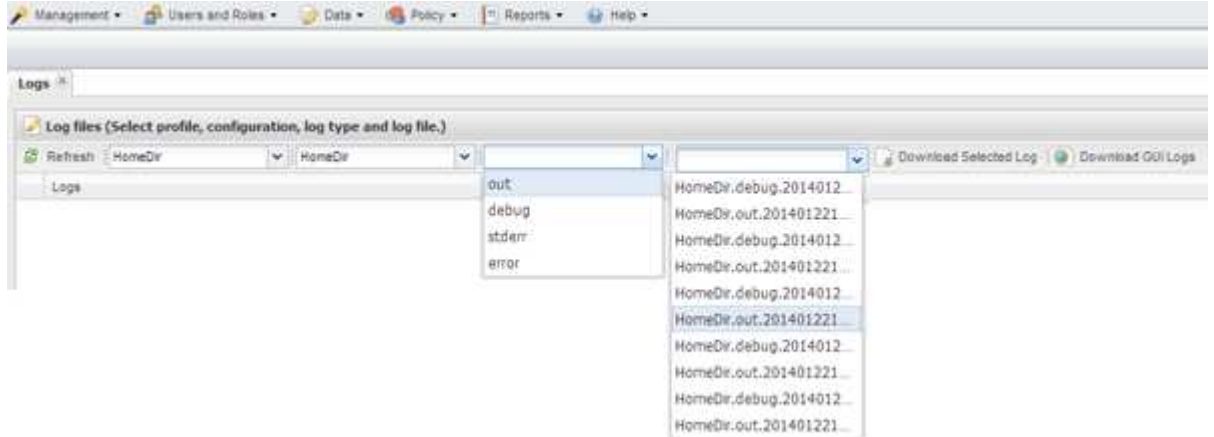

您也可以按一下\*下載所選記錄\*來下載所選記錄。下載的記錄檔會儲存在瀏覽器指定的目錄(或資料夾)中 以供下載。

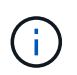

輸出、偵錯、stderr和代理程式記錄會依照組態檔中的log\_NUM值所定義、保留下來、但錯誤 記錄一律會附加。

相關資訊

[錯誤](#page-80-1)[訊](#page-80-1)[息](#page-80-1)[類型和](#page-80-1)[疑難](#page-80-1)[排解](#page-80-1)[記錄](#page-80-1)

#### 建立排程工作

如果您使用本機保留原則(位於組態檔中)、可以使用Snap Creator圖形化使用者介面 (GUI)排程器來建立排程和執行工作。排程器(包含在Snap Creator Server中)可排程 備份(Snapshot複本)、LUN複製、Volume複製、應用程式定義的複本、開放式系 統SnapVault 的更新(OSSV)傳輸、歸檔工作及自訂動作。

如果您打算使用原則物件而非本機保留原則、則應跳過此程序、改為建立原則排程。

- 1. 從SnapCreator GUI的主功能表中、選取\*管理\*>\*排程\*、然後按一下\*建立\*。
- 2. 在「新工作」視窗中、輸入工作的詳細資料。

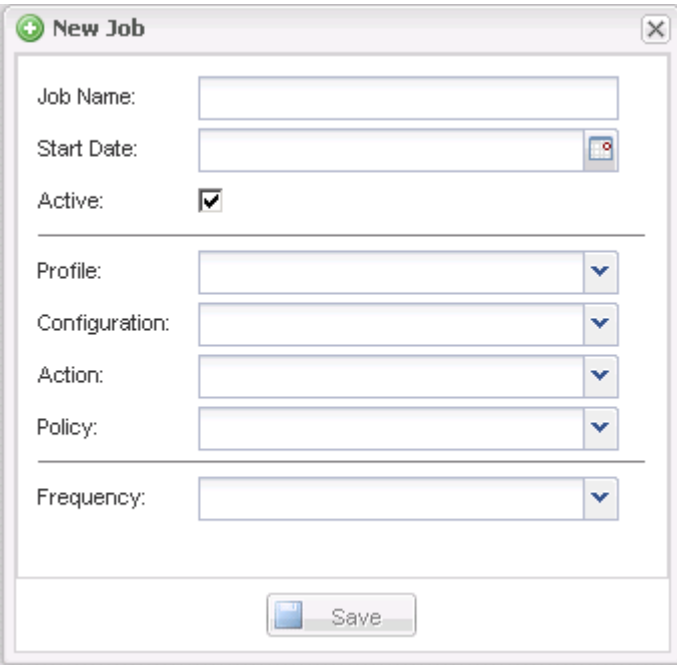

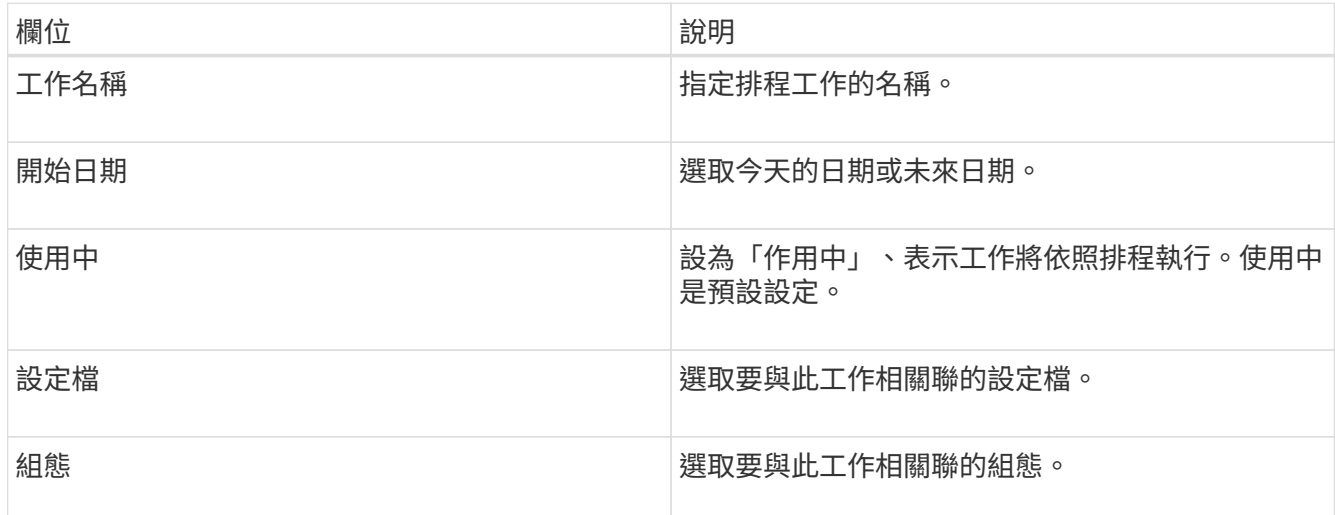

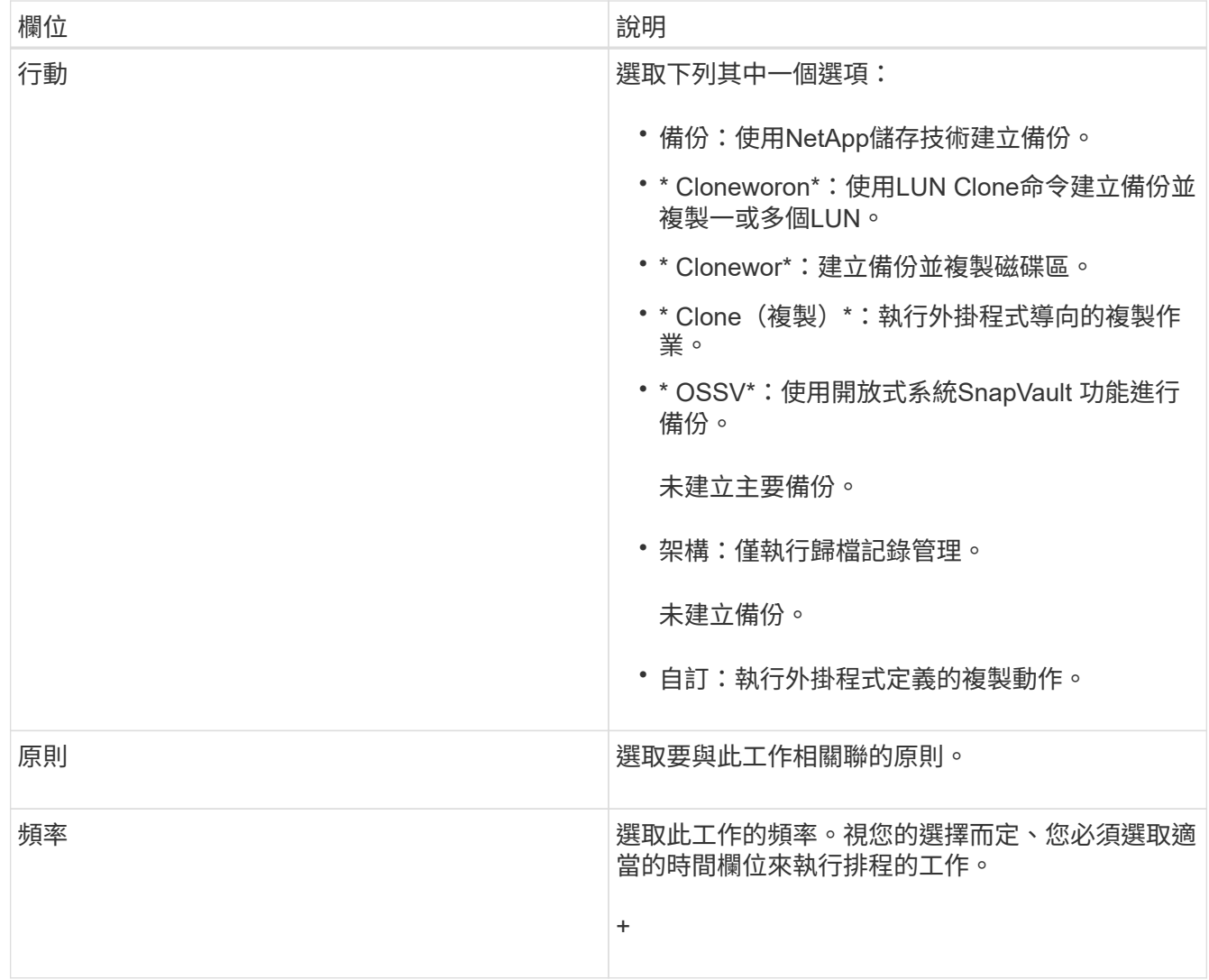

3. 按一下「 \* 儲存 \* 」。

相關資訊

[建立原則排程](#page-25-0)

建立保留政策

如果您打算使用原則物件而非本機保留原則(包含在組態檔中)、則可以建立保留原則。

在建立保留原則時、您可以建立備份類型和原則排程。

#### 定義**Snap Creator**原則的準則

SnapCreator原則是使用者定義的Snapshot複本保留、適用於主要儲存設備上的Snapshot 複本、SnapVault 以及次要儲存設備上的SnapMirror複本。您可以使用原則來定義您要保 留的Snapshot複本數目和Snapshot複本存留期。

您必須在「\* Snapshot Retention Count\*」(\* Snapshot Retention Count\*)欄位中定義至少一個原則。對 於SNetApp、您可以將相同的原則與不同的不一致保留期間建立關聯。SnapVault SnapVault例如、若要建立每 日Snapshot複本、並在主要儲存設備上保留七天、在次要儲存設備上保留一個月、您必須使用下列原則選項和 設定:

- \* Snapshot Retention Count\*: 每日: 7.
- 《保留計數》:每日:SnapVault 28

您也可以指定刪除Snapshot複本的最短天數。根據上述範例、您應該使用下列選項和設定:

- \* Snapshot保留期限\*:7.
- 《保留年齡》:SnapVault 28

此外、您也可以在組態檔中設定下列參數、依年齡指定刪除Snapshot複本:

nTap快照\_delete\_by\_age\_only =主要|次要|兩者

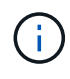

此參數無法透過Snap Creator GUI使用。如需設定Snapshot複本所用組態檔參數的詳細資訊、請 參閱相關參考資料。

SnapCreator一次只能執行一個原則。最大使用期限值是適用於所有原則的全域參數。若要設定額外的每週原 則、請定義原則、然後使用cron或task manager、並將Snap Creator變數%snap\_type設為每週、一週在Snap Creator中呼叫一次。

#### 相關資訊

#### [設定](#page-126-0)[Snapshot](#page-126-0)[複本的](#page-126-0)[參數](#page-126-0)

#### 建立備份類型

您可以選擇使用Snap Creator GUI建立備份類型、以協助識別原則的用途。

- 1. 從Snap Creator GUI主功能表中、選取\* Policy\*>\* Backup Type \*。
- 2. 在\*備份類型\*索引標籤中、按一下\*新增\*。
- 3. 輸入新的備份類型名稱、然後按一下「確定」。

新的備份類型列於\*備份類型\*之下。

#### <span id="page-25-0"></span>建立原則排程

您可以選擇使用SnapCreator GUI來建立原則排程。

- 1. 從Snap Creator GUI主功能表中、選取\* Policy\*>\* Policy Schedules \*。
- 2. 在\*原則排程\*索引標籤中、按一下\*建立\*。
- 3. 輸入排程名稱並選取動作和頻率、然後按一下「儲存」。

視您選取的頻率而定、您需要選取適當的時間欄位來執行排程工作。

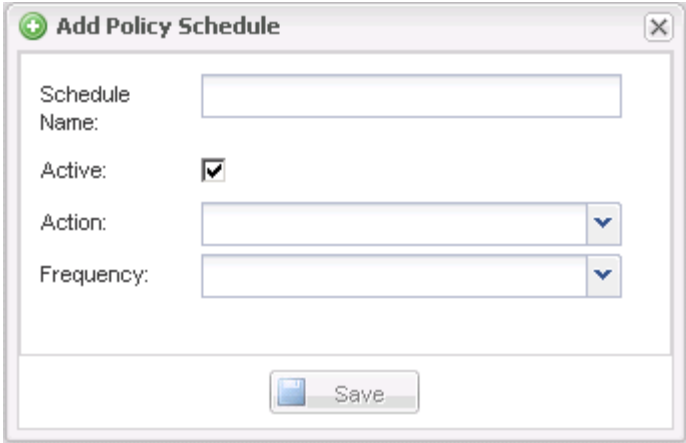

#### 建立原則

您可以使用Snap Creator GUI來設定多個具有不同保留計數的Snapshot原則、藉此建立新 的保留原則。

您應該瞭解定義Snap Creator原則的準則。

- 1. 從Snap Creator GUI主功能表中、選取\* Policy\*>\* Policy Management \*。
- 2. 在\* Policy Manager\* (政策管理器) 選項卡中, 單擊\* Create\* (創建\*) 。
- 3. 輸入詳細資料、然後按一下「儲存」。

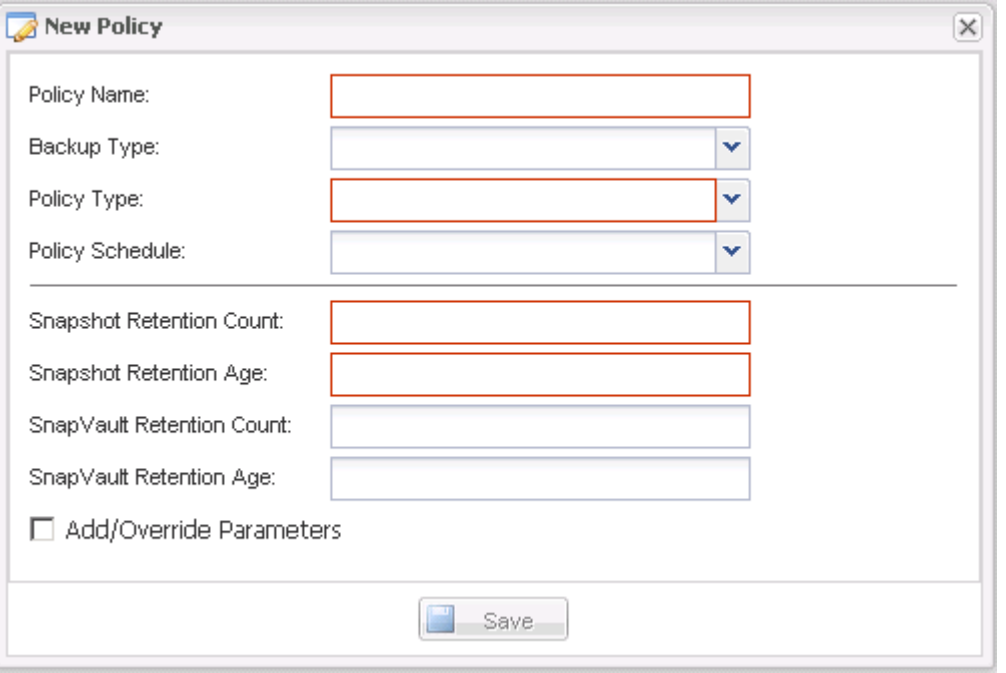

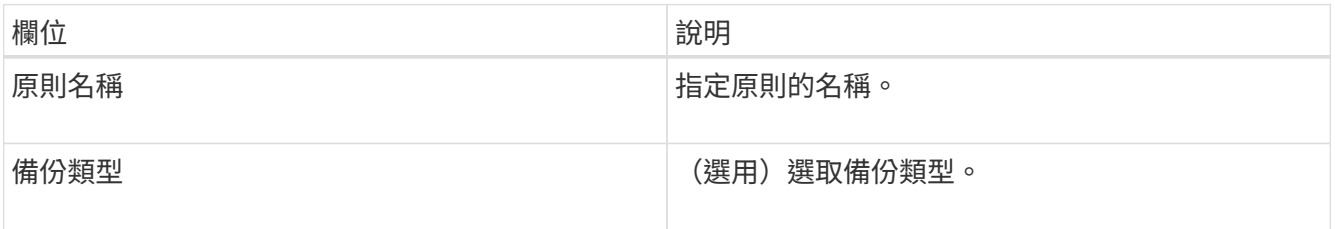

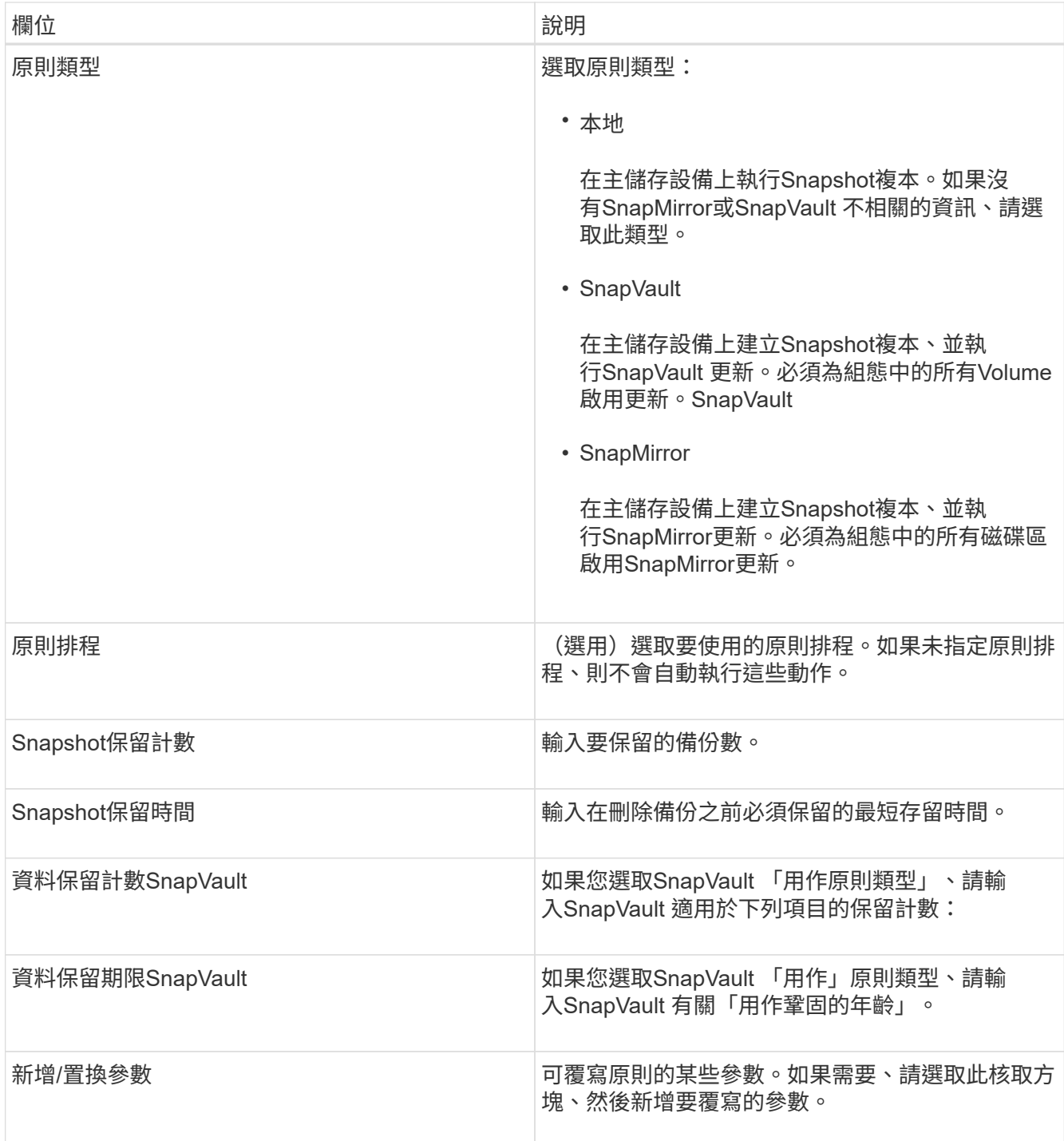

#### 指派原則

您可以使用Snap Creator GUI將保留原則指派給組態檔案。

- 1. 從Snap Creator GUI主功能表中、選取\* Policy\*>\* Policy Assignments \*。
- 2. 從「設定檔」窗格中選取設定檔。
- 3. 選取右窗格中適當的核取方塊、選取要指派給設定檔的原則或原則、然後按一下\*「Save(儲存)」\*。

如果設定檔中已存在組態檔、則會顯示一則訊息、通知您指派的原則將會取代組態檔中的設定。

4. 按一下「是」指派原則。

建立複本

複製磁碟區或LUN的方法有兩種:從新的備份和現有的備份。

- 從新備份建立複本、包括製作Snapshot、複製新的Snapshot複本、然後掛載複本。
- 從現有備份建立複本、包括複製現有的Snapshot複本、然後掛載複本。

從新備份建立複本

您可以從新的Snapshot複本複製磁碟區或LUN。

- Snap Creator伺服器必須與儲存系統通訊。
- 您必須以適當權限登入Snap Creator、才能執行複製作業。

此複製作業涉及複製新的Snapshot複本。

- 1. 從SnapCreator圖形化使用者介面(GUI)的主功能表中、選取\*管理\*>\*組態\*。
- 2. 在\*設定檔與組態\*窗格中、選取組態檔。
- 3. 瀏覽至「\* Clone settings (**\***複製設定)」索引標籤、確認設定正確。

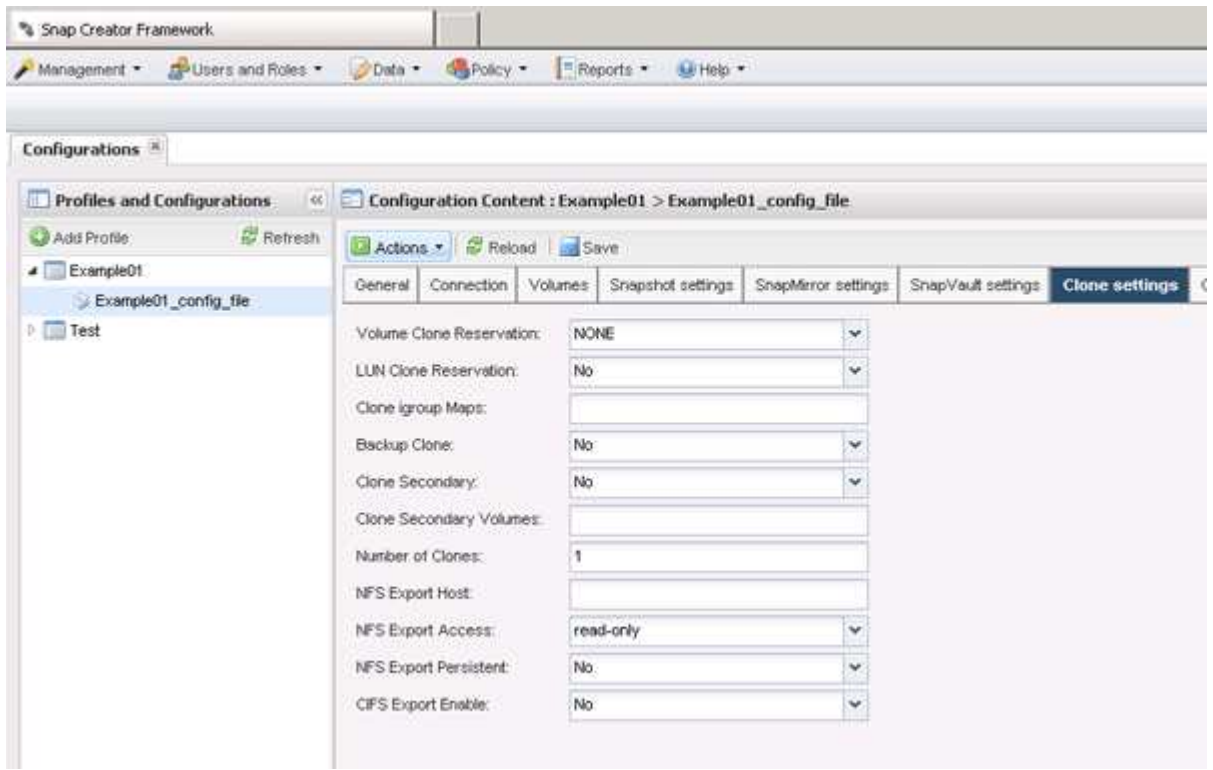

- 4. 根據所需的複本類型、選取\* Actions (動作)和下列其中一個選項:
	- LUN Clone
	- Volume Clone
- 5. 在「其他參數」對話方塊中、選取適當的原則、然後按一下「確定」開始複製程序。

6. 在\*主控台\*窗格中、確認複製程序成功。

從現有備份建立複本

您可以從現有備份複製磁碟區或LUN、做為來源。

- Snap Creator伺服器必須與儲存系統通訊。
- 您必須以適當權限登入Snap Creator、才能執行複製作業。

此複製作業包括掛載現有的Snapshot複本、然後複製現有的備份。

- 1. 從Snap Creator GUI主功能表中、選取\*管理\*>\*組態\*。
- 2. 從\*組態\*索引標籤的\*組態設定\*窗格中、選取組態檔。
- 3. 選擇\* Actions **>** Mount \*。
- 4. 在「其他參數」對話方塊中、選取包含要掛載之備份的控制器、磁碟區和原則、然後選取要掛載(複製) 的Snapshot複本、再按一下「確定」開始複製程序。

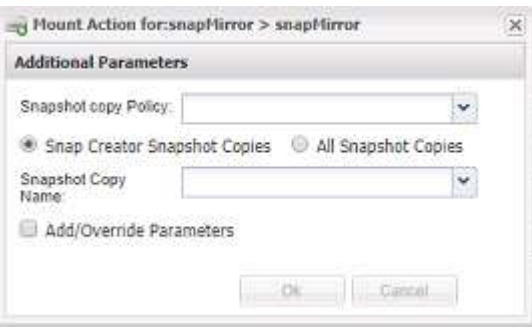

記錄選取的Snapshot複本名稱。卸載備份時、必須選取相同的Snapshot複本名稱。

5. 在\*主控台\*窗格中、確認複製程序成功。

#### 執行還原作業

 $\left( \begin{array}{c} 1 \end{array} \right)$ 

您可以使用Snap Creator GUI執行Volume還原、單一檔案還原及應用程式定義的還原作 業。

如果您使用SnapDrive 適用於Windows的功能、則必須使用SnapDrive 效能分析來執行還原作業、而還原作業應 在Snap Creator之外執行。

#### 執行**Volume**還原

您可以使用Snap Creator GUI來執行Volume還原。

- 1. 從Snap Creator GUI主功能表中、選取\*管理\*>\*組態\*。
- 2. 從\*組態\*索引標籤的\*組態設定\*窗格中、選取組態檔。
- 3. 選擇\*操作\*>\*還原\*。

還原精靈會顯示在右窗格中。

- 4. 完成還原精靈中的頁面以執行還原。
	- a. 在「還原詳細資料」頁面中、選取控制器/SVM名稱、還原磁碟區名稱、原則及還原Snapshot複本名稱、 然後從「還原類型」下拉式清單中選取「磁碟區還原」。

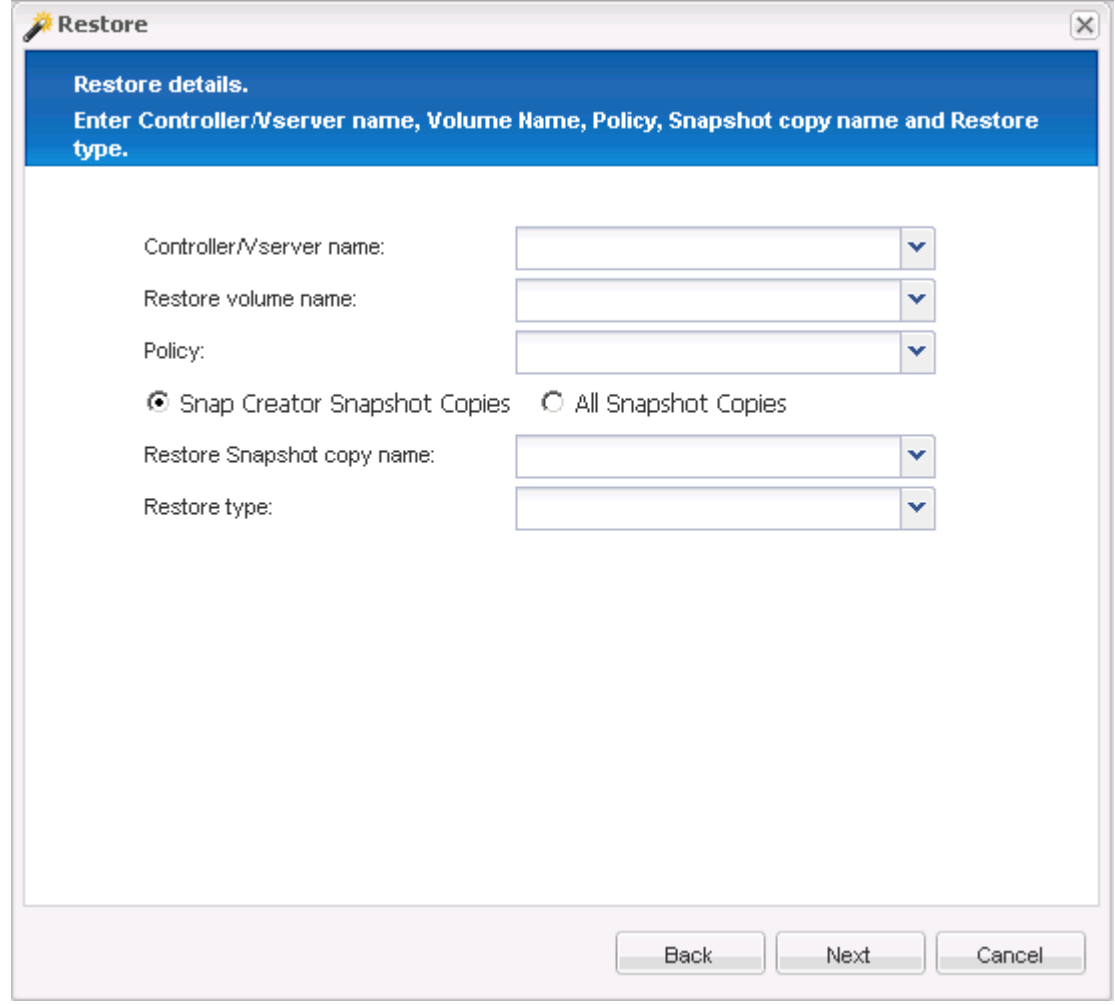

b. 檢閱摘要、然後按一下「完成」。

此時會出現一則警告訊息、詢問是否有更多項目要還原。

- 5. 按一下「否」、然後按一下「還原」確認頁面上的「確定」。
- 6. 在\*主控台\*窗格中、檢視訊息以確認還原已成功完成。

執行單一檔案還原作業

您可以使用Snap Creator GUI執行單一檔案還原作業。

- 1. 從SnapCreator GUI的主功能表中、選取\*管理\*>\*組態\*。
- 2. 從「設定檔與組態」窗格的「組態」索引標籤中、選取組態檔。
- 3. 選擇\*操作\*>\*還原\*。

「還原」精靈會在右窗格中開啟。

- 4. 完成還原精靈:
	- a. 在「還原詳細資料」區段中、選取控制器或Vserver名稱、還原磁碟區名稱、原則及還原Snapshot複本名 稱、然後從「還原類型」清單中選取「單一檔案還原」。

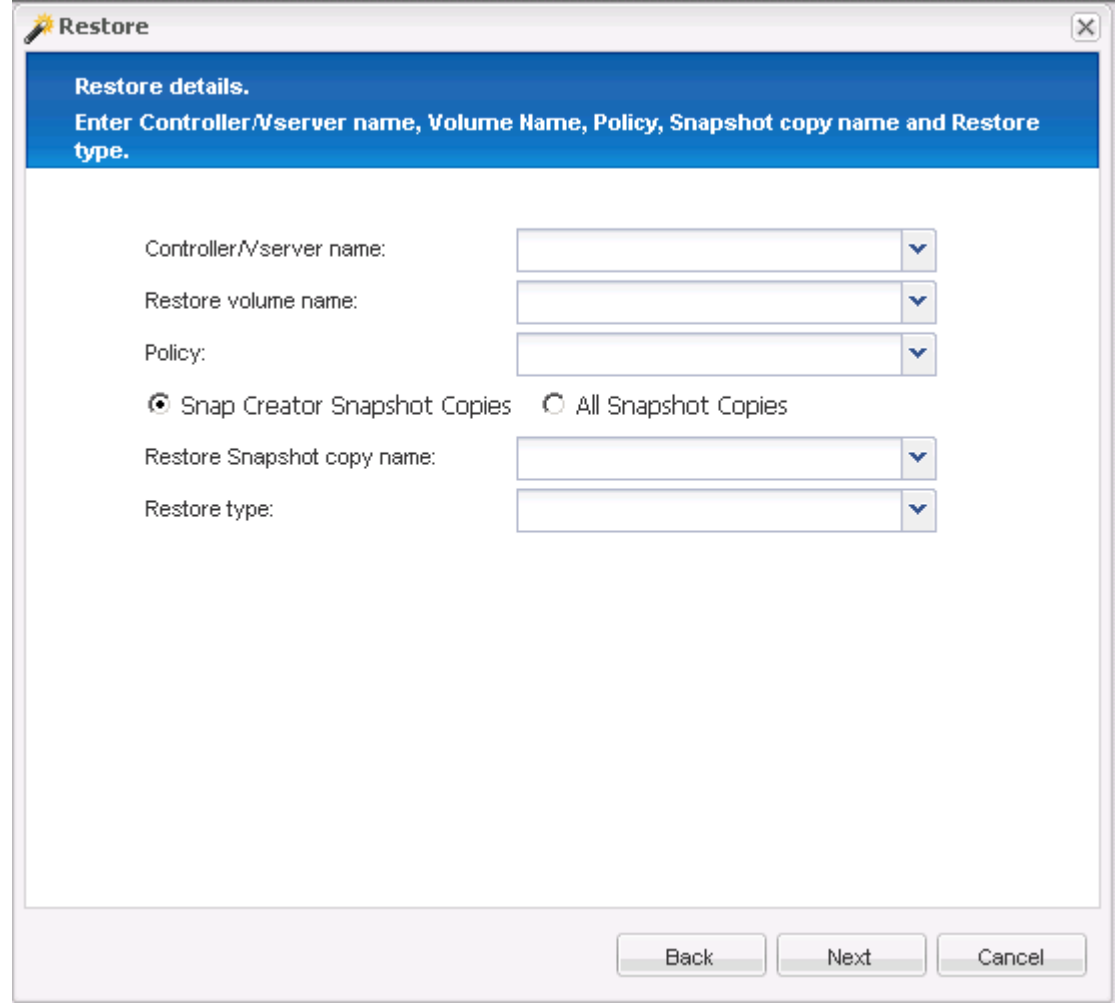

b. 選取要還原的檔案。

- c. 選取要還原檔案的位置。
- d. 檢閱摘要、然後按一下「完成」。

此時會出現一則警告訊息、詢問是否有更多項目要還原。

- 5. 如果沒有要還原的項目、請按一下「否」、然後按一下「還原」確認頁面上的「確定」。
- 6. 在主控台窗格中、檢閱顯示的訊息、確認您選取的檔案已成功還原。

#### 執行應用程式定義的還原作業

如果您使用的是VMware、KVM和Xen外掛程式、則可以使用Snap Creator GUI執行應用程 式定義的還原作業。

在某些VMware環境中、還原作業可能需要很長時間。在此情況下、您可以使用Snap Creator CLI或設定兩個代 理程式:一個用於備份、另一個用於還原。

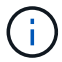

使用GUI的VMware還原作業僅支援Snap Creator Agent。

- 1. 從Snap Creator GUI主功能表中、選取\*管理\*>\*組態\*。
- 2. 從\*組態\*索引標籤的「設定檔與組態」窗格中、選取組態檔。
- 3. 選擇\*操作\*>\*還原\*。

「應用程式定義的還原」對話方塊會顯示在右窗格中。

4. 輸入還原詳細資料、然後按一下\*確定\*:

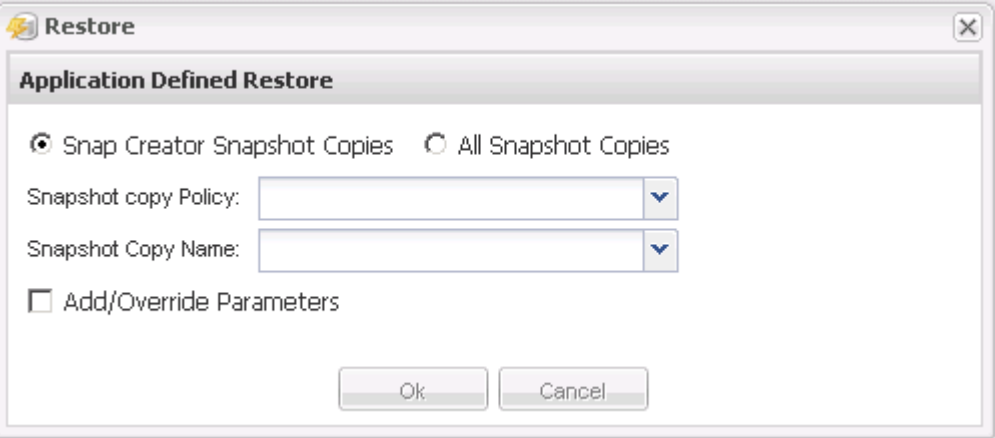

## <span id="page-32-0"></span>管理使用者存取

SnapCreator提供角色型存取控制(RBAC)等安全功能、可讓您管理Snap Creator內的使 用者存取。

RBAC涉及使用者、角色、權限、作業和設定檔。使用者、角色和權限可由Snap Creator使用者定義。

使用者

- 使用者會以使用者名稱和密碼加以唯一識別。
- 可以將使用者指派給一或多個角色和設定檔、並將其取消指派給該使用者。
- 當Snap Creator伺服器啟動時、snapcreator.properties檔案中的SNAPCREATOR\_USERN會新增為使用 者。
- snapcreator.properties檔案中的SNAPCREATOR\_user,會在啟動期間建立使用者時指派預設的系統管理員角 色。

#### 角色

角色具有一或多個權限。指派的權限可決定使用者可以執行的動作、以及使用者可以存取的GUI元素。內建三種 角色:

• 系統管理員

擁有所有API的完整存取權。這是唯一能夠建立、編輯及刪除使用者的角色。

• 營運者

此角色設定為超級使用者、可存取除RBAC以外的所有API。

• 檢視者

存取權限非常有限。此角色可存取唯讀SnapCreator API呼叫。

這些內建角色無法新增、移除或修改。

#### 權限

權限是使用者獲授權執行的一組作業。下列為內建權限:

• 備份

執行備份或複製作業所需的。

• 組態

建立、讀取、更新及刪除組態檔所需的。

• 自訂

啟動自訂外掛程式作業所需。

• \* extended儲存庫\*

執行目錄(也稱為延伸儲存庫)作業所需的資源。

• 全球

建立、編輯及刪除全域組態檔所需的項目。

• \* policy\_admin\*

呼叫原則作業所需的項目(例如、addPolicy、updatePolicy、removePolicy)。

• \* policy\_Viewer\*

唯讀原則作業所需。

• \* RBAC管理\*

管理使用者所需的項目(例如:建立、更新、刪除使用者及角色; 也可指派和取消指派角色、權限)。

• \* RBAC檢視\*

檢視使用者帳戶、指派的角色及指派的權限時所需。

• 還原

執行還原作業所需的。

• 排程器

執行排程器作業所需。

• 檢視者

提供唯讀作業的授權。

#### 營運

作業是Snap Creator檢查授權的基礎值。一些作業範例包括getTask、fileCloneCreate、createTask、dirCreate 等等。

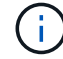

無法新增、移除或修改作業。

#### 設定檔

- 設定檔會指派給使用者。
- RBAC中的設定檔會建立在檔案系統的設定檔目錄中。
- 某些Snap Creator API會檢查使用者是否已指派至設定檔、並檢查作業權限。

例如、如果使用者想要工作狀態、RBAC會驗證使用者是否有權呼叫Scheduler工作、然後檢查是否已將與工 作相關的設定檔指派給使用者。

• 如果指派給「操作員」角色的使用者建立設定檔、則該設定檔會自動指派給使用者。

#### 管理儲存控制器的使用者存取

如果您不使用Active IQ Unified Manager 此伺服器、則需要使用者名稱和密碼才能與儲存控制器通訊。密碼可加 密以確保安全。

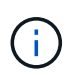

您不應使用root使用者或admin/vsadmin使用者。最佳實務做法是建立具有必要API權限的備份使 用者。

網路通訊是透過HTTP(80)或HTTPS(443)進行、因此您必須在執行Snap Creator的主機和儲存控制器之間 開啟其中一個或兩個連接埠。必須在儲存控制器上建立使用者以進行驗證。對於HTTPS、您必須確保已在儲存 控制器上啟用及設定使用者。

#### 建立**SnapCreator**使用者

您可以使用Snap Creator GUI來建立Snap Creator使用者、並執行多項動作、例如指派設 定檔和角色給使用者。

1. 從Snap Creator GUI主功能表中、選取\*使用者與角色\*>\*使用者管理\*。

2. 在使用者管理索引標籤中、按一下\*新增\*。

3. 在「新使用者」對話方塊中、輸入使用者名稱密碼、然後按一下「儲存」。

新的使用者名稱會顯示在「使用者」窗格的「使用者名稱」下。

#### 指派設定檔給**Snap Creator**使用者

您可以使用Snap Creator GUI、將設定檔指派給Snap Creator使用者。

- 1. 從Snap Creator GUI主功能表中、選取\*使用者與角色\*>\*使用者管理\*。
- 2. 在使用者管理索引標籤中、選取所需的使用者名稱、然後按一下\*指派設定檔\*。
- 3. 將所需的設定檔從左欄移到右欄、然後按一下\*「Save(儲存)」\*。

您可以在欄之間選取並拖曳設定檔、或按一下箭頭、在欄之間移動設定檔。

4. 選取使用者並在\*「指派的設定檔與角色」窗格中檢視指派的設定檔、以確認已指派設定檔。

#### 使用**CLI**檢視**SnapCreator**使用者和指派的設定檔清單

您只能使用命令列介面(CLI)檢視所有具有設定檔的Snap Creator使用者帳戶清單。

1. 輸入下列命令:

「napcreator --server host\_name --port port\_Number --usersc\_user\_name --passwdsc\_passwd—profile profile\_name --action userlistForProfile --verbose'

範例如下:

snapcreator --server localhost --port 8080 --user SCadmin --passwd passwd123 –profile FirstProfile --action userListForProfile --verbose

#### 建立**Snap Creator**角色

您可以使用Snap Creator GUI來建立Snap Creator角色。

- 1. 從Snap Creator GUI主功能表中、選取\*使用者與角色\*>\*角色管理\*。
- 2. 在「角色管理」索引標籤中、按一下「新增」。
- 3. 在「新增角色」對話方塊中、輸入角色名稱和說明、然後按一下「儲存」。

新角色會顯示在\*角色\*窗格中。

#### 指派角色給**Snap Creator**使用者

您可以使用Snap Creator GUI、將角色指派給Snap Creator使用者。
- 1. 從Snap Creator GUI主功能表中、選取\*使用者與角色\*>\*使用者管理\*。
- 2. 在使用者管理索引標籤中、選取所需的使用者名稱、然後按一下\*指派設定檔\*。
- 3. 將所需的角色從左欄移至右欄、然後按一下\*「Save(儲存)」\*。

您可以在欄之間選取並拖曳角色、或按一下箭頭、在欄之間移動角色。

4. 選取使用者並在「指派的設定檔與角色」窗格中檢視指派的角色、以確認已指派該角色。

#### 檢視**SnapCreator**使用者和指派角色的清單

您可以使用Snap Creator GUI來檢視Snap Creator使用者及其指派角色的清單。

- 1. 從Snap Creator GUI主功能表中、選取\*使用者與角色\*>\*使用者管理\*。
- 2. 在「指派的設定檔與角色」窗格中檢視使用者清單。
- 3. 選取所需的使用者、然後在「指派的設定檔與角色」窗格中檢視指派的角色。

#### 使用**CLI**檢視指派給角色的**Snap Creator**使用者

您只能使用命令列介面(CLI)來檢視指派給每個角色的所有Snap Creator使用者清單。

1. 輸入下列命令:

「napcreator --server host\_name --port port\_Number --usersc\_use\_name --passwdsc\_passwd—action userlistasrided --roleName role\_name --verbose'」

範例如下:

```
snapcreator --server localhost --port 8080 --user SCadmin
--passwd passwd123 –-action userListAssigned
–rolename ADMINISTRATOR –verbose
```
#### 使用**CLI**建立**Snap Creator**權限

您只能使用命令列介面(CLI)建立可指派給角色的Snap Creator權限。

1. 建立權限:

「napcreator --server host\_name --port port\_Number --usersc\_use\_name --passwdsc\_passwd—action permAdd -permName permission\_name --perDesc permission\_description --verbose'」

snapcreator --server localhost --port 8080 --user SCadmin --passwd passwd123 --action permAdd --permName backup --permDesc "Permission to run a backup" –verbose

### 指派對**Snap Creator**角色的權限

您可以使用Snap Creator GUI來指派對Snap Creator角色的權限。

- 1. 從Snap Creator GUI主功能表中、選取\*使用者與角色\*>\*角色管理\*。
- 2. 在角色管理索引標籤中、選取所需的角色、然後按一下\*指派權限\*。
- 3. 將所需的權限從左欄移到右欄、然後按一下\*「Save(儲存)」\*。

您可以在欄之間選取及拖曳權限、或按一下箭頭在欄之間移動權限。

4. 選取角色並在「角色與指派的權限」窗格中檢視指派的權限、以驗證是否已指派權限。

#### 使用**CLI**建立所有**Snap Creator**權限的清單

您只能使用命令列介面(CLI)、建立所有可指派給角色的Snap Creator權限清單。

1. 輸入下列命令:

Thapcreator --server host name --port port Number --usersc use name --passwdsc passwd—action permosList -verbose」

範例如下:

```
snapcreator --server localhost --port 8080 --user SCadmin
--passwd passwd123 --action permList --verbose
```
#### 檢視指派給角色的**Snap Creator**權限

您可以使用Snap Creator GUI來檢視指派給角色的所有Snap Creator權限清單。

- 1. 從Snap Creator GUI主功能表中、選取\*使用者與角色\*>\*角色管理\*。
- 2. 在「角色管理」索引標籤中、選取所需的角色。
- 3. 選取所需的角色、然後在「角色與指派的權限」窗格中檢視指派的權限。

# 管理設定檔

您可以建立、檢視及刪除設定檔。

設定檔基本上是用來組織組態檔的資料夾。設定檔也可做為角色型存取控制(RBAC)的物件、表示只允許使用 者存取特定設定檔和內包含的組態檔。

#### 建立設定檔

您可以使用Snap Creator GUI建立設定檔來組織組態檔案。

第一次開啟SnapCreator GUI時、會自動顯示「New Profile」(新設定檔)對話方塊、提示您建立新的設定檔。

- 1. 從Snap Creator GUI主功能表中、選取\*管理\*>\*組態\*。
- 2. 在「設定檔與組態」窗格中、按一下「新增設定檔」。

此時會顯示New Profile(新設定檔)對話方塊。

3. 輸入新設定檔的名稱、然後按一下「確定」。

新的設定檔會列在「\*\*設定檔與組態」窗格中、而「組態」精靈會顯示在右窗格中。

#### 檢視設定檔

您可以列出現有的SnapCreator設定檔。

1. 從Snap Creator GUI主功能表中、選取\*管理\*>\*組態\*。

現有的Snap Creator設定檔會列在「設定檔與組態」窗格中。

#### 刪除設定檔

您可以刪除SnapCreator設定檔。

刪除設定檔也會刪除與設定檔相關的任何組態檔。

1. 從Snap Creator GUI主功能表中、選取\*管理\*>\*組態\*。

現有的Snap Creator設定檔會列在「設定檔與組態」窗格中。

- 2. 在要刪除的設定檔上按一下滑鼠右鍵、然後選取\*刪除\*。
- 3. 按一下確認訊息中的\* Yes\*

設定檔和相關組態檔會從Snap Creator中永久刪除。

# 管理組態檔案

您可以建立、複製、下載、列出及刪除組態檔。

組態檔是Snap Creator的核心、由設定為影響Snap Creator行為的參數組成、例如啟用支援的外掛程式來執行、 指定必要的變數、以及定義Snapshot複本中擷取的磁碟區。

#### 正在建立組態檔

您可以使用組態精靈來建立組態檔。

1. 從SnapCreator GUI的主功能表中、選取\*管理\*>\*組態\*。

2. 在「設定檔與組態」窗格中、以滑鼠右鍵按一下您要放置新組態檔的設定檔、然後選取\*「新組態」\*。

「組態精靈」會在右窗格中開啟。

+ .. 在「組態」頁面上、輸入組態檔的名稱。

 $\left(\begin{smallmatrix} 1 \ 1 \end{smallmatrix}\right)$ 

.

+

預設會啟用密碼加密、以防止密碼以明文形式顯示在組態檔中。

a. 在「外掛程式類型」頁面上、選取外掛程式的類型。

您在組態精靈中前進到的頁面取決於您所選的選項。

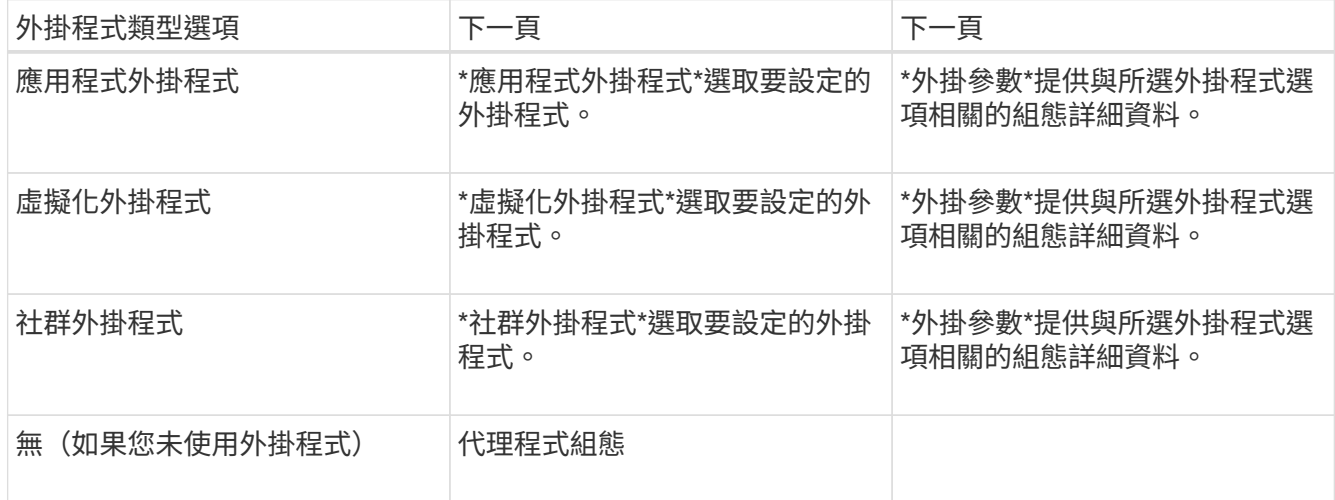

如需外掛程式參數與組態的詳細資訊、請參閱外掛程式文件。

- b. 在「代理程式組態」頁面上、輸入Snap Creator Agent的組態資訊。
- c. 在「Storage Connection Settings(儲存連線設定)」頁面上、選取傳輸類型(HTTP或HTTPS)。

顯示所選傳輸類型的標準連接埠。如果儲存系統使用非標準連接埠、請在連接埠欄位中輸入連接埠資訊。

d. 在「控制器/vserver認證」頁面上、輸入此組態檔中包含磁碟區的每個儲存控制器SVM的IP位址和登入認 證。

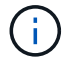

您必須在組態中新增至少一個儲存控制器或SVM。

e. 在「控制器/虛擬伺服器磁碟區」窗格中、選取您要包含的每個磁碟區、然後將其拖曳到右窗格、或按一下右 箭頭將磁碟區移到右窗格、然後按一下「儲存」。

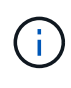

如果您打算將Snapshot複本複製到Snapmirror或SnapVault Sf目的地、則在此步驟中輸入 的SVM名稱必須與您建立Snapmirror或SnapVault SVM關係時所使用的SVM名稱完全相同。 如果您在建立關聯時指定了完整網域名稱、則必須在此步驟中指定完整網域名稱、無論Snap Creator是否能找到含有您所提供資訊的SVM。您用於名稱的案例(大小寫或大小寫)相當顯 著。

您可以使用SnapMirror show命令檢查主儲存系統上SVM的名稱:

snapmirror show -destination-path destination\_SVM:destination\_volume

其中destination\_Svm\_name是目的地系統上SVM的名稱、destination\_volume是該磁碟區。

f. 在「Controller Credentials(控制器認證)」頁面上、確認控制器顯示正確的資訊。

如果需要變更、請選取控制器、然後按一下\*編輯\*。

g. 在「Snapshot Details」(Snapshot詳細資料)頁面上、提供Snapshot複本詳細資料。

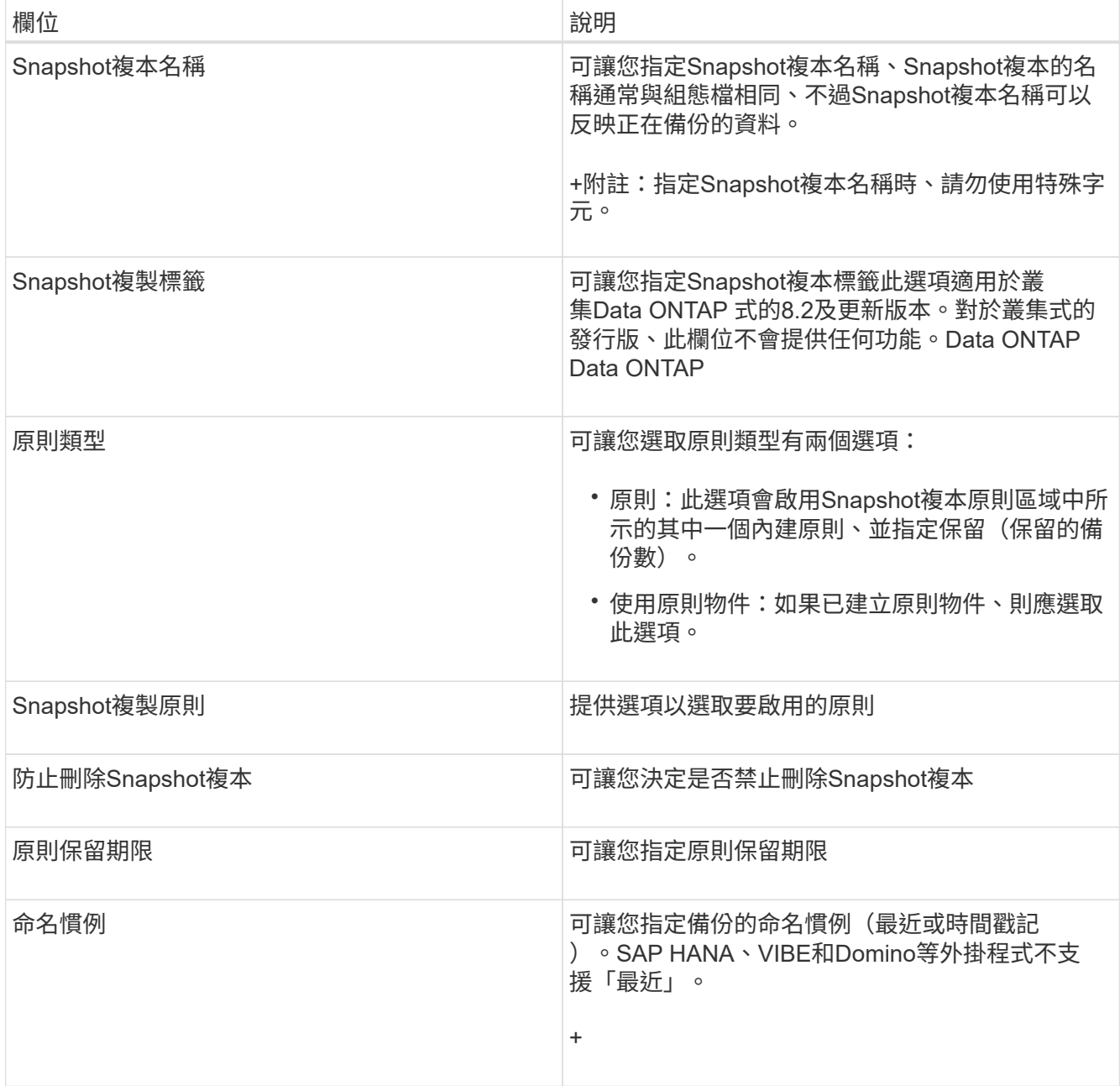

h. 在「Snapshot Details(Snapshot詳細資料)」繼續頁面上、設定適用於您環境的任何其他設定。

i. 在Data Protection (資料保護) 頁面上、選擇SnapVault 是否需要與SnapMirror或支援作業整合。

如果選擇SnapMirror或SnapVault SnapMirror技術、則需要其他資訊。對於SnapMirror和SnapVault SnapMirror技術、您必須提供儲存系統名稱、而非IP位址。

- j. 在DFM / OnCommand設定頁面上、如果您想要將Snap Creator組態與NetApp OnCommand 效益管理工具 整合、請選取並提供詳細資料。
- k. 檢閱摘要、然後按一下「完成」。

透過下載現有的組態檔來建立新的組態檔

您可以下載現有檔案、並使用Snap Creator GUI以新檔案名稱匯入、藉此建立新的組態 檔。

- 1. 從Snap Creator GUI主功能表中、選取\*管理\*>\*組態\*。
- 2. 在「設定檔與組態」窗格中、以滑鼠右鍵按一下組態檔、然後選取「下載」。
- 3. 將檔案儲存為必要路徑/必要檔案名稱.ext.

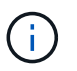

請記得為此新檔案提供唯一名稱、否則請務必在上傳前重新命名檔案、以免覆寫原始組態 檔。

#### 透過複製現有的組態檔來建立新的組態檔

使用命令列介面(CLI)、您可以複製現有的組態檔、然後重新命名新檔案、藉此建立新的 組態檔。

- 1. 切換到組態目錄:「CD install\_path/scServer4.3/engine/configs」
- 2. 複製來源組態檔:「cp SOUR\_PROfile\_name/configuration \_nametarGet\_profile名稱/new\_configuration名 稱」

您必須提供新組態檔的名稱。

3. 自訂新的組態檔、以搭配您要管理的應用程式或資料庫使用。

檢視指派給設定檔的組態檔清單

您可以檢視指派給設定檔的組態檔清單。

- 1. 從Snap Creator GUI主功能表中、選取\*管理\*>\*組態\*。
- 2. 從「設定檔與組態」窗格中、展開設定檔的內容。

指派給設定檔的組態檔會列在設定檔名稱下方。

從設定檔刪除組態檔

您可以從設定檔刪除組態檔。

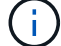

刪除組態檔時、與組態相關的排程也會隨著程序一併移除。

- 1. 從Snap Creator GUI主功能表中、選取\*管理\*>\*組態\*。
- 2. 從「設定檔與組態」窗格中、展開設定檔的內容。

指派給設定檔的組態檔會列在設定檔名稱下方。

- 3. 在組態檔上按一下滑鼠右鍵、然後選取\*刪除\*。
- 4. 在確認視窗中按一下\*是\*。

組態檔會從設定檔名稱下的清單中移除、並從Snap Creator伺服器中永久刪除。

# 管理保留政策

您可以建立保留原則、以及列出和刪除原則。

保留原則通常會定義Snapshot保留設定、例如應保留多少Snapshot複本、以及保留多久。例如、每日原則可能 會保留至少30天的Snapshot複本。(保留期限設定可防止同一天建立的多個Snapshot複本繞過服務層級協議 (SLA)、該協議可能會指出Snapshot複本必須已有30天。)

如果使用了此功能、則原則也會定義該還原複本的保留設定。SnapVault SnapVault

#### 建立備份類型

您可以選擇使用Snap Creator GUI建立備份類型、以協助識別原則的用途。

- 1. 從Snap Creator GUI主功能表中、選取\* Policy\*>\* Backup Type \*。
- 2. 在\*備份類型\*索引標籤中、按一下\*新增\*。
- 3. 輸入新的備份類型名稱、然後按一下「確定」。

新的備份類型列於\*備份類型\*之下。

#### 建立原則排程

您可以選擇使用SnapCreator GUI來建立原則排程。

- 1. 從Snap Creator GUI主功能表中、選取\* Policy\*>\* Policy Schedules \*。
- 2. 在\*原則排程\*索引標籤中、按一下\*建立\*。
- 3. 輸入排程名稱並選取動作和頻率、然後按一下「儲存」。

視您選取的頻率而定、您需要選取適當的時間欄位來執行排程工作。

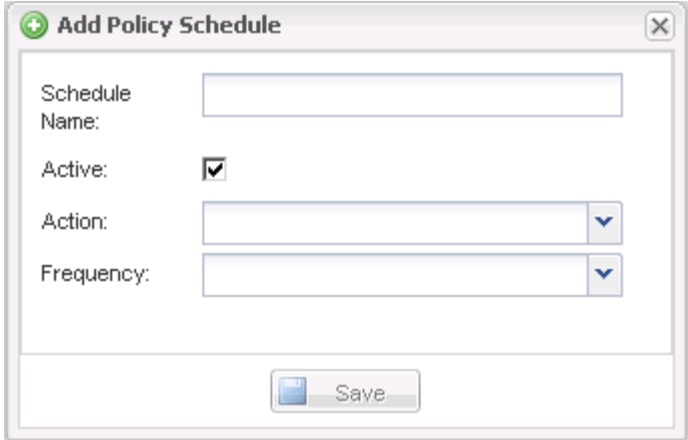

## 建立原則

您可以使用Snap Creator GUI來設定多個具有不同保留計數的Snapshot原則、藉此建立新 的保留原則。

您應該瞭解定義Snap Creator原則的準則。

- 1. 從Snap Creator GUI主功能表中、選取\* Policy\*>\* Policy Management \*。
- 2. 在\* Policy Manager\* (政策管理器) 選項卡中, 單擊\* Create\* (創建\*) 。
- 3. 輸入詳細資料、然後按一下「儲存」。

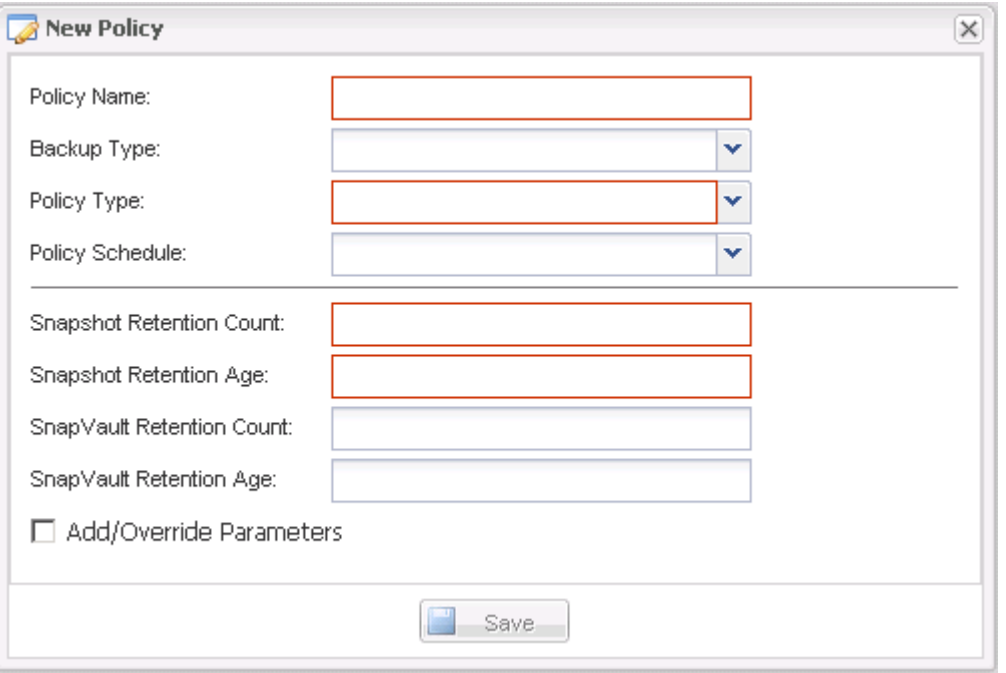

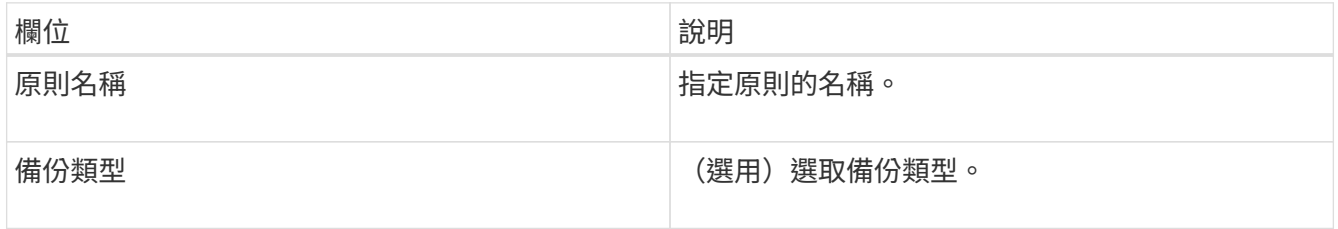

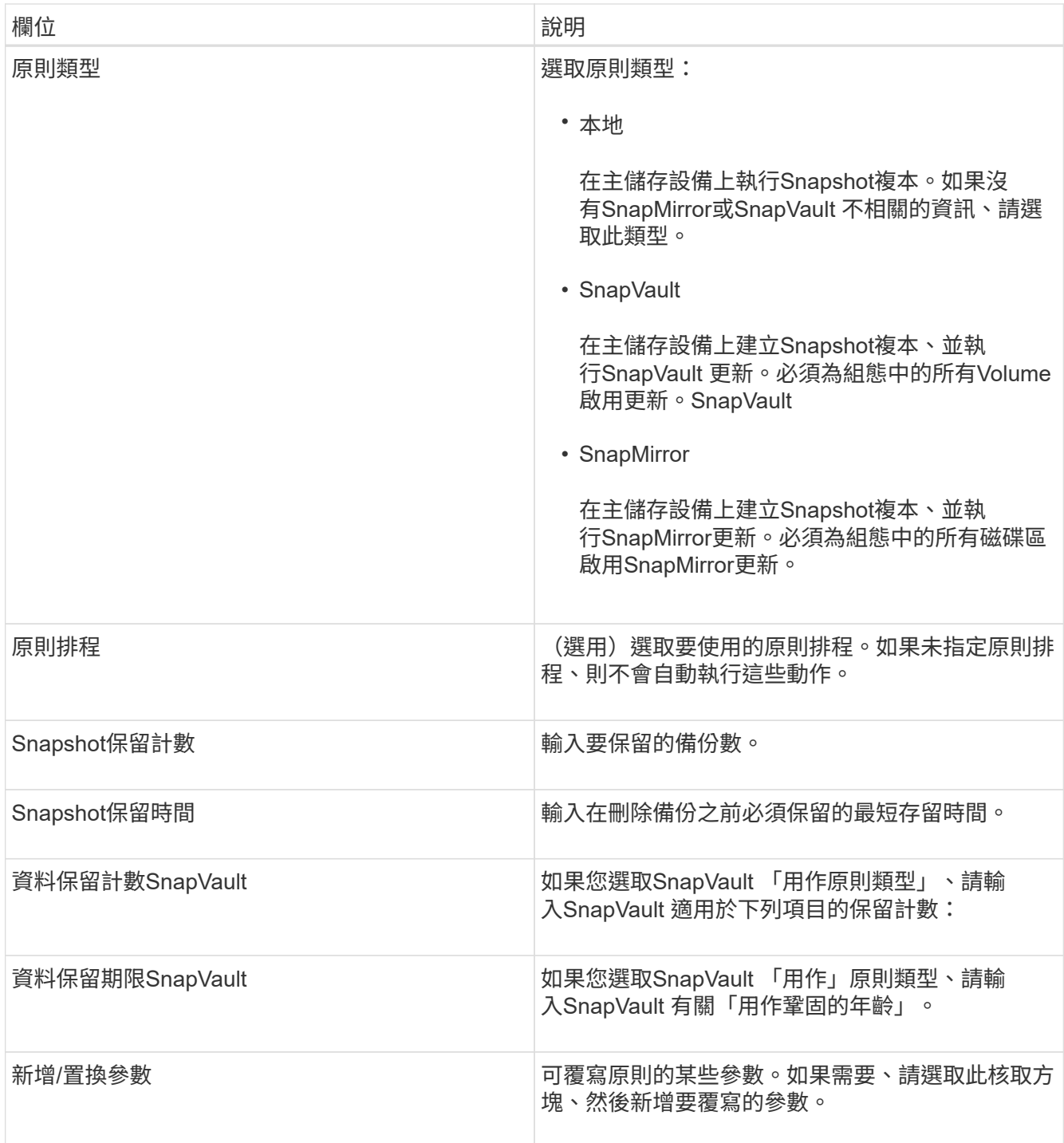

## 指派原則

您可以使用Snap Creator GUI將保留原則指派給組態檔案。

- 1. 從Snap Creator GUI主功能表中、選取\* Policy\*>\* Policy Assignments \*。
- 2. 從「設定檔」窗格中選取設定檔。
- 3. 選取右窗格中適當的核取方塊、選取要指派給設定檔的原則或原則、然後按一下\*「Save(儲存)」\*。

如果設定檔中已存在組態檔、則會顯示一則訊息、通知您指派的原則將會取代組態檔中的設定。

4. 按一下「是」指派原則。

#### 檢視保留政策

您可以檢視保留原則清單。

1. 從Snap Creator GUI主功能表中、選取\* Policy\*>\* Policy Management \*。

2. 從「原則管理員」索引標籤、檢視原則清單。

#### 刪除保留原則

您可以刪除保留原則。

- 1. 從Snap Creator GUI主功能表中、選取\* Policy\*>\* Policy Management \*。
- 2. 從\* Policy Manager\*(策略管理器)選項卡中選擇一個策略,然後單擊\* Delete(刪除)\*。

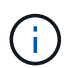

如果您嘗試刪除指派給組態檔的原則、GUI會顯示下列錯誤訊息:原則無法刪除、因為原則名 稱已套用至組態。請使用分離原則、然後刪除原則。

3. 在確認視窗中按一下\*是\*。

原則會從原則管理員索引標籤中移除。

# 管理備份

您可以建立備份複本、檢視備份複本清單、並在不再需要時刪除備份複本。

此外、您也可以自動化備份作業。如需詳細資料、請參閱相關工作以取得建立排程工作的相關資訊。

相關資訊

#### [建立排程工作](#page-22-0)

### 應該備份哪些**Snap Creator**資訊

最佳實務做法是建立特定Snap Creator目錄的備份複本、以協助確保Snap Creator資料可 在不遺失的情況下還原。

您應該建立下列目錄的備份複本:

- Snap Creator Server 4.3引擎子目錄:
	- <sup>。</sup>SnapCreator資料庫 (.\snapcreator)
	- SnapCreator伺服器內容(.\etc)
	- 設定檔與組態(.\config)
	- 記錄 (.\logs)
- <sup>。</sup>外掛程式儲存庫(若已啟用) (.\snapreatorPlugin)
- Snap Creator Agent目錄:
	- SnapCreator代理程式內容(.\etc)
	- 。記錄(若已啟用) (.\logs)
	- 外掛程式(..\外掛程式)

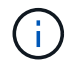

最佳情況下、應將備份排程在可以停止Snap Creator服務或程序的情況下進行、以確保Snap Creator資料的備份一致。

建立備份

您可以使用Snap Creator GUI來建立備份。

必須符合下列條件之一:

- 必須在組態檔中定義備份原則;或者、
- 必須設定原則物件、並將其指派給設定檔。

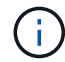

如果已定義原則物件、則會取代組態檔中可能存在的任何項目。

- a. 從Snap Creator GUI主功能表中、選取\*管理\*>\*組態\*。
- b. 從\*組態\*索引標籤的\*組態設定\*窗格中、選取組態檔。
- c. 選擇\*操作\*>\*備份\*。

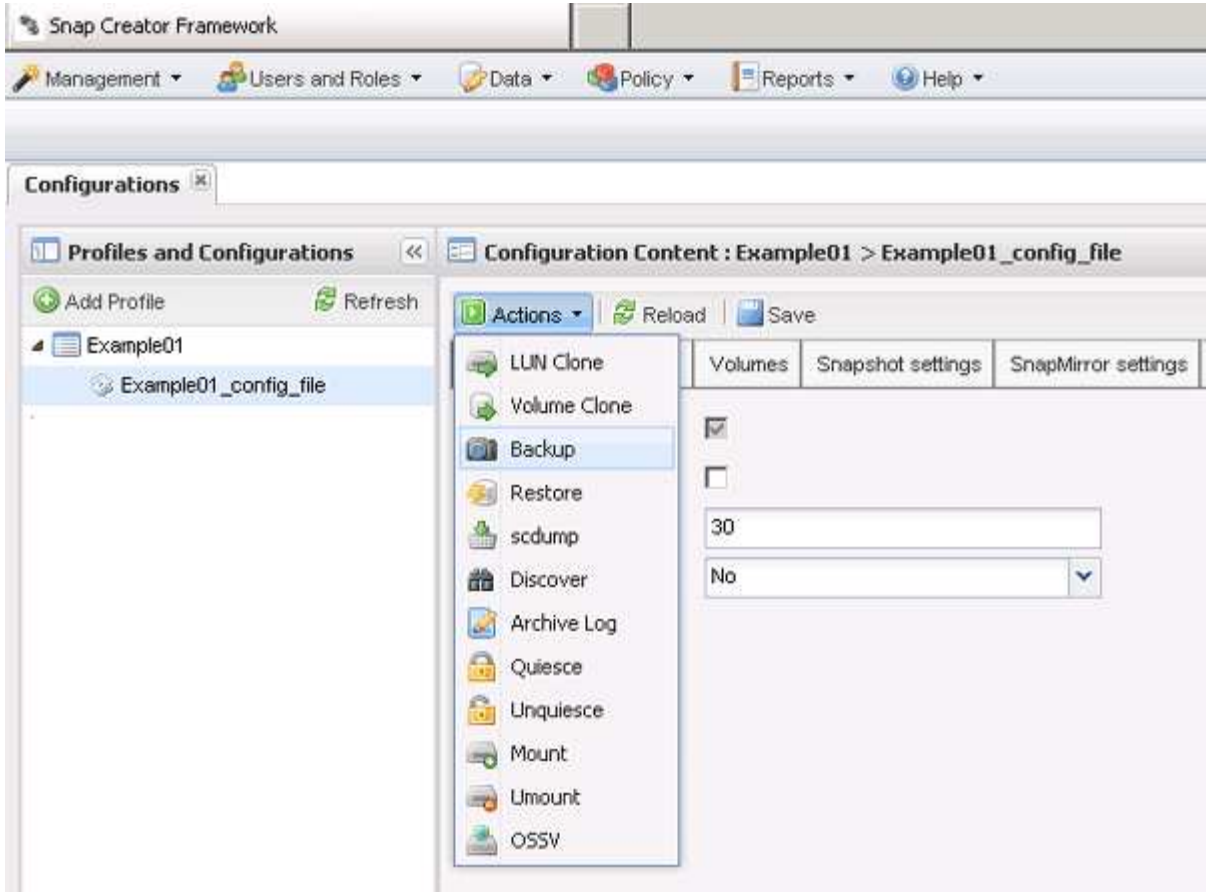

d. 在「其他參數」對話方塊中、選取原則、然後按一下「確定」開始備份。

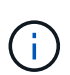

如果未將使用者建立的原則指派給組態、則「原則」下拉式清單中的可用選項包括每小 時、每日、每週和每月。如果已將一或多個使用者建立的原則指派給組態、則會改為顯示 在\* Policy\*下拉式清單中。

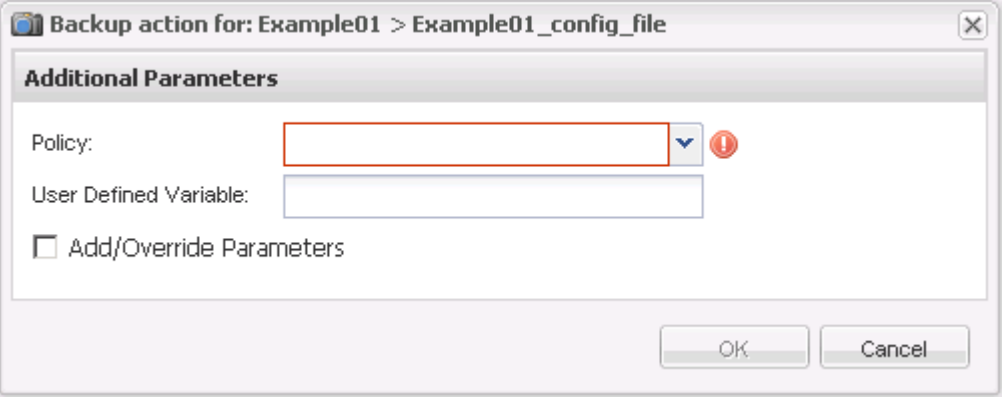

e. 確認「主控台」窗格中顯示有關備份工作的資訊。

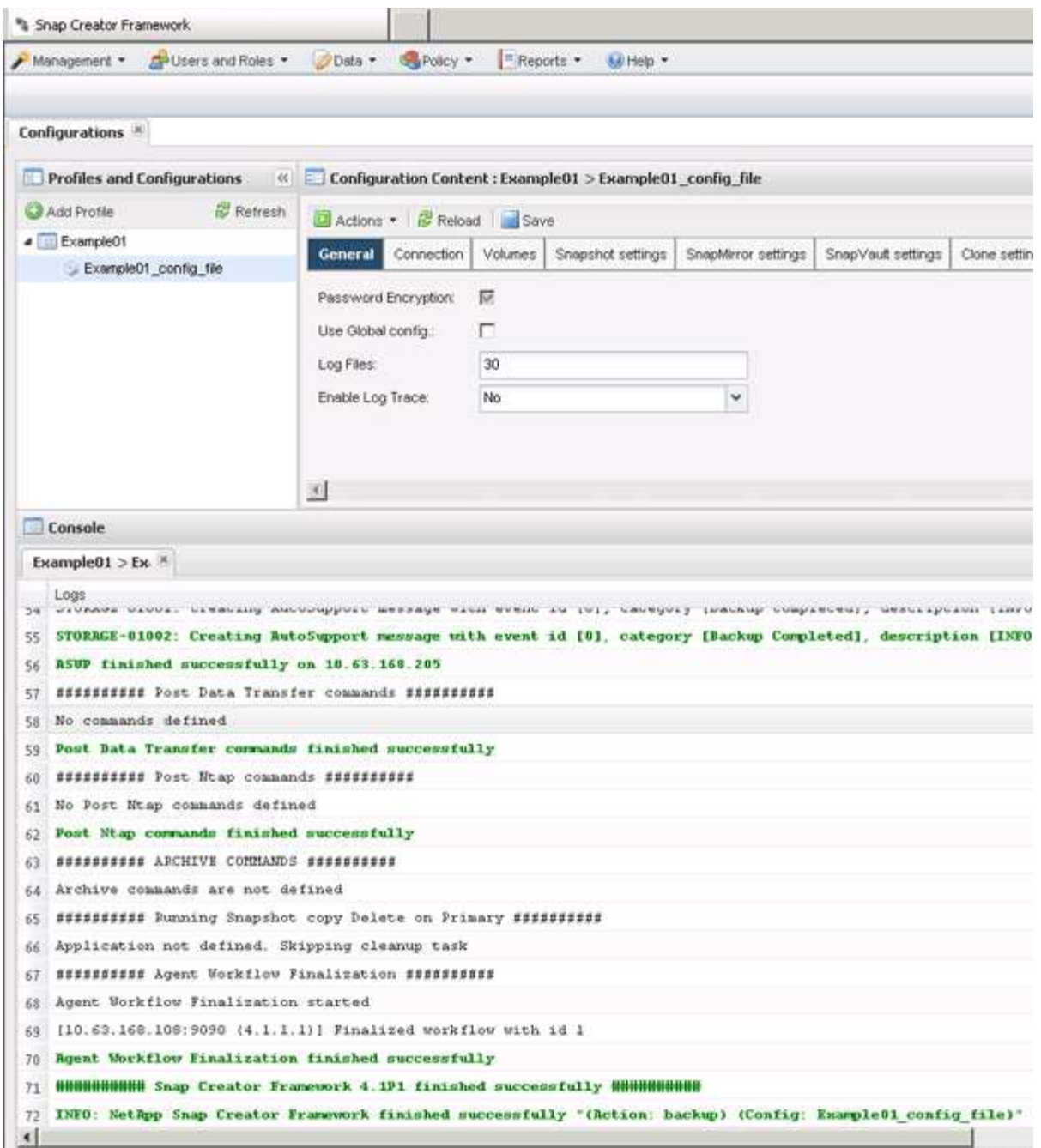

在此範例中、輸出會指出已成功完成Snap Creator作業。

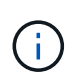

「主控台」窗格只會顯示最相關的資訊、這是詳細模式。若要查看剛執行之工作的詳細資 訊、請選取頁面頂端的\* Reports **>** Logs\*。您可以從「記錄」檢視中選取設定檔、組態檔、記 錄類型及特定記錄。

## 檢視組態檔的備份複本清單

您可以檢視ONTAP 組態檔中定義的一份支援不完整的資料複本清單。您也可以取得可用備 份的詳細資料、並根據需求重新命名特定備份。

1. 從SnapCreator GUI的主功能表中、選取\*資料\*>\*備份\*。

2. 從備份索引標籤的「設定檔與組態」窗格中、展開設定檔、然後選取組態檔。

「備份」索引標籤會顯示ONTAP 組態檔中定義之所有支援版本的清單。

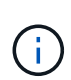

SnapCreator 4.3或較早版本會根據保留期間刪除Snapshot複本、即使複本已重新命名。為了 保留Snapshot複本的時間不受限制、Snap Creator Framework在Snap Creator Framework GUI的「data ->備份」索引標籤下、提供名為「無限保留」的按鈕。您可以選取想要保留無 限時間的Snapshot複本、然後按一下「無限保留」按鈕。所選Snapshot複本的名稱會 從<snapshot名稱>變更為<snapshot名稱\_uniment>。

刪除備份

您可以刪除組態檔的備份複本。

- 1. 從SnapCreator圖形化使用者介面(GUI)的主功能表中、選取\*資料\*>\*備份\*
- 2. 從備份索引標籤的「設定檔與組態」窗格中、展開設定檔並選取組態檔。
- 3. 選取您要刪除的備份、然後按一下\*刪除\*。

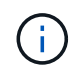

如果組態檔包含多Data ONTAP 個支援區、您必須在Data ONTAP 每個支援區上選取要刪除 的Snapshot複本。

4. 在確認視窗中按一下\*是\*。

# 管理排程工作

您可以建立排程工作(以自動化備份作業)、並透過編輯、列出、執行及刪除這些排程工 作來進行清單管理。

Snap Creator Server包含集中式排程器、可透過原則排程(原則物件的一部分)或透過排程器直接建立Snap Creator工作。排程器最多可同時執行10個工作、並可在執行中的工作完成之前佇列其他工作。

建立排程工作

如果您使用本機保留原則(位於組態檔中)、可以使用Snap Creator圖形化使用者介面 (GUI)排程器來建立排程和執行工作。排程器(包含在Snap Creator Server中)可排程 備份(Snapshot複本)、LUN複製、Volume複製、應用程式定義的複本、開放式系 統SnapVault 的更新(OSSV)傳輸、歸檔工作及自訂動作。

如果您打算使用原則物件而非本機保留原則、則應跳過此程序、改為建立原則排程。

1. 從SnapCreator GUI的主功能表中、選取\*管理\*>\*排程\*、然後按一下\*建立\*。

2. 在「新工作」視窗中、輸入工作的詳細資料。

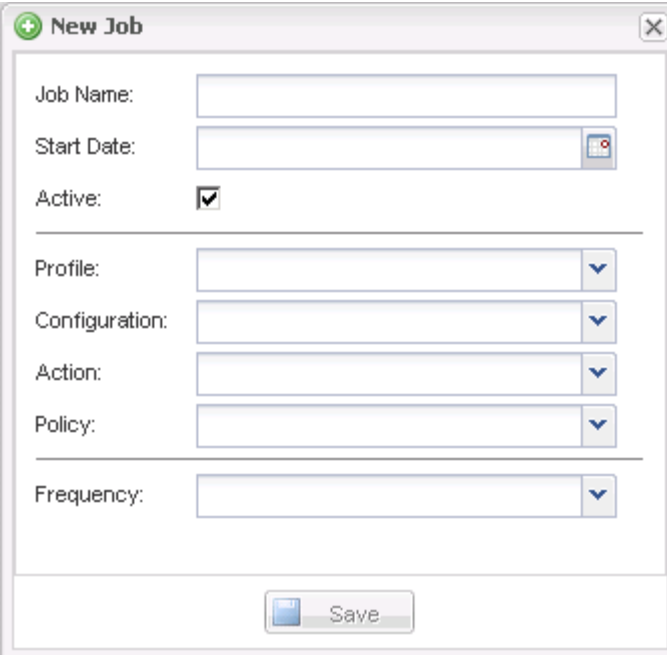

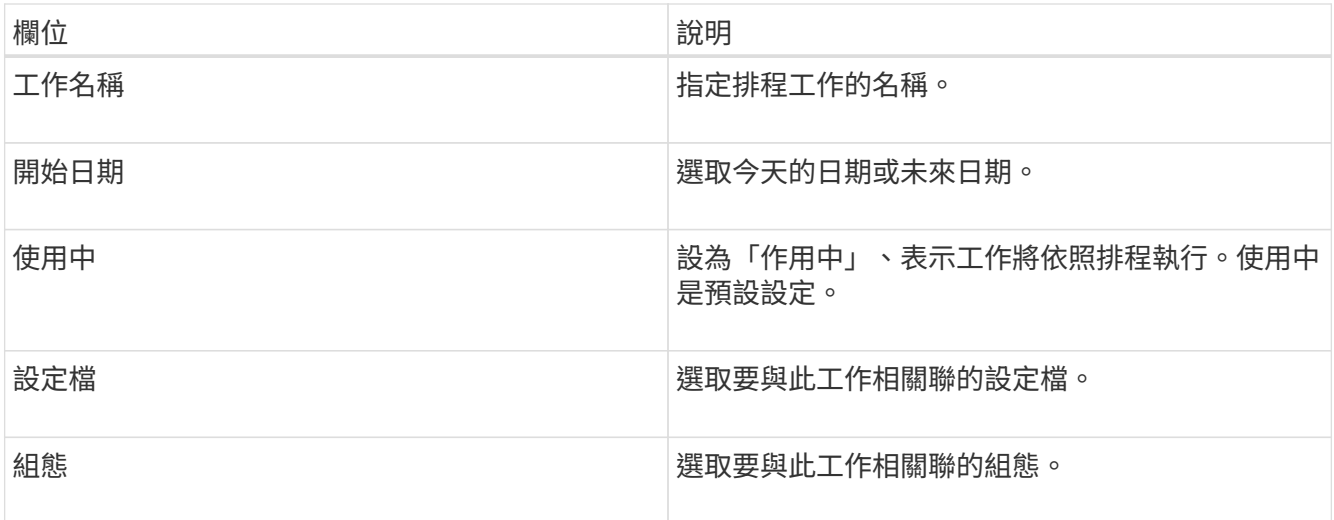

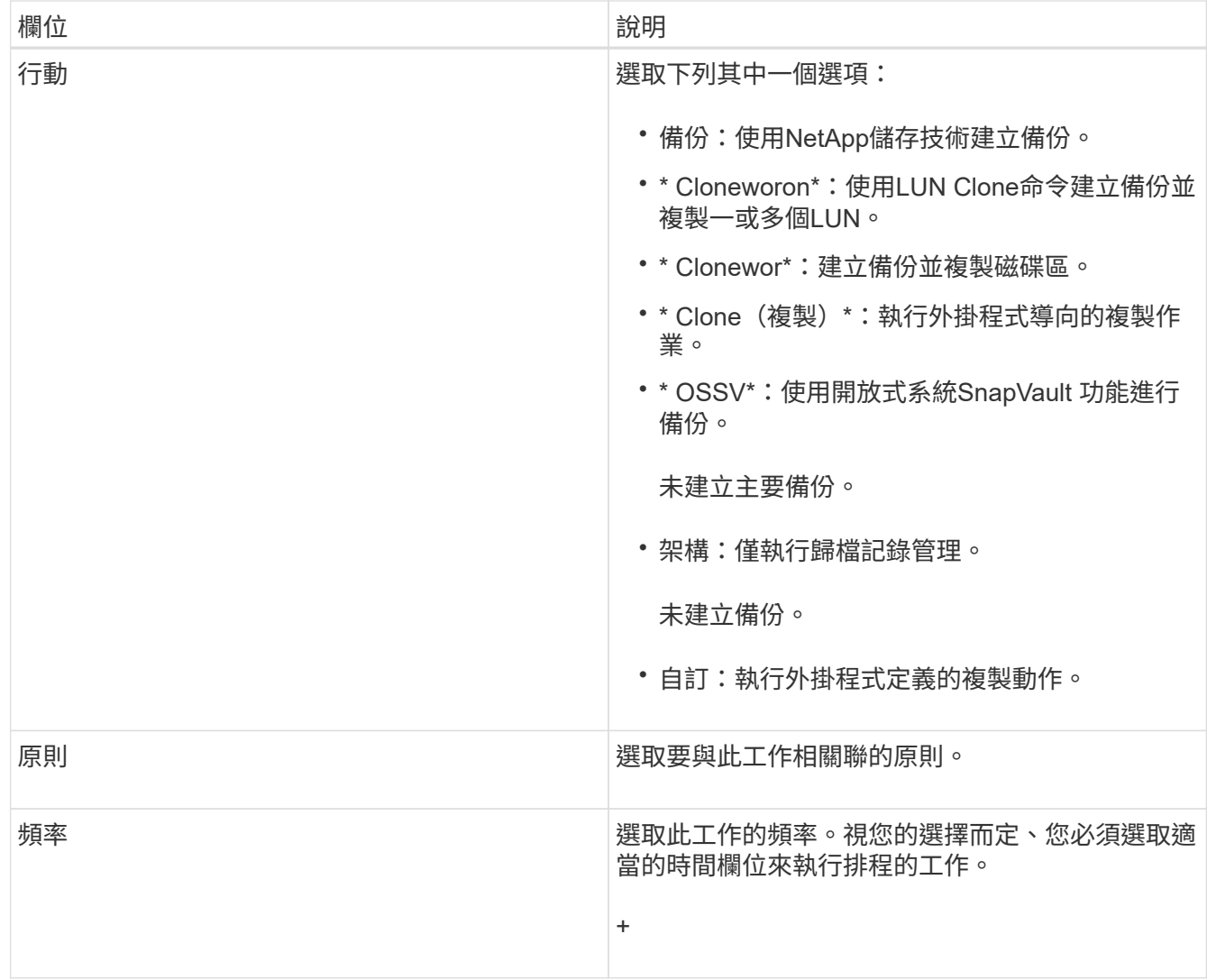

3. 按一下「 \* 儲存 \* 」。

相關資訊

[建立原則排程](#page-25-0)

執行排程工作

您可以執行排程的工作。

1. 從SnapCreator GUI主功能表中、選取\*管理\*>\*排程\*。

2. 從「排程」索引標籤、從排程工作清單中選取工作、然後按一下「執行」。

檢視排程工作的清單

您可以檢視排程工作的清單。

1. 從SnapCreator GUI主功能表中、選取\*管理\*>\*排程\*。

2. 從「排程」索引標籤、檢閱排程工作的清單。

「上次執行結果」欄位會顯示上次排程工作的狀態。欄位中的綠色核取符號表示工作已成功執行、紅色 的「X」表示發生故障。

編輯排程工作

您可以編輯排程的工作。

- 1. 從SnapCreator GUI主功能表中、選取\*管理\*>\*排程\*。
- 2. 從「排程」索引標籤、從排程工作清單中選取工作、然後按一下\*編輯\*。
- 3. 修改所需的欄位、然後按一下\*「Save(儲存)」\*。

排程的工作會隨修改一起儲存。

刪除排程的工作

您可以刪除排程的工作。

- 1. 從SnapCreator GUI主功能表中、選取\*管理\*>\*排程\*。
- 2. 從「排程」索引標籤、從排程工作清單中選取工作、然後按一下「刪除」。
- 3. 在確認視窗中按一下\*是\*。

排程的工作會從清單中刪除。

# 管理複本

您可以建立複本(使用\*「Actions」(動作)\*設定或以來源安裝備份複本)、刪除複本或 取消掛載複本、來管理複本。

從新備份建立複本

您可以從新的Snapshot複本複製磁碟區或LUN。

- Snap Creator伺服器必須與儲存系統通訊。
- 您必須以適當權限登入Snap Creator、才能執行複製作業。

此複製作業涉及複製新的Snapshot複本。

- 1. 從SnapCreator圖形化使用者介面(GUI)的主功能表中、選取\*管理\*>\*組態\*。
- 2. 在\*設定檔與組態\*窗格中、選取組態檔。
- 3. 瀏覽至「\* Clone settings (**\***複製設定)」索引標籤、確認設定正確。

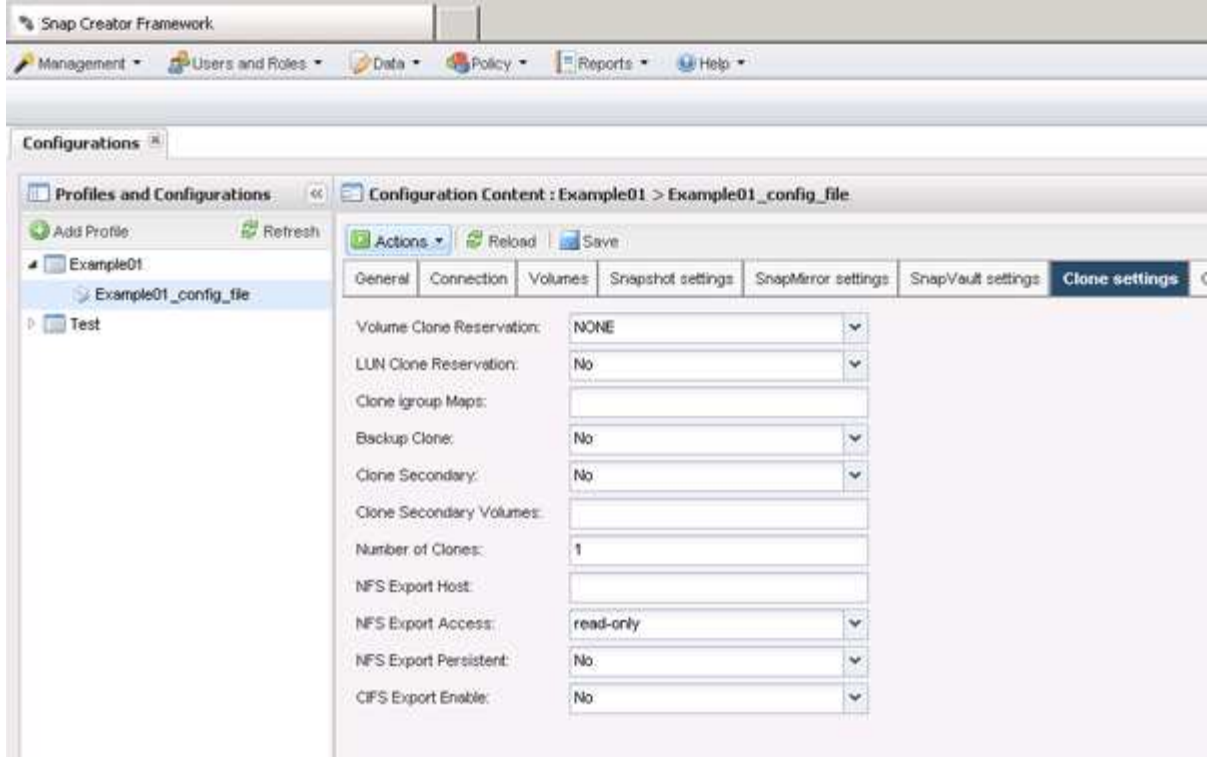

- 4. 根據所需的複本類型、選取\* Actions (動作)和下列其中一個選項:
	- LUN Clone
	- Volume Clone
- 5. 在「其他參數」對話方塊中、選取適當的原則、然後按一下「確定」開始複製程序。
- 6. 在\*主控台\*窗格中、確認複製程序成功。

#### 從現有備份建立複本

您可以從現有備份複製磁碟區或LUN、做為來源。

- Snap Creator伺服器必須與儲存系統通訊。
- 您必須以適當權限登入Snap Creator、才能執行複製作業。

此複製作業包括掛載現有的Snapshot複本、然後複製現有的備份。

- 1. 從Snap Creator GUI主功能表中、選取\*管理\*>\*組態\*。
- 2. 從\*組態\*索引標籤的\*組態設定\*窗格中、選取組態檔。
- 3. 選擇\* Actions **>** Mount \*。
- 4. 在「其他參數」對話方塊中、選取包含要掛載之備份的控制器、磁碟區和原則、然後選取要掛載(複製) 的Snapshot複本、再按一下「確定」開始複製程序。

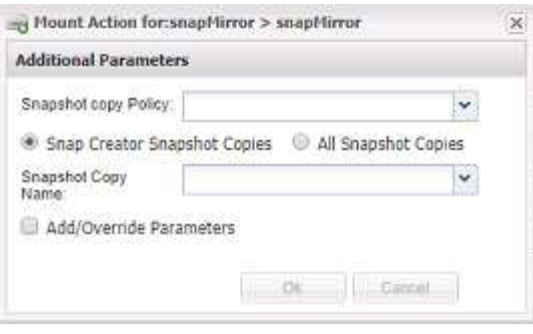

記錄選取的Snapshot複本名稱。卸載備份時、必須選取相同的Snapshot複本名稱。

5. 在\*主控台\*窗格中、確認複製程序成功。

#### 卸載複本

 $\binom{1}{1}$ 

您可以卸載(或刪除)複本。

- 1. 從Snap Creator GUI主功能表中、選取\*管理\*>\*組態\*。
- 2. 從「組態」索引標籤中選取組態檔、然後選取「動作」>「卸載」。
- 3. 從「其他參數」視窗中、選取控制器、磁碟區、包含已掛載備份的Snapshot複本原則、以及建立該複本的特 定Snapshot複本名稱、然後按一下「確定」。

該實體複本已卸載、不會刪除Snapshot複本。

# 設定**Snap Creator**所需的外掛程式資訊

SnapCreator支援下列內建(或原生)外掛程式:Oracle、DB2、MySQL、Sybase ASE 、Domino、 適用於Microsoft SQL Server、適用於Microsoft Exchange、MaxDB 、VMware (vSphere和vCloud Director) 、Red Hat KVM、Citrix XenServer和SAP HANA的功能。SnapManager SnapManager社群外掛程式未隨附於套件中、必須另外下 載。

下表列出並說明外掛程式的參數和設定:

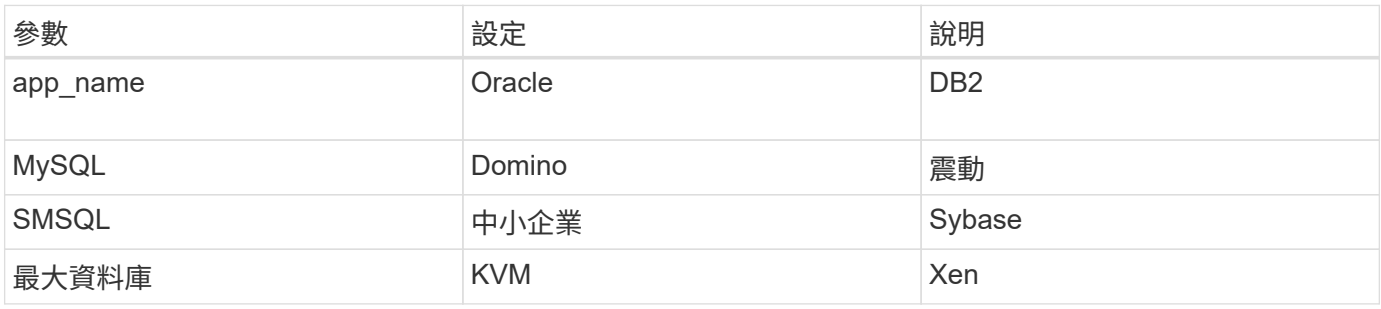

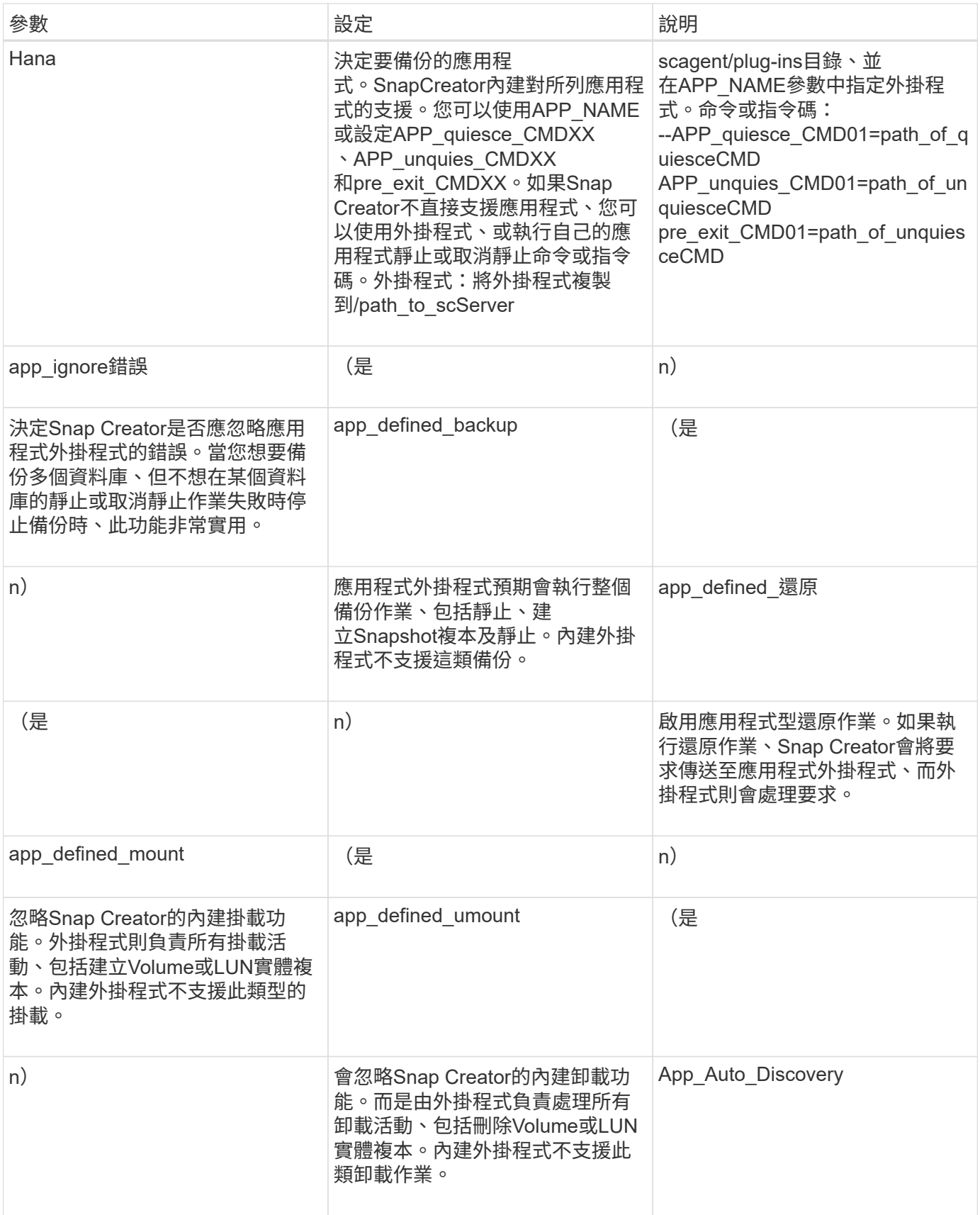

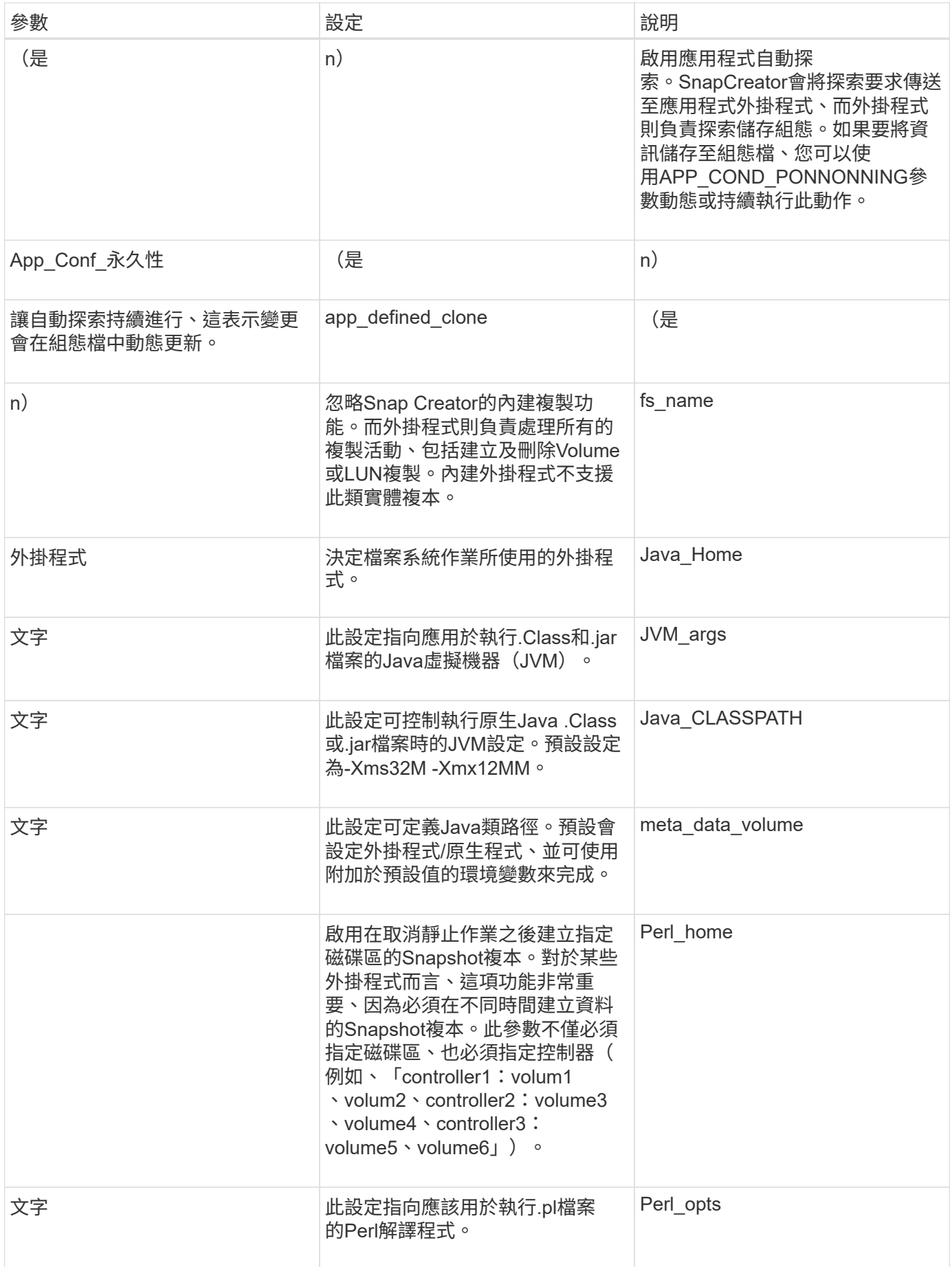

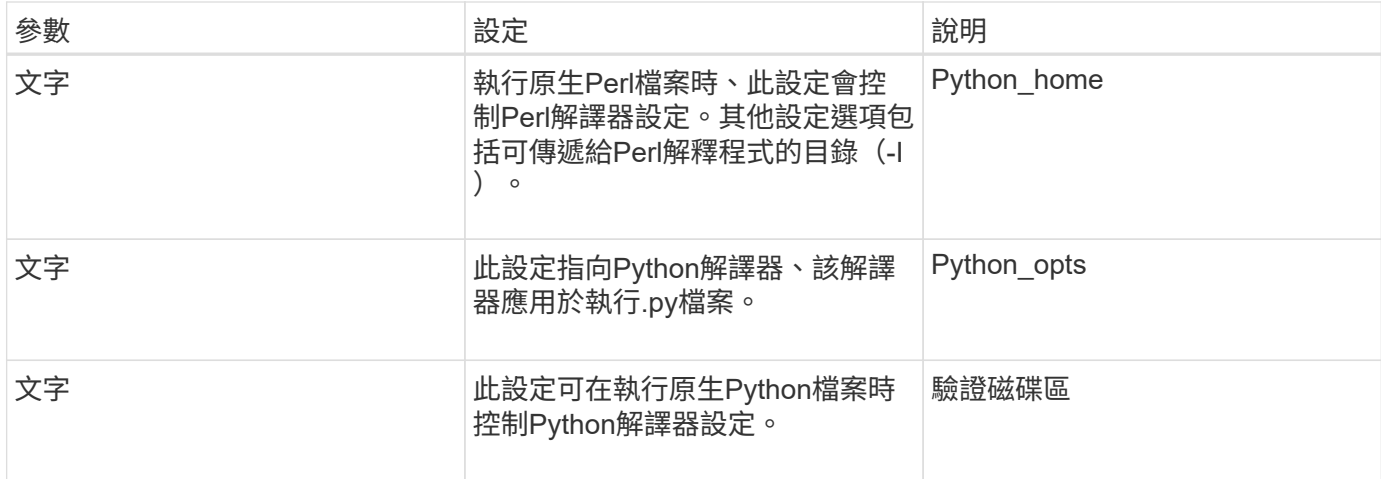

## 歸檔記錄外掛程式

歸檔記錄外掛程式可搭配Snap Creator歸檔記錄使用、而非搭配任何應用程式或資料庫的 記錄使用。

下表列出歸檔記錄外掛程式參數、提供其設定及說明:

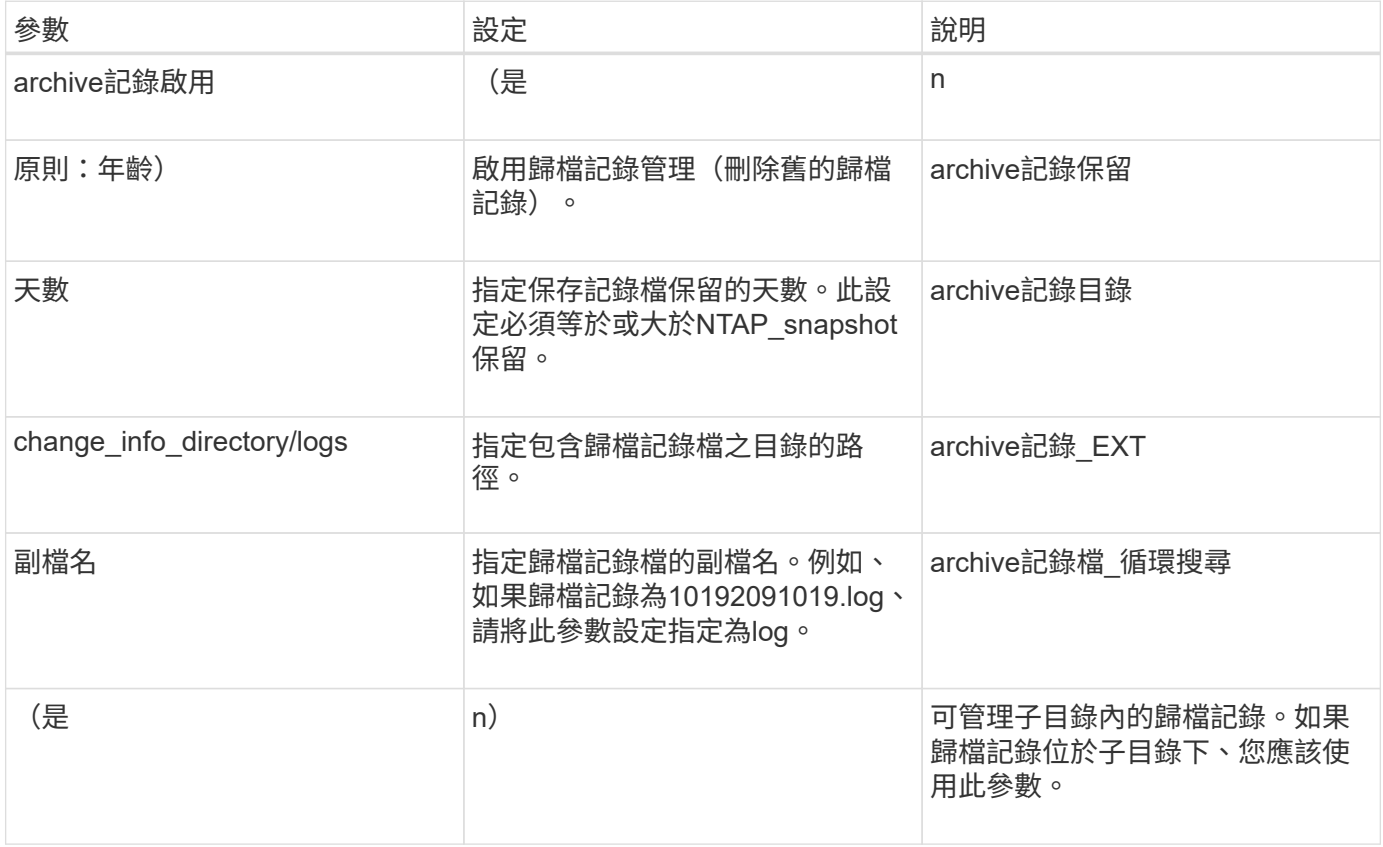

## **Citrix XenServer**外掛程式

SnapCreator支援使用Citrix XenServer外掛程式來備份及還原Citrix XenServer虛擬機器  $(VM)$  。

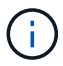

如需支援或相容性對照表的最新資訊、請參閱互通性對照表。

Citrix XenServer外掛程式支援Windows和XenServer。

使用Citrix XenServer外掛程式時、請考量下列事項:

- 不支援將伺服器當作Proxy。Active IQ Unified Manager
- 不支援使用開放式系統SnapVault 功能進行掛載、卸載及備份作業、以及歸檔記錄管理。
- 不支援Volume還原作業;僅支援應用程式定義的還原作業。
- 刪除的VM可以還原。
- SnapCreator Agent必須安裝在安裝XenCenter的主機上、且不得在XenServer上安裝SnapCreator Server。
- SC\_agent\_timeout值應大於預設值:600或更高。
- 如果APP\_defined\_restore的值為Y、SnapVault 則不支援使用GUI進行還原作業。
- 如果集區主控制器在伺服器集區中當機、則應使用新的主伺服器手動修改Snap Creator組態檔案、以供進一 步的活動。
- XenServer工具必須安裝在所有VM上。
- 對於儲存區域網路(SAN)環境中的光纖通道、plink.exe工具必須安裝在安裝SnapCreator Agent的主機 上、而且plink.exe路徑必須新增至系統環境變數。

如需如何將plink.exe路徑新增至系統環境變數的詳細資訊、請參閱 Snap Creator Framework安裝指南 。

• 虛擬機器暫停和取消暫停作業會依序執行。

對於多個VM、在備份作業期間、VM處於暫停狀態的持續時間取決於VM數量。

• 支援自動探索磁碟區。

支援的**Citrix XenServer**組態

支援下列Citrix XenServer組態:

- SAN
	- 每個儲存儲存儲存庫可支援虛擬機器、並具有一個虛擬磁碟映像(VDI)。
	- 每個儲存儲存儲存庫只需一個VDI、即可支援資料磁碟
- NAS
	- 支援安裝在NFS掛載上的來賓VM。
	- 支援NFS掛載上的資料磁碟。

#### 參數

下表列出並說明Citrix XenServer外掛程式參數:

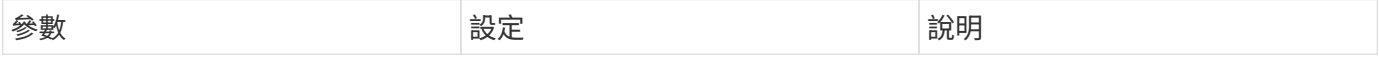

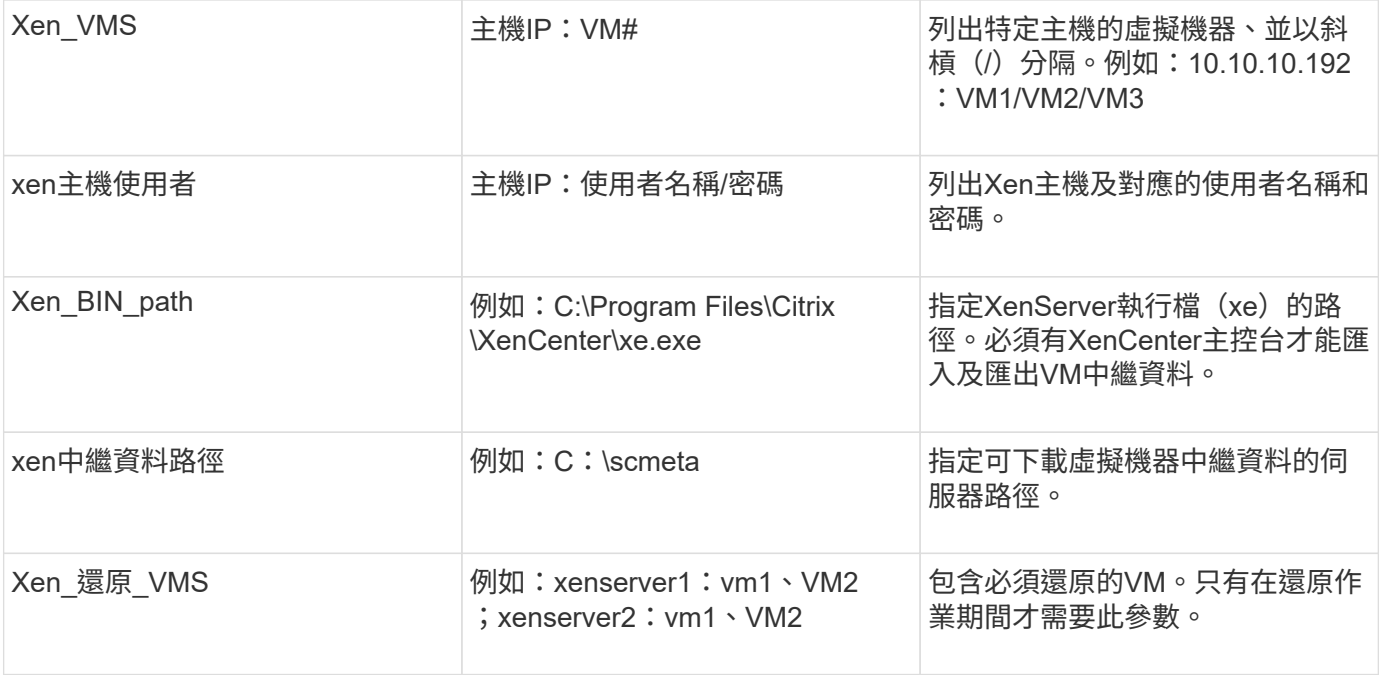

["](http://mysupport.netapp.com/matrix)[互通性對照表工具:](http://mysupport.netapp.com/matrix)[mysupport.netapp.com/matrix"](http://mysupport.netapp.com/matrix)

**DB2**外掛程式

DB2外掛程式使用DB2命令與資料庫進行通訊。

下表列出DB2外掛程式參數、提供參數設定、並說明參數。

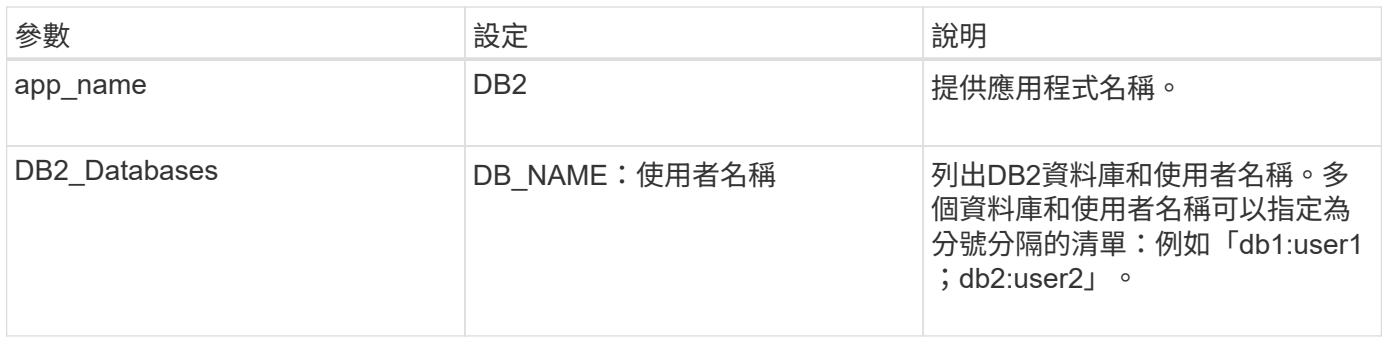

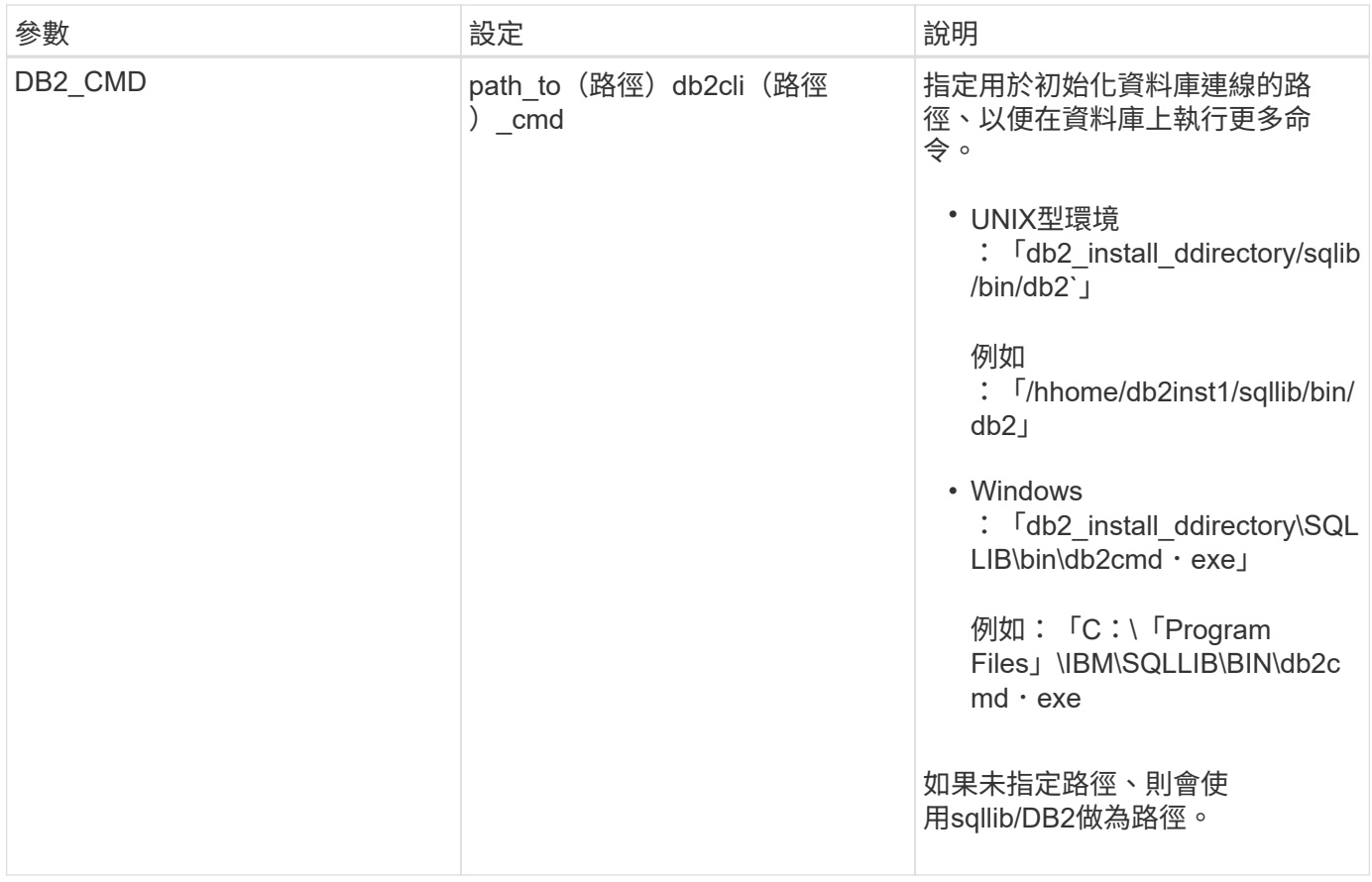

\*附註:\*根據WAFL 預設、DB2外掛程式會處理Write Anywhere File Layout(簡稱「Write Anywhere File Layout」、簡稱「DB2」)作業。如果您要使用DB2外掛程式備份一致性群組備份、則應將參數設定 為NTAP Consistency群組 WAFL SYNC參數為N如果您將此參數設為Y、則會執行其他和備援的同步作業。

如需支援或檢視相容性對照表的最新資訊、請參閱互通性對照表。

相關資訊

["](http://mysupport.netapp.com/matrix)[互通性對照表工具:](http://mysupport.netapp.com/matrix)[mysupport.netapp.com/matrix"](http://mysupport.netapp.com/matrix)

### **IBM Domino**外掛程式

適用於Snap Creator Framework的IBM Domino外掛程式為NetApp儲存設備上的Domino資 料庫提供完整的備份與還原解決方案。有了IBM Domino外掛程式、您就能有效率地備份資 料庫、並視需要還原資料庫、而不需讓資料庫伺服器離線。外掛程式使用IBM提供的API來 確保應用程式一致性。

有了與Snap Creator Framework緊密整合的重要NetApp資料保護技術、您可以使用IBM Domino外掛程式:

- 在主儲存設備上建立應用程式一致的Snapshot複本
- 將Snapshot複本複製到二線儲存設備、以進行災難恢復與歸檔

整合式技術包括Snapshot、SnapMirror和SnapVault SnapMirror。

#### 相關資訊

["SnapCreator Framework 4.1.2 IBM Domino](https://library.netapp.com/ecm/ecm_download_file/ECMP12422115)[外掛程式作業指南](https://library.netapp.com/ecm/ecm_download_file/ECMP12422115)["](https://library.netapp.com/ecm/ecm_download_file/ECMP12422115)

### **MaxDB**外掛程式

MaxDB外掛程式可在MaxDB資料庫上自動執行備份與還原作業。

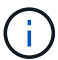

如需支援或檢視相容性對照表的最新資訊、請參閱互通性對照表。

MaxDB外掛程式提供下列功能:

- 集中式架構、用於備份、還原及複製MaxDB資料庫
- 與資料庫整合、並提供應用程式一致性
- 使用Snapshot技術來建立資料庫的時間點複本
- 使用功能以還原先前的Snapshot複本、因此無論檔案容量或數量為何、只要幾秒鐘就能還原應用程式一致的 資料庫SnapRestore
- 利用FlexClone技術、根據Snapshot複製備份建立快速且節省空間的資料庫複本

下表列出MaxDB外掛程式參數、提供其設定及說明:

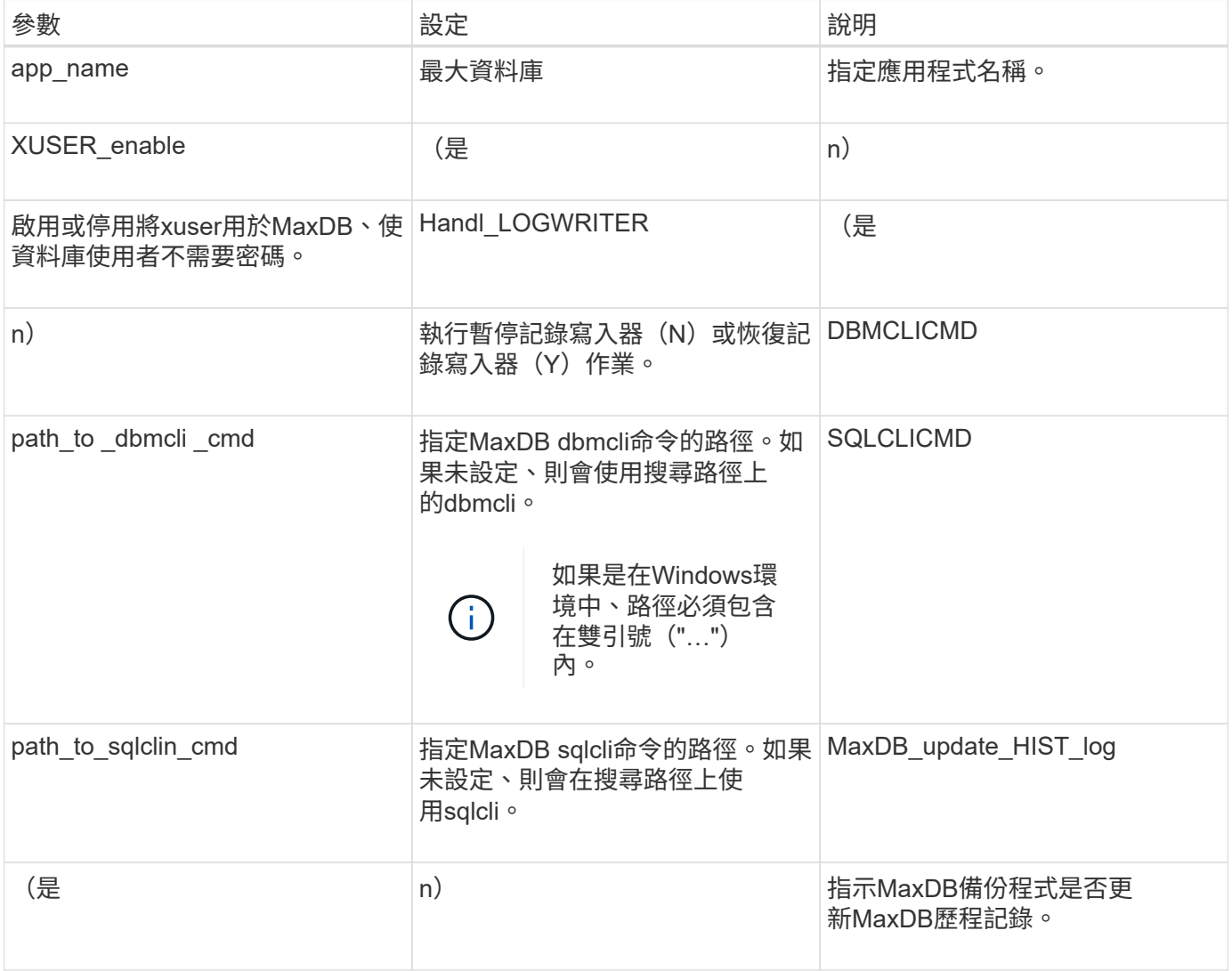

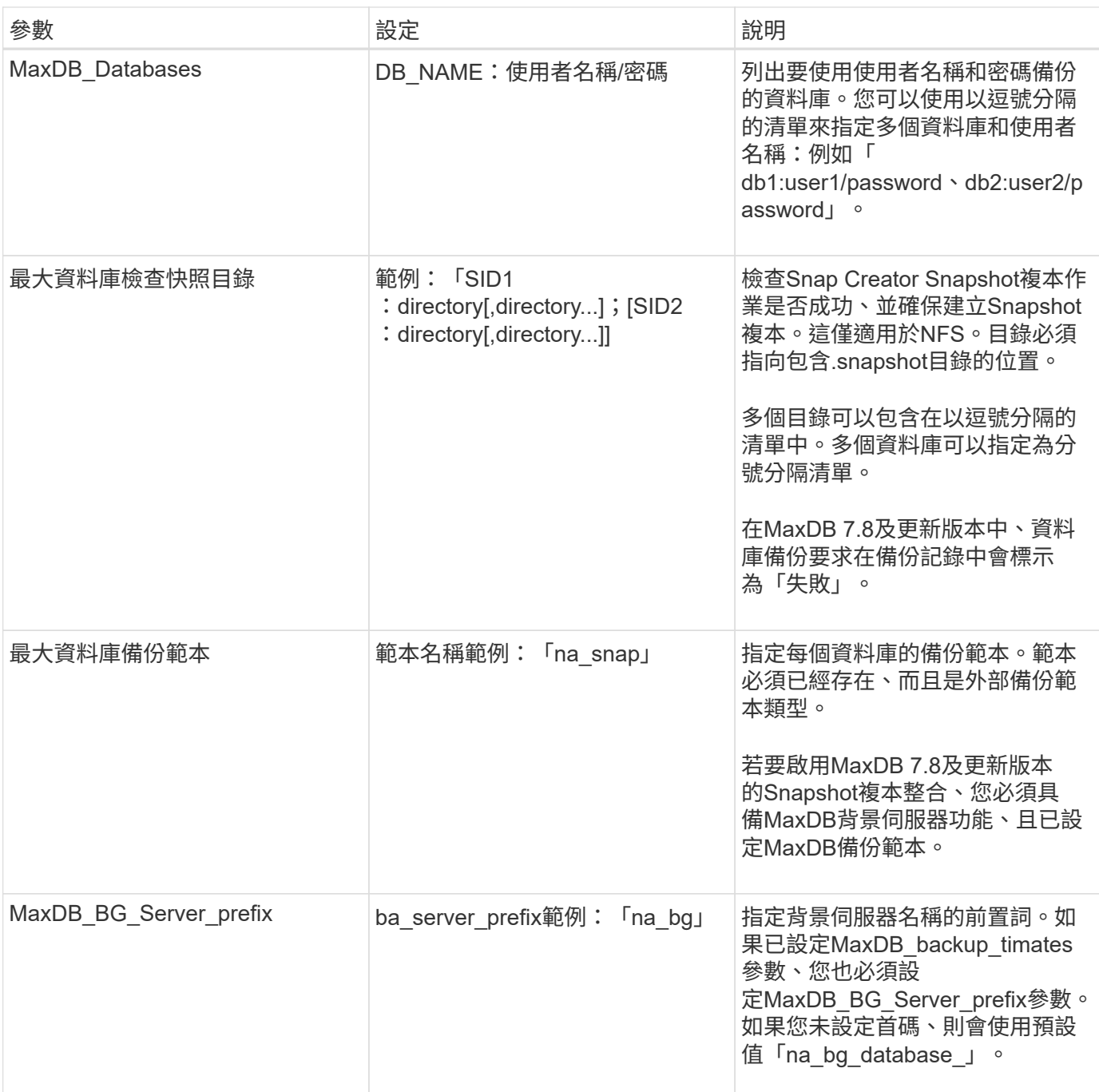

["](http://mysupport.netapp.com/matrix)[互通性對照表工具:](http://mysupport.netapp.com/matrix)[mysupport.netapp.com/matrix"](http://mysupport.netapp.com/matrix)

**MySQL**外掛程式

MySQL外掛程式使用Net-MySQL與資料庫通訊。

MySQL外掛程式不支援多個資料庫的備份與還原作業。互通性對照表包含有關支援與相容性的最新資訊。

對於Snap Creator組態、MySQL資料庫使用者必須獲得鎖定表格權限、以及其他權限、例如super和reload。

下表列出MySQL外掛程式參數、提供其設定及說明:

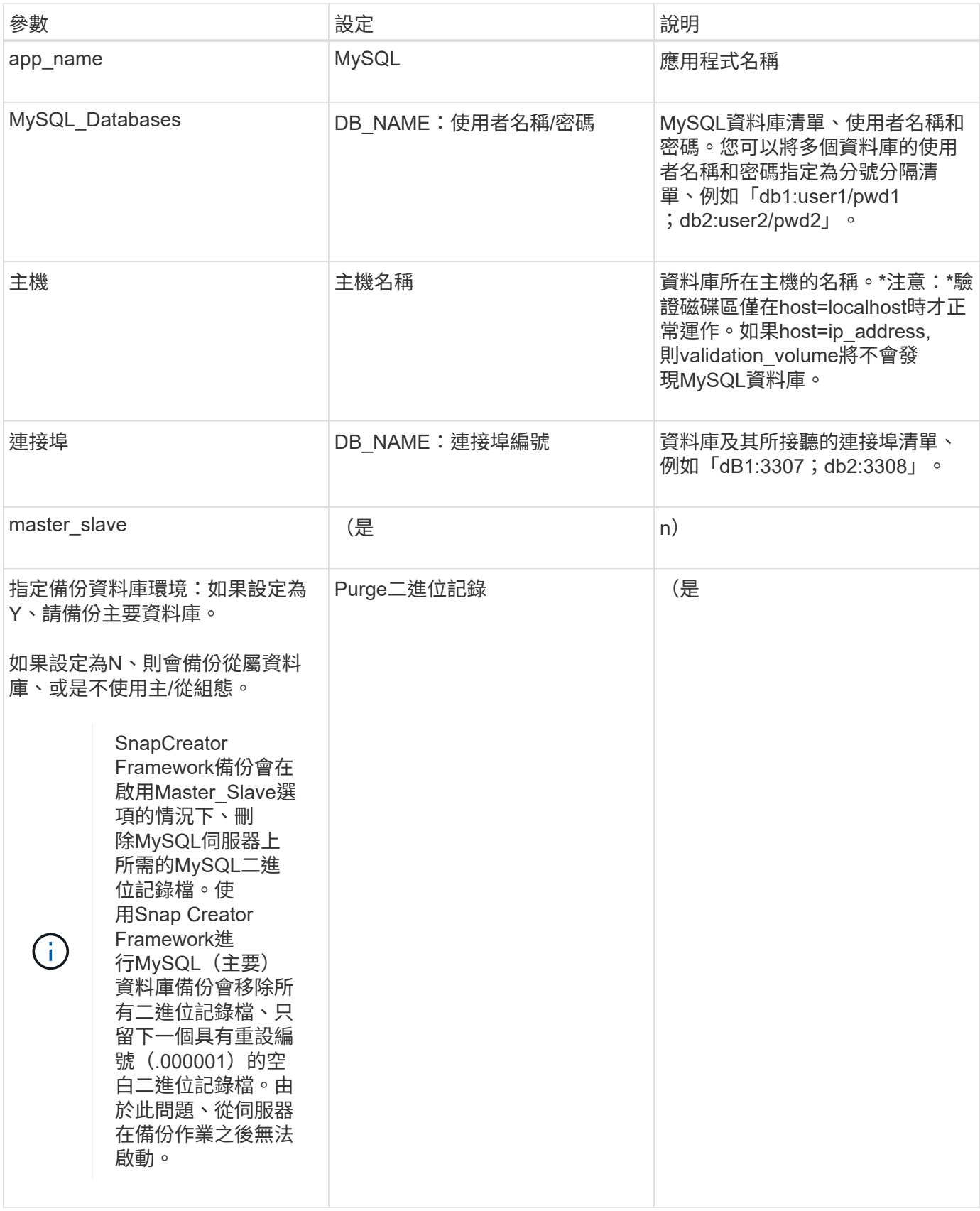

["](http://mysupport.netapp.com/matrix)[互通性對照表工具:](http://mysupport.netapp.com/matrix)[mysupport.netapp.com/matrix"](http://mysupport.netapp.com/matrix)

## **Oracle**外掛程式

Oracle外掛程式使用SQL\* Plus與資料庫進行通訊、並靜止及取消靜止Oracle資料庫以進行 備份。

Snap Creator Oracle外掛程式支援Oracle自動儲存管理(離線或線上備份)、以及Real Application Clusters (RAC)資料庫組態的線上備份。互通性對照表包含有關支援與相容性的最新資訊。

若要在UNIX或Linux平台上搭配使用C Shell (CSH) 與Oracle外掛程式、應符合下列條件:

- SnapCreator Agent必須以Oracle使用者的身分啟動、而非root使用者。
- Oracle使用者必須設定適當的環境變數(Oracle\_Home和Oracle\_SID)、外掛程式導向的SQL\* Plus命令才 能正常運作。

這可以使用Shell啟動檔案來完成、例如~//.cshrc。

下表列出Oracle外掛程式參數、提供其設定及說明:

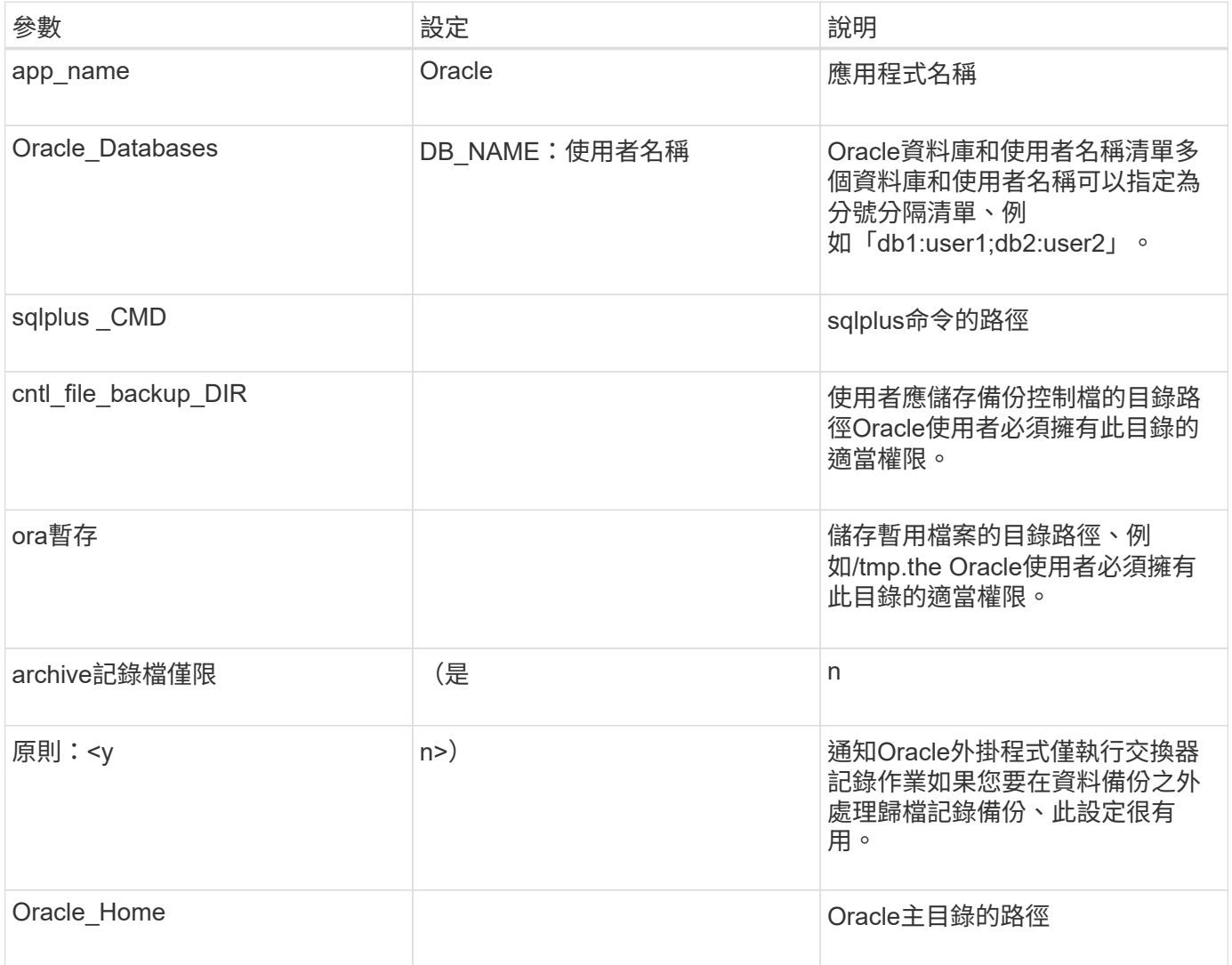

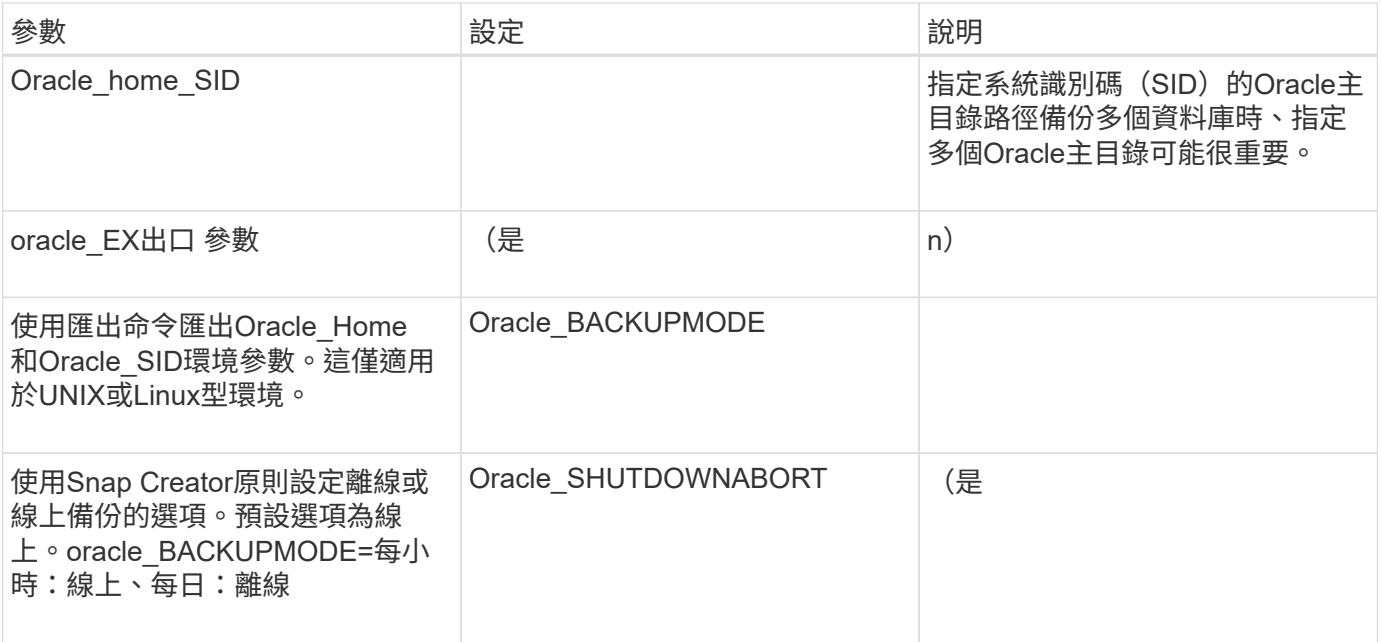

["](http://mysupport.netapp.com/matrix)[互通性對照表工具:](http://mysupport.netapp.com/matrix)[mysupport.netapp.com/matrix"](http://mysupport.netapp.com/matrix)

#### **Red Hat KVM**外掛準則

核心型虛擬機器(KVM)是適用於Linux核心的虛擬化解決方案。SnapCreator使用KVM外 掛程式來備份及還原客體虛擬機器。

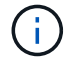

如需支援或相容性對照表的最新資訊、請參閱互通性對照表。

KVM外掛程式支援Linux、Windows及Solaris等客體作業系統。

外掛程式會在內部使用virsh命令。

使用KVM外掛程式時、您必須考量下列事項:

- 不支援將伺服器當作Proxy。Active IQ Unified Manager
- 不支援使用開放式系統SnapVault 功能進行掛載、卸載及備份作業、以及歸檔記錄管理。
- 在儲存區域網路(SAN)環境中、需要Linux主機公用程式(LHU)套件、才能從儲存控制器收集有關LUN 和磁碟區的資訊。

LHU套件應安裝在KVM Hypervisor上、其位置與Snap Creator Agent相同。

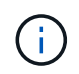

如果未安裝LHU套件、而且組態混合了網路附加儲存設備與儲存區域網路環境、則備份與還 原作業只能在網路檔案系統(NFS)上運作。

- KVM外掛程式僅支援Linux版本的Snap Creator 4.0和4.1代理程式。
- 不支援Volume還原;僅支援應用程式定義的還原作業。
- 刪除的虛擬機器(VM)無法還原。
- 儲存控制器IP和主機應位於KVM主機上的/etc/hosts或網域名稱系統(DNS)中。
- 每個組態僅支援一部KVM主機。
- 如果使用ISO儲存庫建立虛擬機器、則若要執行任何動作、您應該透過CD-ROM選項中的Virt Manager主控 台、將此儲存庫從虛擬機器中斷連線。
- sc\_agent\_timeout值應大於預設值:600或更高。
- 這些磁碟區會使用自動偵測功能自動探索。

如果目的地不在SnapMirror關係中、您將無法看到探索到的目的地磁碟區。您應該使用DPSTATUS來檢 查SnapMirror關係的狀態。如果SnapMirror關係不存在、您必須先建立SnapMirror關係。

- 如果APP\_defined\_restore的值為Y、SnapVault 則不支援使用GUI進行還原作業。
- 使用GUI建立SnapMirror和SnapVault SnapMirror組態時、必須手動輸入磁碟區詳細資料、因為不 會SnapVault 自動偵測到SnapMirror和SnapMirror關係。
- 不會備份對應至VM的資料磁碟。
- 虛擬機器暫停與恢復作業會依序執行。

對於多個VM、在備份作業期間、VM處於暫停狀態的持續時間取決於VM數量。

#### 支援的**KVM**組態

- SAN:支援安裝在原始多重路徑裝置上的客體虛擬機器(具有多個路徑的LUN)。
- NAS:支援安裝在NFS磁碟區上的客體虛擬機器。
- $(i)$

不支援在單一多重路徑裝置上安裝多個虛擬機器的組態。

不支援安裝在LVM或SAN環境映像檔上的客體虛擬機器。

下表說明KVM外掛程式參數:

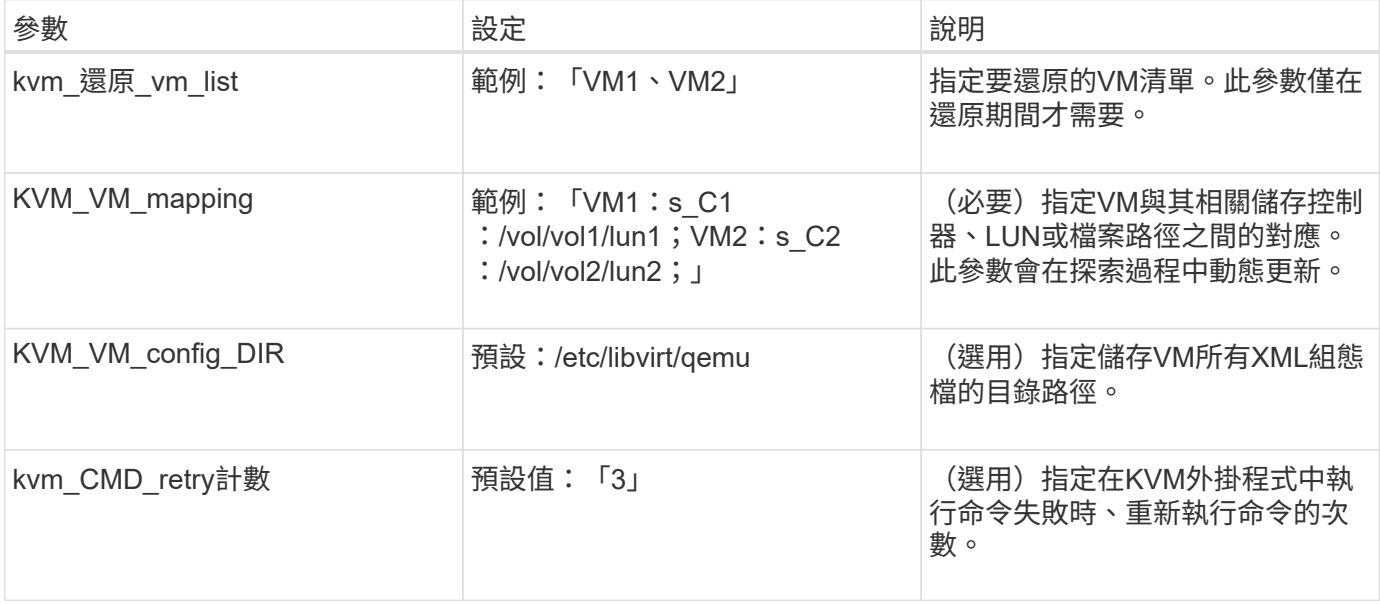

["](http://mysupport.netapp.com/matrix)[互通性對照表工具:](http://mysupport.netapp.com/matrix)[mysupport.netapp.com/matrix"](http://mysupport.netapp.com/matrix)

## **SAP HANA**外掛程式

SAP HANA外掛程式可讓您建立備份、並根據儲存Snapshot複本執行SAP HANA資料庫的 時間點還原。

此外掛程式使用SAP HANA hdbsqll用戶端執行SQL命令、以提供資料庫一致性、並管理SAP HANA備份目錄。 外掛程式同時支援SAP認證硬體設備和量身打造的資料中心整合(TDI)方案。

外掛程式是以SnapCreator代理程式的一部分安裝在可存取SAP HANA資料庫節點的主機上。

相關資訊

["SnapCreator Framework 4.3.3 SAP HANA](https://library.netapp.com/ecm/ecm_download_file/ECMLP2854420)[外掛作業指南](https://library.netapp.com/ecm/ecm_download_file/ECMLP2854420)["](https://library.netapp.com/ecm/ecm_download_file/ECMLP2854420)

### 適用於**Microsoft Exchange**外掛程式**SnapManager**

Microsoft Exchange的支援功能外掛程式可透過Snap Creator集中管理Microsoft Exchange Server的備份作業。SnapManager使用此外掛程式、您可以SnapManager 透過Snap Creator設定數十或數百個Exchange伺服器的支援、讓您從SnapManager 單一介面檢視所 有的Exchange備份工作和狀態。

不像其他外掛程式、SnapManager 支援Microsoft SnapManager SQL Server和SnapManager Microsoft Exchange的支援功能、可利用PowerShell與現有的SnapManager 安裝功能進行通訊。這個元件需要已安裝且正 在運作的不支援產品。SnapManager SnapManager這個支援程式使用全新備份PowerShell Cmdlet透過支援功 能建立備份。SnapManager SnapManager所有的複製與還原動作都應該繼續透過SnapManager 這個介面來驅 動。

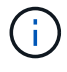

如需支援或檢視相容性對照表的最新資訊、請參閱互通性對照表。

Microsoft Exchange的支援功能外掛程式需要將Snap Creator Agent安裝在與Microsoft Exchange相同的主機 上。SnapManager SnapManager您應該將SC\_agent\_timeout值設為900或更高。

下表SnapManager 提供Microsoft Exchange外掛程式參數的功能、提供其設定及說明:

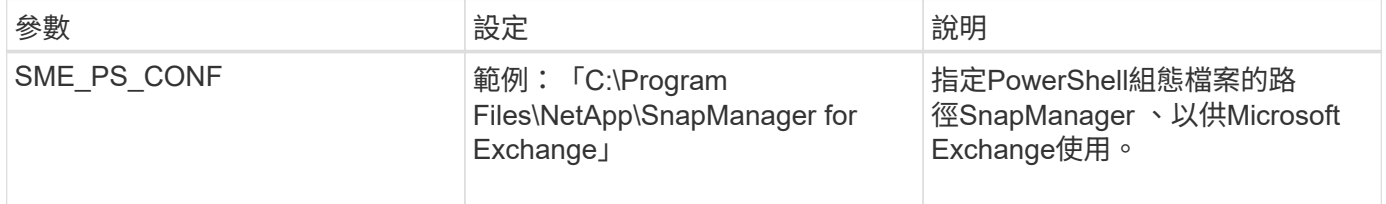

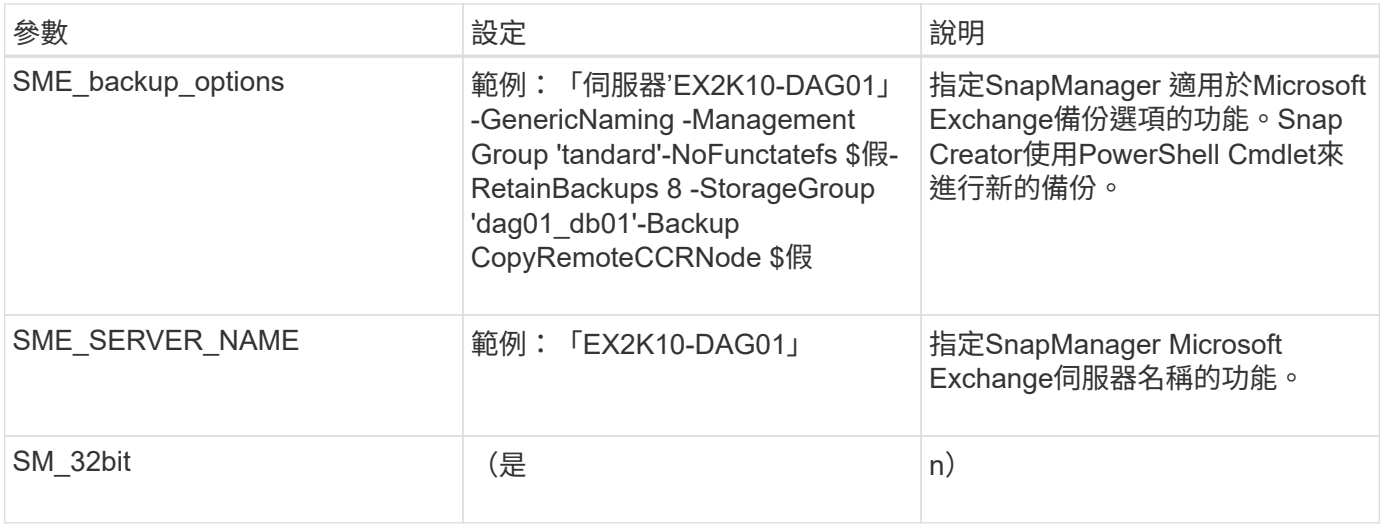

### ["](http://mysupport.netapp.com/matrix)[互通性對照表工具:](http://mysupport.netapp.com/matrix)[mysupport.netapp.com/matrix"](http://mysupport.netapp.com/matrix)

## 適用於**Microsoft SQL Server**外掛程式**SnapManager**

Microsoft SQL Server外掛程式的功能是透過Snap Creator集中管理Microsoft SQL Server 的備份作業。SnapManager使用此外掛程式、您可以SnapManager 透過Snap Creator設 定數十或數百個Microsoft SQL伺服器的支援、讓您從SnapManager 單一介面檢視所有 的Microsoft SQL備份工作和狀態。

不像其他外掛程式、SnapManager 支援Microsoft SnapManager SQL Server和SnapManager Microsoft Exchange的支援功能、可利用PowerShell與現有的SnapManager 安裝功能進行通訊。這個元件需要已安裝且正 在運作的不支援產品。SnapManager SnapManager這個支援程式使用全新備份PowerShell Cmdlet透過支援功 能建立備份。SnapManager SnapManager所有的複製與還原動作都應該繼續透過SnapManager 這個介面來驅 動。

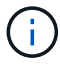

如需支援或檢視相容性對照表的最新資訊、請參閱互通性對照表。

使用SnapManager Microsoft SQL Server外掛程式時、您必須注意下列考量事項:

- SnapCreator Agent必須安裝在SnapManager Microsoft SQL Server的同一部主機上。您應該 將SC agent timeout值設為900或更高。
- PowerShell應安裝在Windows PowerShell的預設安裝位置(例如:C
	- :\Windows\system32\windowssPowerShell\v1.0) 。

下表提供SnapManager Microsoft SQL Server外掛程式參數的功能、提供其設定及說明:

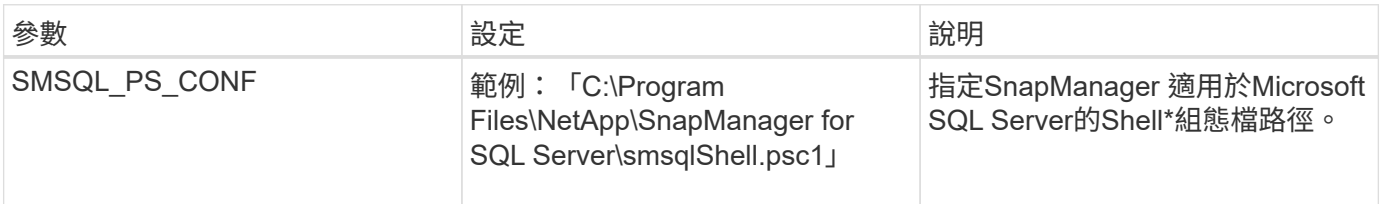

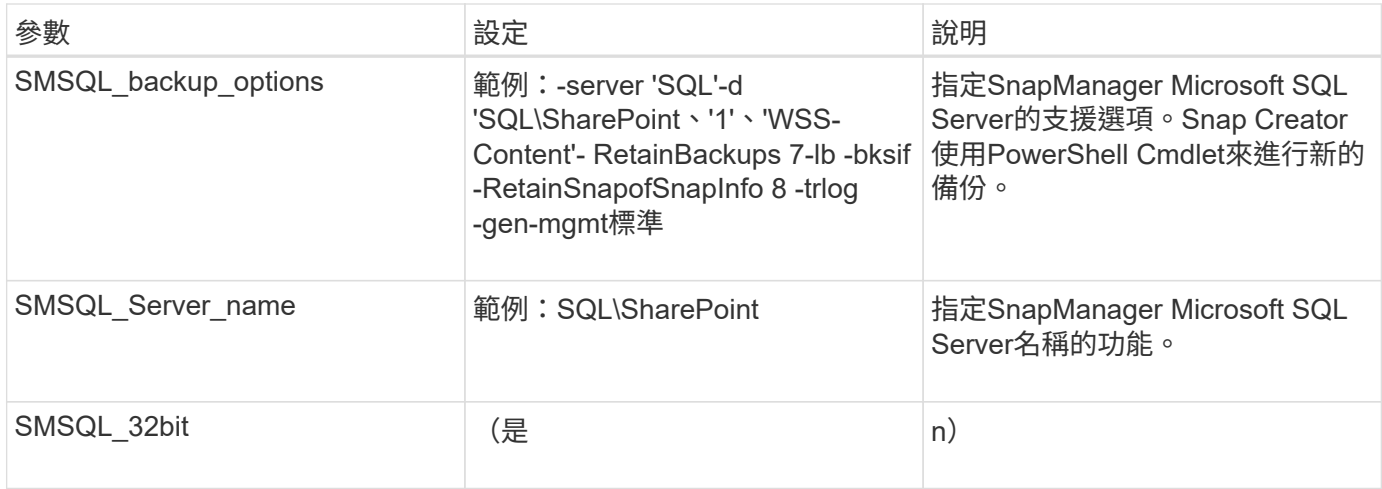

["](http://mysupport.netapp.com/matrix)[互通性對照表工具:](http://mysupport.netapp.com/matrix)[mysupport.netapp.com/matrix"](http://mysupport.netapp.com/matrix)

# **Sybase ASE**外掛程式

Sybase ASE外掛程式使用isql命令與Sybase資料庫互動。

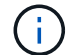

如需支援或檢視相容性對照表的最新資訊、請參閱互通性對照表。

下表列出Sybase外掛程式參數、提供其設定及說明:

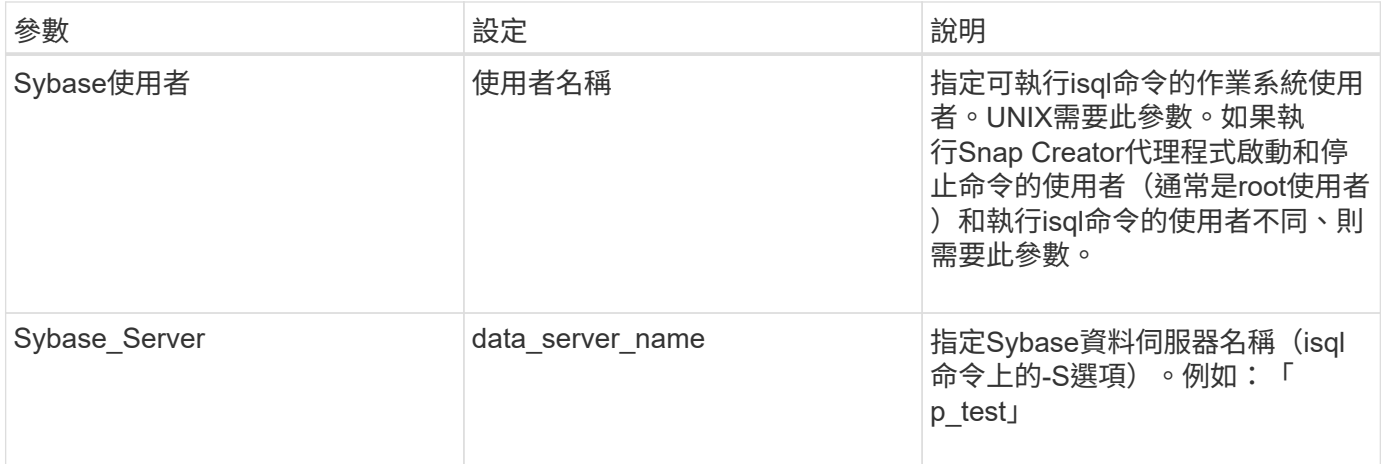

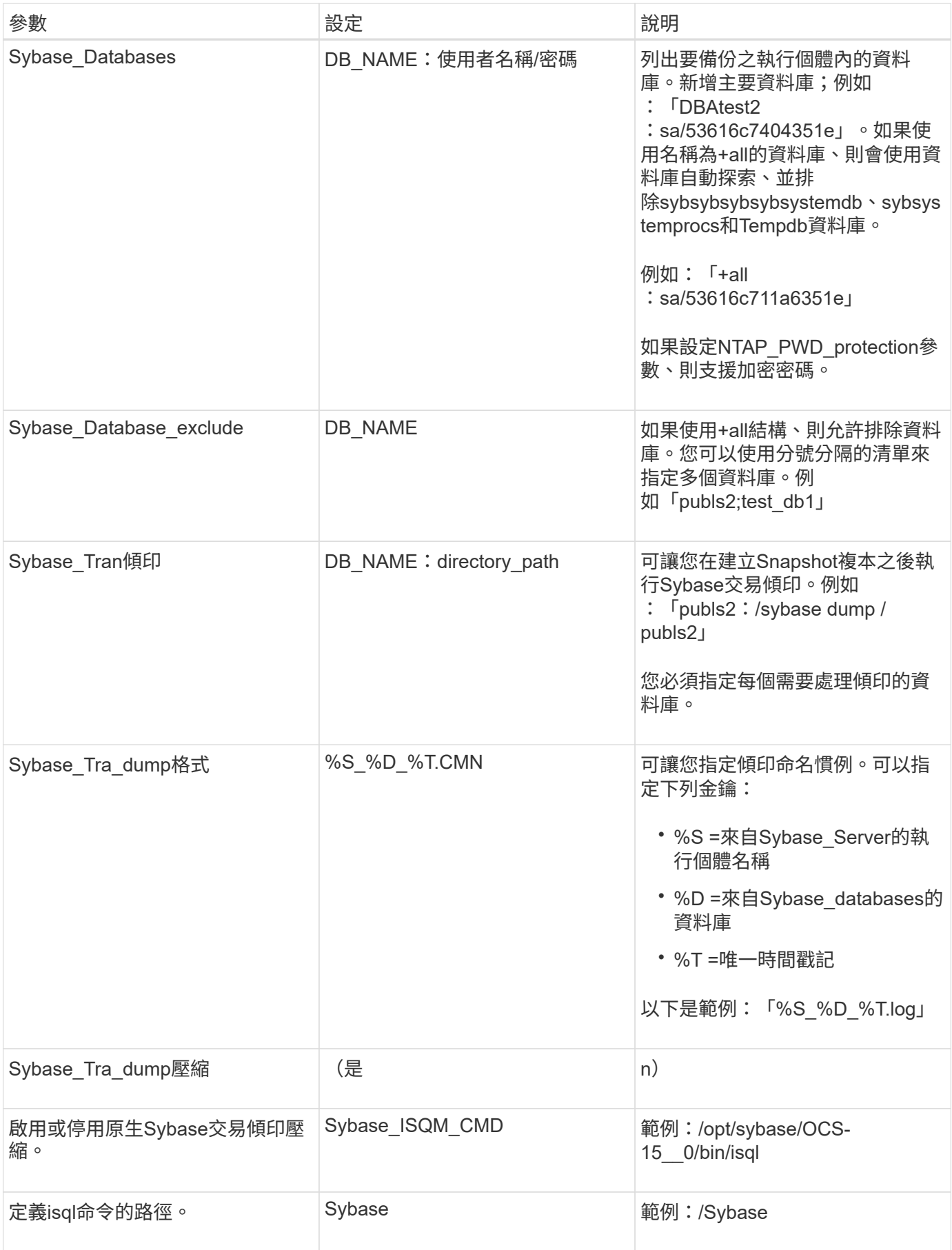

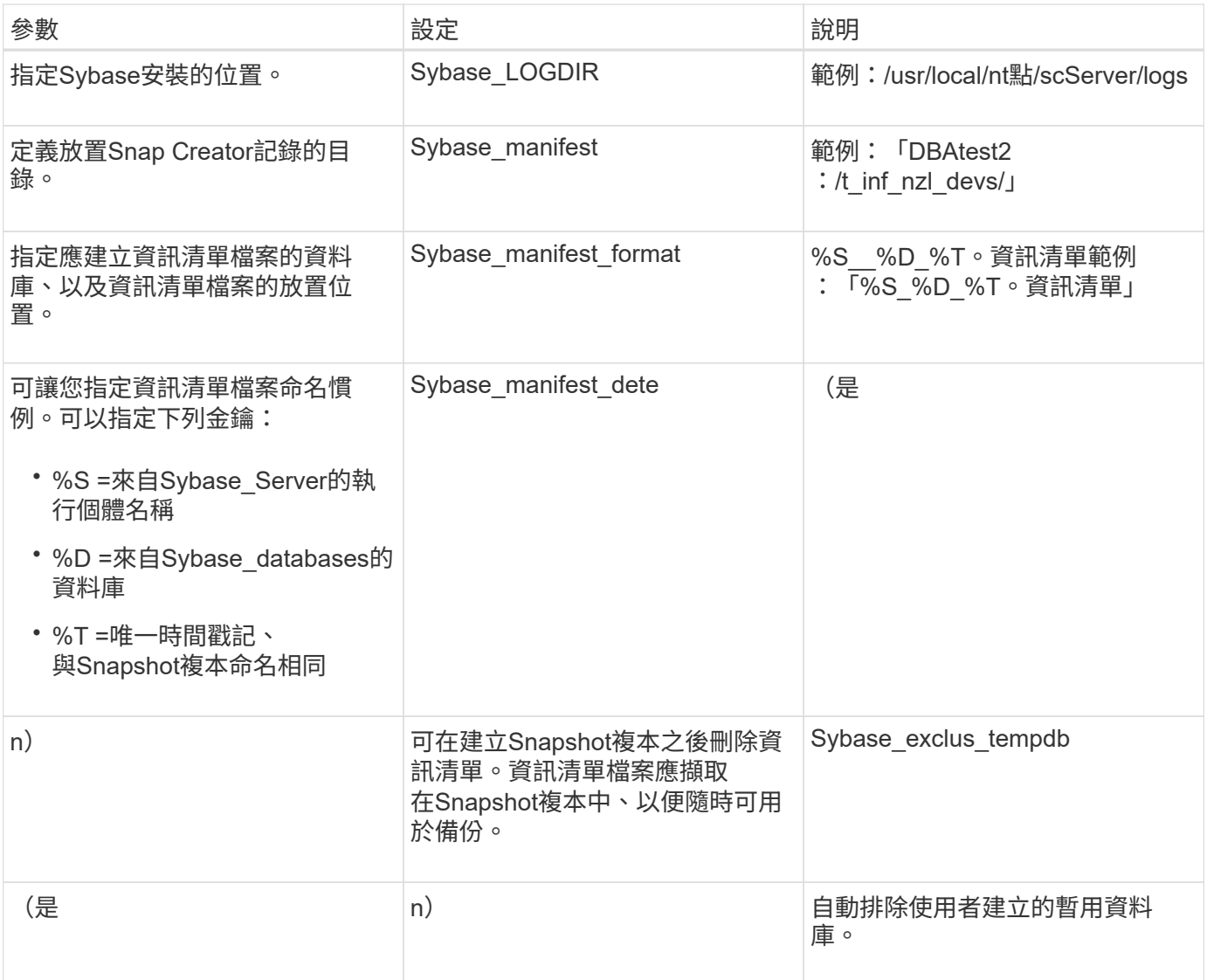

["](http://mysupport.netapp.com/matrix)[互通性對照表工具:](http://mysupport.netapp.com/matrix)[mysupport.netapp.com/matrix"](http://mysupport.netapp.com/matrix)

### **VMware VIBE**外掛程式

SnapCreator可透過VMware VIBE外掛程式支援VMware虛擬機器和vApp的備份。VMware 外掛程式是整合式外掛程式、適用於採用vSphere的虛擬機器、以及採用vCloud Director 的vApp。

使用VMware VIBE外掛程式時、您必須考量下列事項:

• VMware外掛程式僅在Windows和Linux上受支援。

如果您使用非Windows或非Linux Snap Creator Server、則需要使用Snap Creator Windows或Linux代理程 式來執行VMware外掛程式。

• 不支援以Proxy形式使用Unified Manager伺服器。
- 不支援使用開放式系統SnapVault 進行掛載、卸載及備份作業、也不支援歸檔記錄管理。
- VMware高可用度(HA)搭配VMware外掛程式並未經過測試、因此不受支援。
- VMware vCenter連結模式與VMware外掛程式未通過測試、因此不受支援。
- VMware外掛程式不支援原始裝置對應(RDM)。
- 這些磁碟區是使用自動偵測來探索。

如果發現的目的地Volume不在SnapMirror關係中、您將無法檢視它。您可以使用dpSTATUS命令來檢 查SnapMirror關係。如果SnapMirror關係不存在、您必須先建立SnapMirror關係。

- 在執行還原作業之前、您必須刪除所有的VMware Snapshot複本。
- 還原作業完成後、您必須執行已還原虛擬機器和vApp的Snap Creator備份、以便清理新環境、並移除所 有VMware Snapshot複本。

如果VMware外掛程式無法清除VMware Snapshot複本並顯示錯誤、您必須手動移除VMware Snapshot複 本。VMware外掛程式不保證100% VMware快照複本移除。這是已知的VMware問題。

- VMware外掛程式僅支援32位元Snap Creator搭配32位元Linux系統、以及64位元Snap Creator搭配64位 元Linux系統。
- 刪除的虛擬機器無法還原。
- 不支援Volume還原作業;僅支援應用程式定義的還原作業。
- SC\_agent\_timeout參數的值應設為1800或更高。
- VIB\_VMware\_snapshot參數(VMware Snapshot選項)的預設值為N
- 如果APP\_defined\_restore的值為Y、SnapVault 則不支援使用圖形使用者介面(GUI)進行還原作業。
- 使用SnapVault GUI建立SnapMirror和SnapMirror組態時、您必須手動輸入SnapMirror和SnapVault SnapMirror參數、因為SnapMirror和SnapVault 不自動偵測到的不相關性。
- VMware外掛程式會將ISO掛載路徑探索為資料存放區。

下表列出VMware VIBE外掛程式參數、提供參數設定及參數說明。

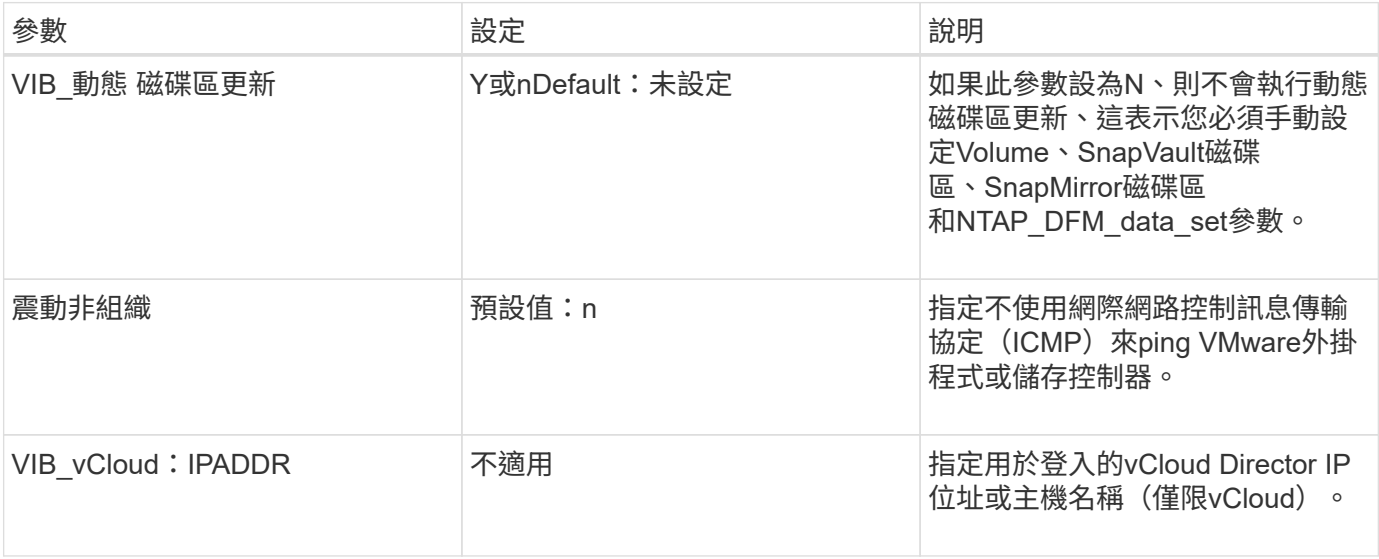

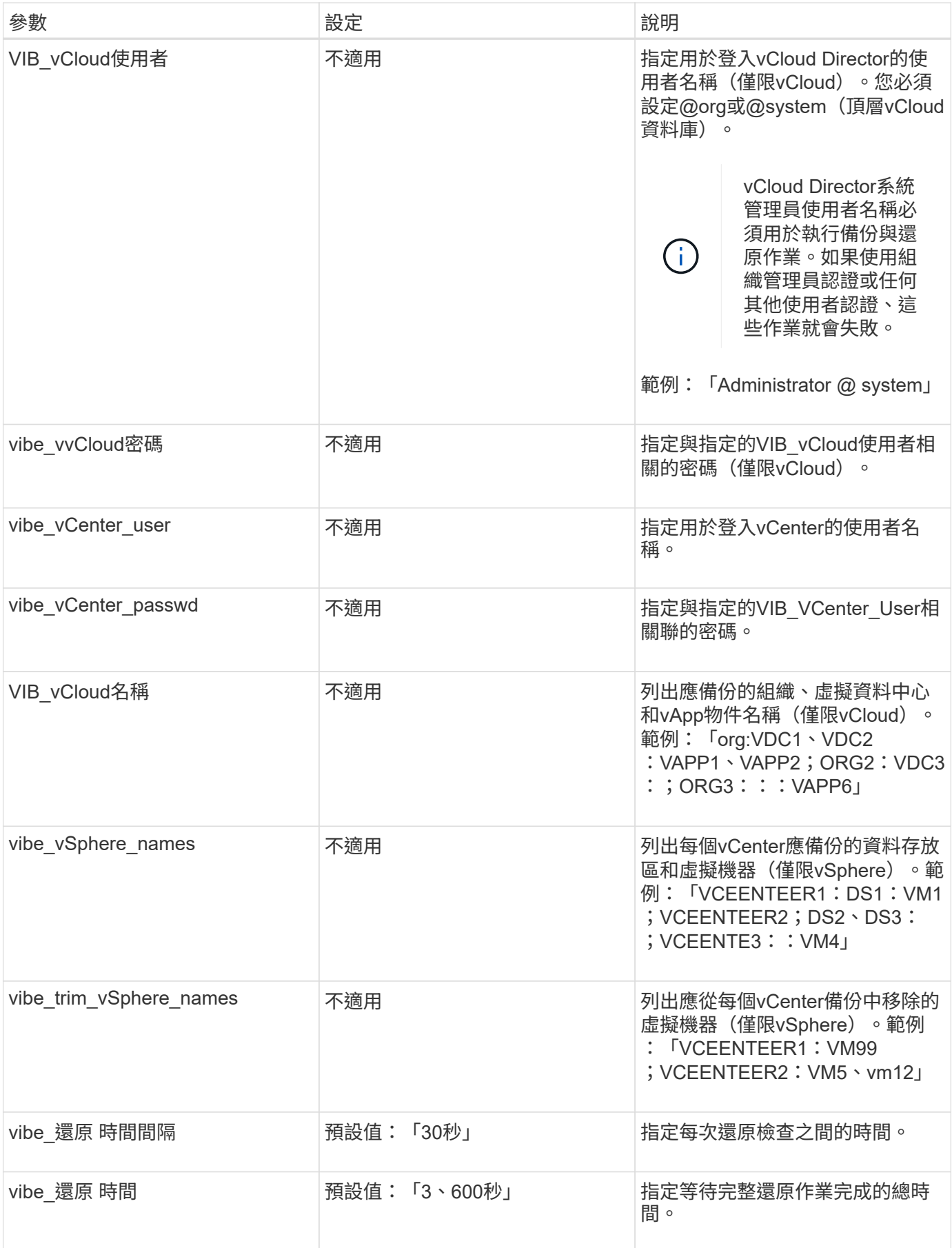

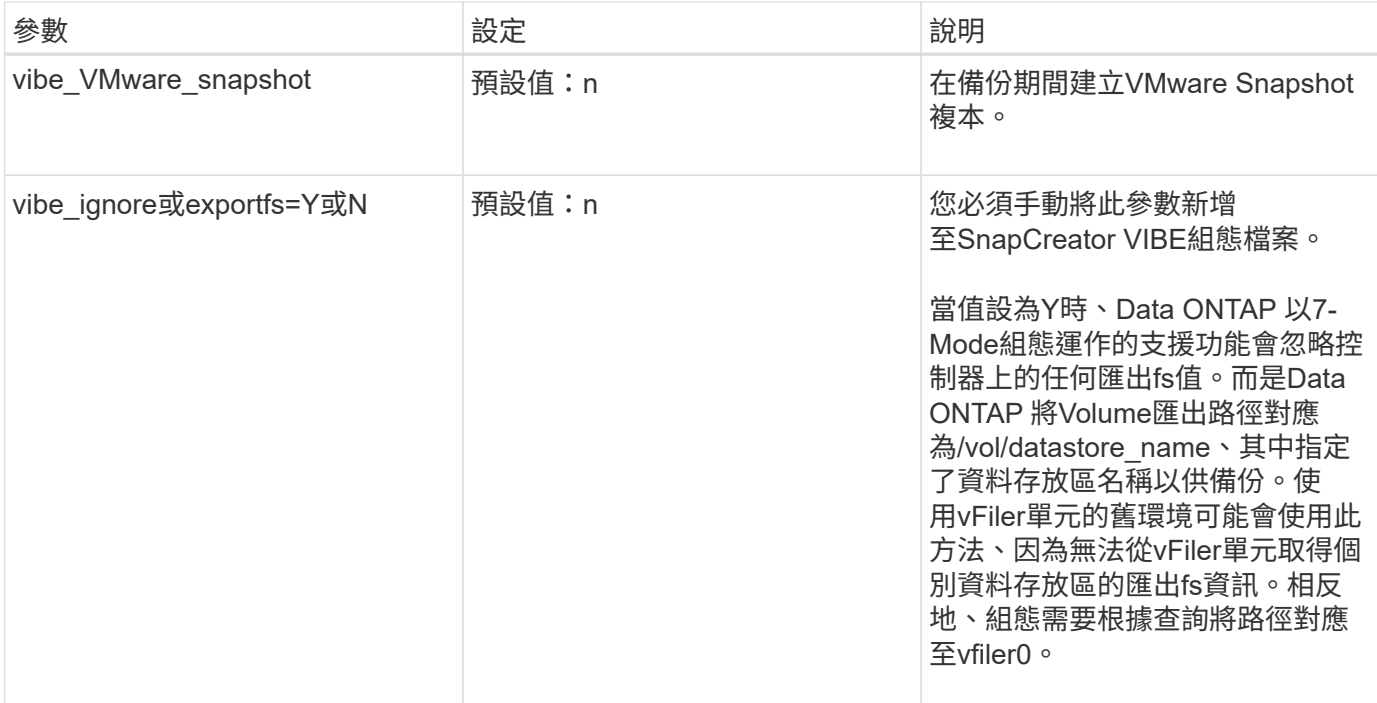

#### 相關資訊

#### ["](http://mysupport.netapp.com/matrix)[互通性對照表工具:](http://mysupport.netapp.com/matrix)[mysupport.netapp.com/matrix"](http://mysupport.netapp.com/matrix)

**vCloud vApp**使用**VMware**外掛程式進行備份與還原作業的需求

SnapCreator可透過VMware外掛程式支援vCloud vApp的備份。vApp和虛擬機器備份複本 是由VMware外掛程式透過vCloud Director API和vSphere API製作、這些API分別 在VMware vCloud Director和VMware vCenter伺服器上叫用。

若要成功執行vApp備份與還原作業、您必須在組態檔中提供下列詳細資料:

- vCloud IP與認證
- vCloud組織、虛擬資料中心(VDC)和vApp名稱

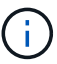

如果有多個vCenter附加至vCloud、則所有vCenter伺服器的密碼應該相同。

執行vCloud備份與還原作業時、您必須考量下列事項:

- VMware與vCloud的備份與還原程序非常類似、但探索程序除外、因為vCloud備份需要使用代表性狀態傳輸 (REST)API來額外探索vCloud Director中繼資料。
- 您應該提供vCloud的詳細資料、包括要備份的組織、VDC和vApp。
- 如果列出了VDC-、則會備份VApps中的所有VApps。
- vCloud模組會探索與任何vApp相關的虛擬機器、這些虛擬機器必須備份並放在備份清單中。
- 如果選擇要備份的vApp包含在組織內、或是也選擇要備份的VDC-、則vApp只會備份一次。

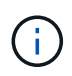

對於使用VMware外掛程式的虛擬機器檔案系統(VMFS)還原作業、磁碟區中必須有足夠的空 間、才能建立與LUN大小相同的LUN複製。

使用**VMware**外掛程式進行虛擬機器備份與還原

SnapCreator支援透過VMware外掛程式備份VMware虛擬機器。虛擬機器備份是透 過VMware vCenter伺服器上的vSphere API進行。

對於虛擬機器備份、您必須在組態檔中提供下列詳細資料:

- vCenter IP或主機名稱和認證
- vSphere虛擬機器和資料存放區名稱

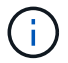

SnapCreator只有在vCenter設定於預設連接埠 (443) 時、才會探索vCenter。

對於還原作業、您應該提供備份參數和Snapshot複本名稱。

執行VMware備份與還原程序時、請考量下列事項:

- 如果虛擬機器已列出且無法使用、外掛程式會顯示錯誤訊息。即使已備份、也無法還原遺失的虛擬機器。
- 如果列出資料存放區、則會備份資料存放區中的所有虛擬機器。
- 只會備份所列的虛擬機器或位於指定資料存放區中的虛擬機器。
- 如果選取備份的虛擬機器包含在也選取備份的資料存放區內、則只會備份一次。
- VMware外掛程式同時支援網路檔案系統(NFS)和VMware虛擬機器檔案系統(VMFS)資料存放區。
	- NFS資料存放區上的虛擬機器還原使用SnapRestore 儲存系統上的單一檔案功能(SFSR)、可避免主 機複本。
	- 若要還原VMFS資料存放區上的虛擬機器、請執行下列步驟:
		- i. 使用特定還原Snapshot複本所含LUN的FlexClone或LUN複本。
		- ii. 將其對應至叢集。
		- iii. 使用vCenter API呼叫將內容從VMFS資料存放區的Snapshot複本複本複製到原始VMFS資料存放 區。

使用外掛程式架構來建立自訂外掛程式

外掛程式架構可讓您為Snap Creator建立自己的外掛程式、或是重複使用現有的外掛程 式。外掛程式可為Snap Creator提供處理特定應用程式備份與還原的步驟。

外掛程式架構定義下列方法:

- 靜止-處理特定應用程式外掛程式靜止的方法
- Unquiesce -針對特定應用程式外掛程式處理取消靜止的方法
- 探索:處理探索特定應用程式外掛程式之儲存物件的方法
- scdump:處理支援資訊、資料庫、作業系統及SnapDrive 資訊的收集方法
- 還原:處理特定應用程式外掛程式還原的方法
- reest\_pre:處理特定應用程式外掛程式的預先儲存作業方法(可使用Snap Creator的內建還原CLI)
- reet\_POST:處理特定應用程式外掛程式的還原後作業的方法(可使用Snap Creator的內建還原CLI)
- Clone (克隆) 預先複製) : 處理特定應用程式外掛程式的預先複製作業的方法
- Clone(克隆)POST:處理特定應用程式外掛程式之後複製作業的方法
- •說明:說明外掛程式實作內容的方法。這是Perl外掛程式的選用功能、但在外掛程式/原生程式下、原生外掛 程式則為必要項目。
- Clone\_all:處理特定應用程式外掛程式之複製的方法(無法使用內建的複製介面)
- Clone (克隆) Clean (清除) -克隆操作失敗時處理清除的方法
- 還原清理:還原作業失敗時處理清除的方法

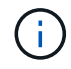

外掛程式架構支援Perl、PowerShell、Java、UNIX Shell和Python程式設計。附註:外掛程式架 構可讓您實作Snap Creator內的物件與功能。

+例如、有錯誤處理功能、也就是說外掛程式可以使用標準實作的Snap Creator。如此可減少建立外掛程式所需 的工作。

- Perl外掛程式安裝在/plug-ins/plug-in-name/plug-in.pm.
- 原生外掛程式安裝在/plug-ins/nome/plug-in.sh、plug-in.java.plug-in.bat等下。
- 外掛程式必須安裝在應執行的位置。這可以是Snap Creator Server或Snap Creator Agent、視Snap Creator 的設定而定。

如需外掛程式架構、外掛程式及外掛程式使用者指南的詳細資訊、請參閱 ["SnapCreator](http://community.netapp.com/t5/Snap-Creator-Framework-Discussions/bd-p/snap-creator-framework-discussions)[架構](http://community.netapp.com/t5/Snap-Creator-Framework-Discussions/bd-p/snap-creator-framework-discussions)[討論社群論壇](http://community.netapp.com/t5/Snap-Creator-Framework-Discussions/bd-p/snap-creator-framework-discussions)["](http://community.netapp.com/t5/Snap-Creator-Framework-Discussions/bd-p/snap-creator-framework-discussions)。

### 使用**Hypervisor**外掛程式時、將**Snap Creator**設定為多層應用程式靜止作業

當您使用Hypervisor (也稱為「虛擬化」) 外掛程式 (VMware (VMware vCloud Director 和VMware vSphere)、KVM和Citrix XenServer)、並想要執行多層應用程式靜止和備份 作業時、您需要針對這類設定設定設定Snap Creator。

此組態可讓您靜止位於虛擬機器上的應用程式、靜止虛擬機器、然後建立Snapshot複本。

在此程序中、您將會使用一或多個子組態檔來指定父組態檔、藉此建立Hypervisor和應用程式組態。此父組態檔 包含一般組態檔資訊、例如保留原則、SVM詳細資料、以及Hypervisor外掛程式的資訊。每個子組態檔都包含使 用特定應用程式外掛程式執行Snap Creator靜止和取消靜止動作所需的詳細資料。

- 1. 建立新的設定檔。
- 2. 建立新組態。

a. 在「組態」頁面上、輸入組態檔的名稱。

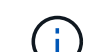

預設會啟用密碼加密、以防止密碼以明文形式顯示在組態檔中。

b. 在「外掛程式類型」頁面上、選取\*虛擬化外掛程式\*。

- c. 在「虛擬化外掛程式」頁面上、選取要設定的外掛程式。
- d. 在外掛程式參數頁面上、提供與所選外掛程式選項相關的組態詳細資料。

在下列範例中、VMware vSphere是選取的虛擬化外掛程式。顯示的精靈畫面取決於您的選擇。

i. 提供適當的資訊、然後按一下\*「Add\*(新增\*)」。

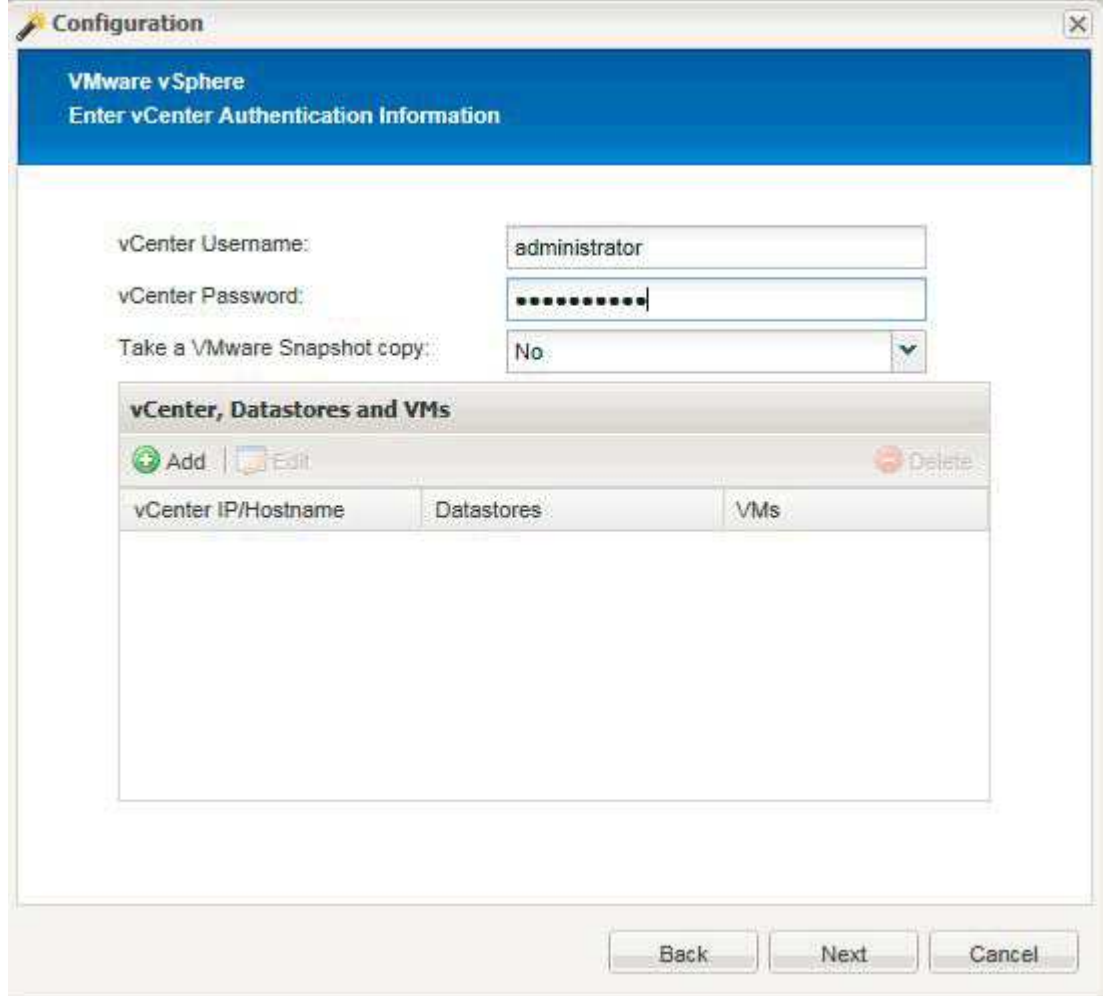

- ii. 在「New vCenter(新vCenter)」頁面上、提供vCenter IP和主機名稱、然後按一下\*「Add\*(新增\* )」。
- iii. 選取適用的資料存放區和虛擬機器進行備份。

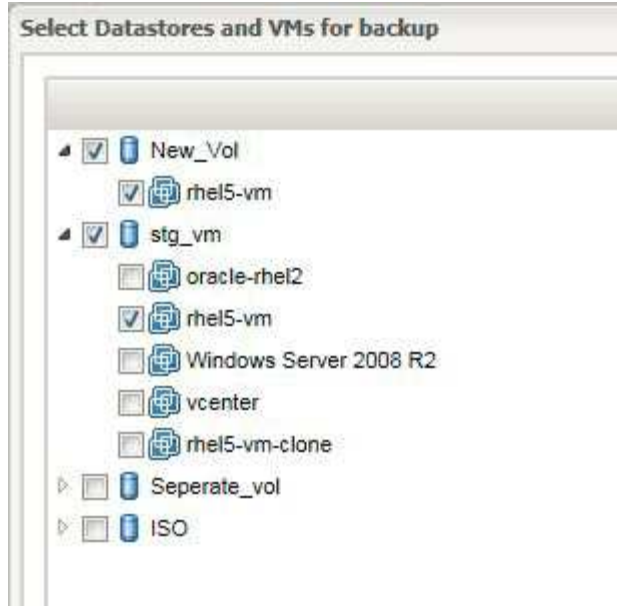

- iv. 確認您輸入的詳細資料正確無誤。
- v. 在「代理程式組態」頁面上、提供VMware代理程式詳細資料、這些是您安裝代理程式的系統詳細資 料。

連接埠是代理程式正在偵聽的連接埠。

- 按一下「測試代理程式連線」以確定代理程式正在執行。
	- i. 在Hypervisor + App Backup(Hypervisor +應用程式備份)頁面上、選取\* Yes(是)\*、因 為Hypervisor和應用程式一致的備份都是必要的。
	- ii. 在Hypervisor + App組態頁面上、提供Hypervisor和應用程式組態的父組態名稱。
- iii. 在「外掛程式類型」頁面上、選取\*應用程式外掛程式\*。
- iv. 在「應用程式外掛程式」頁面上、選取要用於備份與還原的應用程式。
- v. 提供所選應用程式的詳細資料。
- vi. 在「代理程式組態」頁面上、提供應用程式Snap Creator Agent詳細資料、這些詳細資料是您安裝代 理程式的應用程式或資料庫主機的詳細資料。

ή.

一般而言、主機是正在備份的虛擬機器、其中有一個應用程式在執行。

- 按一下「測試代理程式連線」以確定代理程式正在執行。
	- i. 在「摘要」頁面上、確認資訊、然後按一下「完成」。
	- ii. 在Hypervisor +應用程式頁面上、您有下列選項:
		- 若要將其他應用程式新增至此組態、請按一下\*「Add\*(新增\*)」、然後重複本範例中的步驟vii到 xii。
		- 若要從此組態中刪除應用程式、請選取項目、然後按一下\*刪除\*。
		- 若要繼續執行主要組態精靈、請按一下\*下一步\*。

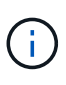

如果列出多個應用程式、您可以在清單中上下移動應用程式、以重新排列清單順序。 應用程式會以序列方式備份、因此如果應用程式需要在清單中的其他應用程式之前靜 止、您就必須依照適當的順序來放置應用程式。

- a. 在「Storage Connection Settings(儲存連線設定)」頁面上、提供下列資訊:
	- 對於\*傳輸\*選項、請選取\* HTTPS \*。
	- 對於\*控制器/Vserver Port\*選項、請保留預設設定(443)。
	- 對於\*叢集ONTAP 式SESS\*選項、請選取\*是\*

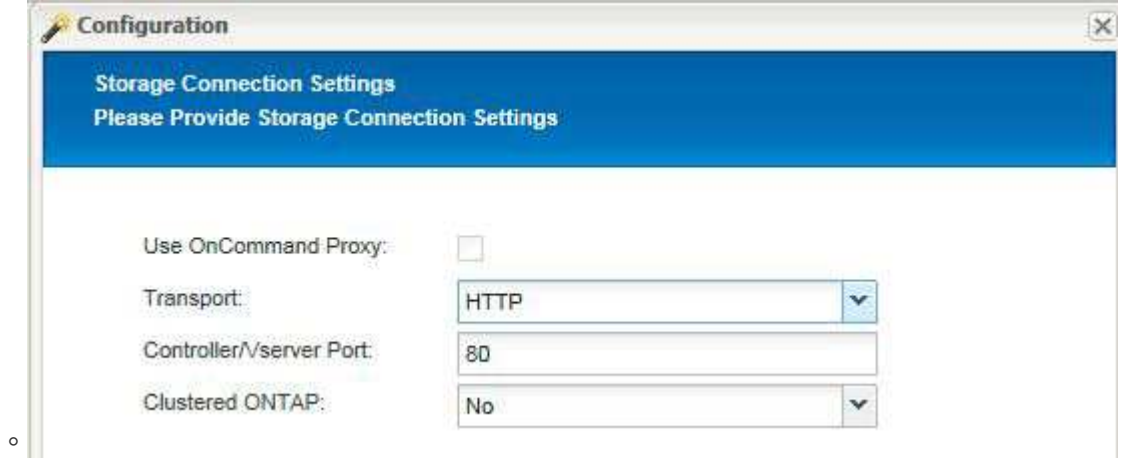

- b. 在「New Controller/vserver」(新控制器/虛擬伺服器)頁面上、提供控制器IP位址、使用者名 稱和密碼。
- c. 提供Snapshot複本詳細資料。

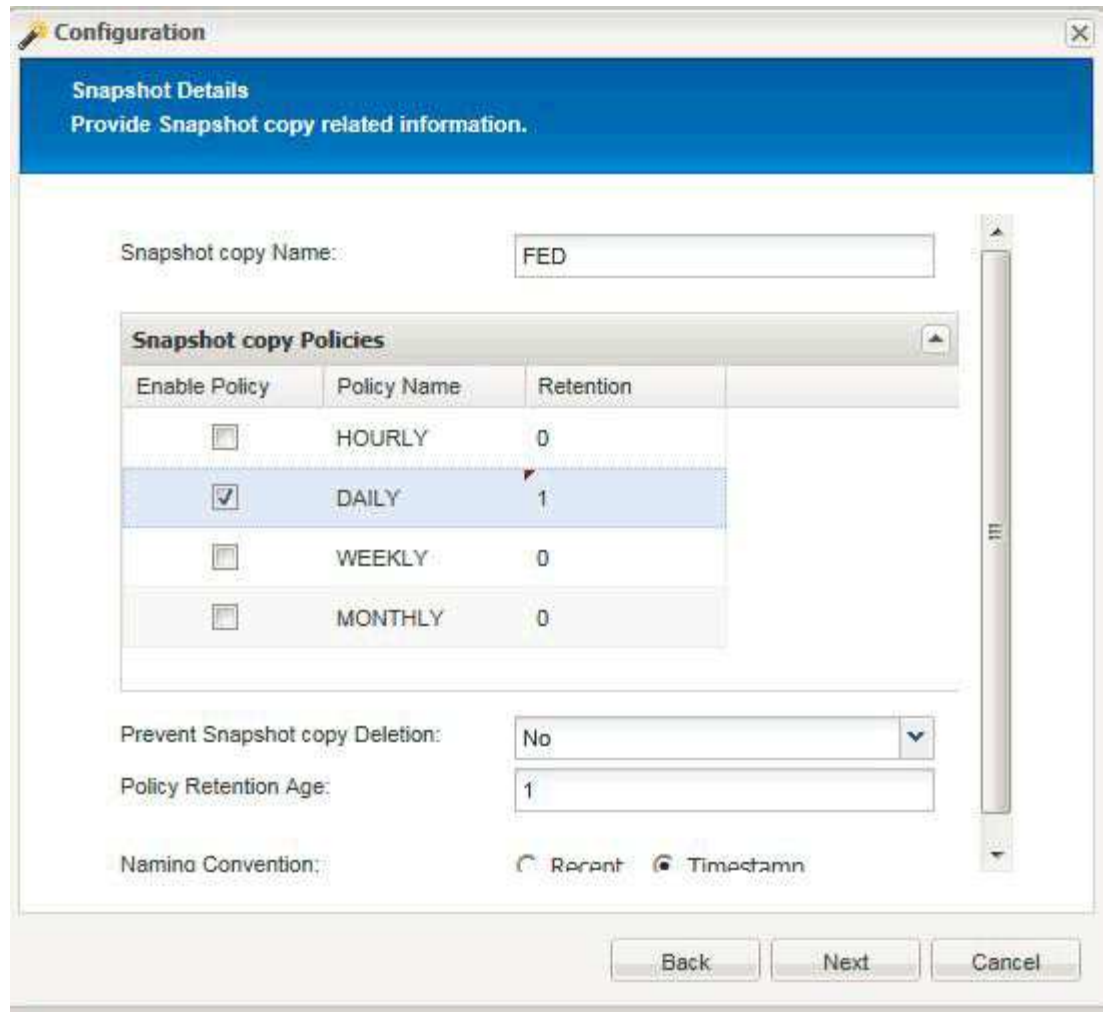

- d. 在Snapshot Details(快照詳細資料)繼續頁面上、請勿選取\* Consistency Group\*(一致性群組 )選項。
- e. 在「資料保護」頁面上、請勿選取\*資料傳輸\*選項。
- f. 驗證Summary (摘要) 頁面上的資訊、然後按一下\* Finish (完成) \*。

相關資訊

[建立設定檔](#page-15-0)

[正在](#page-17-0)[建立組](#page-17-0)[態](#page-17-0)[檔](#page-17-0)

# 疑難排解**Snap Creator**問題

您可以使用Snap Creator記錄和錯誤訊息中的資訊來疑難排解Snap Creator問題。

錯誤訊息類型和疑難排解記錄

SnapCreator提供實用的錯誤訊息和疑難排解記錄。

Snap Creator提供下列類型的錯誤訊息:

• 資訊

適用於標準的正常作業。

• \* CMD \*

Snap Creator執行的外部命令或指令碼(根據組態)、並記錄命令或指令碼的傳回碼。一般而言、這些命令 是pre, post或APP quiesce或unquiesce命令。

• 輸出

適用於Data ONTAPI程式庫呼叫。

• 除錯

以取得偵錯資訊。

• 警告

提醒您注意、但這通常被視為正常活動、不需要採取任何行動(例如、刪除Snapshot複本時)

• 錯誤

表示問題、很可能需要手動操作來修正錯誤。SnapCreator會在任何錯誤訊息上結束。請務必先修正任何在 再次執行之前發生的問題。SnapCreator不會自動修正問題、但您可以使用組態檔中定義的pre\_exit\_CMD、 指定在結束Snap Creator之前要執行的動作。

疑難排解記錄包含Snap Creator執行的任何外部命令或指令碼輸出(例如SnapDrive 、列舉)。如果您透 過Snap Creator呼叫其他指令碼、請務必正確設定這些指令碼的結束代碼和輸出。如果發生問題、請勿以狀態0 結束。

每個Snap Creator設定檔和組態都有下列記錄可供使用:

• 輸出

僅包含詳細的記錄資訊。

• 除錯

包含詳細資訊和偵錯記錄資訊。如果在預設設定的組態檔中啟用追蹤訊息、則追蹤資訊會顯示在此記錄中。 啟用追蹤訊息的參數為log\_trace\_enable - (Y|N) 。

• 錯誤

包含指定組態的所有錯誤事件歷程記錄。錯誤記錄有助於檢視過去錯誤的相關資訊、讓使用者能夠建立事件 的關聯、並獲得歷史觀點。它可監控並作為將Snap Creator與監控應用程式整合的方法。

• \* Stderr\*

如果發生SnapCreator程式碼問題、請包含相關資訊;不過、標準錯誤串流記錄通常是空白的。

輸出、除錯和Stderr記錄會保留在組態檔中的log\_NUM值所定義、而錯誤記錄一律會附加。所有記錄都會寫

入/scServer\_install\_path/engins/logs/profile目錄。

Snap Creator Agent也會選擇性地建立Out、偵錯和Stderr記錄、預設會啟用下列參數設定 : sc\_agent\_log\_enable=Y

#### 執行**SnapCreator**傾印

您可以從Snap Creator GUI使用\* scdump \*來收集支援資訊。

Snap Creator傾印(scdump)會在設定檔層級收集下列支援資訊、並將其放入.zip檔案中:

- 設定檔的組態檔
- •記錄檔 (outuptut和偵錯)
- 其他記錄檔(server.log、GUI記錄和sc\_server.log)
- 環境資訊(scdump)、例如下列項目:
	- SnapCreator版本(建置資訊、日期等)
	- 主機作業系統與架構
	- 資料庫與版本
	- 版本SnapDrive
		- i. 從Snap Creator GUI主功能表中、選取\*管理\*>\*組態\*。
		- ii. 從「設定檔與組態」窗格中、展開設定檔並選取組態檔。
		- iii. 選擇\* Actions **>** scdump \*。

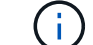

此程序可能需要數分鐘的時間。不要多次選擇scdump選項。

iv. 儲存.Zip檔案。

壓縮檔(scdump設定檔日期/時間.zip)會儲存至引擎子目錄中的Snap Creator Server安裝目錄。

### 疑難排解**Snap Creator GUI**錯誤

在UNIX環境中、您可能會在存取Snap Creator GUI時遇到一些錯誤。您應該瞭解這些錯 誤、並知道如何疑難排解這些錯誤。

#### 無法連線至**SnapCreator GUI**

在UNIX環境中、您可能無法連線至Snap Creator GUI;您必須在調查問題來源時確認特定 情況是否存在。

#### • 問題

在UNIX環境中、您無法連線至Snap Creator GUI。

• 修正行動

驗證下列項目:

◦ URL必須以HTTPS開頭。

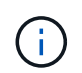

如果您使用HTTP而非HTTPS、結果可能是頁面上沒有任何內容、或是「?」 視您使用的 瀏覽器而定。

◦ URL中使用正確的連接埠號碼、而且沒有其他連接埠正在使用選取的連接埠。

您可能會嘗試選擇不同的連接埠。

◦ 允許透過作業系統的防火牆進行通訊。

#### 啟動**Snap Creator GUI**時發生錯誤

在UNIX環境中、啟動Snap Creator GUI時可能會發生錯誤。

• 問題

在UNIX環境中、啟動Snap Creator GUI時會出現HTTP錯誤503;例如:HTTP錯誤503Problem存取/。原因 :service\_unavailable

#### • 原因

當暫存檔案空間不足時、您可能會收到此錯誤訊息。

• 修正行動

請確認您在各個作業系統資料夾的暫存資料夾中有足夠的空間。

範例:在Linux環境中、請檢查/tmp.

#### 疑難排解網路問題

您可能會在Snap Creator中遇到網路問題、例如授權失敗。您應該瞭解這些問題、並知道 如何疑難排解這些問題。

• 問題

在Snap Creator中、您會遇到授權失敗問題。

• 原因

授權失敗的原因可能是組態、防火牆權限或網路位址轉譯(NAT)。

• 修正行動

驗證下列項目:

◦ IP/主機名稱

除非您使用主機等效、否則控制器上主機名稱命令的儲存系統名稱應與在Snap Creator組態檔中輸入 的名稱相同。

儲存系統的主機名稱縮寫時、請勿使用完整網域名稱(FQDN)。

確認IP解析度符合您指定的名稱。如果不相符、請使用儲存系統上的主機等效來修正。

若要啟用主機等效、請執行下列步驟:

- i. 輸入下列命令: options https.admin.hostsequiv.enable on
- ii. 編輯/etc/hostsequiv檔案、然後新增下列項目:ip/host\_name\_in\_Snap\_Creator config\_fileSnap\_Creator\_user
- NetApp管理主控台資料保護功能

在Snap Creator組態參數Volume中定義的儲存控制器名稱、必須符合NetApp管理主控台資料保護功能中 的儲存控制器名稱。如果儲存控制器名稱不相符、您可以使用作業系統主機檔案強制儲存控制器名稱相 符。

◦ 防火牆

如果執行Snap Creator的主機與儲存系統之間有防火牆、請確認您已開啟80、443或兩者的雙向存取控 制清單(ACL)。

- 80:用於在選取HTTP時與儲存系統通訊
- 443:如果選擇HTTPS使用HTTPS(443)用於Linux、Solaris或AIX、則用於與儲存系統通訊、請安 裝openssl程式庫、這些程式庫是使用SSL所需的。

如果Snap Creator Agent正在執行、則代理程式所在的連接埠必須開啟。請確定儲存系統的傳回流量 可以移至執行Snap Creator的系統、至少在非權限連接埠上。

◦ 如果Data ONTAP 停用SSL、SnapCreator Framework可以使用Data ONTAP TLS、與以7-mode運作的 叢集式功能及功能進行通訊。

在Snap Creator Framework中、您可以停用主機和儲存系統中的SSLv3:

▪ 若要在AIX、Unix或Windows上停用SSLv3、您應該更新java.security檔案中 的JDK.TLS.disabledAlgoriths參數、如下所示:

JDK.TLS.disabledAlgorithes=SSLv3

java.security檔案位於路徑:/Java/jre/lib/security/下

▪ 若要在儲存系統上停用SSLv3、您應該執行系統服務Web modify命令、並設定下列參數:

已啟用TLSv1:true

啟用SSLv3:錯誤

啟用SSLv2:假

◦ NAT

如果您使用NAT、請確定傳輸控制傳輸協定(TCP)封包中的來源/目的地IP位址並未變更。主機和儲存 系統必須知道與誰通訊。顯示防火牆IP而非實際的主機或控制器IP可能會造成問題。

疑難排解安全性問題

您必須瞭解Snap Creator中的某些安全性問題、並知道如何疑難排解這些問題。

傳輸層安全性的密碼編譯瑕疵

• 問題

TLS 1.0有幾個密碼編譯瑕疵。攻擊者可能會利用這些缺陷來進行攔截式攻擊、或是解密受影響服務與用戶 端之間的通訊。

• 原因

遠端服務接受使用TLS 1.0加密的連線。

• 修正行動

SnapCreator可選擇啟用或停用TLS 1.0傳輸協定。

a. 若要支援向下相容性、請在snapcreator.properties和agent.properties檔案中將啟用安全性傳輸協定TLS V1參數設為Y。啟用安全性傳輸協定TLS V1參數預設為N。

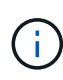

啟用安全性傳輸協定TLS V1參數只能用於快照建立者架構4.3之前的版本。因為SnapCreator Framework 4.4.3。版本僅支援Oracle Java和OpenJDK 1.8及更新版本、而對TLS 1.0的支援已 從Snap Creator Framework移除。

#### 自我簽署的**SSL**憑證與**URL**不符

• 問題

SnapCreator Framework提供的自我簽署SSL憑證與URL不符。

• 原因

Snap Creator服務上所顯示的SSL憑證一般名稱(CN)是用於不同的機器、因此與主機名稱不符。

• 修正行動

在安裝Snap Creator Server和Snap Creator Agent以解析主機名稱期間、系統IP參數已導入。

- a. 在System IP(系統IP)選項中輸入安裝Snap Creator Framework的系統IP位址。
	- 您可以使用相同的IP位址來建立SSL憑證的一般名稱。

#### **Snap Creator Framework**需要**CA**簽署**SSL**憑證

• 問題

Snap Creator Framework需要憑證授權單位(CA)簽署的SSL憑證。

• 原因

伺服器的X.509憑證沒有來自已知公共憑證授權單位的簽名。

• 修正行動

SnapCreator Framework支援安裝協力廠商憑證。

a. 更新snapcreator.properties和agent.properties檔案中的下列參數值:

snapcreator.properties檔案:

SNAPCREATOR\_Keystore密碼

SNAPCREATOR\_Keystore路徑

agent.properties檔案:

Keystore檔案

Keystore密碼

a. 重新啟動伺服器和代理程式服務。

## 疑難排解**Snap Creator**伺服器或**Snap Creator**代理程式問題

您可能會遇到Snap Creator Server或Snap Creator Agent的一些問題。您應該瞭解這些問 題、並知道如何疑難排解這些問題。

**SnapCreator**伺服器或代理程式未啟動

可能無法啟動Snap Creator Server或Snap Creator Agent。

• 問題

不會啟動SnapCreator Server或Snap Creator Agent。

• 原因

此問題的一般原因是未安裝Java、安裝錯誤的Java位元層級、或安裝錯誤的Java版本。

• 修正行動

執行下列命令確認是否已安裝Java: java -version

確認已安裝支援的Java版本。

此外、請確認所安裝的Java位元層級符合Snap Creator的位元層級。例如、如果已安裝64位元Snap Creator、則還必須安裝64位元Java。

#### **SnapCreator**代理程式沒有回應

Snap Creator代理程式沒有回應。

• 問題

Snap Creator代理程式沒有回應。

• 修正行動

驗證下列項目:

- SnapCreator代理程式正在執行中。
- 選取的連接埠尚未使用中。
- 代理程式連接埠上的通訊可透過防火牆進行。

**SnapCreator**密碼重設

如果您忘記Snap Creator密碼、可以重設密碼。

若要重設您的Snap Creator密碼、

- 1. 瀏覽至scServer/enger/etc資料夾。
- 2. 編輯snapcreator.properties檔案。
- 3. 在SNAPCREATOR\_pass參數中輸入新密碼。

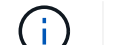

您可以用純文字提供密碼。密碼會自動加密。

4. 按一下「 \* 儲存 \* 」。

**CLI**命令錯誤疑難排解

您應該注意在嘗試執行CLI命令時可能遇到的一些錯誤、並知道如何疑難排解這些問題。

**CLI**命令會導致**403 Forbidbid**禁 用錯誤

在UNIX環境中、執行CLI命令時可能會遇到「403 Forbid禁 用」錯誤。

• 問題

在UNIX環境中、您嘗試執行CLI命令、但遇到下列範例中所示的「403 Forbidbidden」錯誤:

```
403 Forbidden at
//scServer4.1.0/snapcreator>SnapCreator/Service/Engine.pm line 152
```
• 原因

由於Snap Creator使用者名稱或密碼不正確、權限遭拒時、通常會發生此錯誤。

• 修正行動

確認您擁有正確的Snap Creator使用者名稱和密碼。

**CLI**命令會導致找不到**404**錯誤

在UNIX環境中、執行CLI命令時可能會遇到「404 Not Found」錯誤。

• 問題

在UNIX環境中、您會嘗試執行CLI命令、但會遇到「找不到404」錯誤。例如:

```
404 Not Found at
//local/scServer4.1.0c/snapcreator>SnapCreator/Service/Engine.pm line
152
```
• 原因

此錯誤通常發生於SnapCreator以外的其他應用程式使用所選連接埠時。

• 修正行動

確認SnapCreator正在選取的連接埠上執行、而且沒有其他使用連接埠的項目。

**CLI**命令導致**500**找不到物件錯誤

在UNIX環境中、執行CLI命令後、可能會遇到500找不到物件錯誤。

• 問題

在UNIX環境中、您嘗試執行CLI命令、但遇到500找不到物件錯誤、如下列範例所示:

500 Can't locate object method "new" via package "LWP::Protocol::https::Socket"

• 原因

此錯誤訊息可能有兩種原因:

- 此錯誤訊息最可能的原因是未連結CLI SSL程式庫。
- 如果錯誤訊息並非SSL程式庫未連結的結果、另一個原因可能是HTTPS Perl程式庫遺失。

• 修正行動

若要解決程式庫檔案連結問題、必須手動建立simlinks。請洽詢作業系統管理員、確認是否存在libssl.so.so

和libcrypto.so.so檔案。可能需要安裝SSL套件。

假設檔案存在、您必須手動連結檔案。若要這麼做、請根據您的作業系統執行下列其中一組命令:

◦ 32位元:

```
cd /usr/lib
ln -s libssl.so.1.0.0 libssl.so.6
ln -s libcrypto.so.1.0.0 libcrypto.so.6
```
◦ 對於3264IT:

```
cd /usr/lib64
ln -s libssl.so.1.0.0 libssl.so.6
ln -s libcrypto.so.1.0.0 libcrypto.so.6
```
• 修正行動

若要解決遺失的HTTPS Perl程式庫問題、請從CPAN模式安裝LwP::Protocol:https程式庫。

請執行下列步驟:

a. 開啟Linux伺服器的SSH工作階段、然後執行下列命令:Perl -MCPAN -e Shell

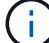

如果這是您第一次使用CPAN、系統會提示您下列項目:

Would you like me to configure as much as possible automatically? [yes]

+ 按\* Enter \*接受預設值。CPAN Shell隨即開啟。

a. 執行下列命令:install lwP::Protocol::https

系統會下載並安裝必要的套件。如果需要其他套件、系統可能會提示您安裝這些套件、也會選取[yes]( 是)。

b. 安裝完成後、輸入exit返回正常Shell。

**CLI**命令導致**500 Connect**失敗錯誤

在UNIX環境中、執行CLI命令時可能會遇到500 Connect失敗錯誤。

• 問題

在UNIX環境中、您嘗試執行CLI命令、但卻遇到500 Connect故障錯誤。例如:

500 Connect failed: connect: Connection refused; Connection refused at //scServer4.1.0/snapcreator>SnapCreator/Service/Engine.pm line 152

• 原因

如果Snap Creator未在選定的連接埠偵聽、通常會發生此錯誤。

• 修正行動

驗證SnapCreator是否正在選定的連接埠上執行。

## **clonewal**報告不存在**Aggregate**

對於叢集Data ONTAP 式的實體、必須將Aggregate指派給儲存虛擬機器(SVM)以進行 複製。否則、clonewal Vol動作可能會傳回錯誤。

• 問題

clonewVol巨集指令會傳回類似下列範例的錯誤:

ERROR: com.netapp.snapcreator.storage.executor.ZapiExecutorException: netapp.manage.NaAPIFailedException: Aggregate [aggregate name] does not exist (errno=14420)

• 原因

此Aggregate未指派給SVM進行複製。

• 修正行動

將Aggregate指派給SVM進行複製:vserver modify -vserver [vserver\_name]-agg-list [Aggregate名稱]

## 錯誤訊息

### 您必須注意與不同Snap Creator作業相關的錯誤訊息。

每則錯誤訊息都包含區碼和唯一的5位數識別碼、例如:錯誤:[<Area code>-<Unique Area誤差識別碼>]<錯誤 訊息>。區碼會識別錯誤發生的位置。不同的區碼如下:

- 「SNAP」:SnapCreator架構
- 「REPO」:儲存庫
- 「儲存設備」
- **Fagt」: SnapCreator Agent**
- 「GUI」:SnapCreator圖形化使用者介面(GUI)

## Snap Creator Framework錯誤訊息可協助您疑難排解任何發生的問題。

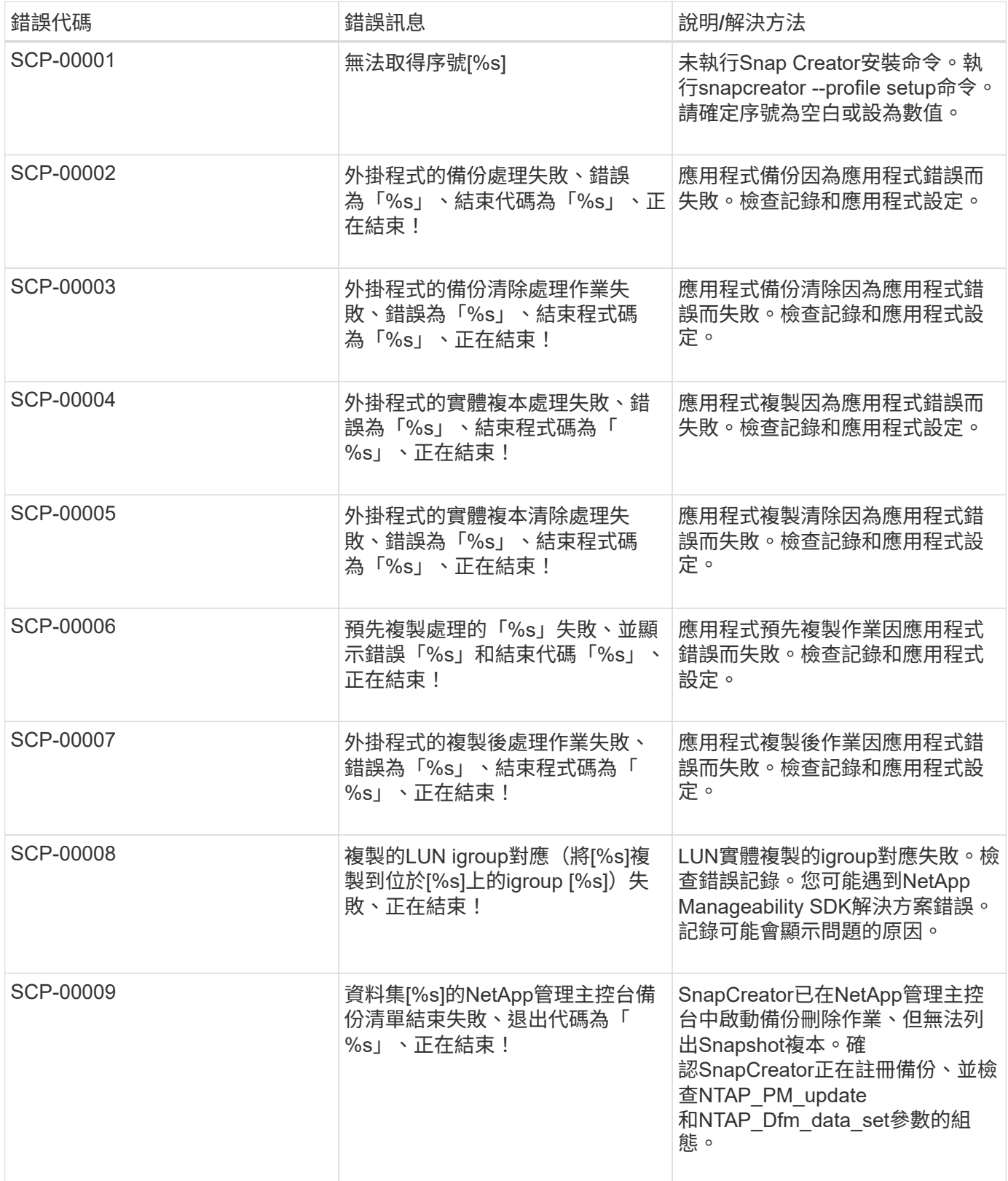

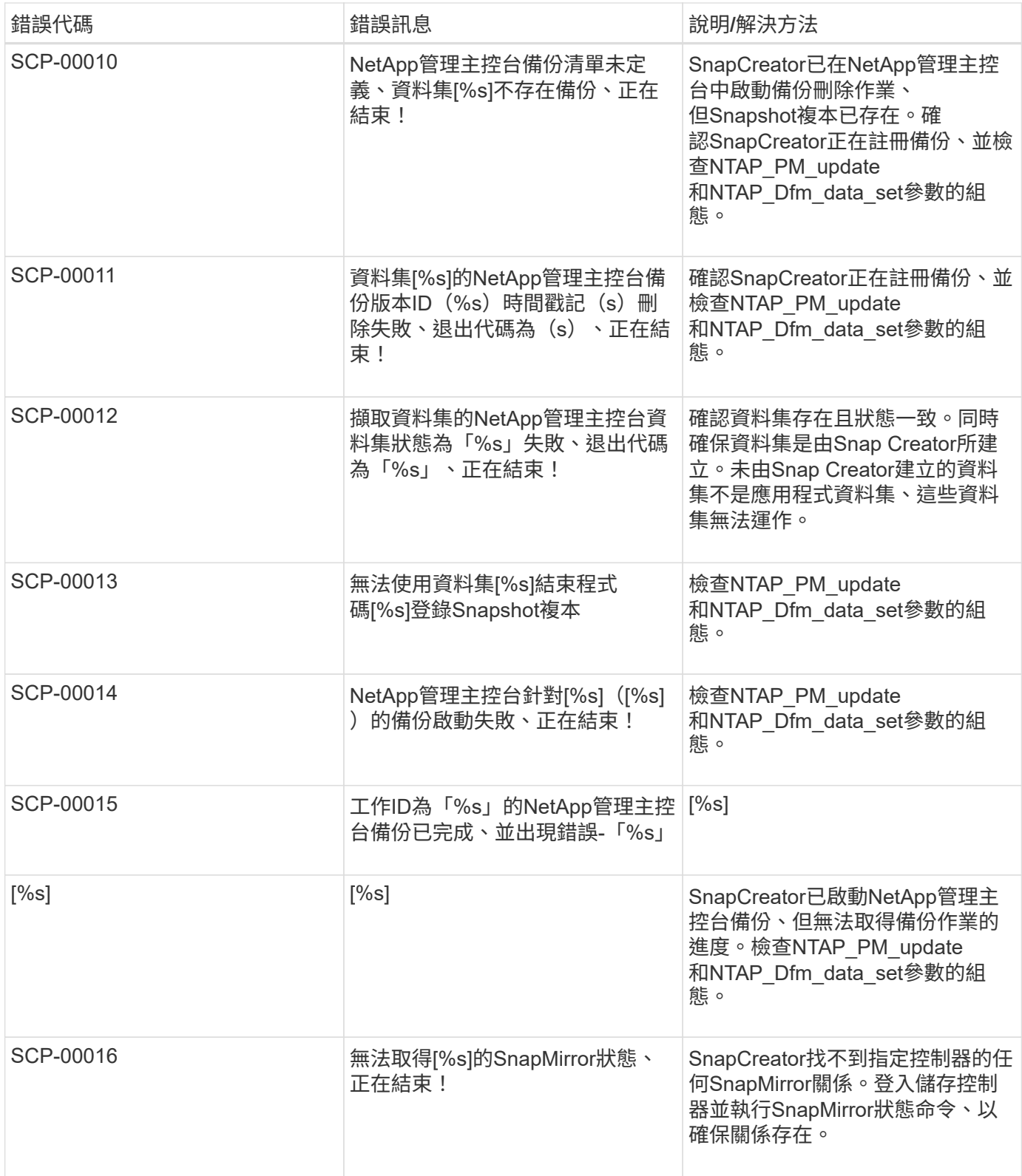

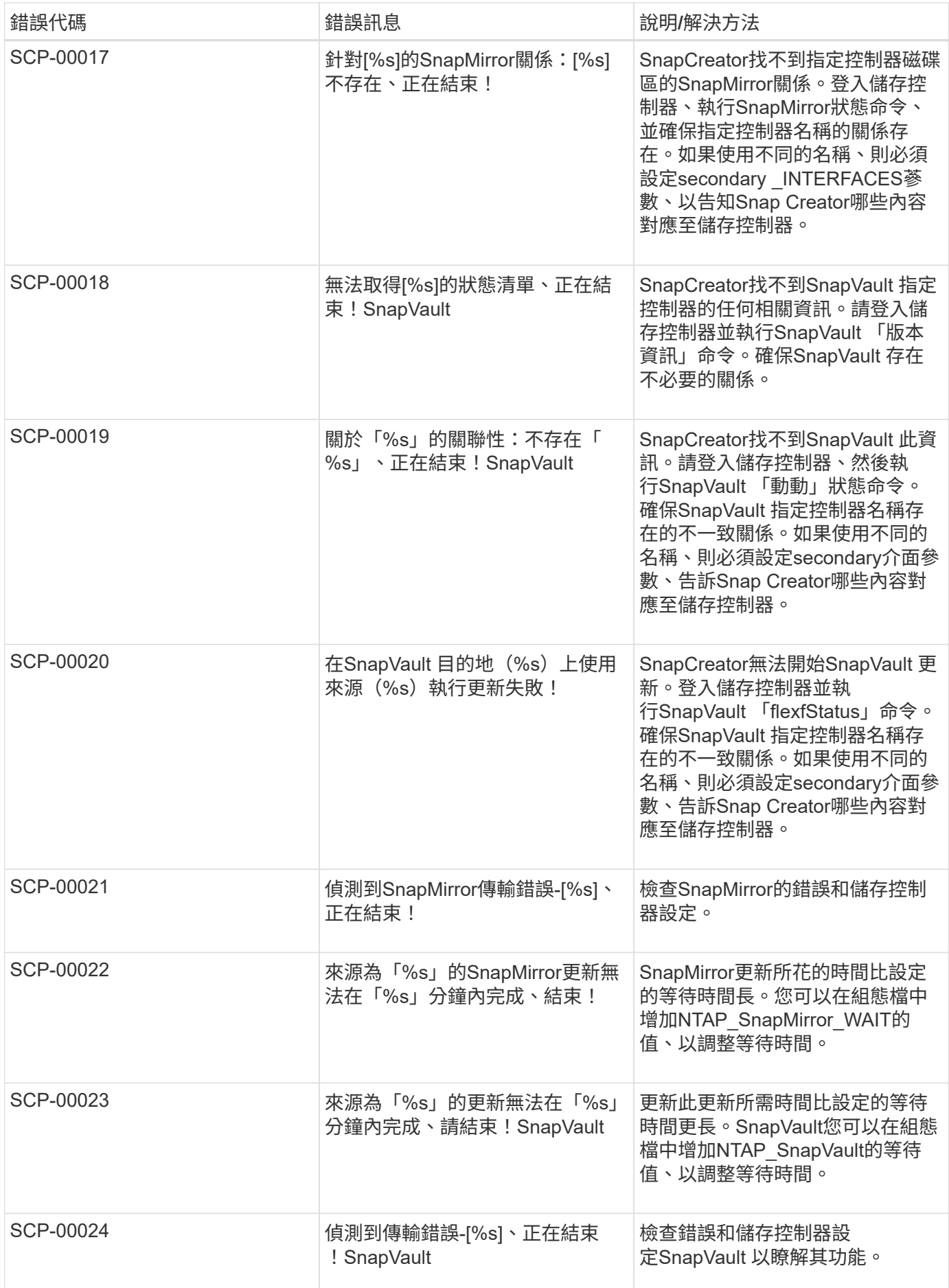

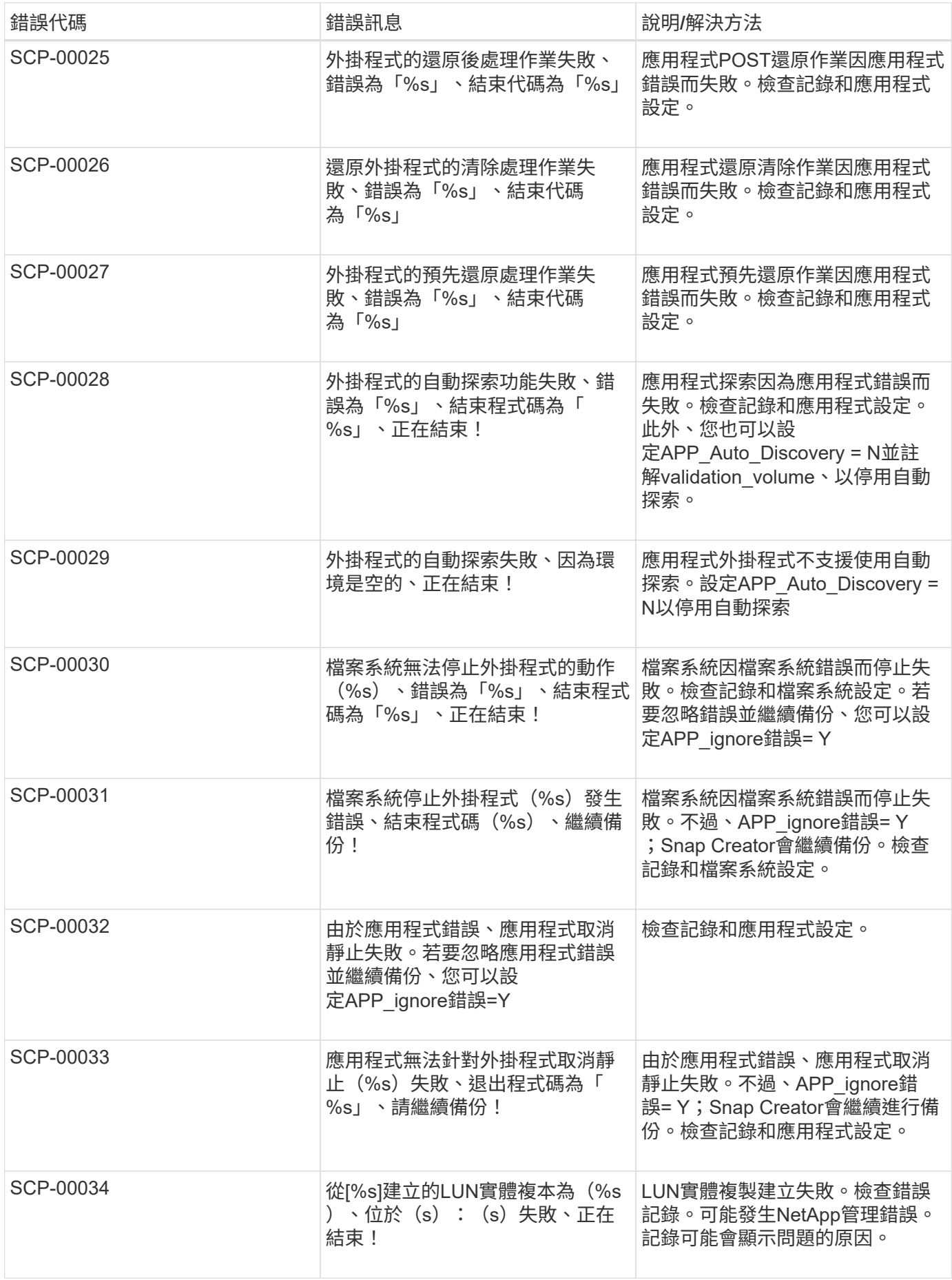

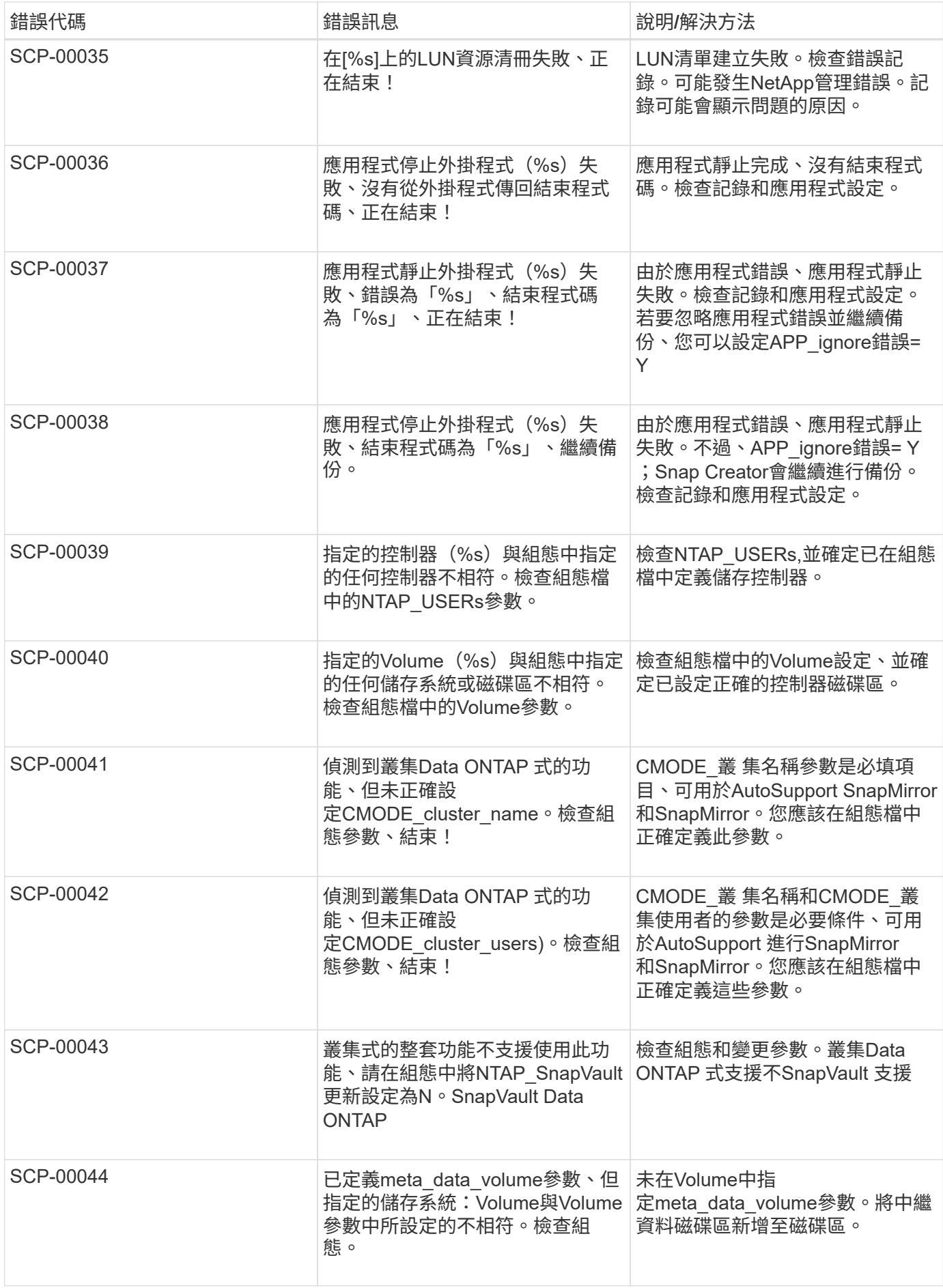

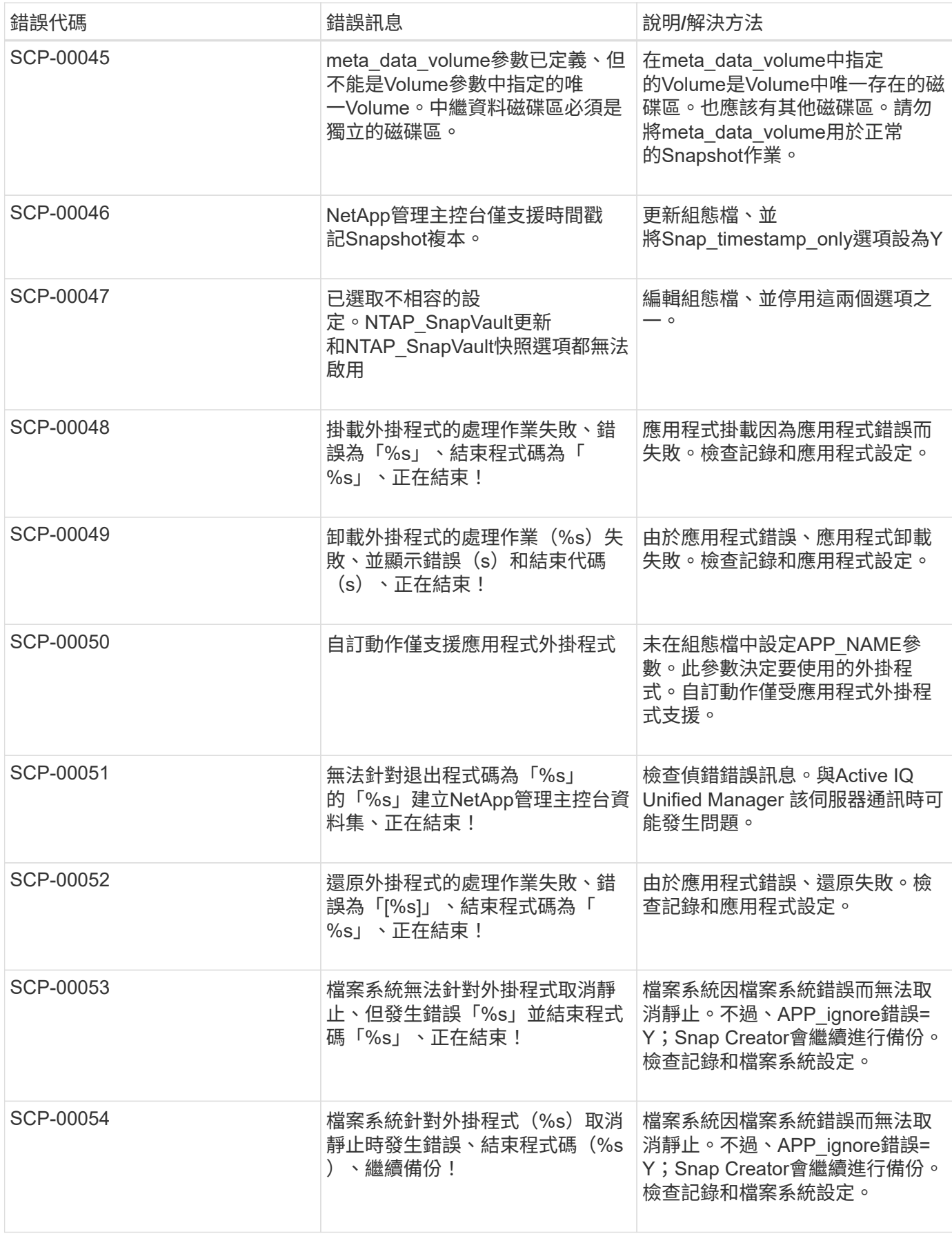

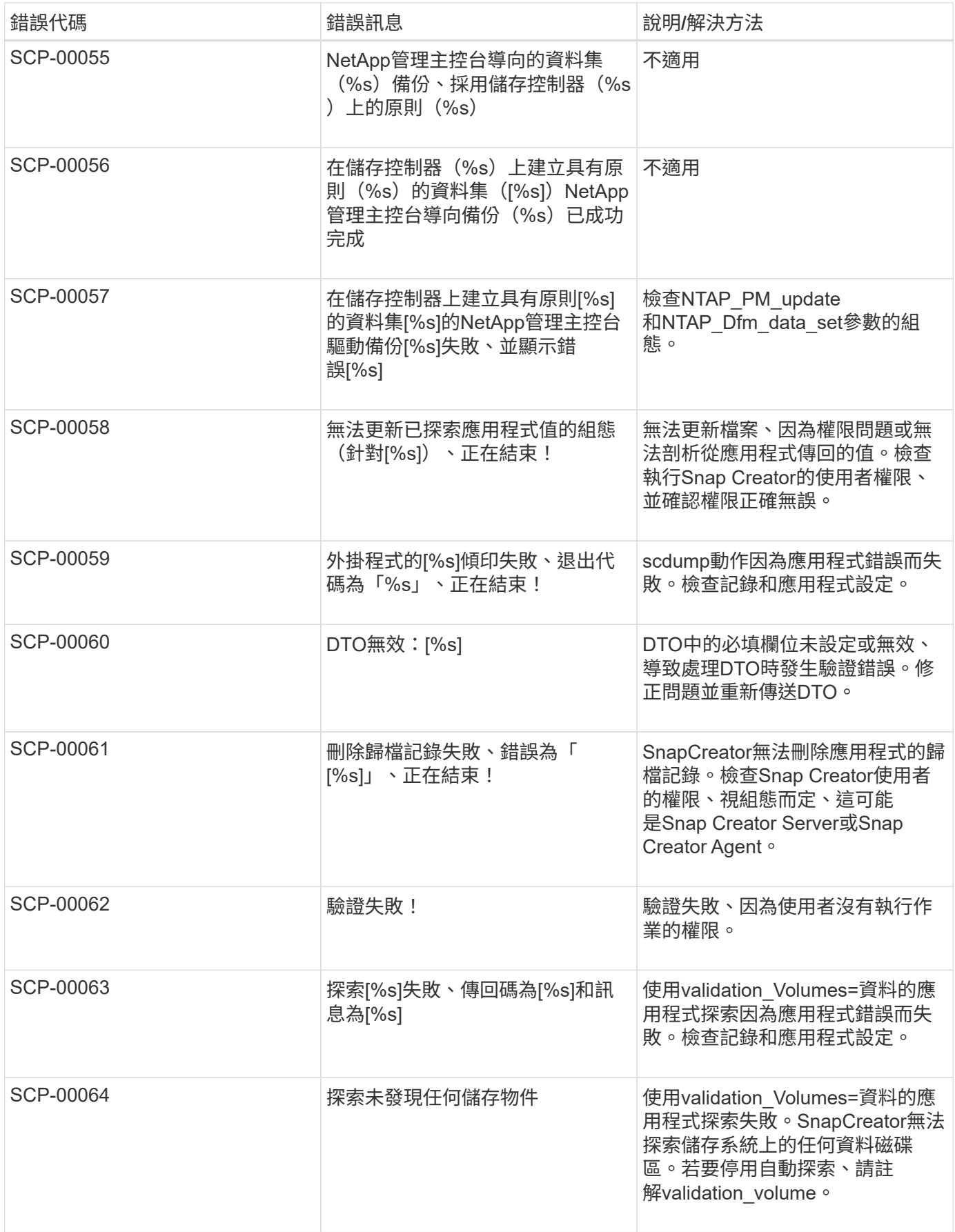

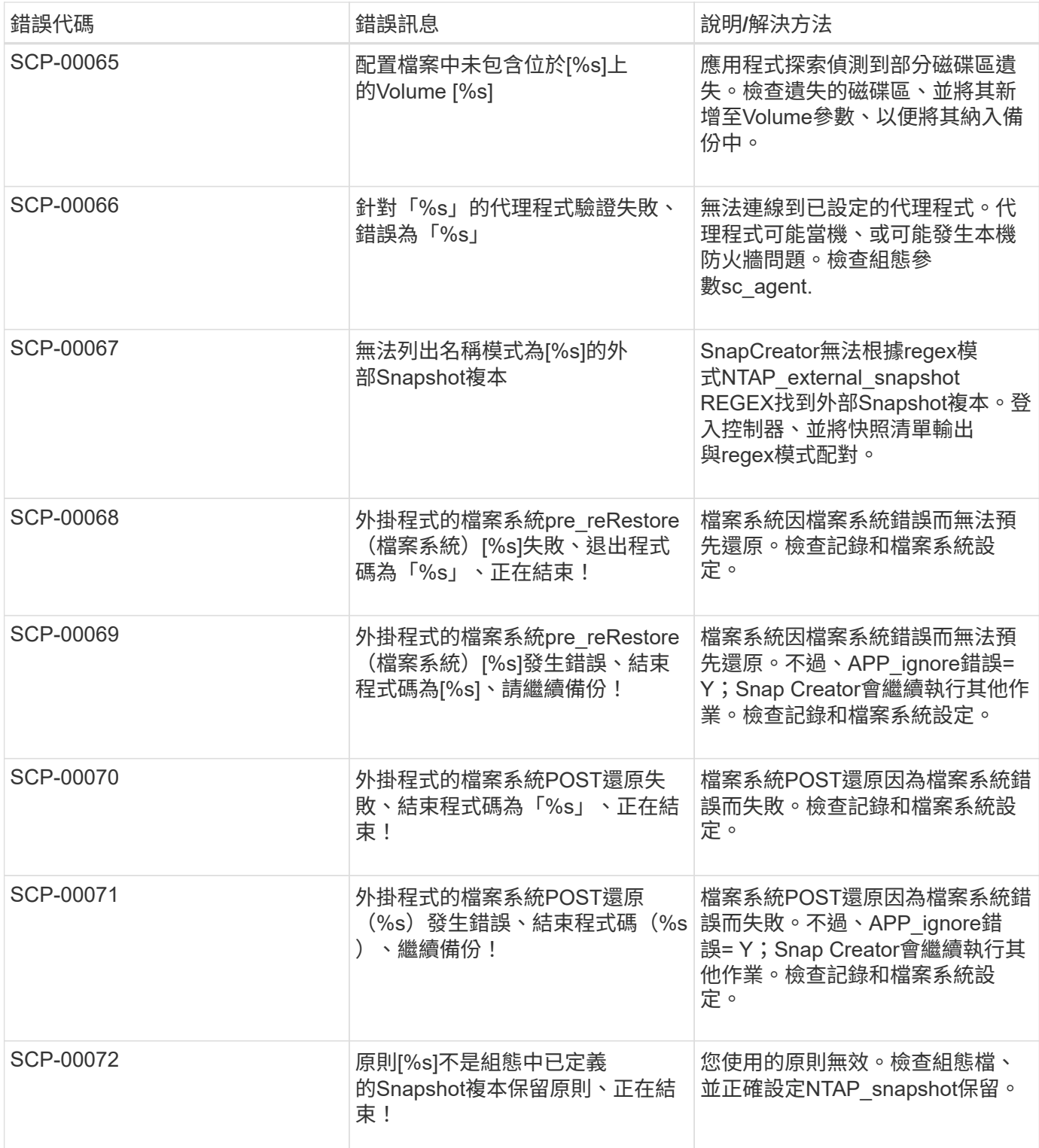

## **SnapCreator Agent**錯誤訊息

下表列出Snap Creator Agent錯誤訊息。

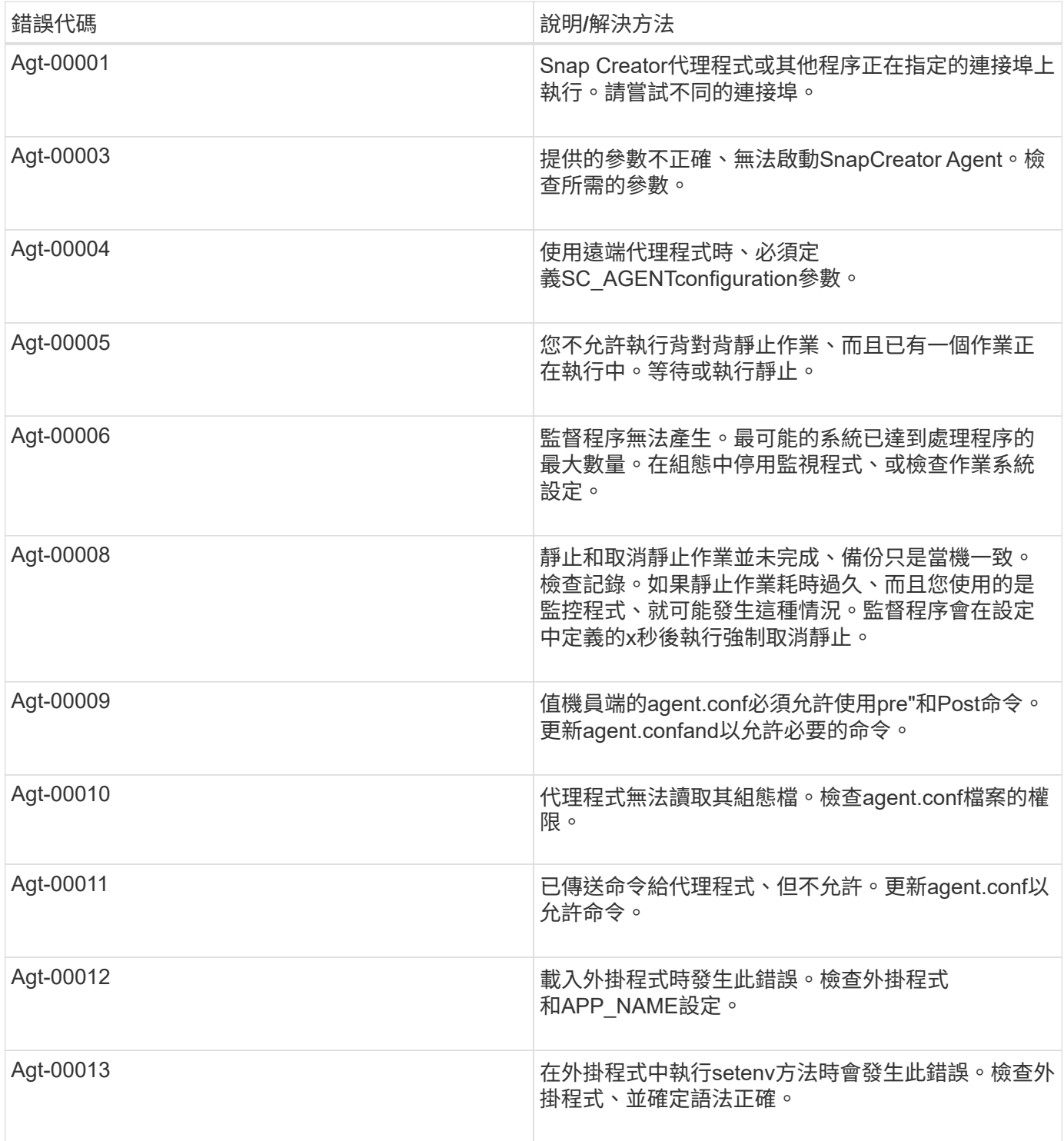

## 儲存庫錯誤訊息

## 下表列出儲存庫錯誤訊息。

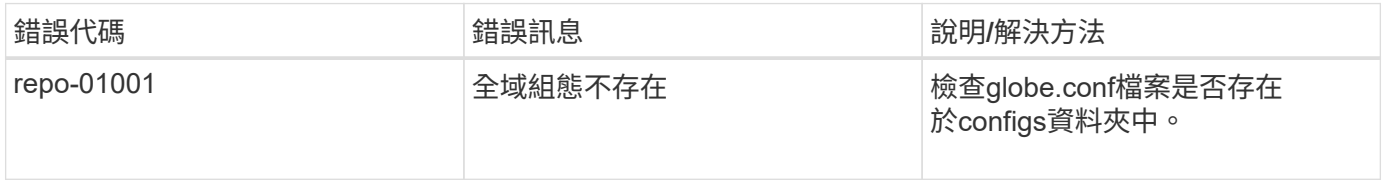

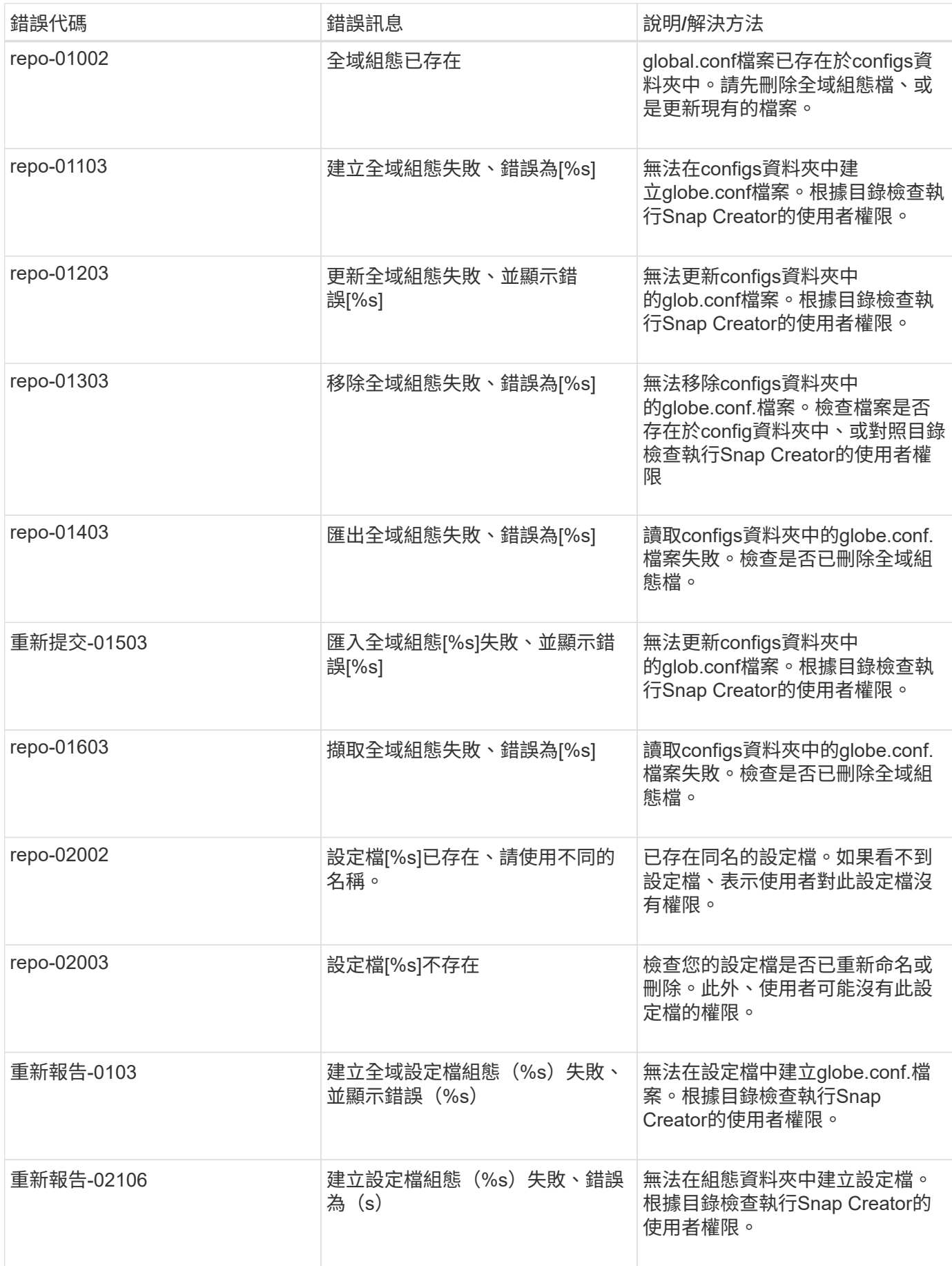

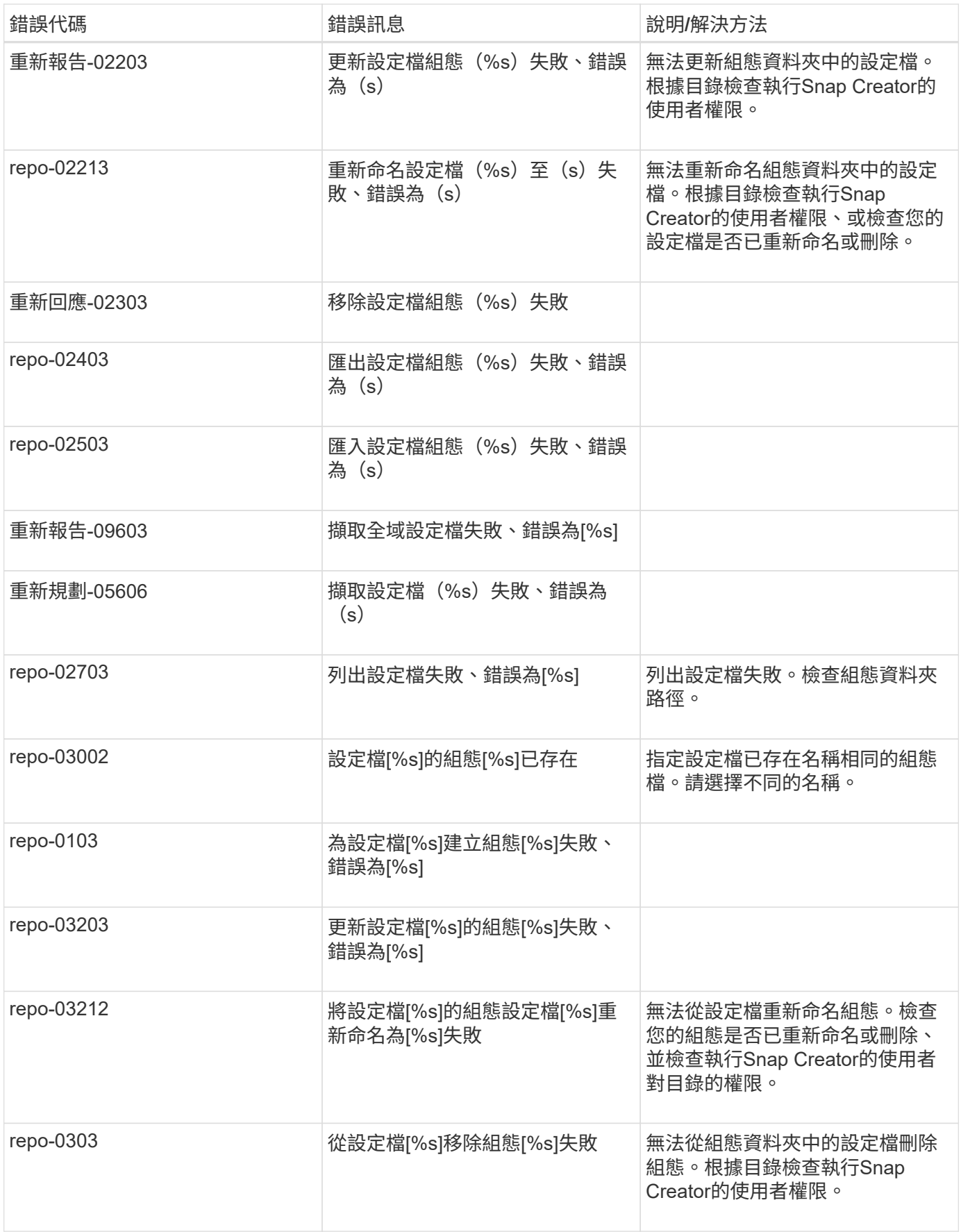

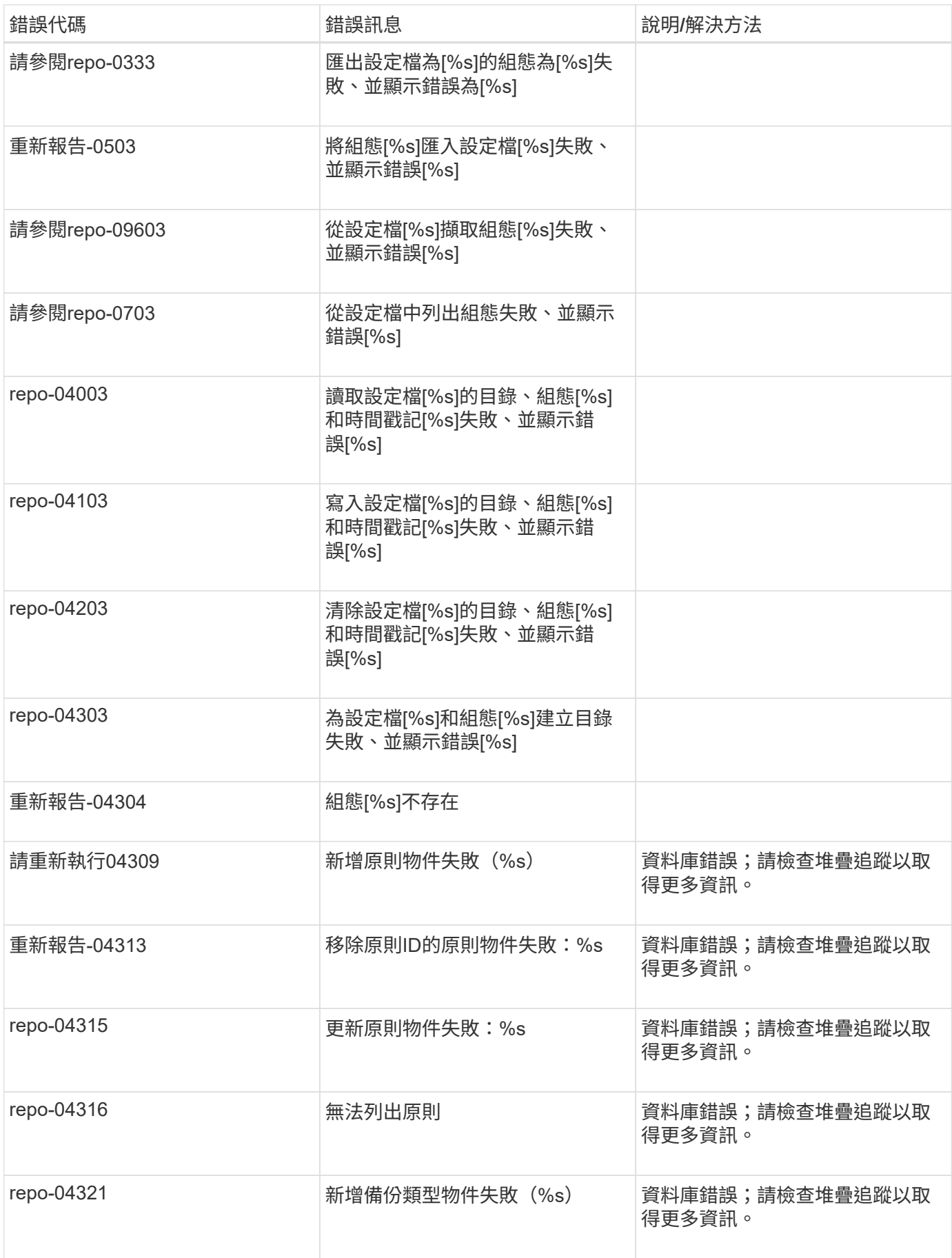

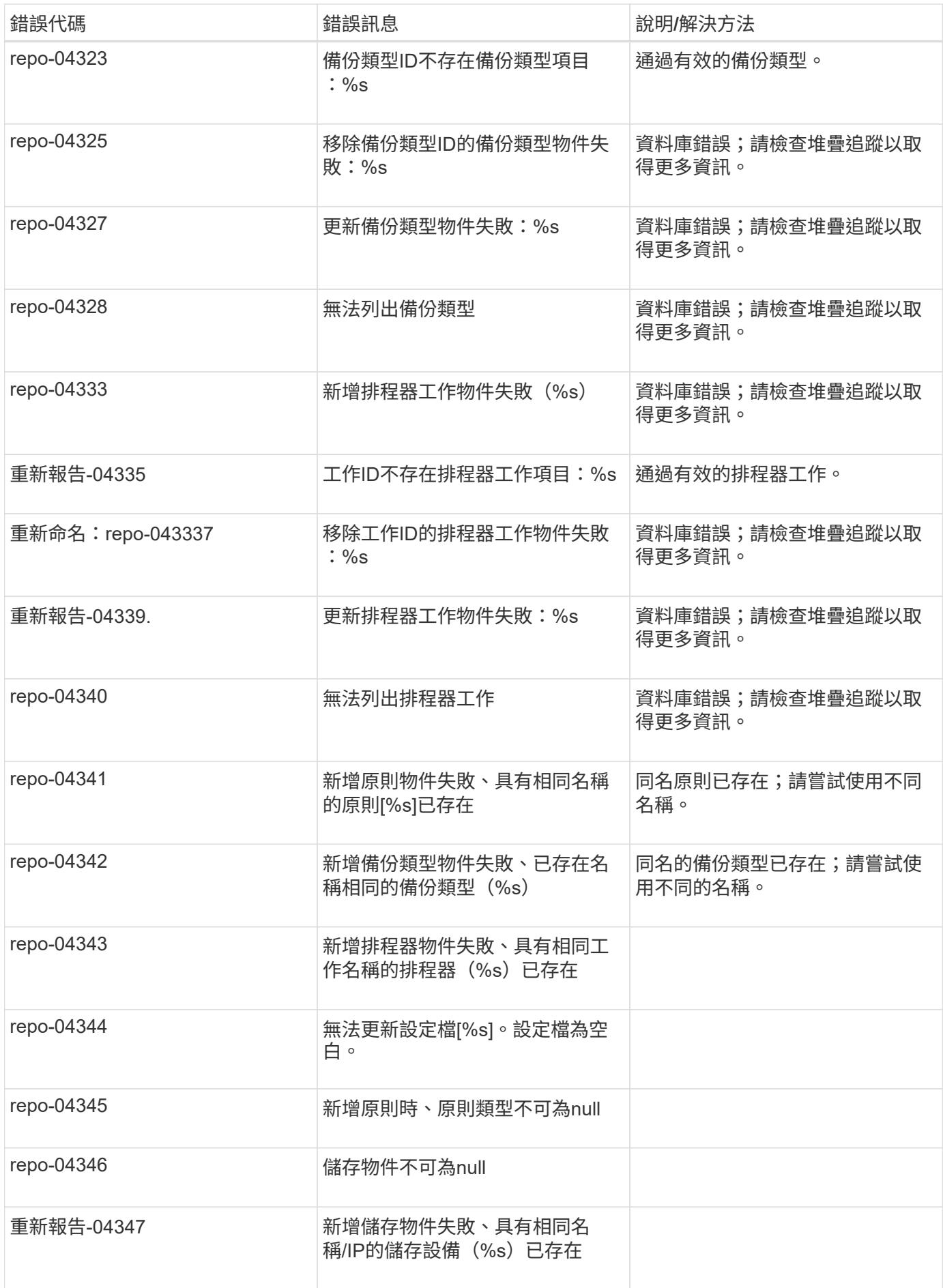

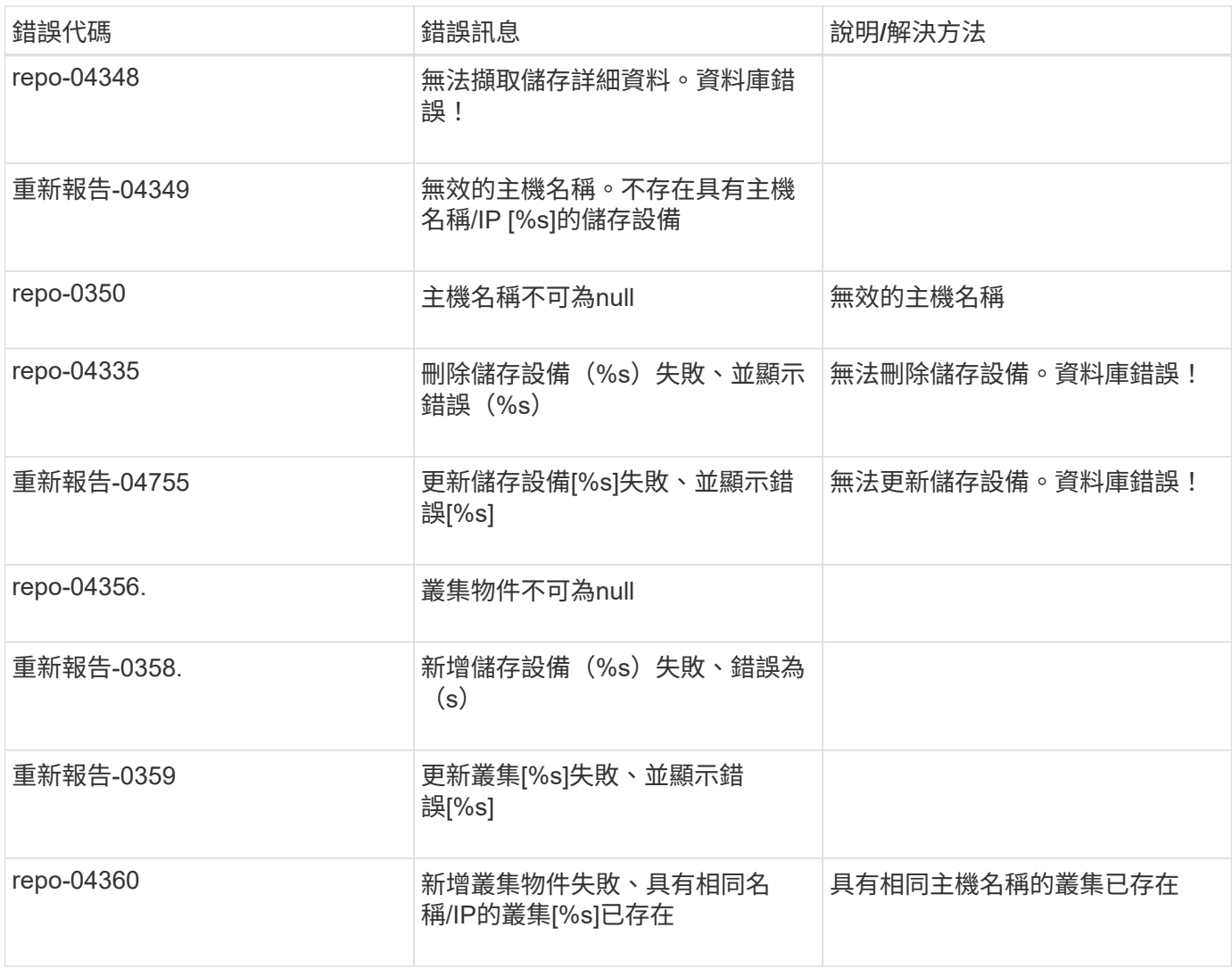

儲存錯誤訊息

儲存相關的錯誤訊息可協助您疑難排解任何發生的問題。

下表列出錯誤代碼和訊息、以及錯誤的簡短說明和建議的解決方法。

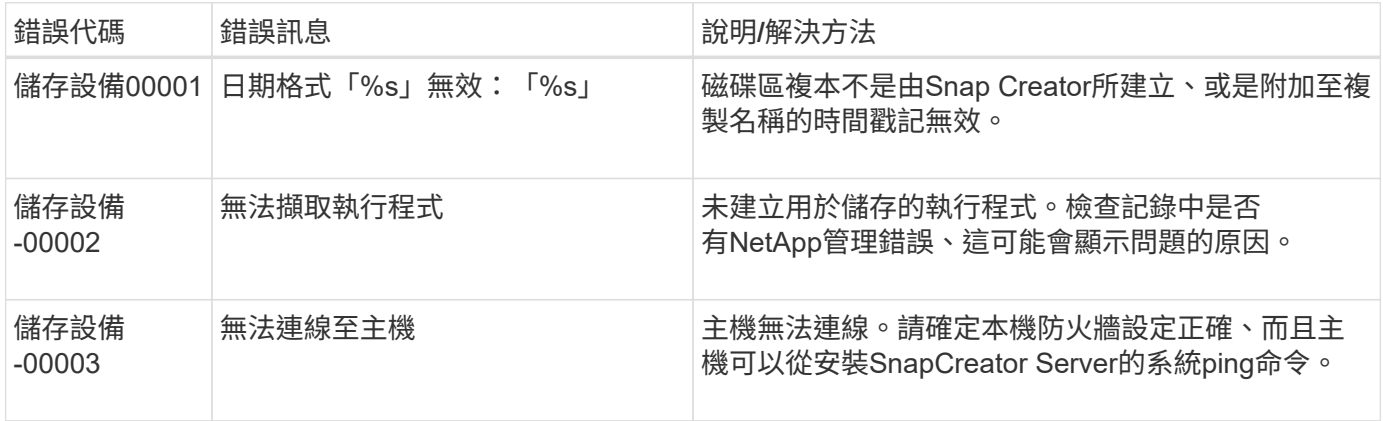

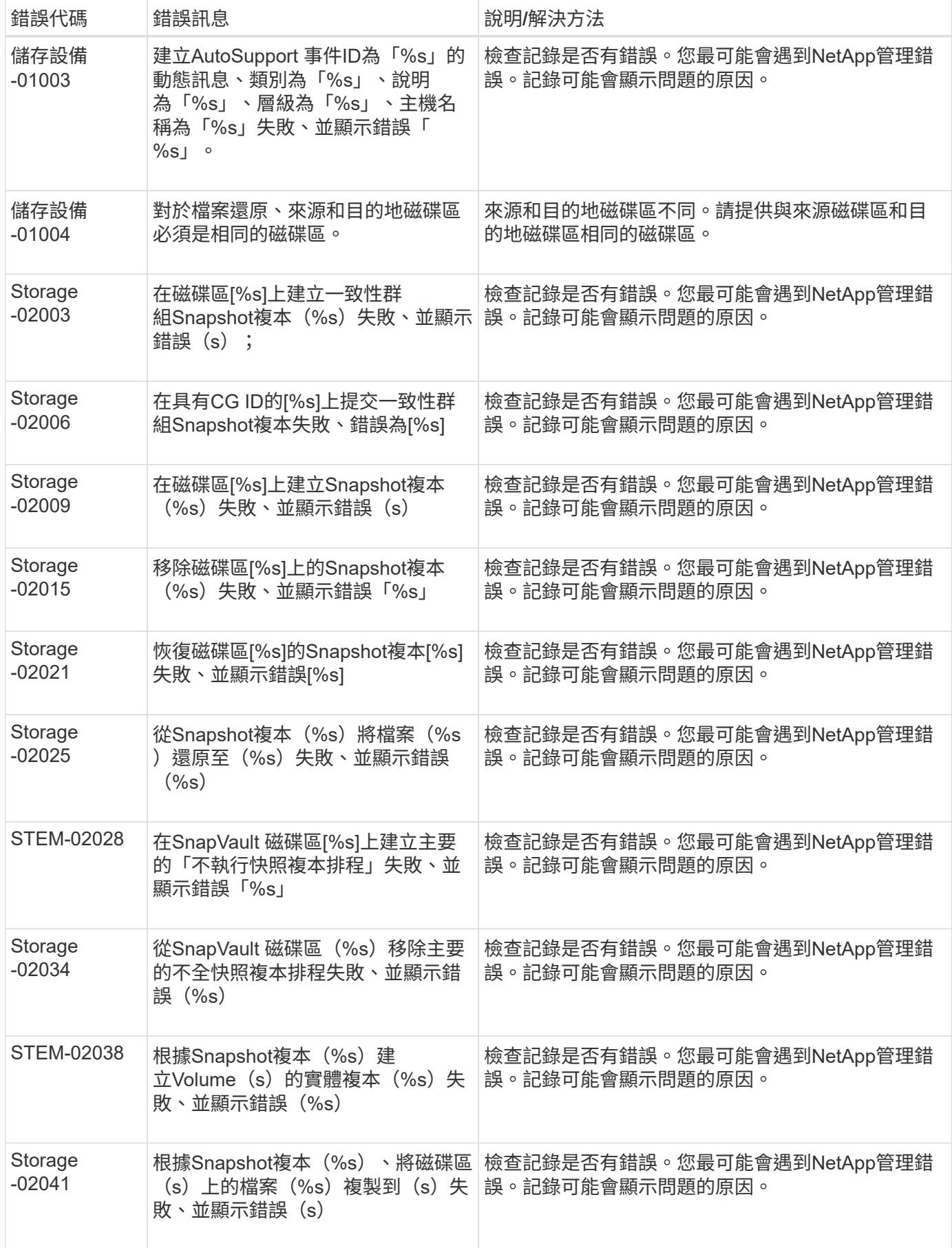

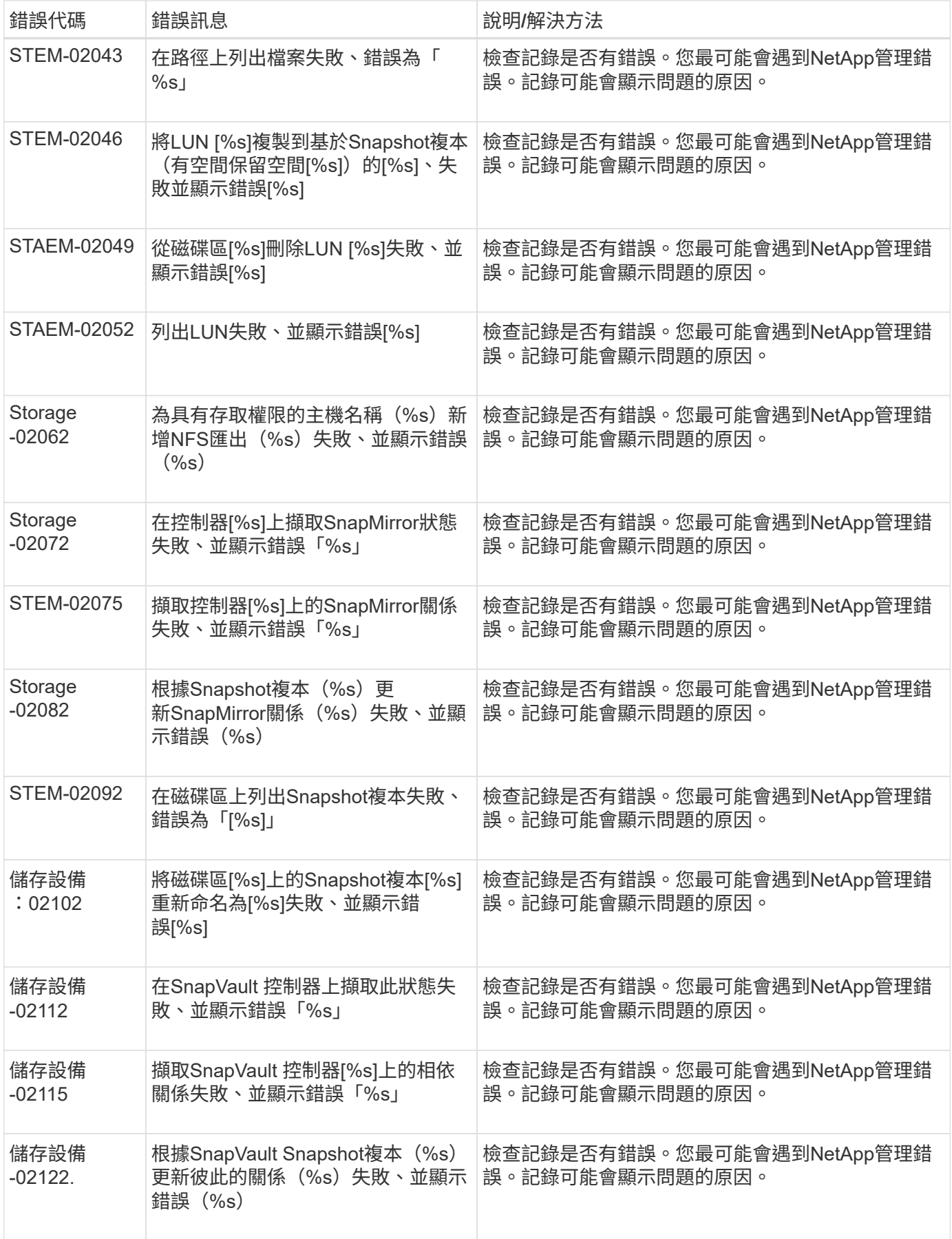

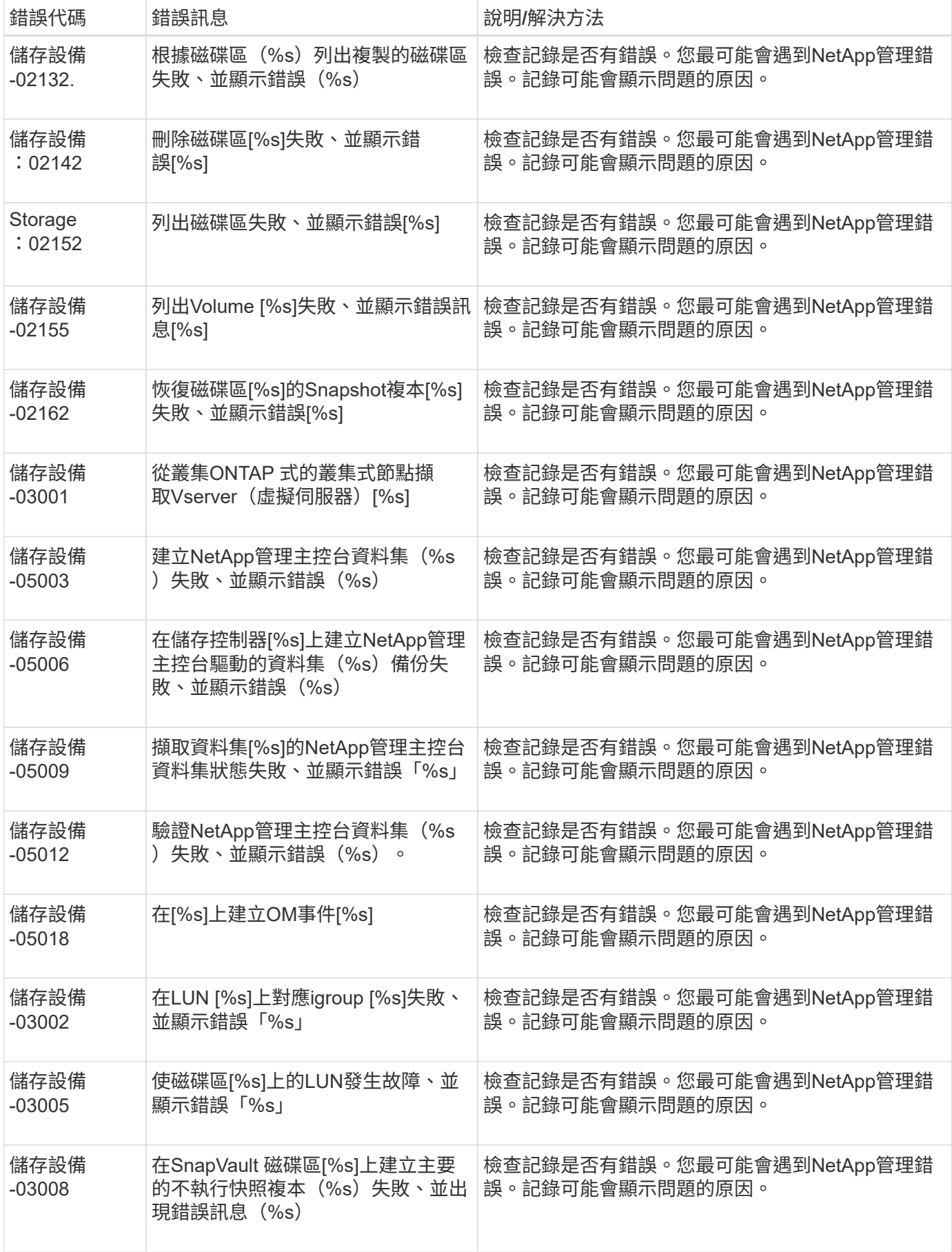
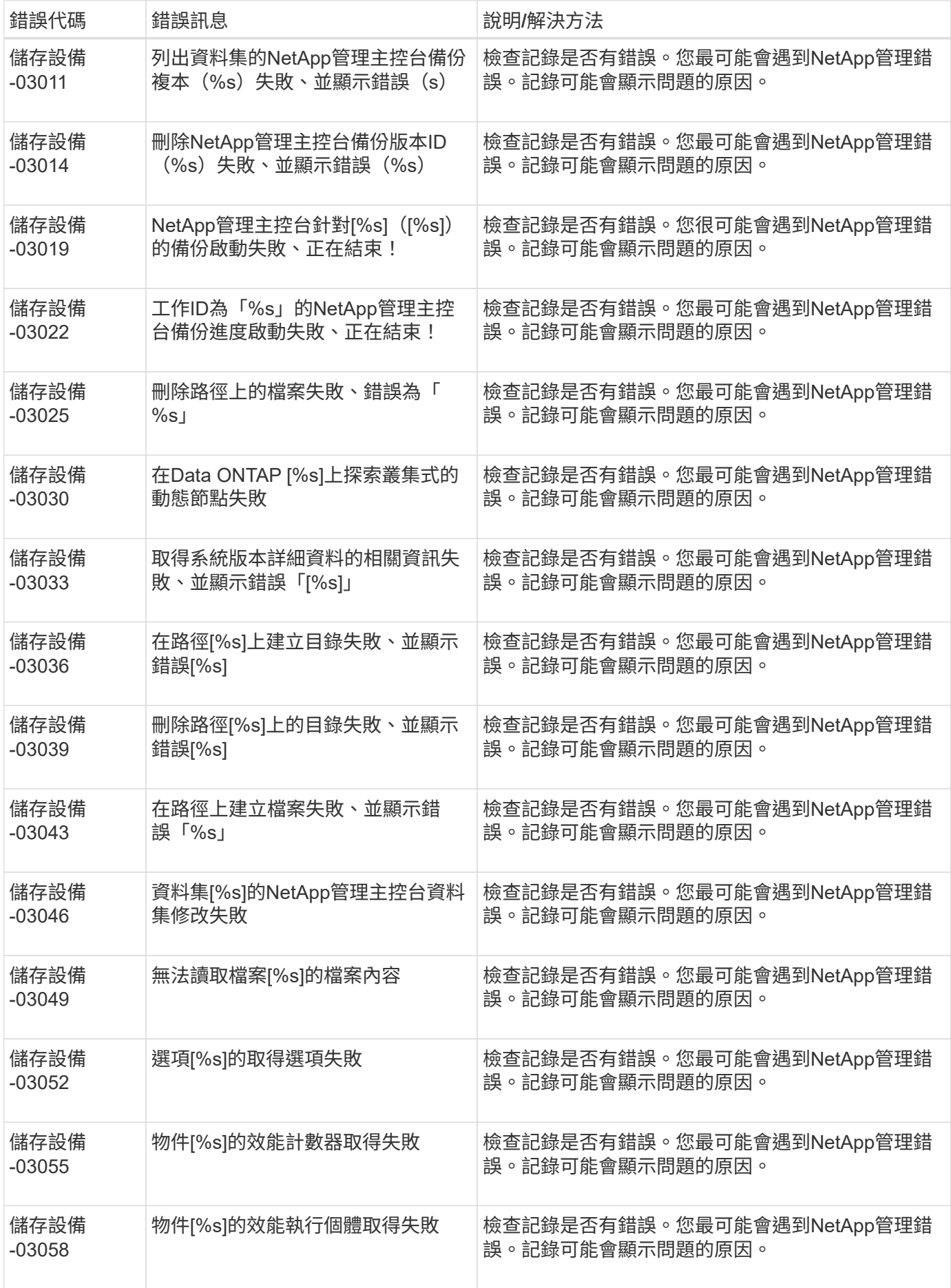

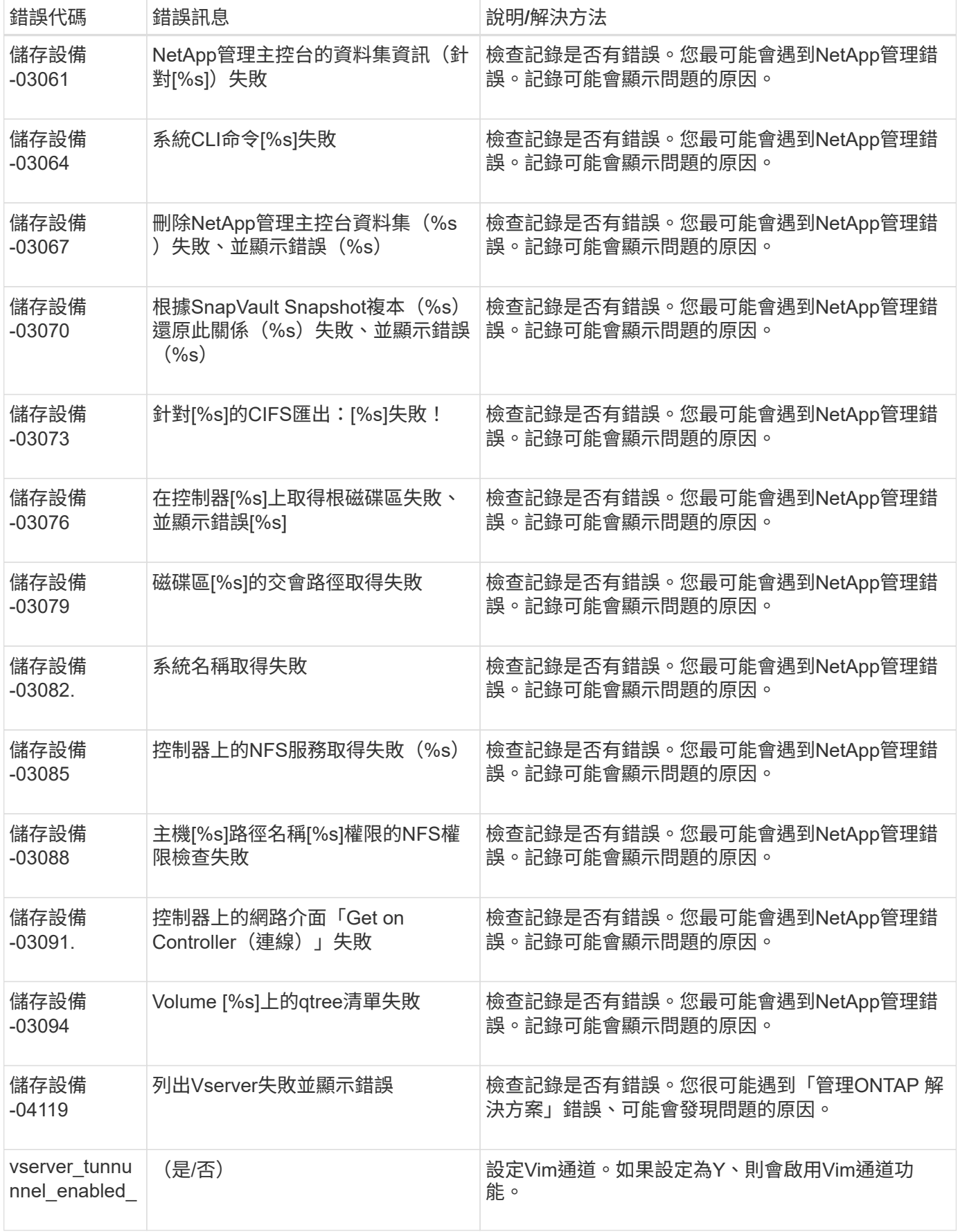

#### **SnapCreator GUI**錯誤訊息

### 下表列出Snap Creator GUI錯誤訊息。

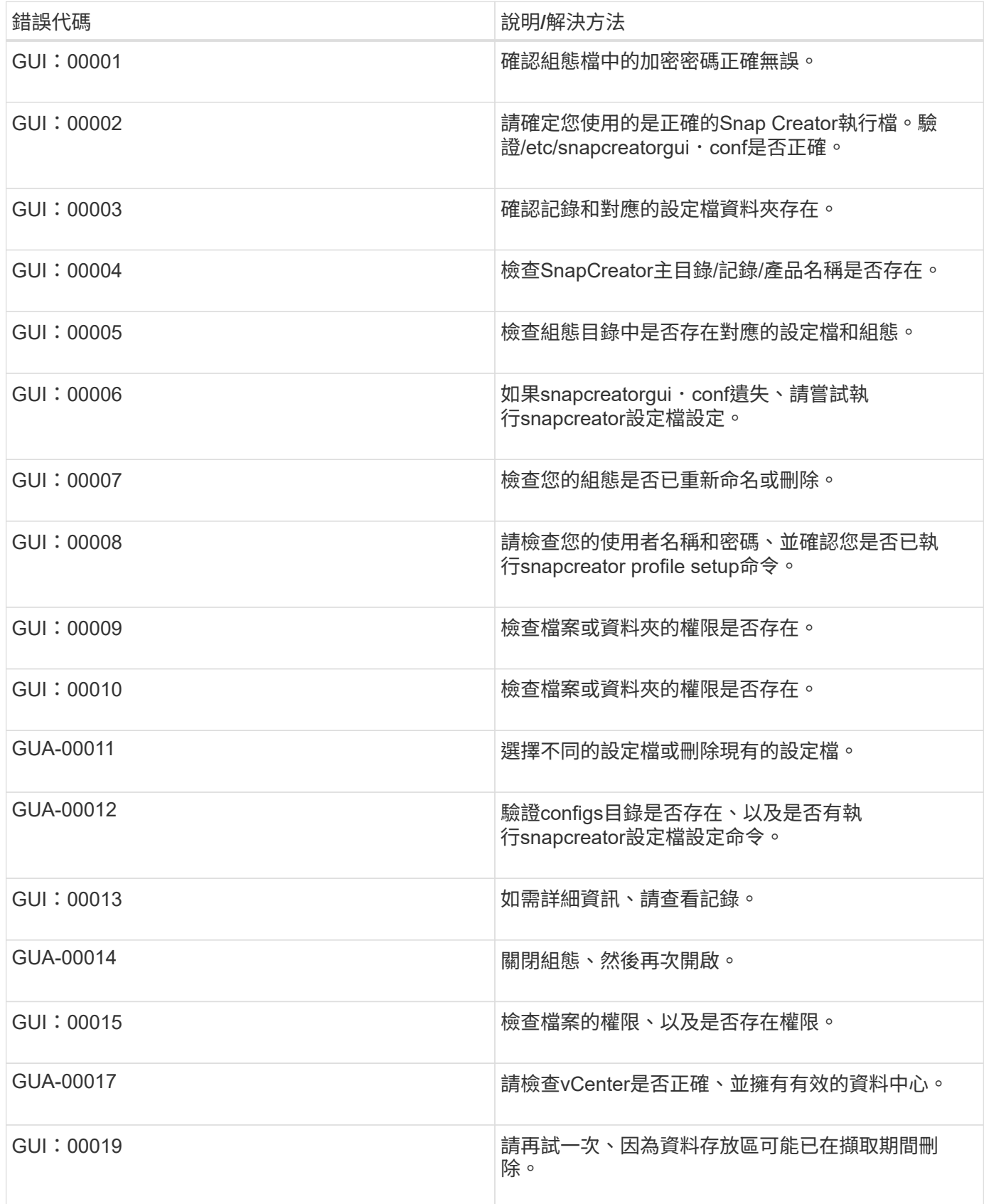

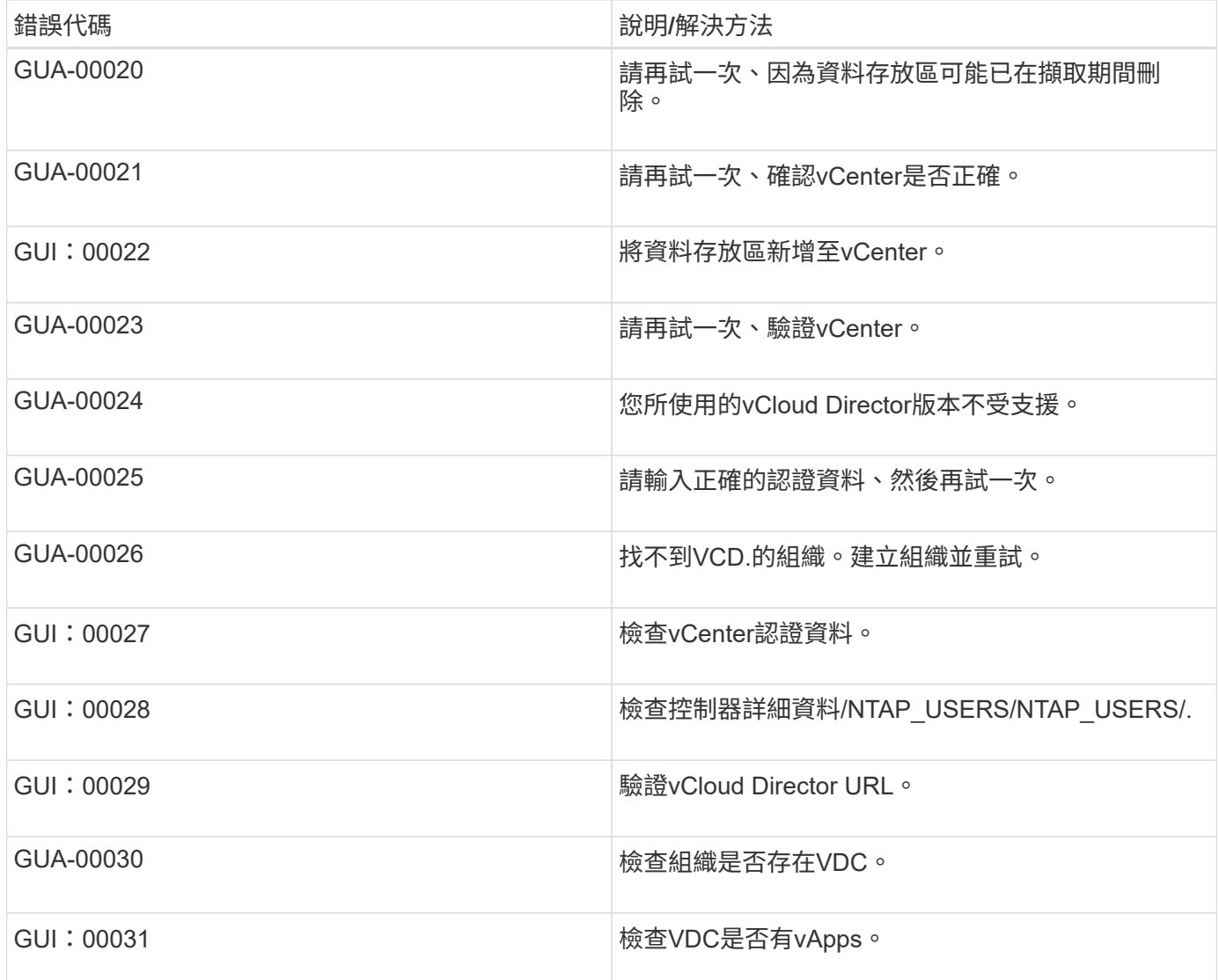

# **SnapCreator**組態檔案變數、參數和命令

您可以在Snap Creator組態檔案中定義變數、參數和命令。

SnapCreator組態檔案為動態檔案、表示您可以在組態檔中建立及設定變數。

例如、使用SnapDrive 適用於Windows的代替ONTAPI來建立Snapshot複本時。由於Snapshot複本名稱必須是唯 一的、因此您必須設定動態變數。下列範本來自SnapDrive 於Windows組態的範本:

ntap\_snapshot crede\_CMD1="cs/Program Files/NetApp/SnapDrive/sdclie.exe" Snapcreate -m fx1b4 -s %SNAME-%snap\_type %snap\_time\_D E:

或

ntap\_snapshot create\_cMD1="cs/Program Files/NetApp/SnapDrive/sdclie.exe" Snapcreate -m fx1b4 -s %SNAME-%snap\_type\_Recent -D E:

如果使用SnapDrive Windows版的支援、而Data ONTAP 非使用功能來刪除Snapshot複本、則可使 用NTAP snapshot刪除 CMDB參數。必須使用%SNAPNAME參數來取代SnapDrive 「Windows適用」命令中 的Snapshot複本名稱。

以下範例來自SnapDrive 於Windows組態的功能:

ntap\_snapshot刪除\_cMD01 ="C:\Program Files\NetApp\SnapDrive \sdcl" snap刪除- s %SNAPNAME - D I:

#### **SnapCreator**變數與參數說明

SnapCreator包含基本組態所需的內建變數和參數。

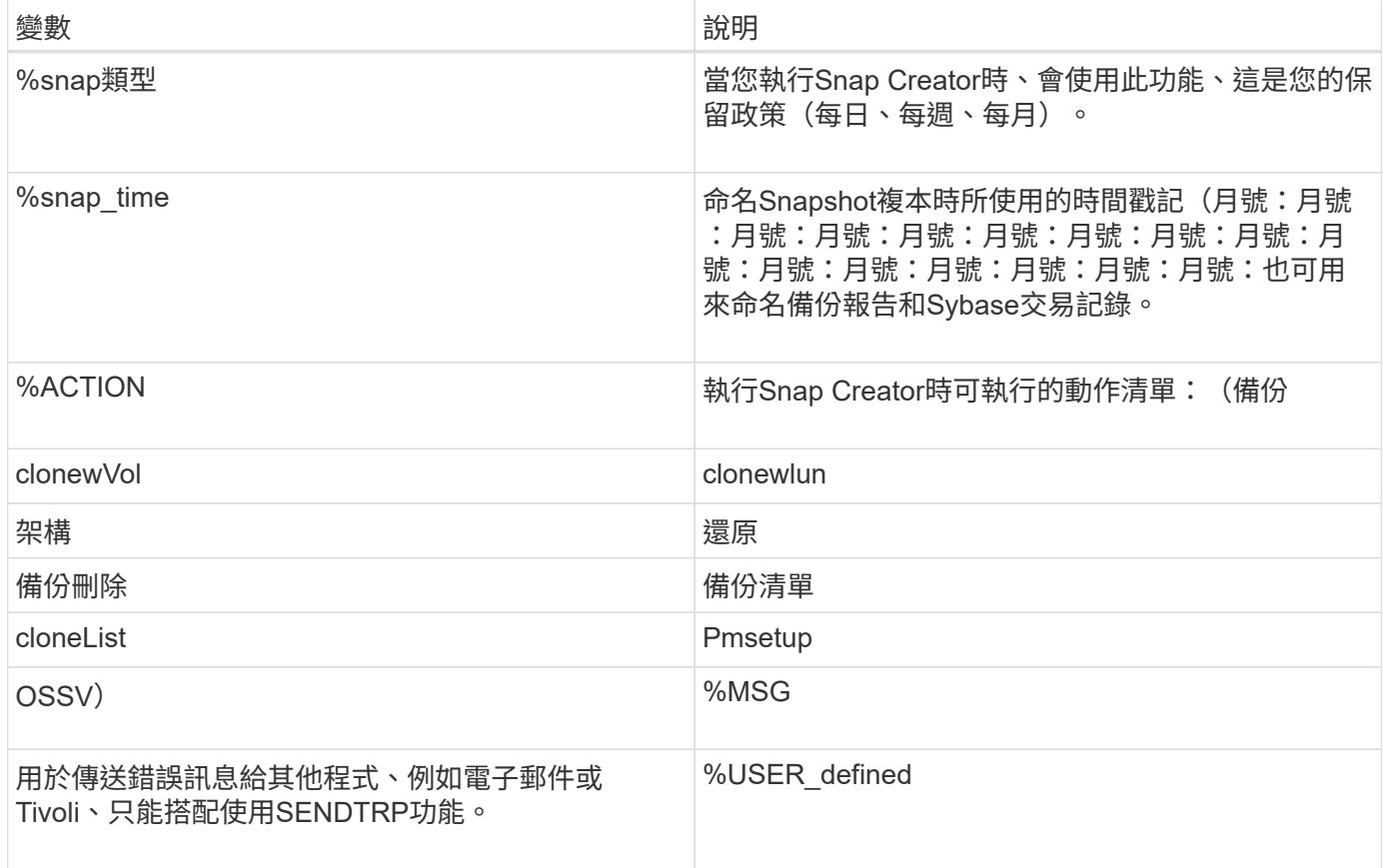

下表列出並說明在基本組態中使用的Snap Creator參數:

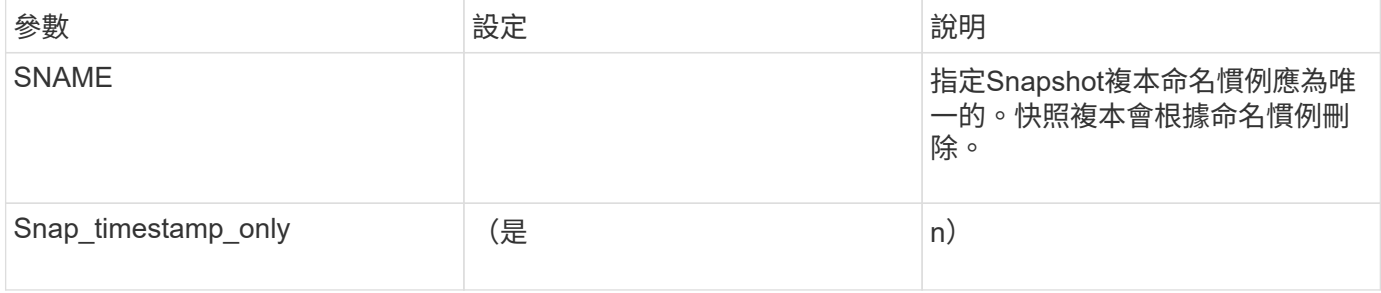

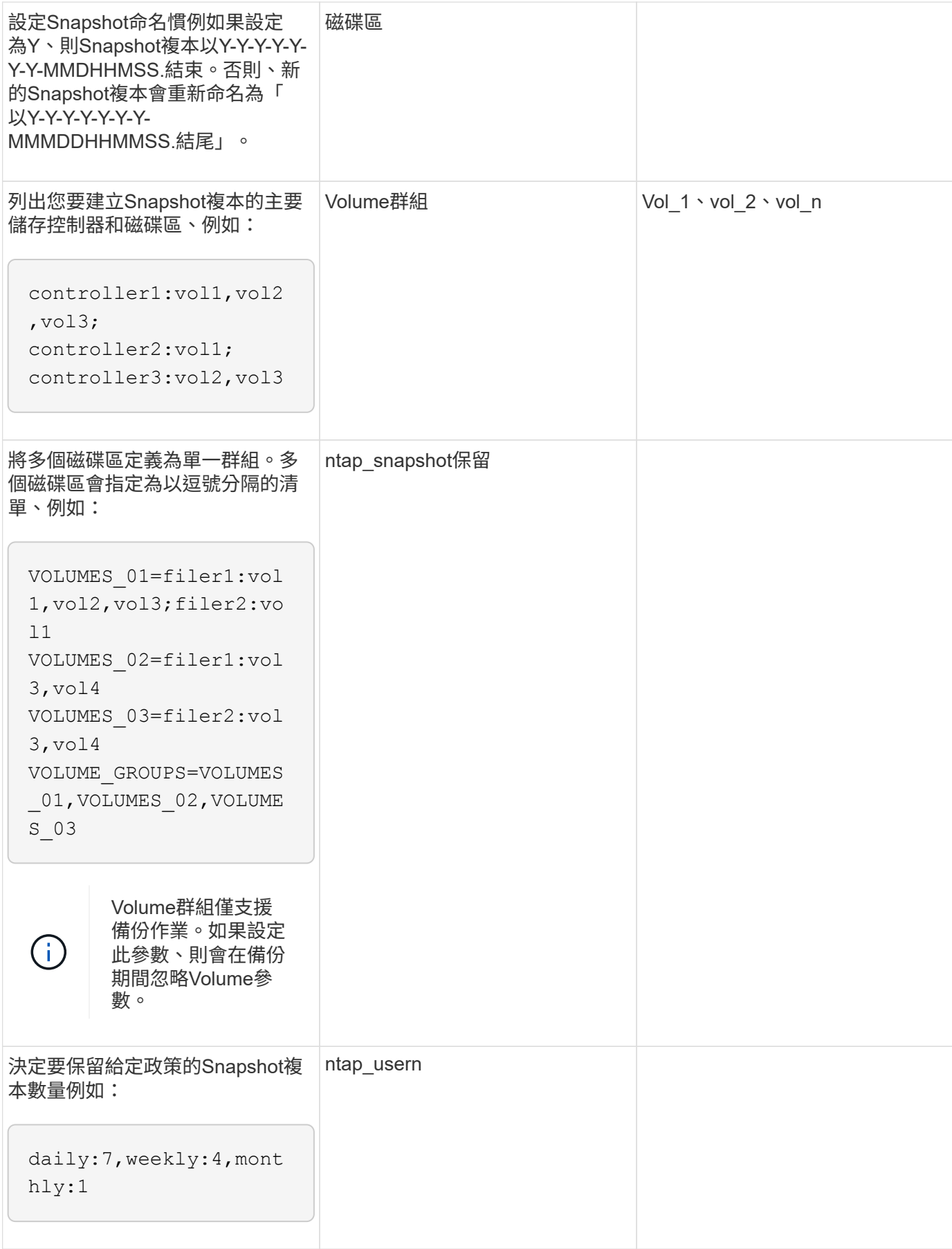

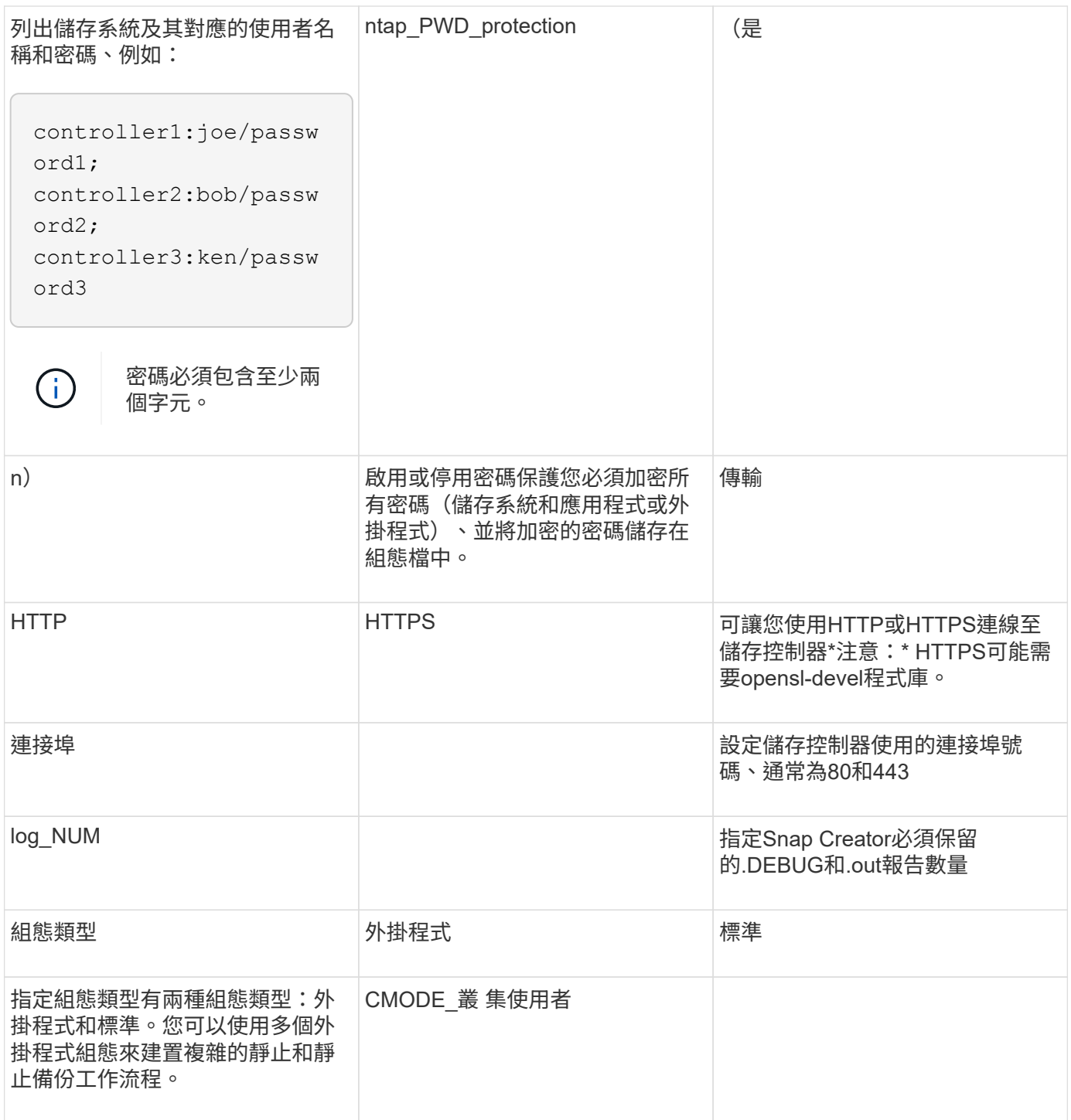

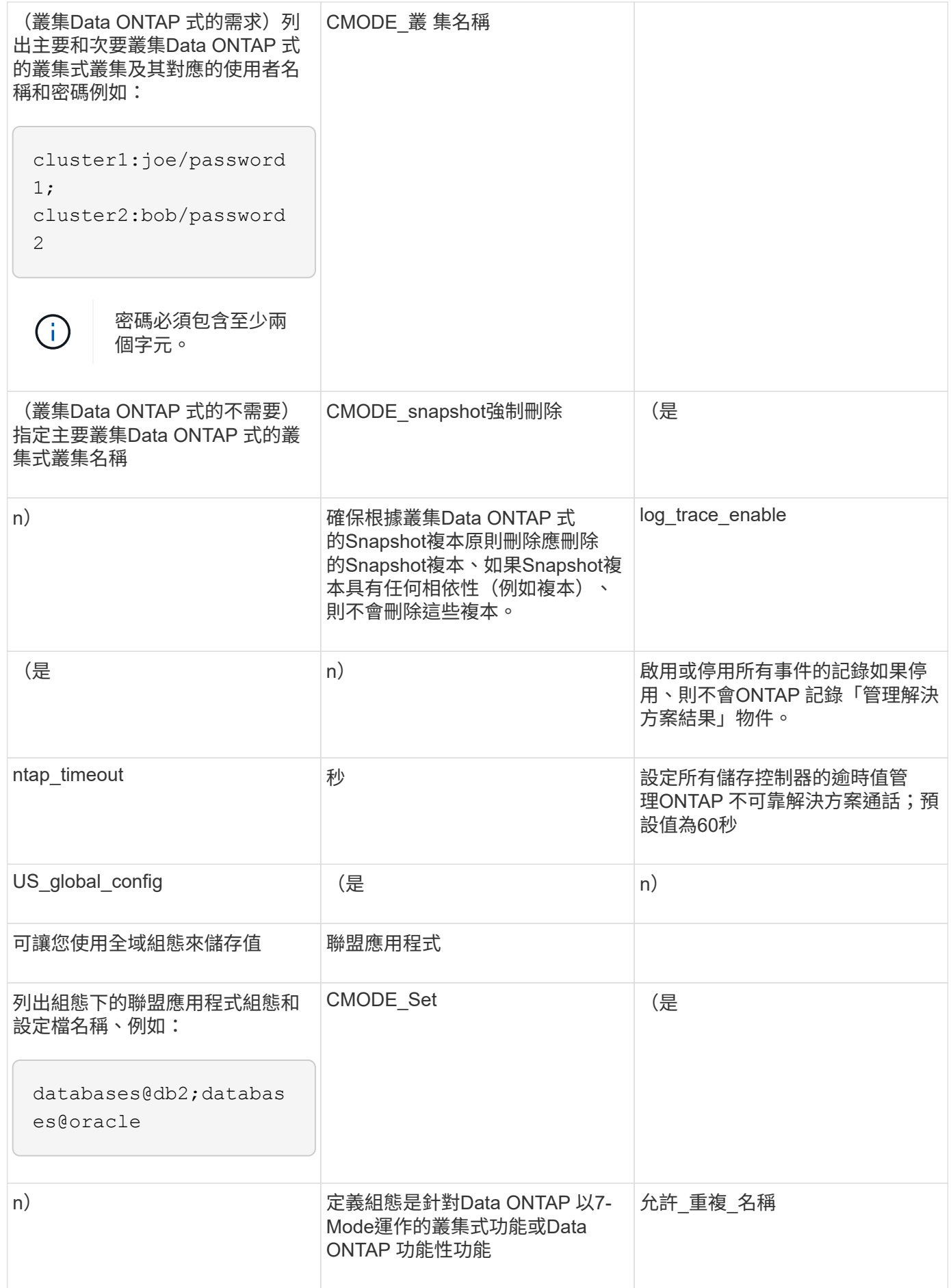

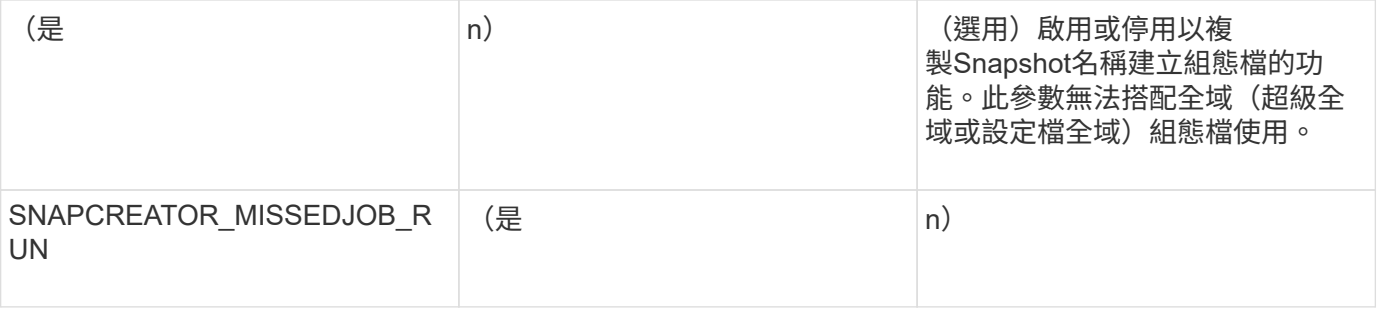

#### 用於設定**Snap Creator Agent**主機用戶端和**Snap Creator**伺服器的參數

您必須瞭解設定Snap Creator Agent主機用戶端和Snap Creator伺服器的參數。

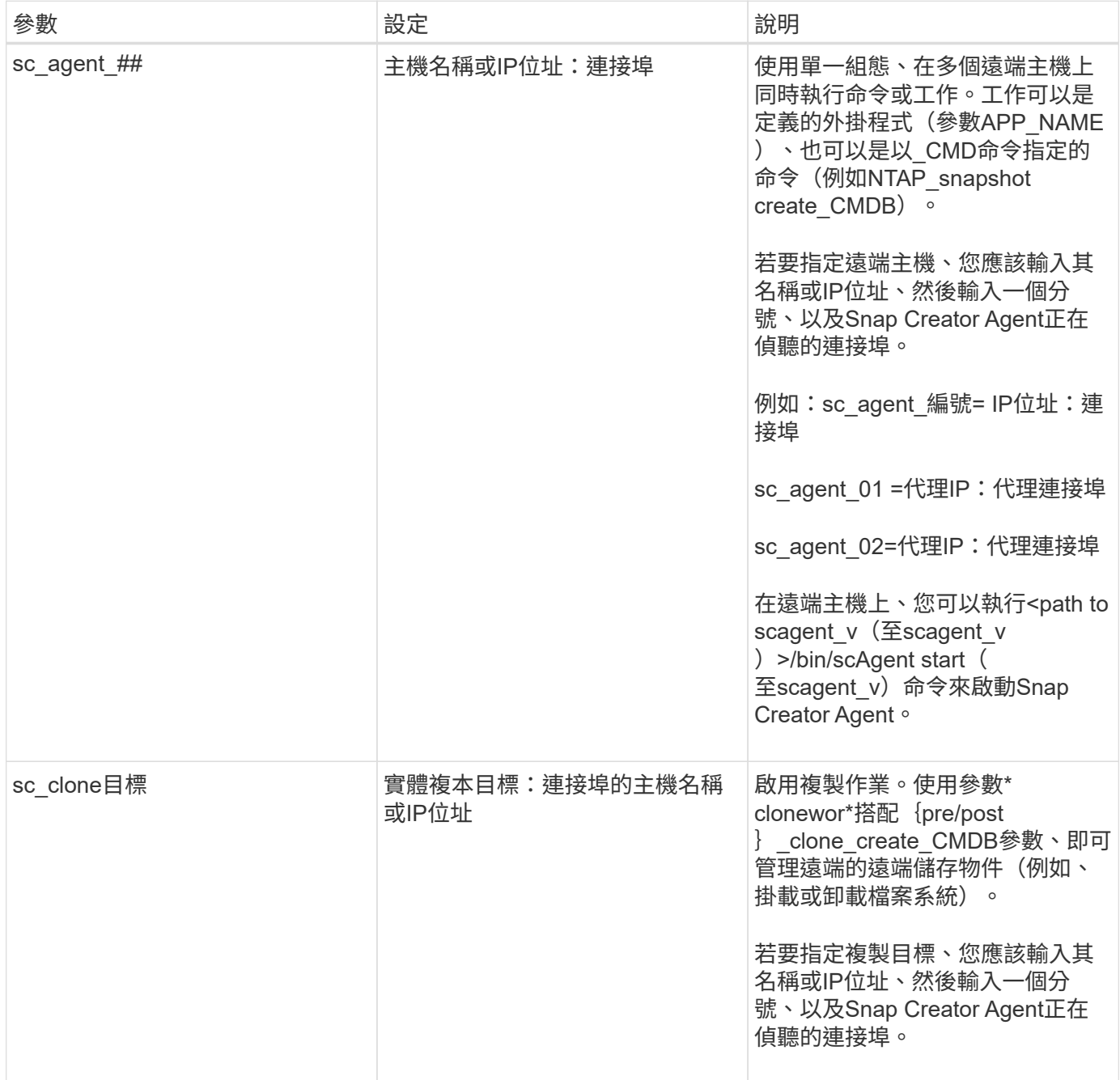

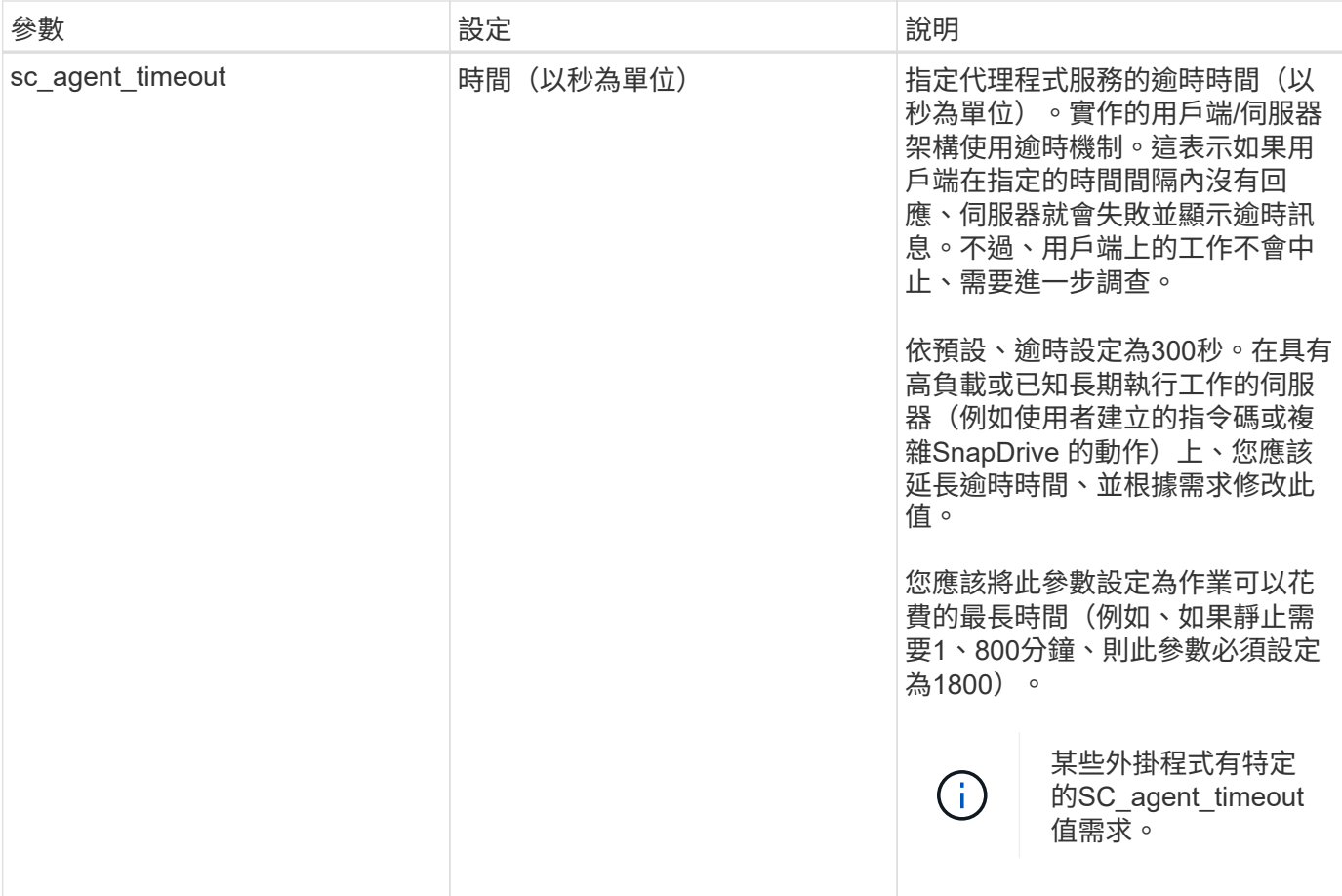

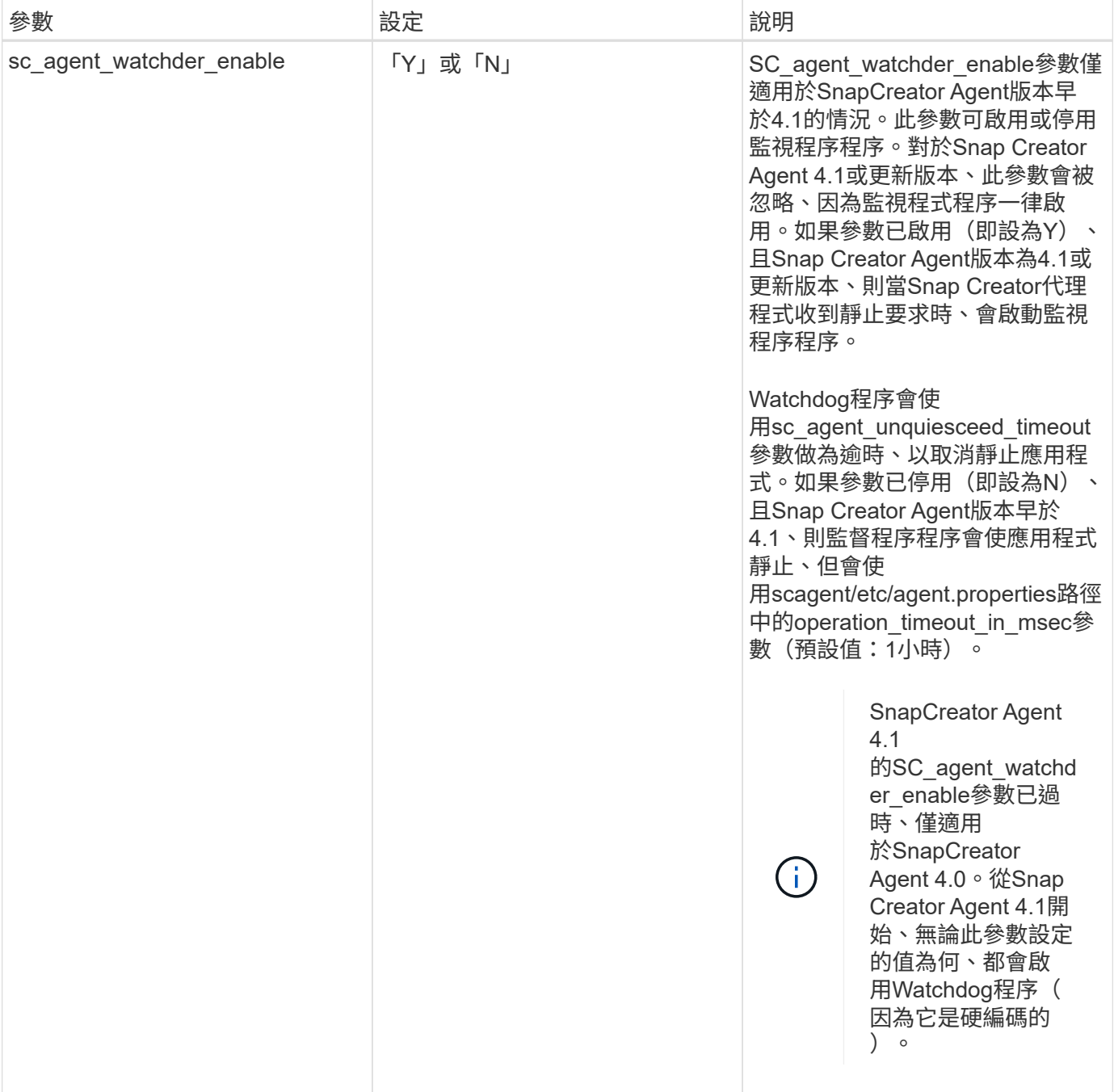

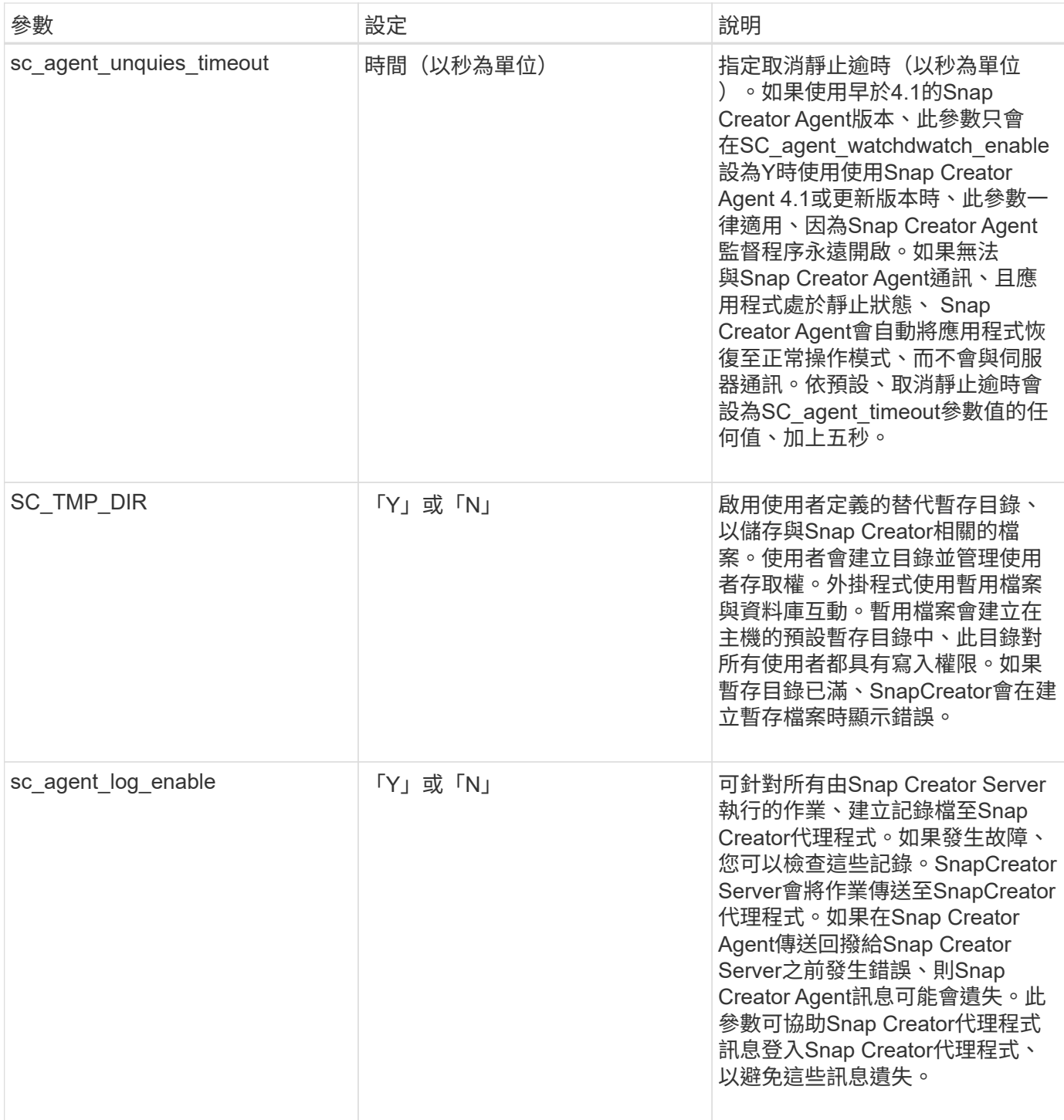

#### 連接至**vFiler**單元和介面的參數

將Snap Creator伺服器連線至vFiler單元和介面時、需要多個參數。

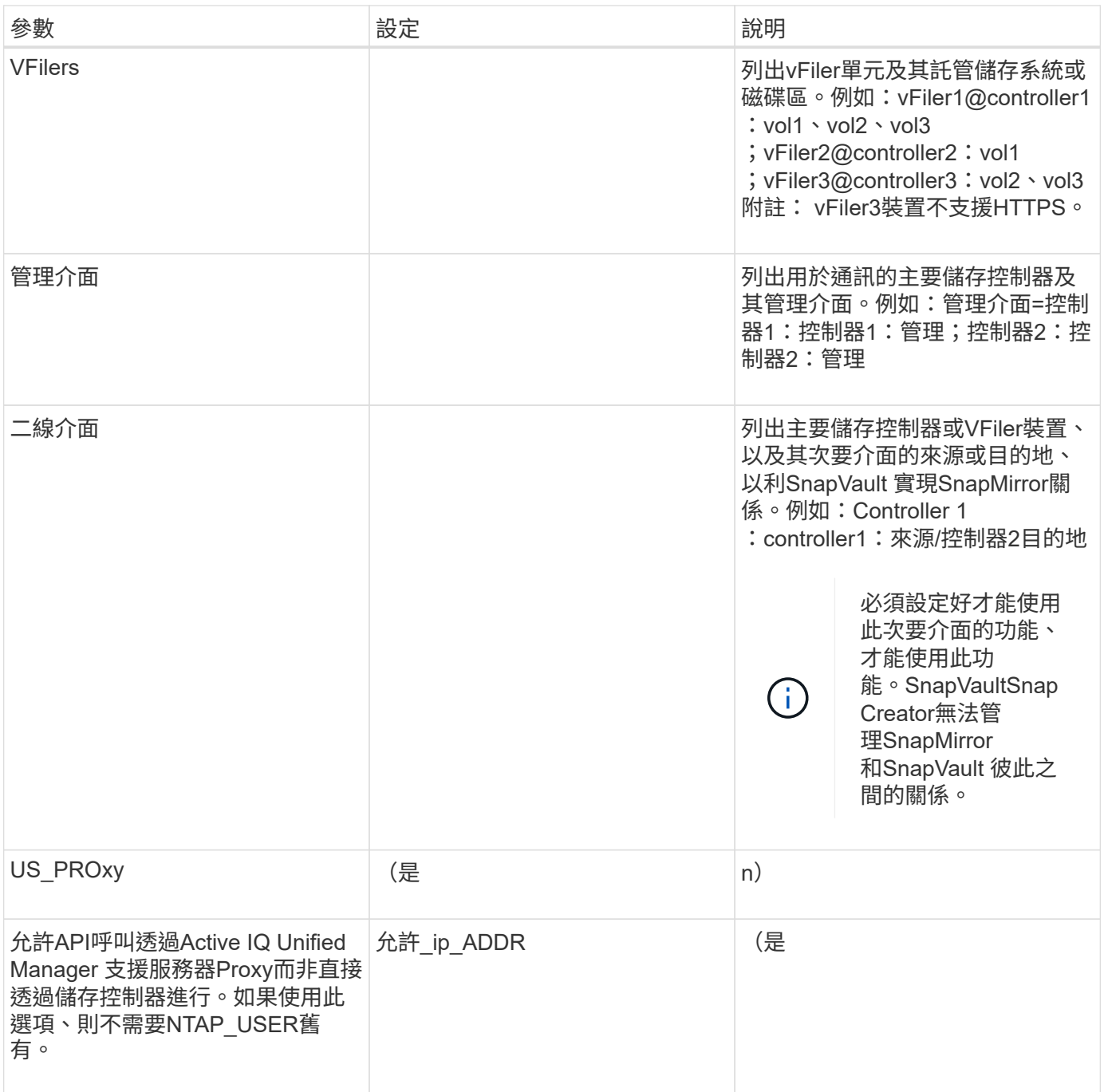

#### 設定複製作業的參數

設定Snap Creator伺服器複製作業時、需要數個參數。

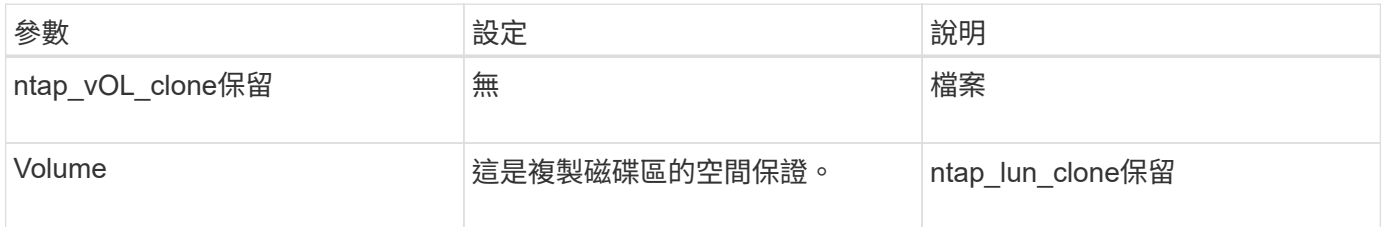

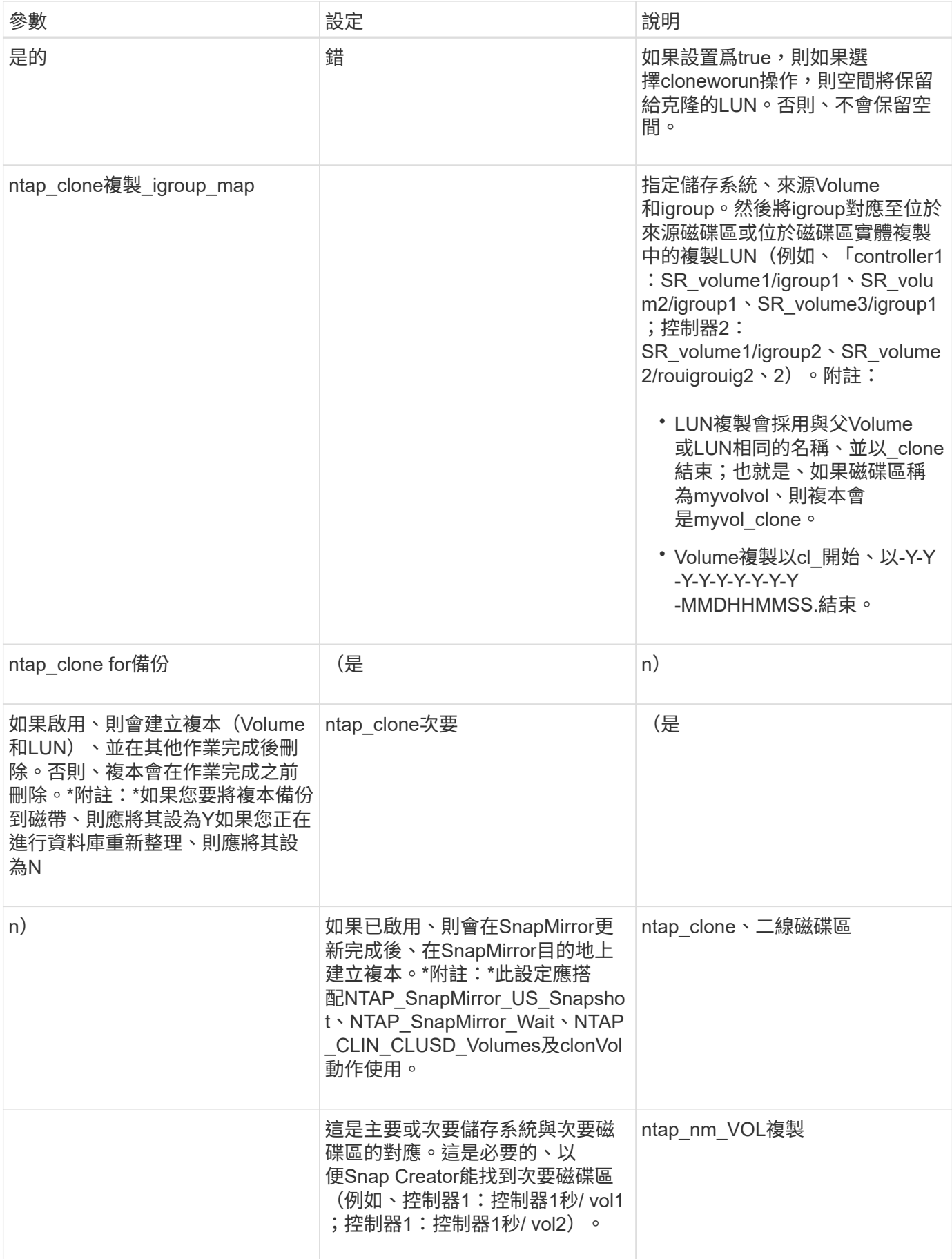

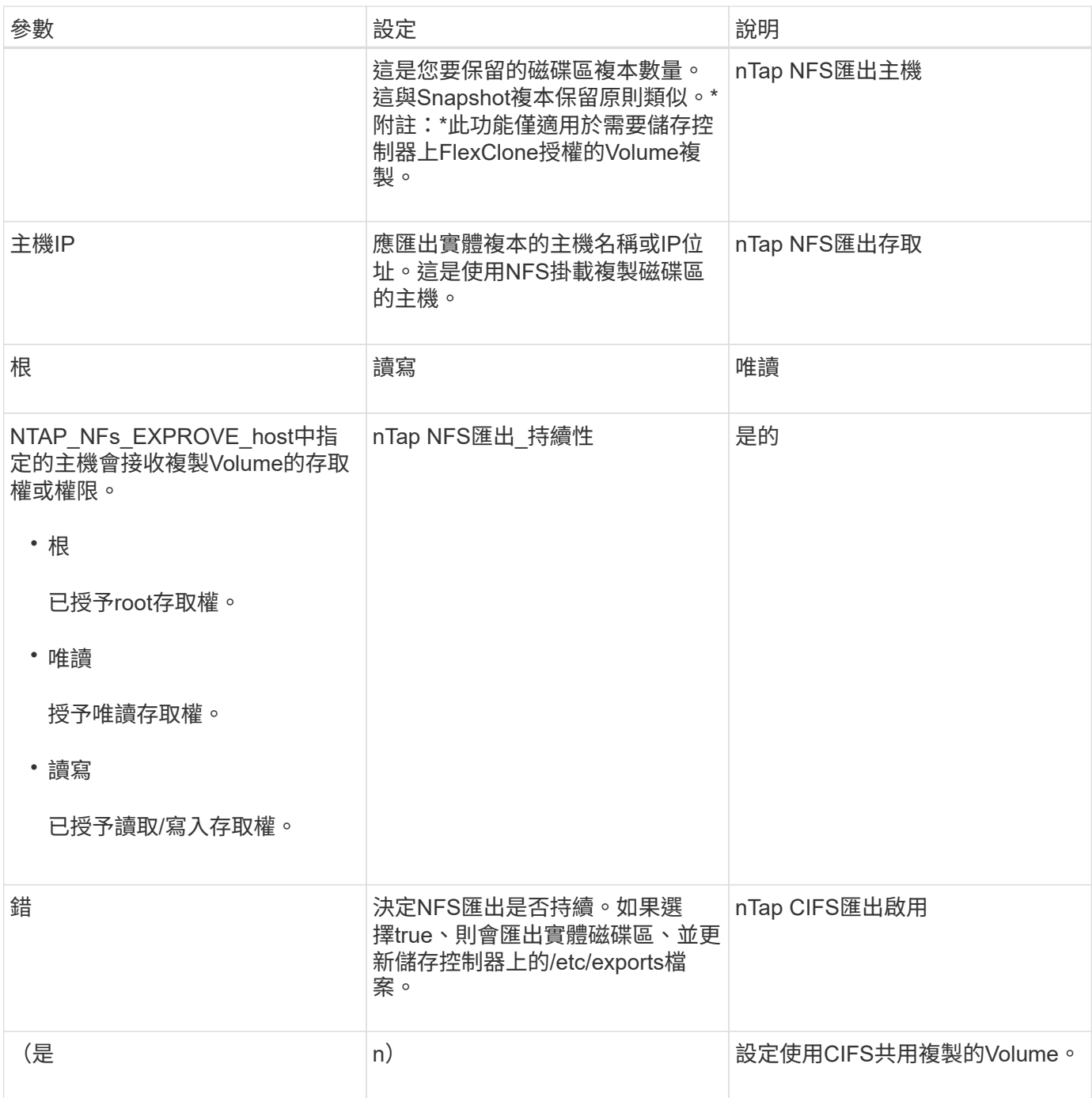

#### 設定事件管理的參數

若要設定SnapCreator伺服器的事件管理、必須使用數個參數。

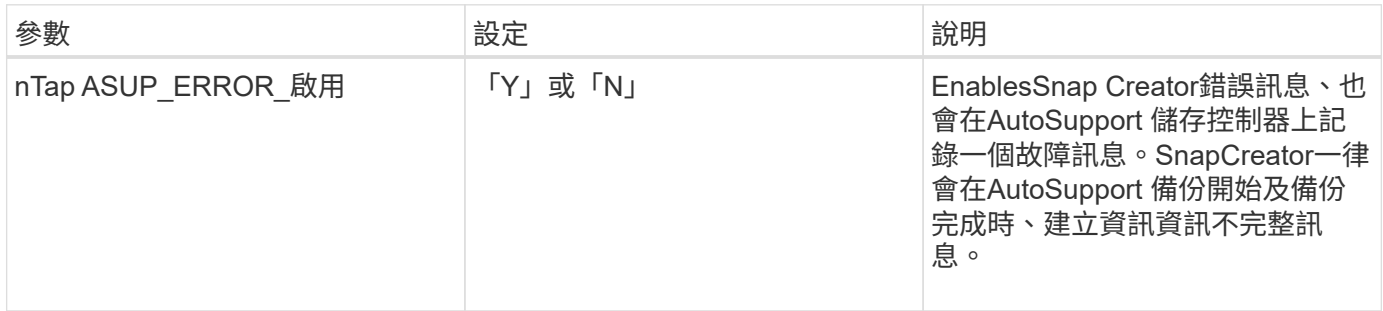

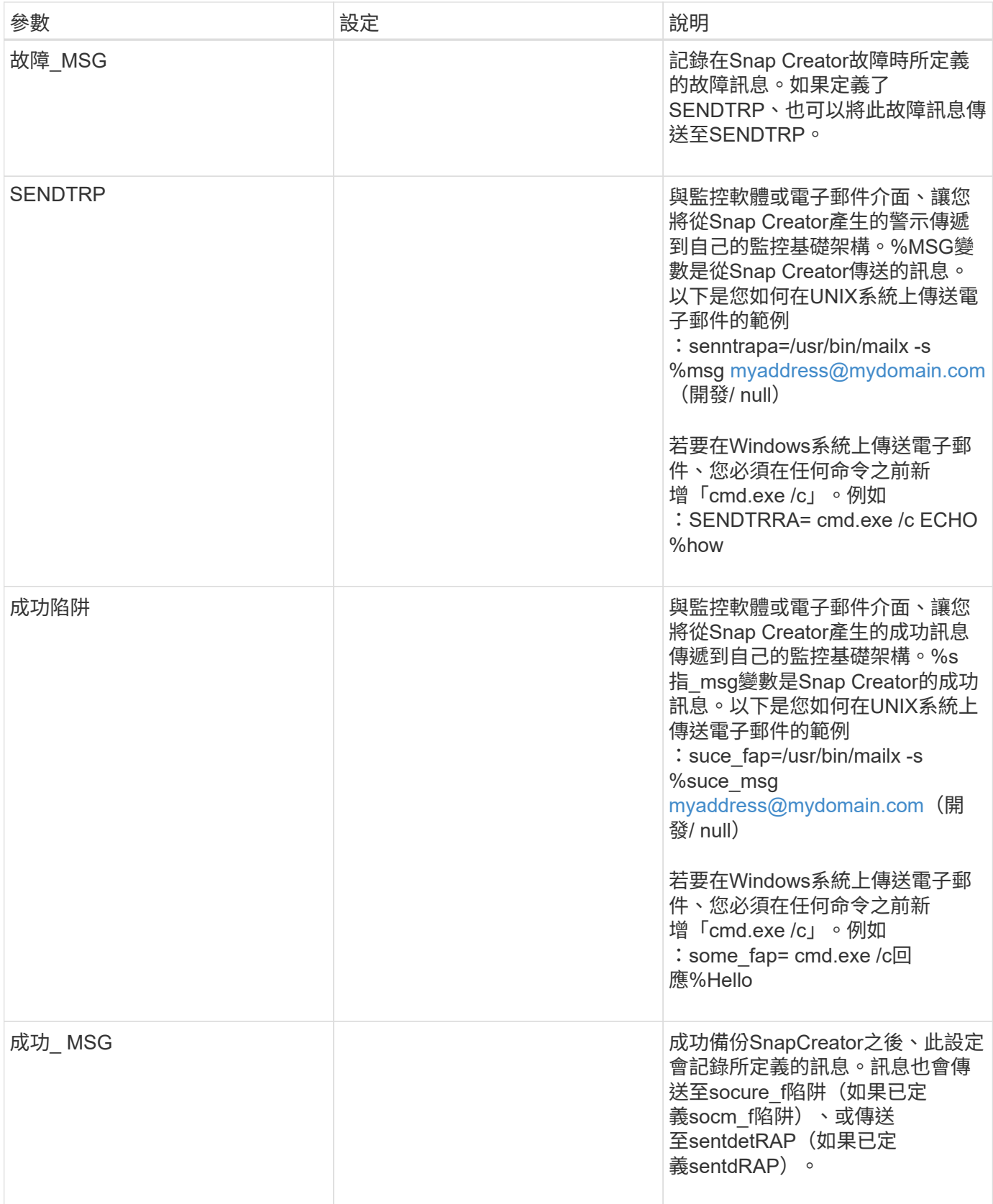

# 設定**Operations Manager**主控台的參數

設定Operations Manager主控台需要數個參數。

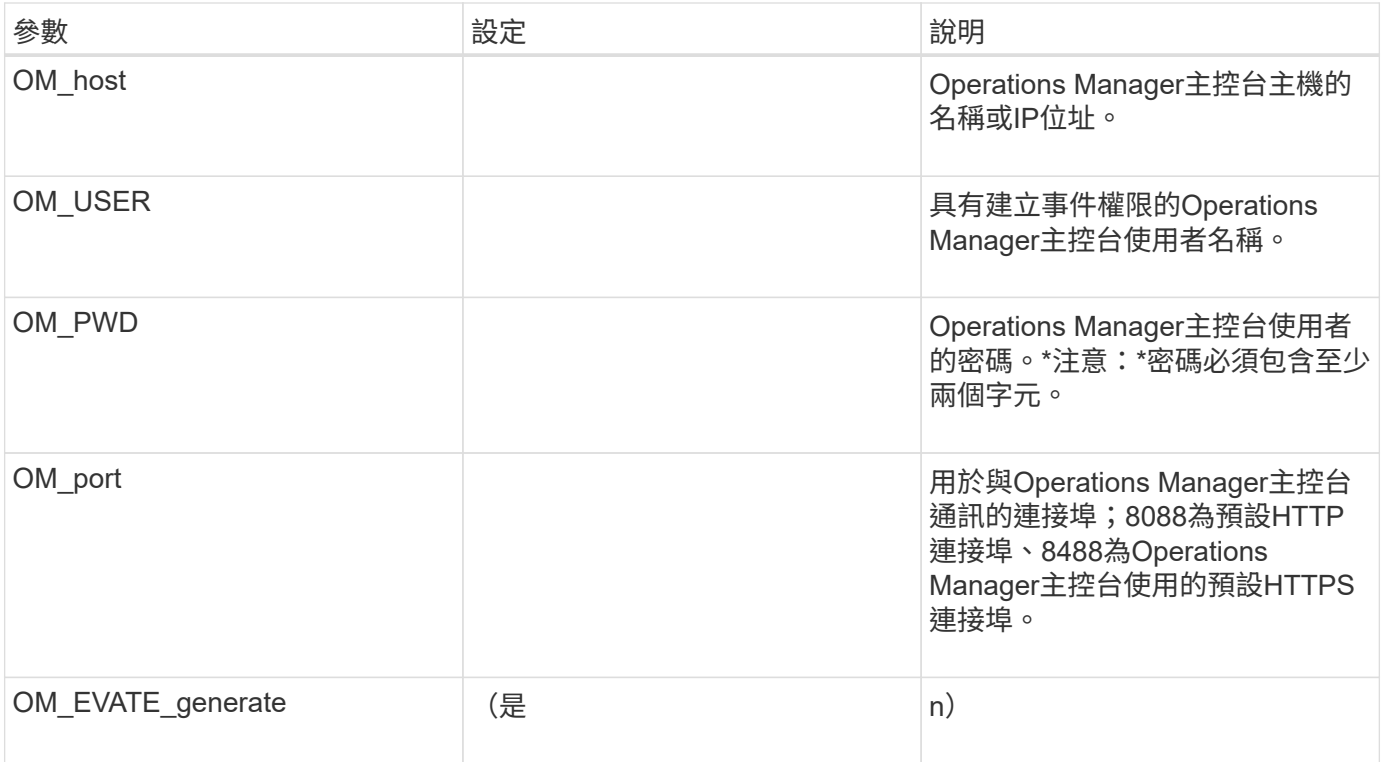

### 設定**OSSV**的參數

## 設定開放式系統SnapVault 功能區(OSSV)需要數個參數。

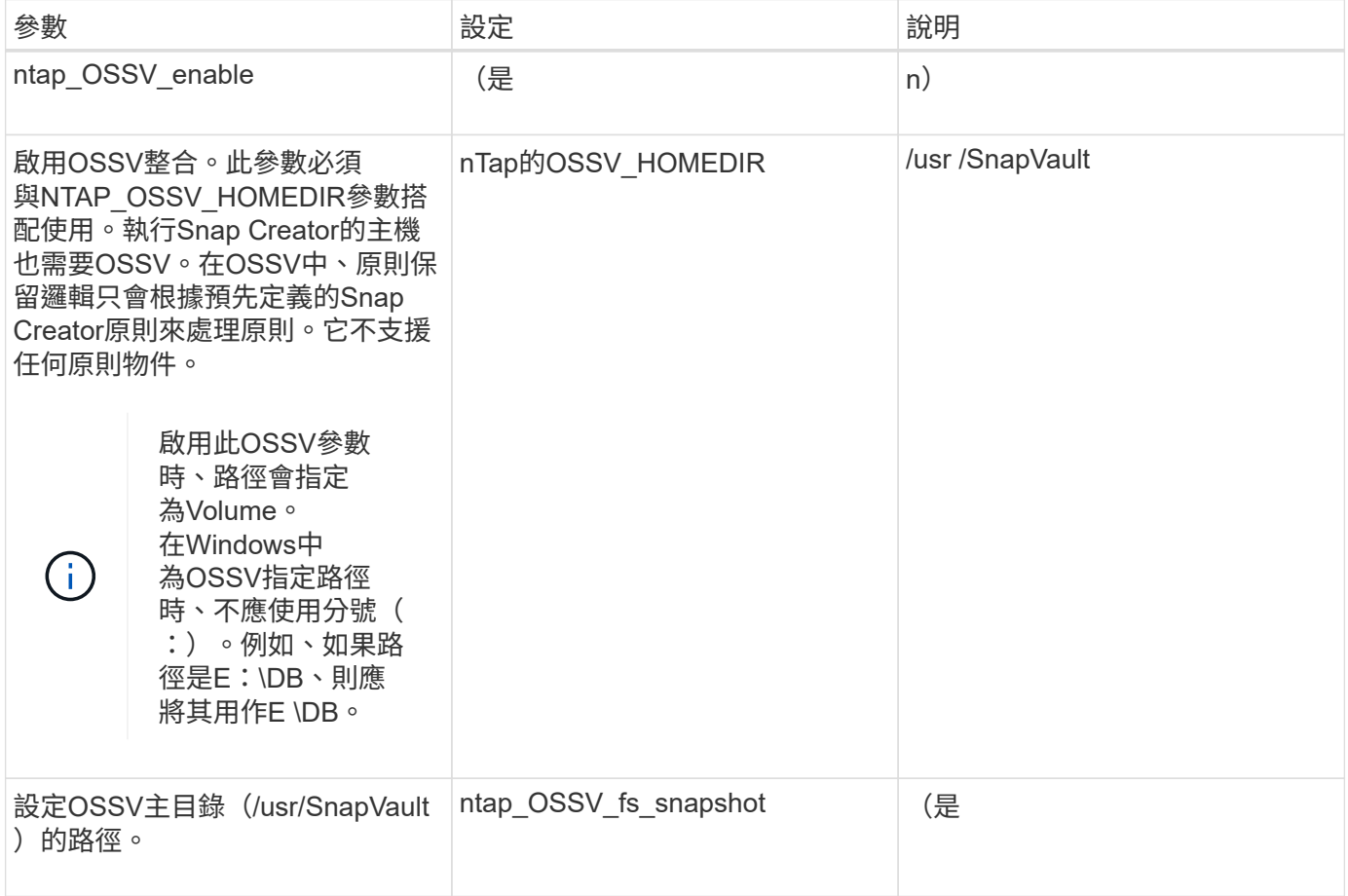

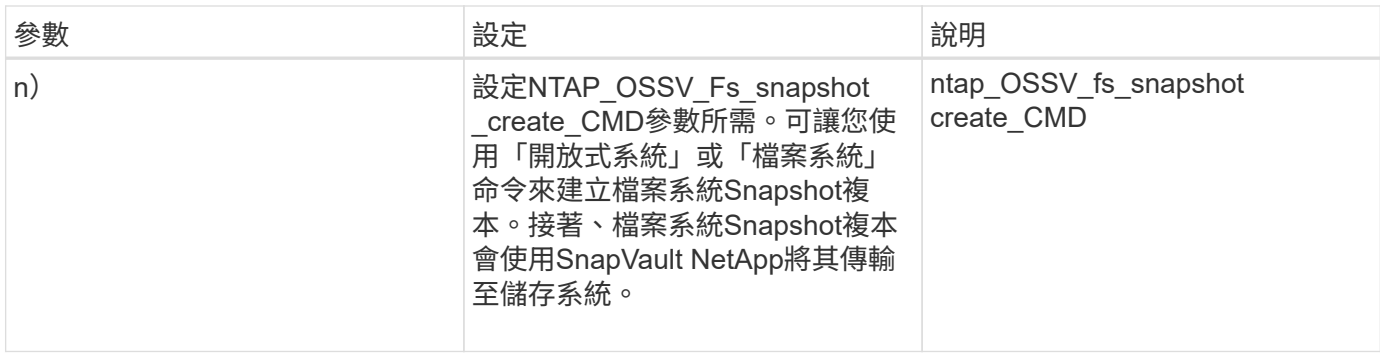

### 設定**SnapMirror**的參數

### 若要設定SnapCreator伺服器的SnapMirror、必須使用數個參數。

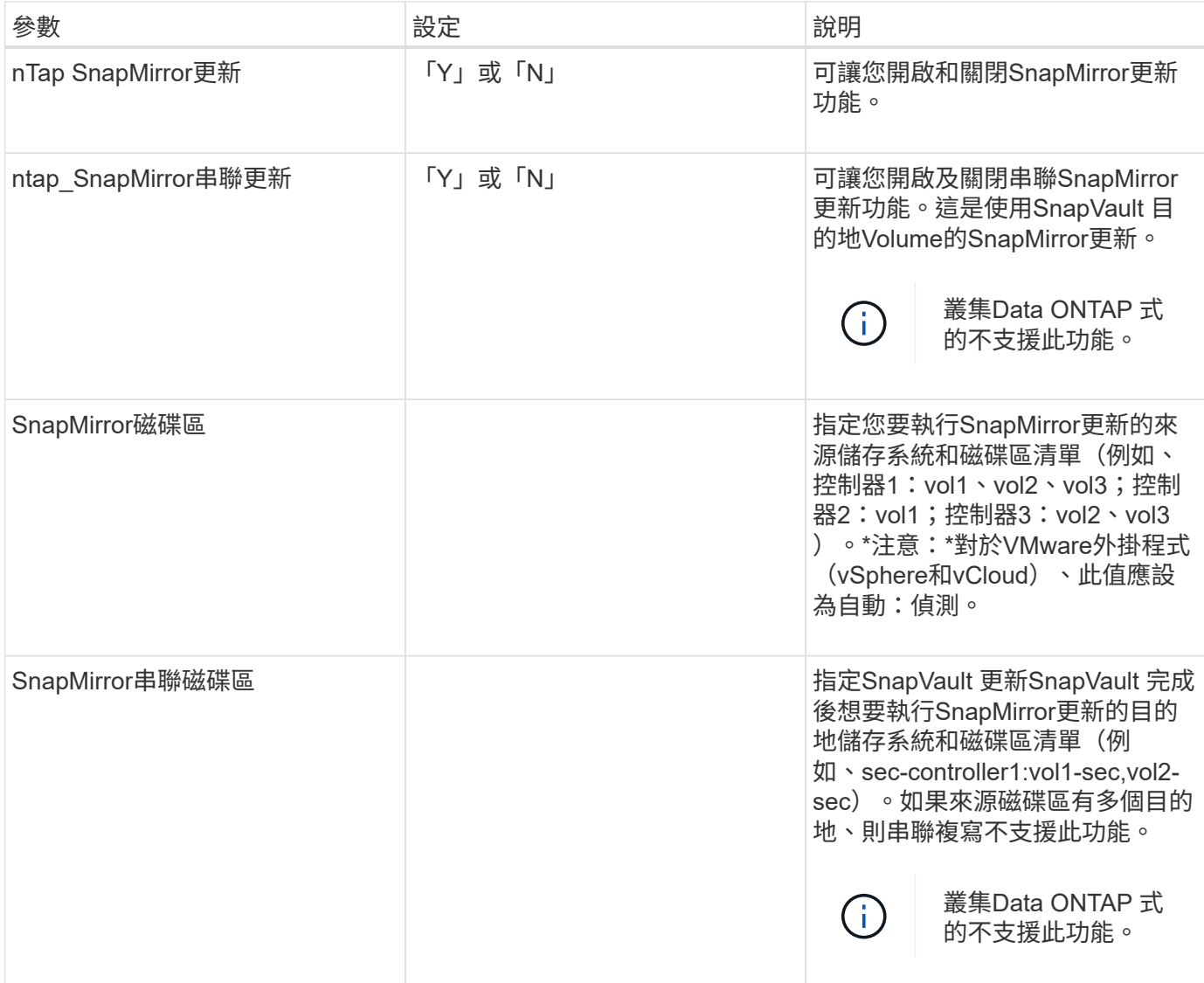

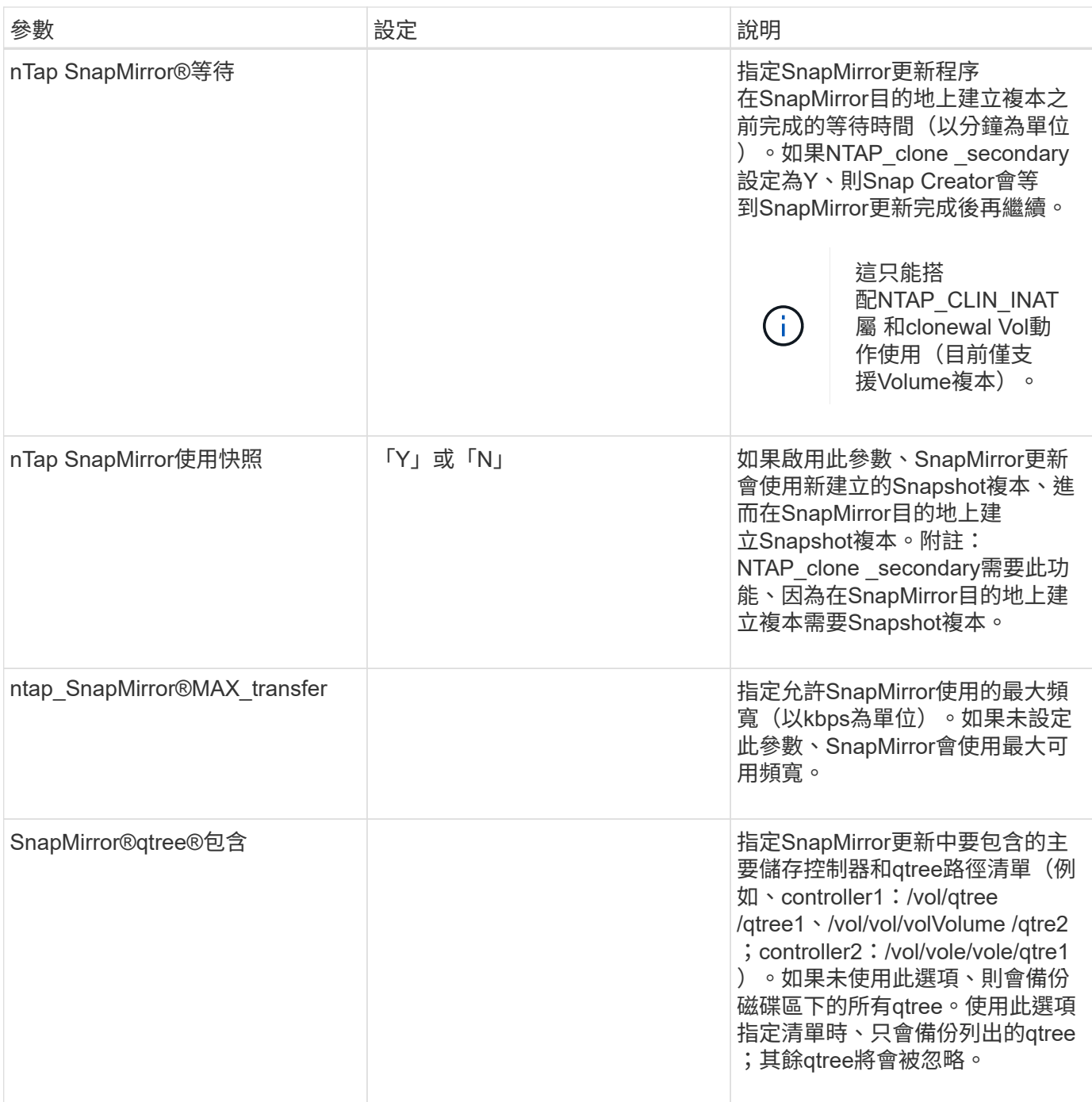

### 設定**Snapshot**複本的參數

若要為Snap Creator Server設定Snapshot複本、需要多個組態檔參數。

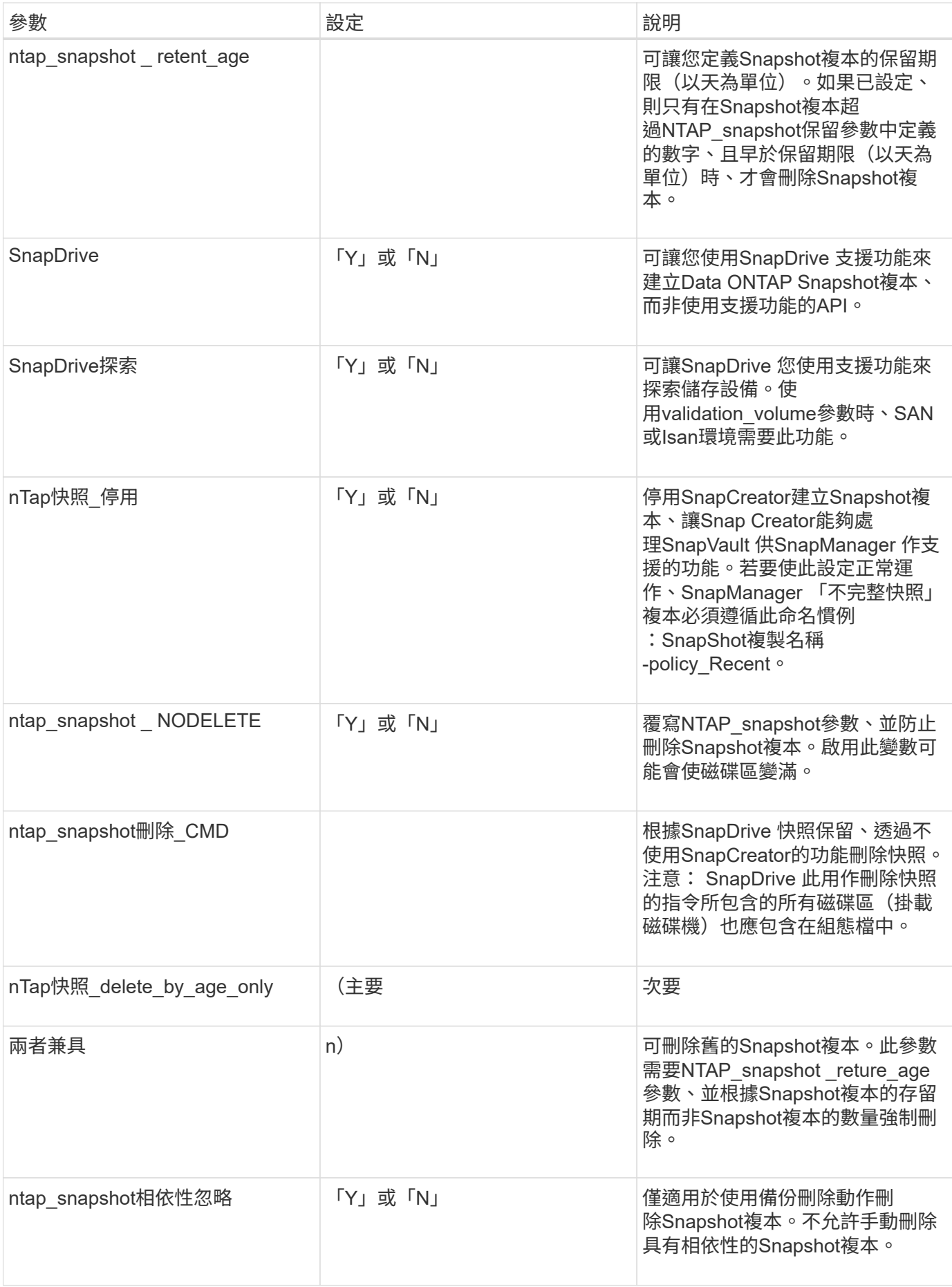

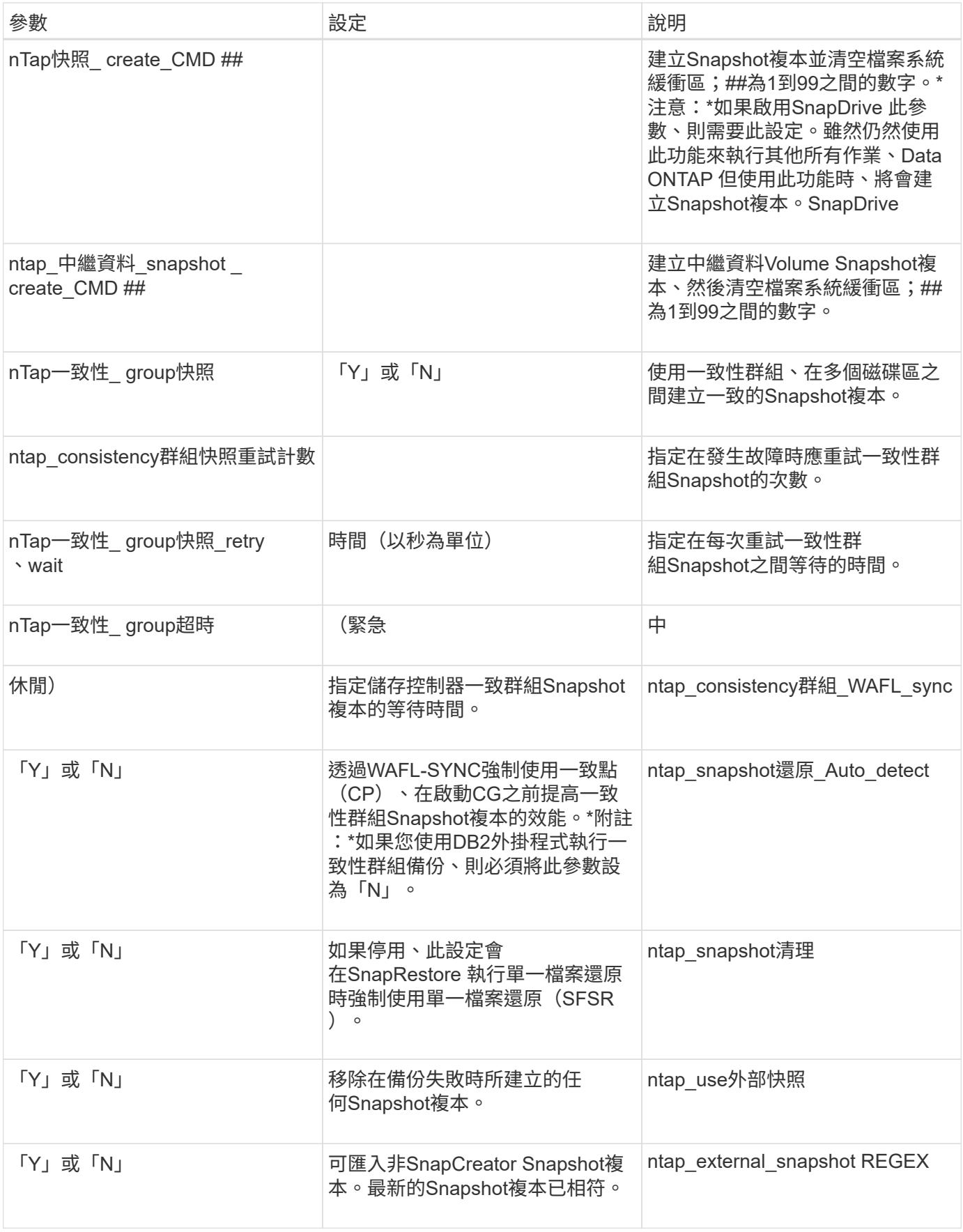

## 設定**SnapVault** 參數

### 需要多個參數才能設定SnapVault 此功能。

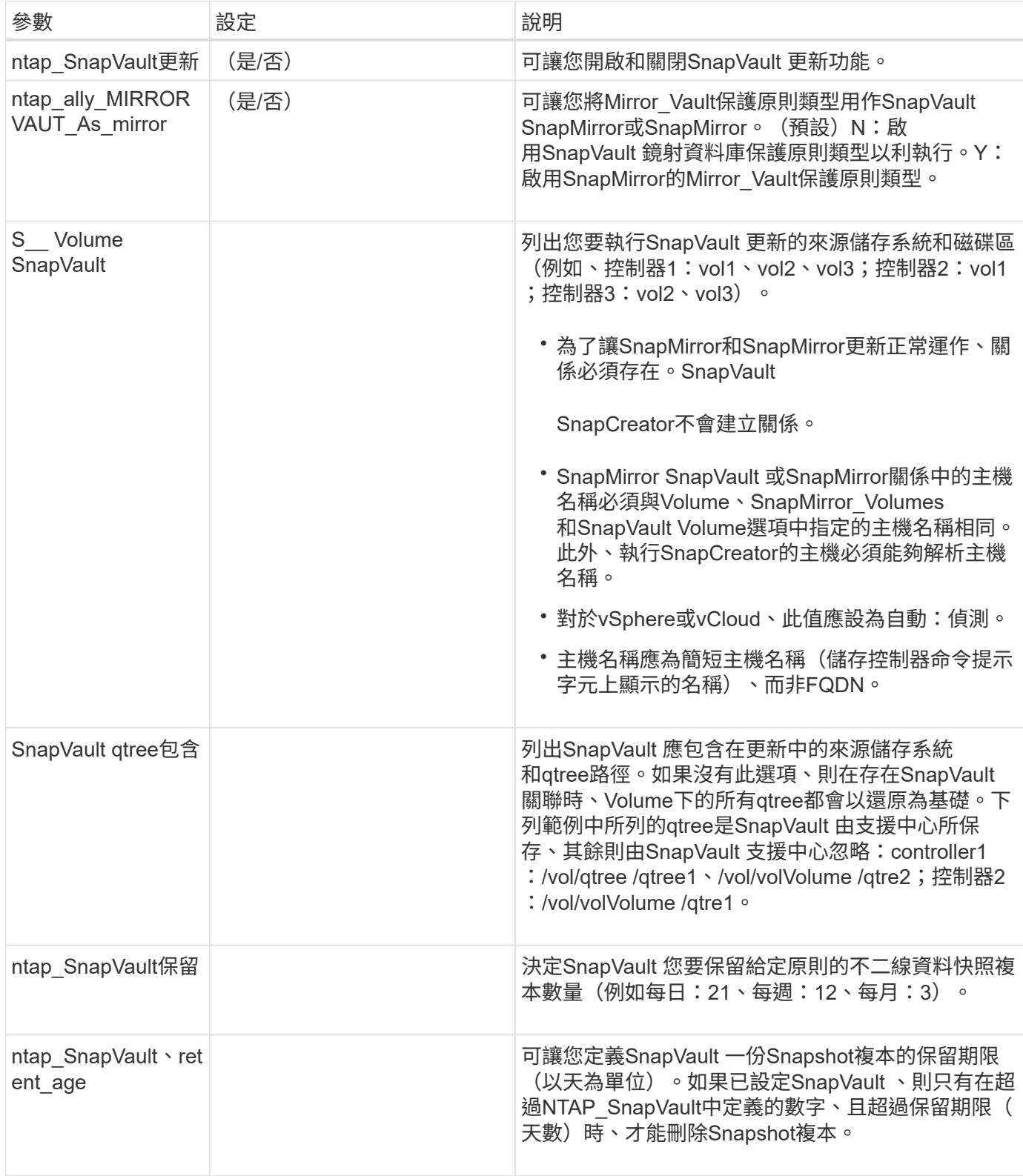

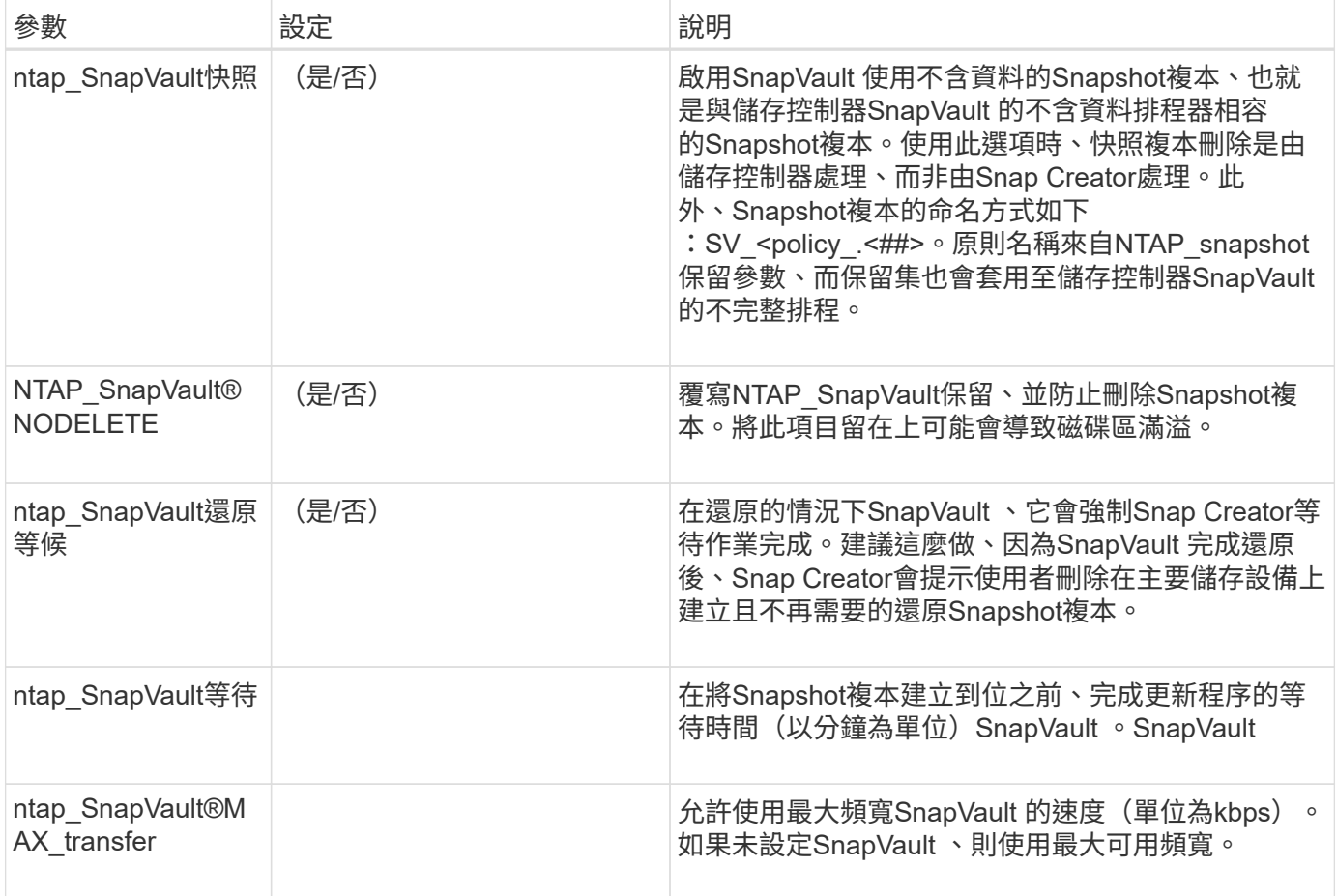

### 設定**NetApp**管理主控台資料保護功能的參數

### 設定NetApp管理主控台資料保護功能需要多個參數。

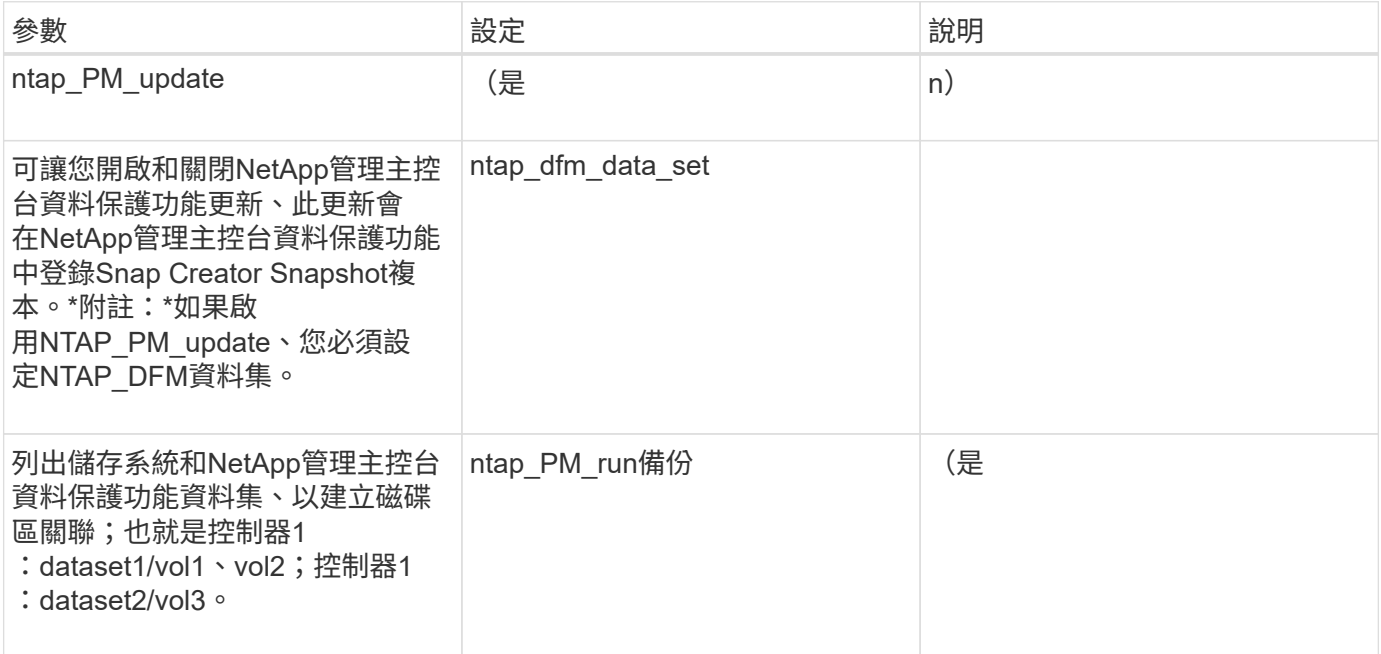

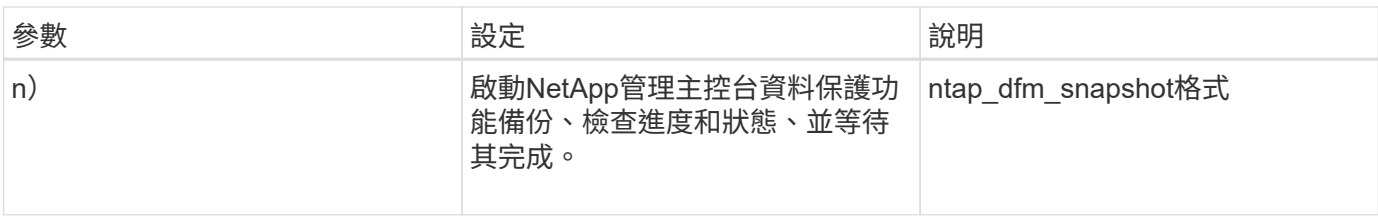

應用程式命令

#### 下表列出應用程式(APP)命令。

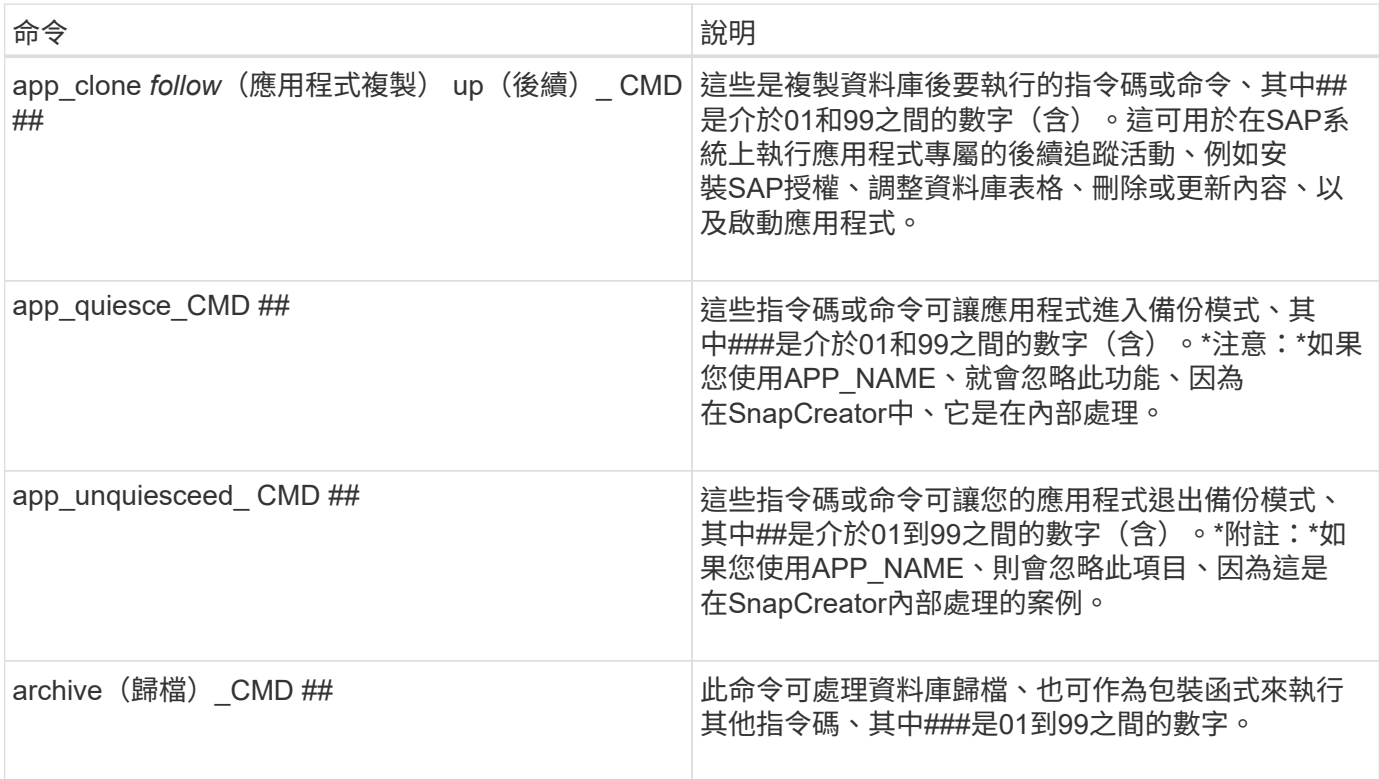

#### 掛載和卸載命令

複製時、您應該使用mount\_CMD和umount\_CMD命令、而非Snap Creator pre"或POST命 令。

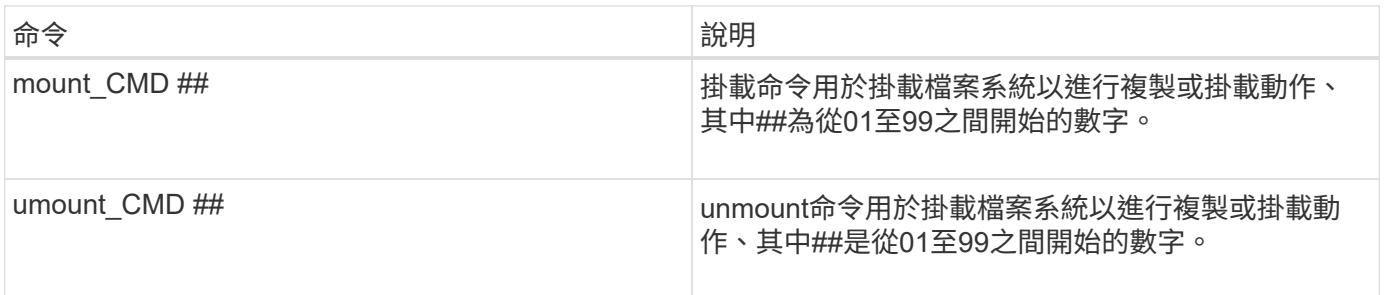

#### 預先命令

SnapCreator Server包含數個組態檔預先命令。

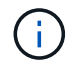

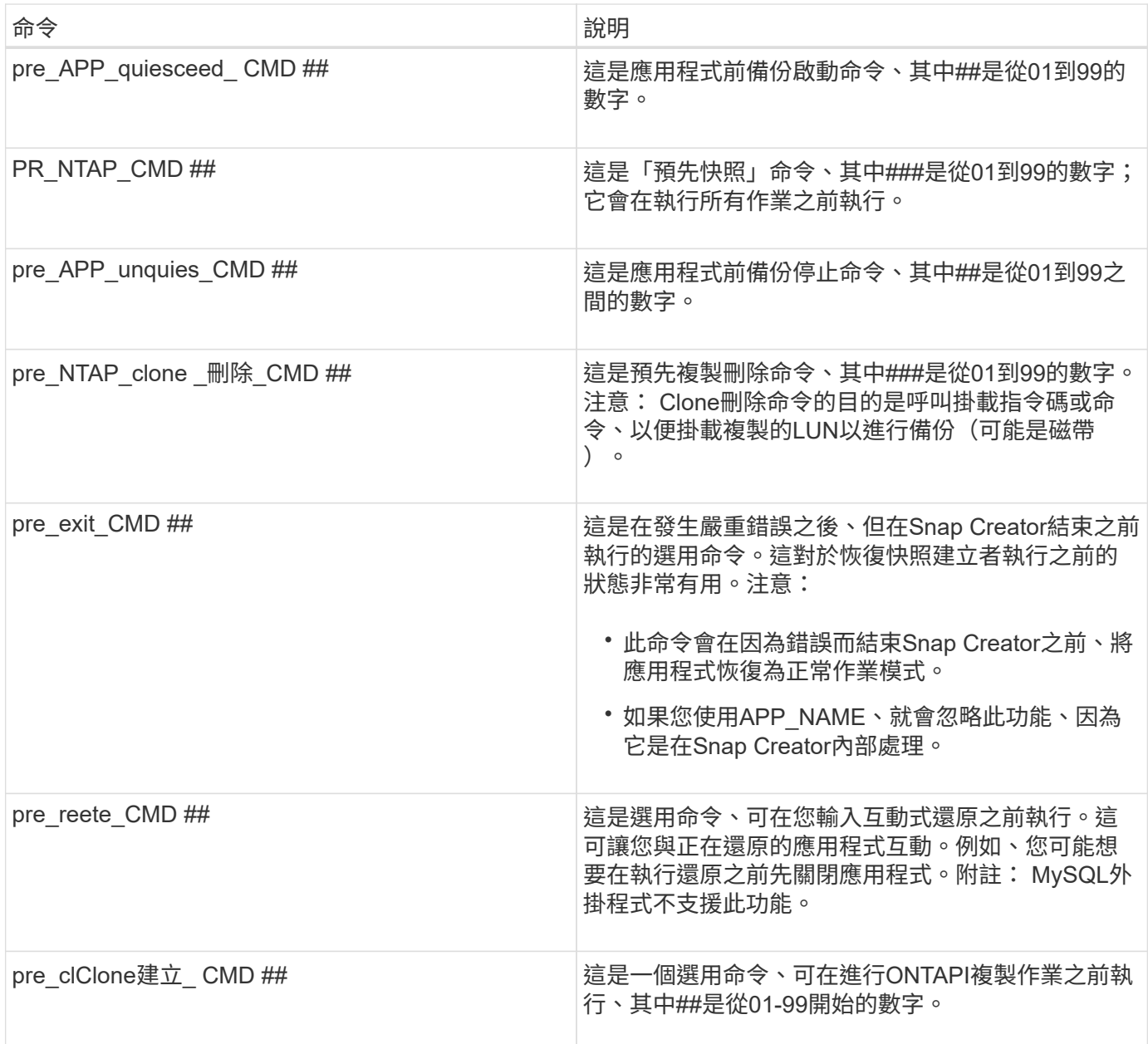

#### **POST**命令

SnapCreator Server包含數個組態檔POST命令。

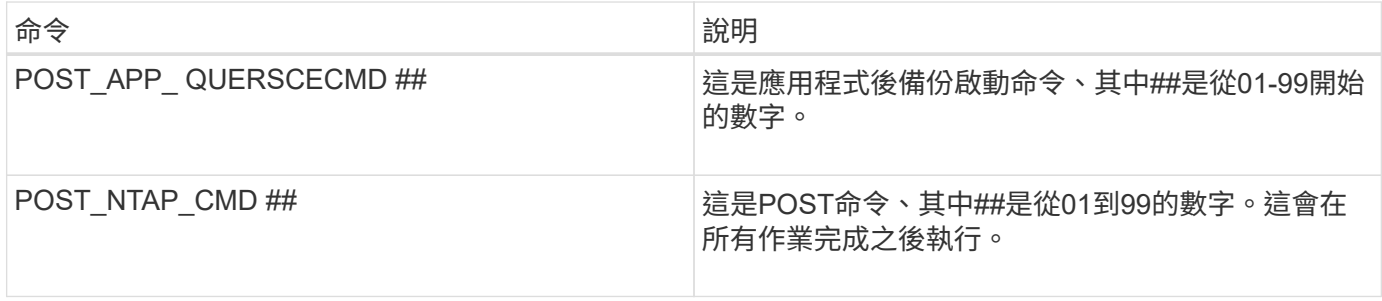

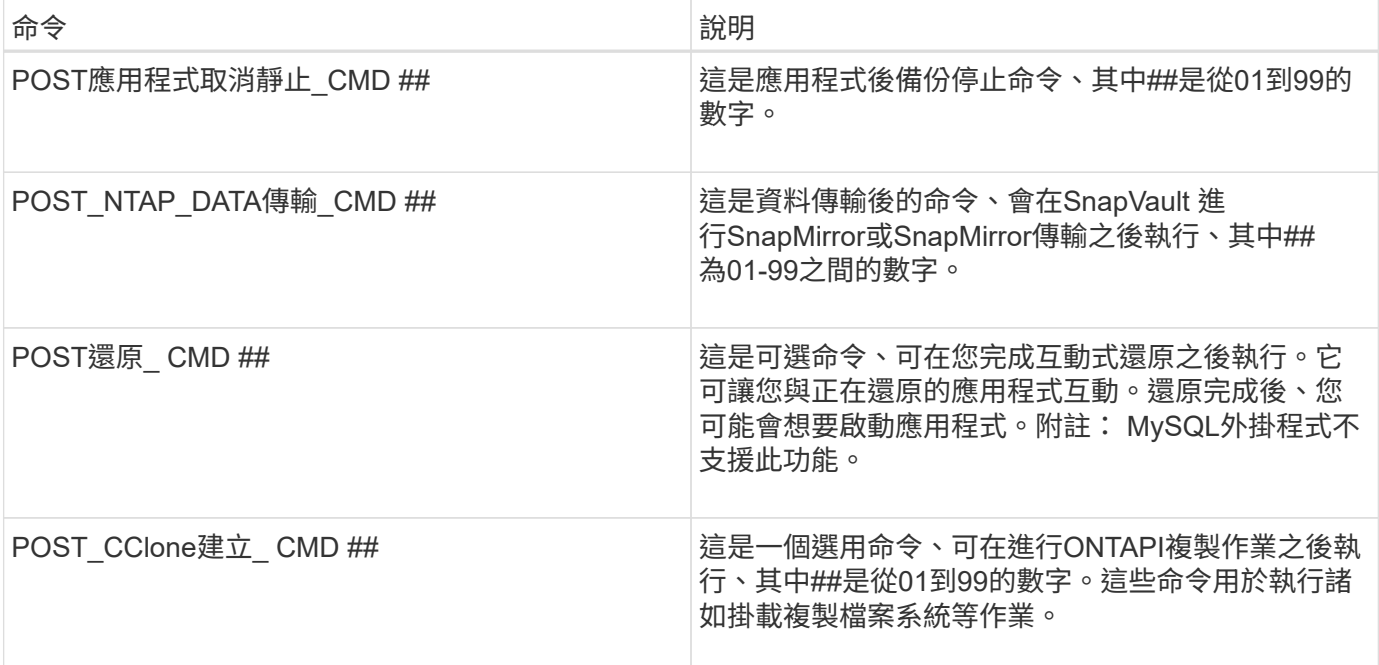

# **SnapCreator**術語

SnapCreator由幾個不同的架構所組成、因此務必瞭解其語言和概念。

• 行動

SnapCreator可在組態檔案上執行各種動作。這通常是一個定義好的工作流程、可達成所需的結果。若要執 行某項動作、請從GUI選取組態檔、按一下「動作」、然後從下拉式清單中選取下列其中一個動作:

◦ 備份

備份組態檔中指定的環境。備份工作流程是一項多步驟動作、會根據所選組態檔的設定而變更。設定外 掛程式的備份動作範例包括:靜止應用程式或資料庫、取得所有已定義磁碟區的Snapshot複本、取消靜 止所選應用程式或資料庫、執行SnapVault 更新或SnapMirror或SnapMirror、執行任何保留原則、或是 執行任何歸檔記錄設定。

◦ \* LUN複製\*

建立LUN的新Snapshot複本、並複製新的Snapshot複本。

◦ \* Volume Clone \*

建立磁碟區的新Snapshot複本、並複製新的Snapshot複本。

• 代理監控

代理程式監視器會查詢Snap Creator伺服器、以取得組態檔中定義的所有代理程式、並查詢代理程式以檢查 其狀態。代理程式監控會報告代理程式是否在執行、代理程式正在偵聽的連接埠、以及代理程式的版本是否 在使用中。

• 歸檔日誌

歸檔記錄動作會對組態檔的歸檔記錄管理設定中的任何設定執行。此動作通常會清除Snap Creator不再需 要的記錄。

• 組態檔

組態檔是Snap Creator的核心。它會設定Snap Creator、讓應用程式外掛程式能夠執行、設定必要的變數、 並定義Snapshot複本中擷取的磁碟區。組態檔由不同的參數組成、這些參數可設定為影響Snap Creator的行 為。組態檔通常會縮短為組態或組態。

• 探索

「探索」動作會在組態檔中詳述的環境中執行儲存層級探索。並非所有外掛程式都支援探索。

• 全域組態檔

可在超級全域層級(參數會影響整個Snap Creator Server環境中的所有組態檔)或設定檔層級(參數會影響 指定設定檔中的所有組態檔)運作的組態檔。超全域參數將會被設定檔層級全域中指定的任何參數覆寫。同 樣地、組態檔中指定的參數也會覆寫超級或設定檔層級通用組態檔中的任何參數。通用組態檔通常會縮短為 全域組態。

• 工作

所有由Snap Creator執行的作業均視為工作。部分動作可能包含多個工作。所有由Snap Creator執行的工作 都會列在「工作監控」中。

• 工作監控

工作監控器是易於使用的儀表板介面、可讓您輕鬆查看正在執行或先前已執行之Snap Creator工作的狀態。 設定時會啟用「工作監控」、可儲存1至1、000個工作。

• 掛載

掛載動作可讓您指定要複製及掛載的現有Snapshot複本。

• \* OSSV\*

OSSV(開放式系統SnapVault )動作執行OSSV作業。

• 設定檔

設定檔基本上是用來組織組態檔的資料夾。設定檔也可做為角色型存取控制(RBAC)的物件、這表示您只 能存取其中包含的特定設定檔和組態檔。

• 政策

保留政策不適用。原則通常會定義Snapshot保留原則(要保留多少Snapshot複本)和期限(Snapshot複本 刪除之前的期限)。例如、每日原則可能會保留至少30天的Snapshot複本價值。(保留期限設定可防止同一 天拍攝的多個Snapshot複本繞過SLA、因為SLA可能會指出Snapshot複本需要30天。) 如果使用了此功 能、則原則也會定義任何有關該版本的保留設定。SnapVault SnapVault目前的原則可以直接儲存在組態檔 中、也可以儲存為原則物件的一部分。如果原則是組態檔的一部分、則可能稱為本機保留原則。

• 原則物件

原則物件是可在設定檔層級套用的保留原則。如同原則、原則物件會定義保留原則、但也可以定義排程和標 籤。以下是原則物件的元件:

◦ 備份類型

備份類型是原則物件可以設定的標籤。

◦ 原則指派

原則指派會將原則(在原則管理中建立)指派給設定檔的特定設定檔。

◦ 政策管理

原則管理會在原則物件內建立原則。這可定義Snapshot複本的保留計數和保留時間。如果使用了此功 能、也可以設定相關的保留計數和保留期限。SnapVault原則管理也允許選擇性地選取原則排程和備份類 型。

◦ 政策時間表

原則排程會定義要在指定排程上採取的動作。

• 靜止

「靜止」動作會執行必要的動作、將應用程式或資料庫置於一致的狀態。雖然動作名稱為quiesce、但視外 掛程式或組態檔設定而定、這可能不是真正的靜止作業。例如、Domino外掛程式會執行Domino API呼叫、 將Domino資料庫置於備份開始狀態、而DB2外掛程式則會執行DB2寫入暫停命令。

• 還原

還原動作會在組態檔中指定的一或多個磁碟區上執行磁碟區或單一檔案還原作業。視組態檔中使用的外掛程 式而定、可能會有其他的還原作業可用。

• \* scdump \*

scdump是一項疑難排解作業、可在設定檔層級收集所有組態檔案和記錄檔、並收集一些標準的Snap Creator Server記錄檔和環境資訊。所有這些收集到的檔案都會壓縮成一個壓縮檔、系統會提示您下載。然 後、scdump Zip檔案可以透過電子郵件傳送或上傳至Support進行分析。

• 排程

Snap Creator伺服器包含集中式排程器。這可讓您透過原則排程(原則物件的一部分)或透過排程器直接建 立SnapCreator工作。排程器可同時執行多達10個工作、並在執行中的工作完成之前佇列其他工作。

• \* SnapCreator代理程式\*

SnapCreator Agent通常安裝在安裝應用程式或資料庫的同一主機上。代理程式是外掛程式所在的位置。有 時、在Snap Creator中、代理程式會縮短為scAgent。

• \* SnapCreator Framework\*

SnapCreator是一個架構、完整產品名稱為NetApp Snap Creator Framework。

• \* Snap Creator外掛程式\*

外掛程式用於將應用程式或資料庫置於一致的狀態。SnapCreator包含數個外掛程式、這些外掛程式已經是 二進位檔案的一部分、不需要任何額外安裝。

• \* Snap Creator Server\*

SnapCreator Server通常安裝在實體或虛擬主機上。伺服器裝載SnapCreator GUI和必要的資料庫、以儲存 有關工作、排程、使用者、角色、設定檔、 組態檔、以及外掛程式的中繼資料。伺服器有時會縮短為Snap Creator中的scServer。

• \* umount\*

umount動作可讓您指定要卸載的現有掛載點。

• 取消靜止

取消靜止動作會執行必要的動作、將應用程式或資料庫恢復為正常作業模式。雖然動作命名為unquiesce、 但視外掛程式或組態檔設定而定、這可能不是真正的靜止作業。例如、Domino外掛程式會執行Domino API 呼叫、將Domino資料庫置於備份停止狀態、而DB2外掛程式則會執行WRITE RESUME命令。

• \* Watchdch\*

監視程式是Snap Creator Agent的一部分、可監控代理程式正在執行的工作狀態。如果代理程式未在指定時 間內回應、則監視程式可以重新啟動代理程式或結束特定動作。例如、如果靜止作業超過逾時值、則監視程 式可以停止靜止動作並啟動靜止、使資料庫恢復正常作業模式。

### 使用**Snap Creator**命令列介面的準則

SnapCreator提供命令列功能、可讓您在不使用圖形化使用者介面(GUI)的情況下執行各 種動作。例如、您可以建立備份、clona Volume或LUN、並從命令列介面(CLI)匯入組態 檔。

若要檢視所有命令和相關參數的完整清單、您應該在命令提示字元執行Snap Creator、但不要使用任何引數 : /install\_path/scServer/snapcreator

```
[root@lyon scServer4.3.0]# ./snapcreator
Usage: ./snapcreator --server <IP> --port <Port> --user <User> --passwd
<Passwd> --profile <Profile> --config <Config> --action <Action> --policy
<Policy> <Optional Arguments>
Connection Information
 --server <IP|Hostname> The IP address or hostname of the Snap
Creator server
   --port <number> The port number of the Snap Creator server
 --user <user>
The username used for Snap Creator server
authentication
 --passwd <password> The password used for Snap Creator server
authentication
Configuration Information
```
 --profile <Profile> The profile you want to run Profiles are dir's located under configs dir Uses default config, unless --config is specified list Displays all configurations known to Snap Creator Workflow Actions --action <Action> The action you want Snap Creator to perform backup Takes a backup using NetApp storage technology ossv Uses OSSV to perform the backup, no primary backup is taken cloneLun In addition to backup will clones lun(s) using lun clone cloneVol In addition to backup will clones volume using vol clone cloneDel Deletes vol clones outside of normal workflow clone Performs a plug-in driven clone operation restore Enters an interactive restore menu for a given Snap Creator policy, you can choose a file or volume restore backupDel Enters an interactive backup delete menu for a given Snap Creator policy backupList Lists all backups under Snap Creator control volumeList Lists all volumes under Snap Creator control cloneList Lists all volume clones under Snap Creator control dpstatus Shows the snapvault/snapmirror status pmsetup Creates a Protection Manager DataSet for given config arch Does not take backup, only performs archive log management quiesce Does not take backup, only performs quiesce for given application defined in APP\_NAME unquiesce Does not take backup, only performs unquiesce for given application defined in APP\_NAME discover Does not take backup, only performs discover for given application defined in APP\_NAME

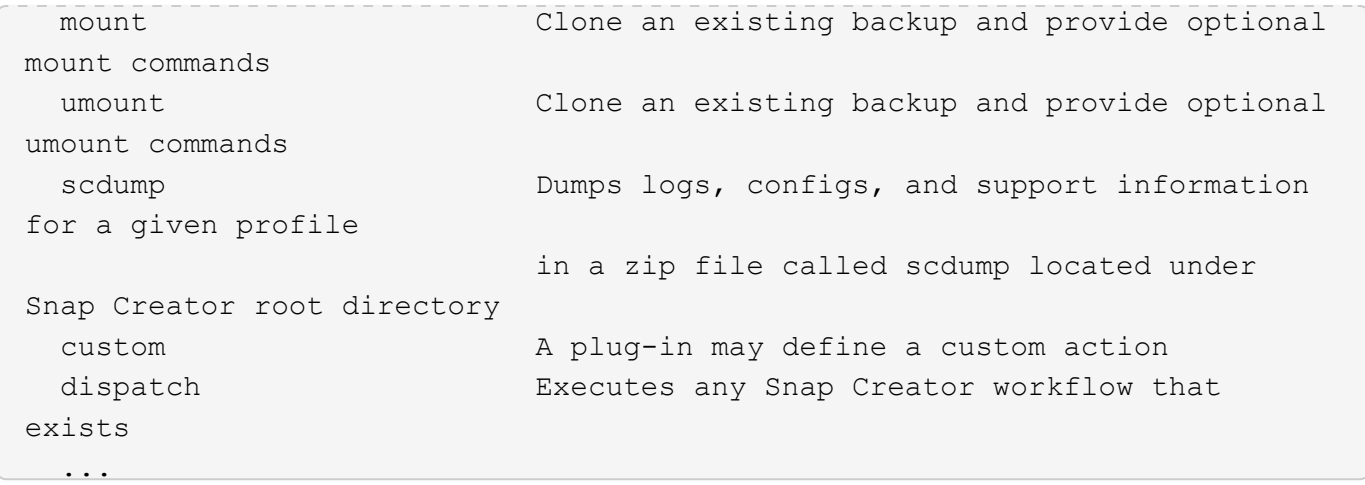

如果在使用Snap Creator CLI時提供了錯誤的使用者名稱或密碼、則會顯示下列錯誤訊息:「403- Forbided (403-禁止)」 使用者名稱和密碼不正確

#### **SnapCreator CLI**命令、以執行工作流程動作

您可以使用命令列介面(CLI)命令、執行各種以圖形使用者介面(GUI)為基礎的Snap Creator工作流程動作。

下表提供用於執行Snap Creator GUI型工作流程動作的CLI命令:

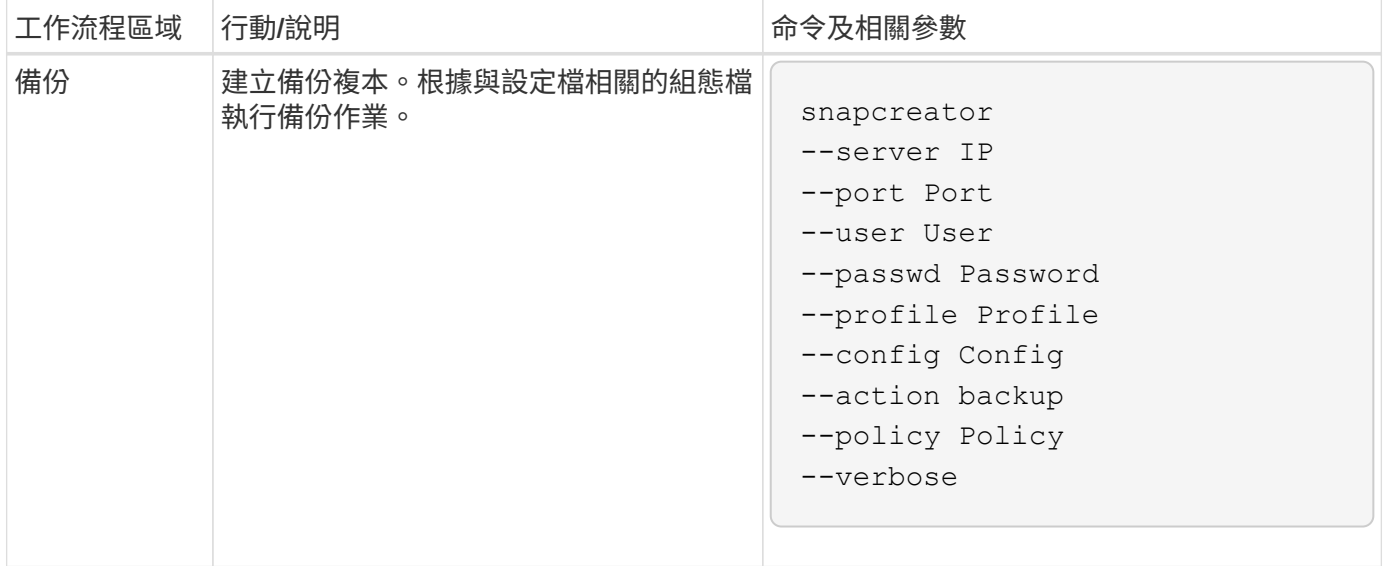

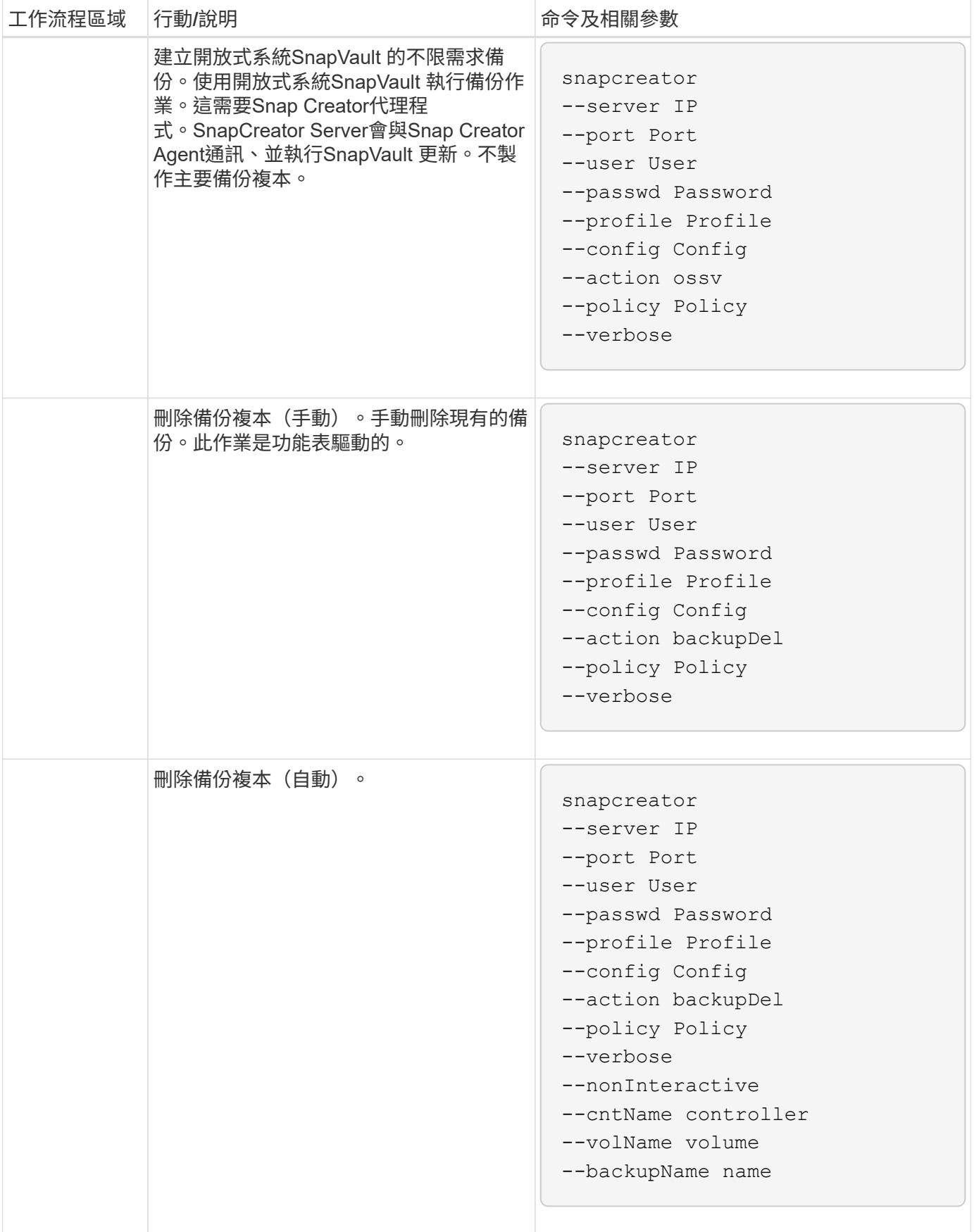

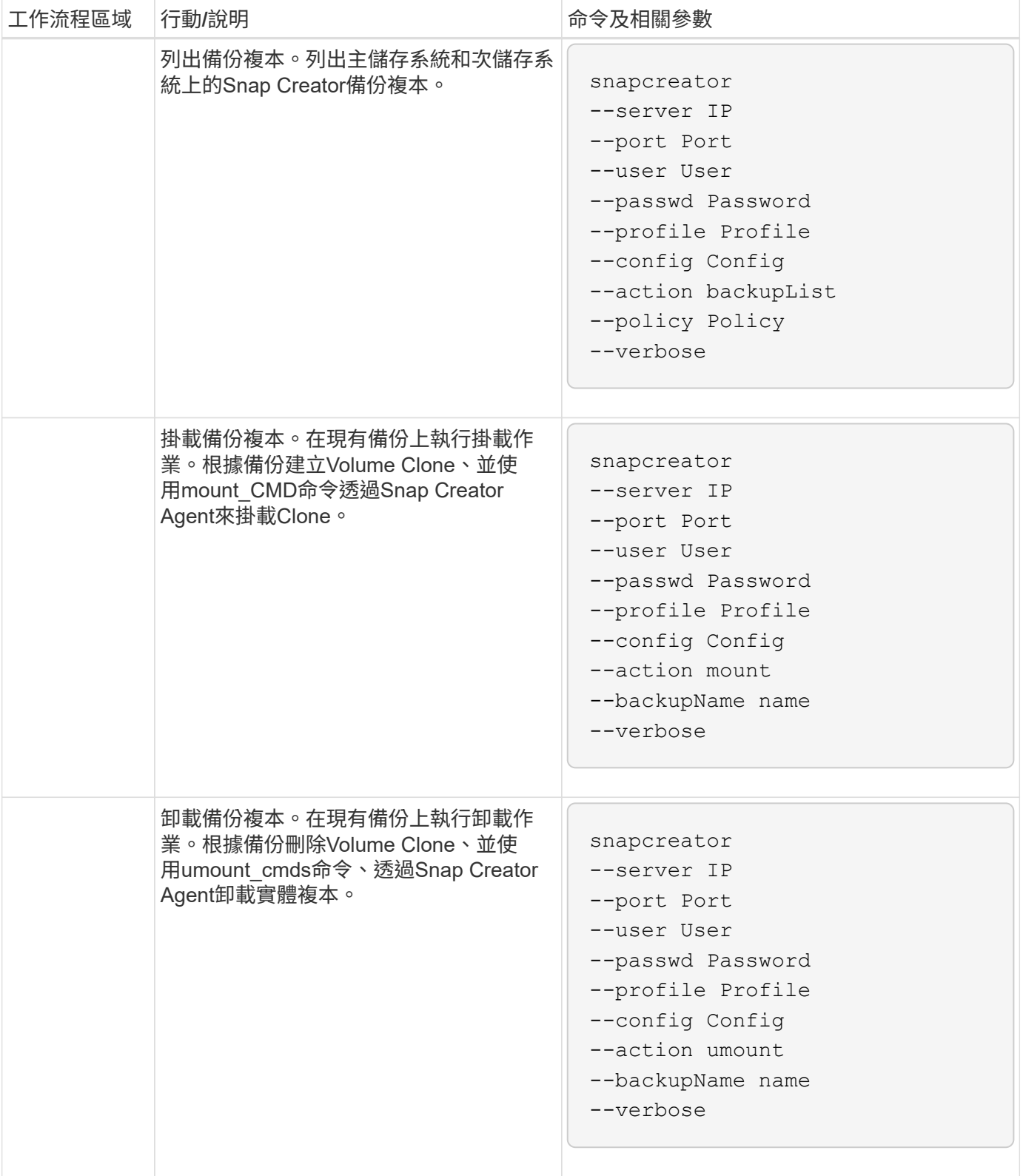

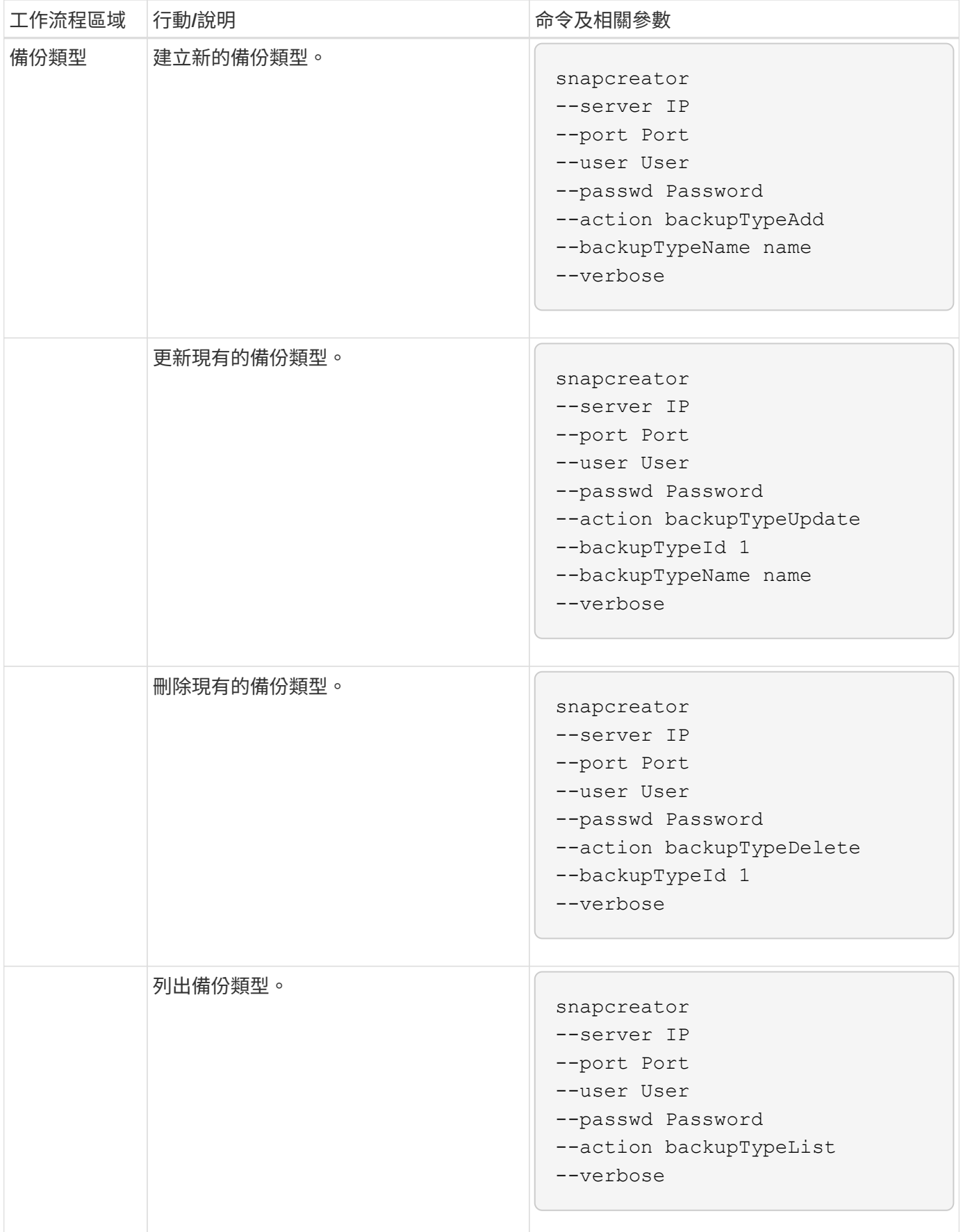

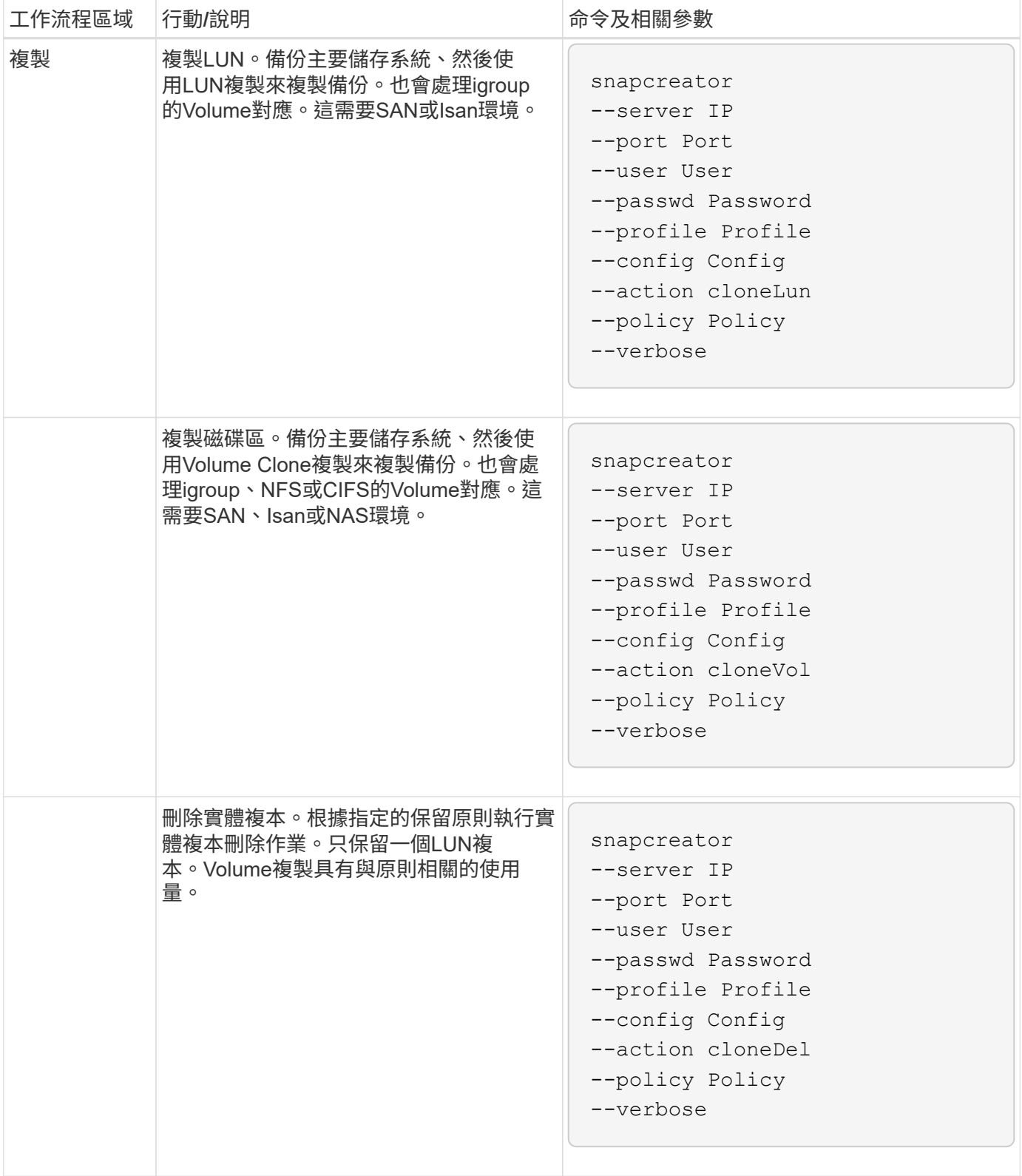

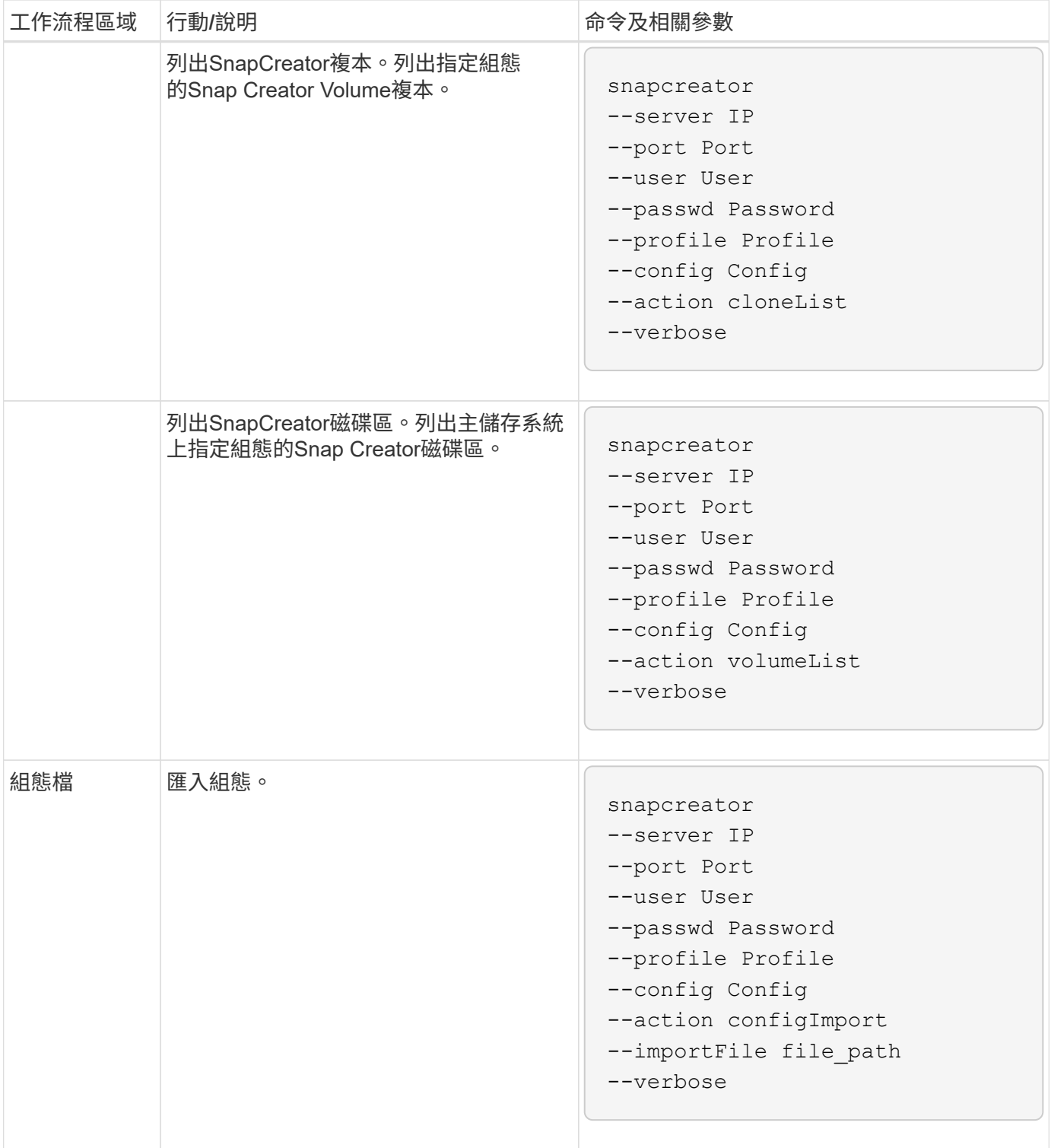
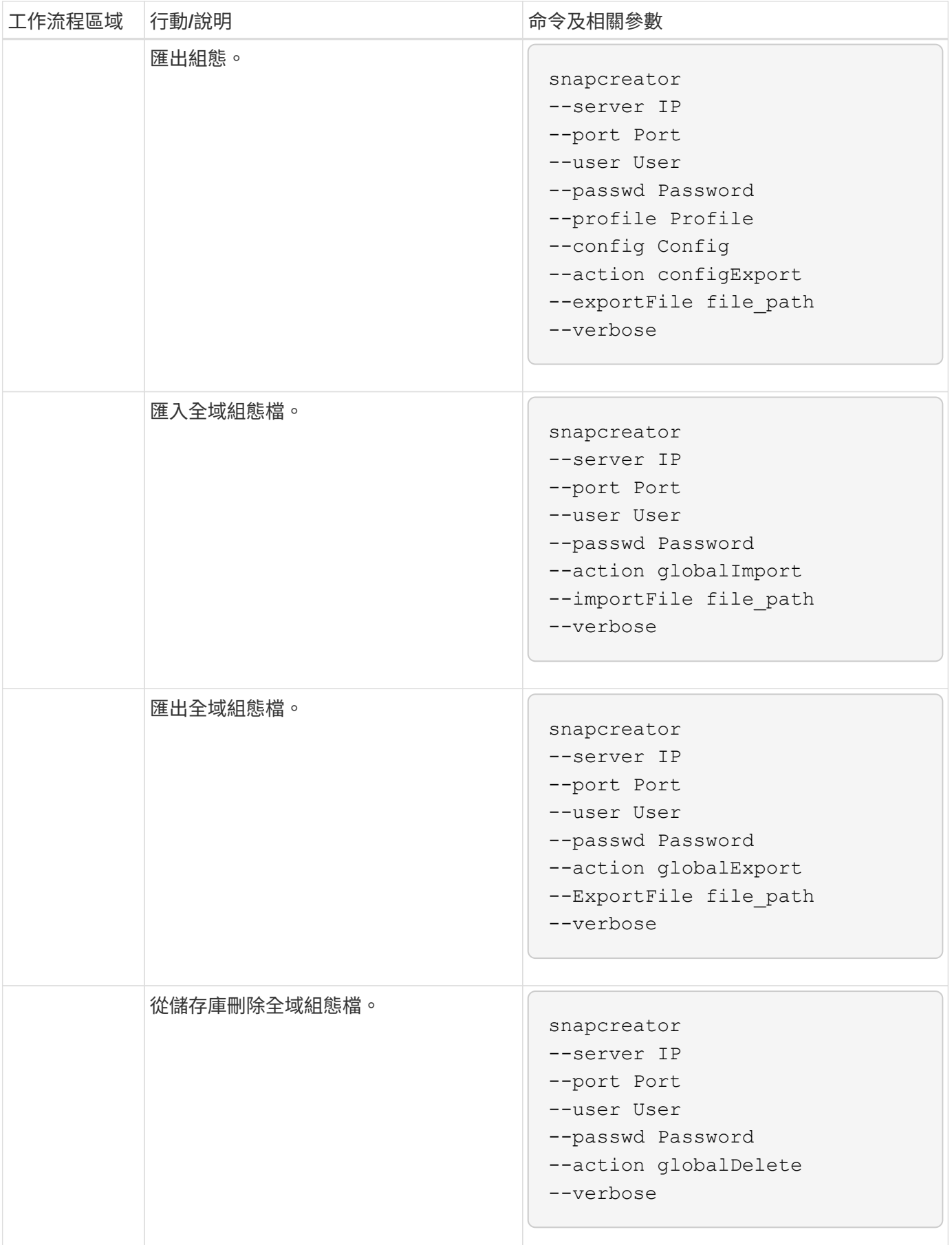

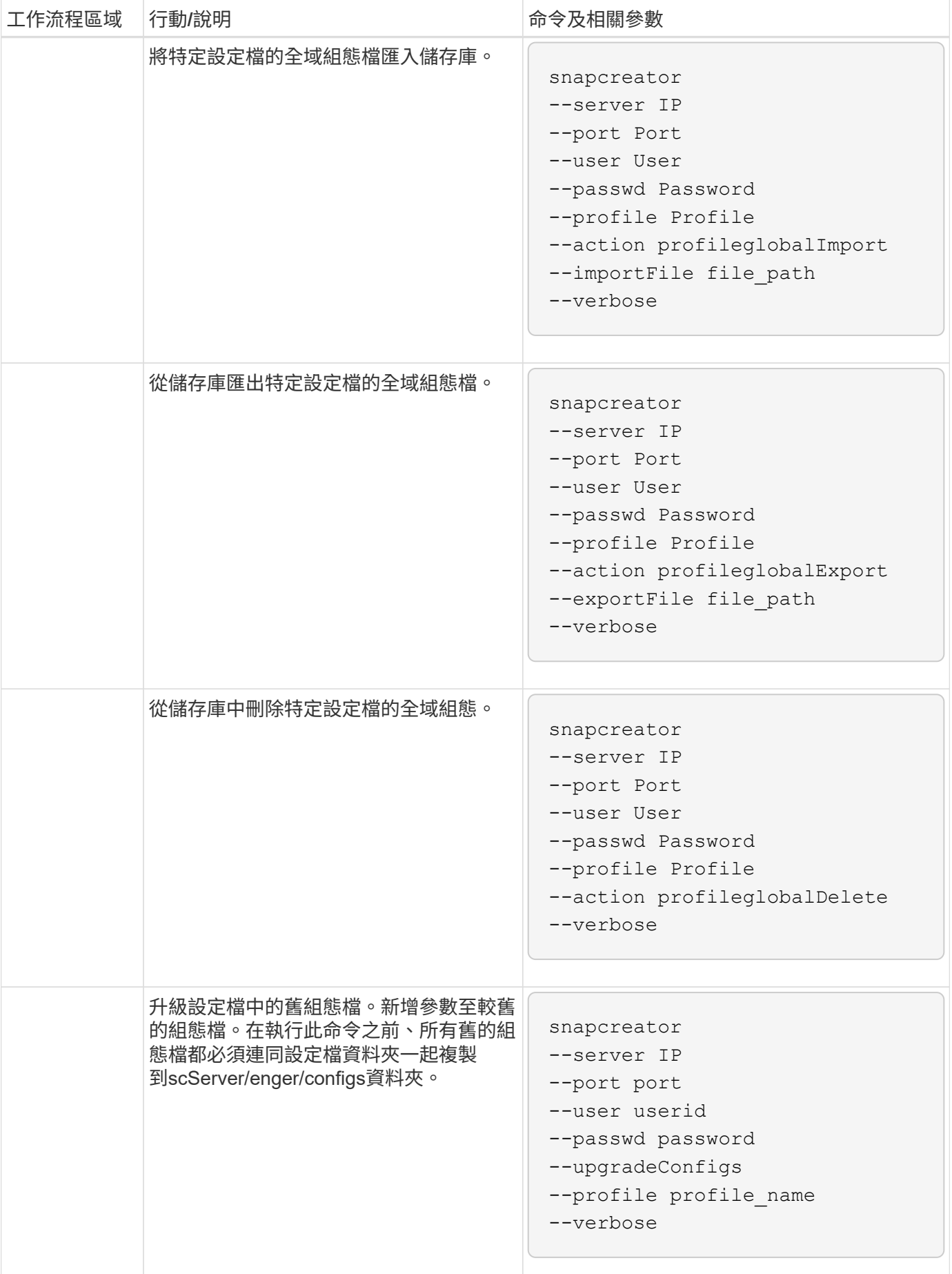

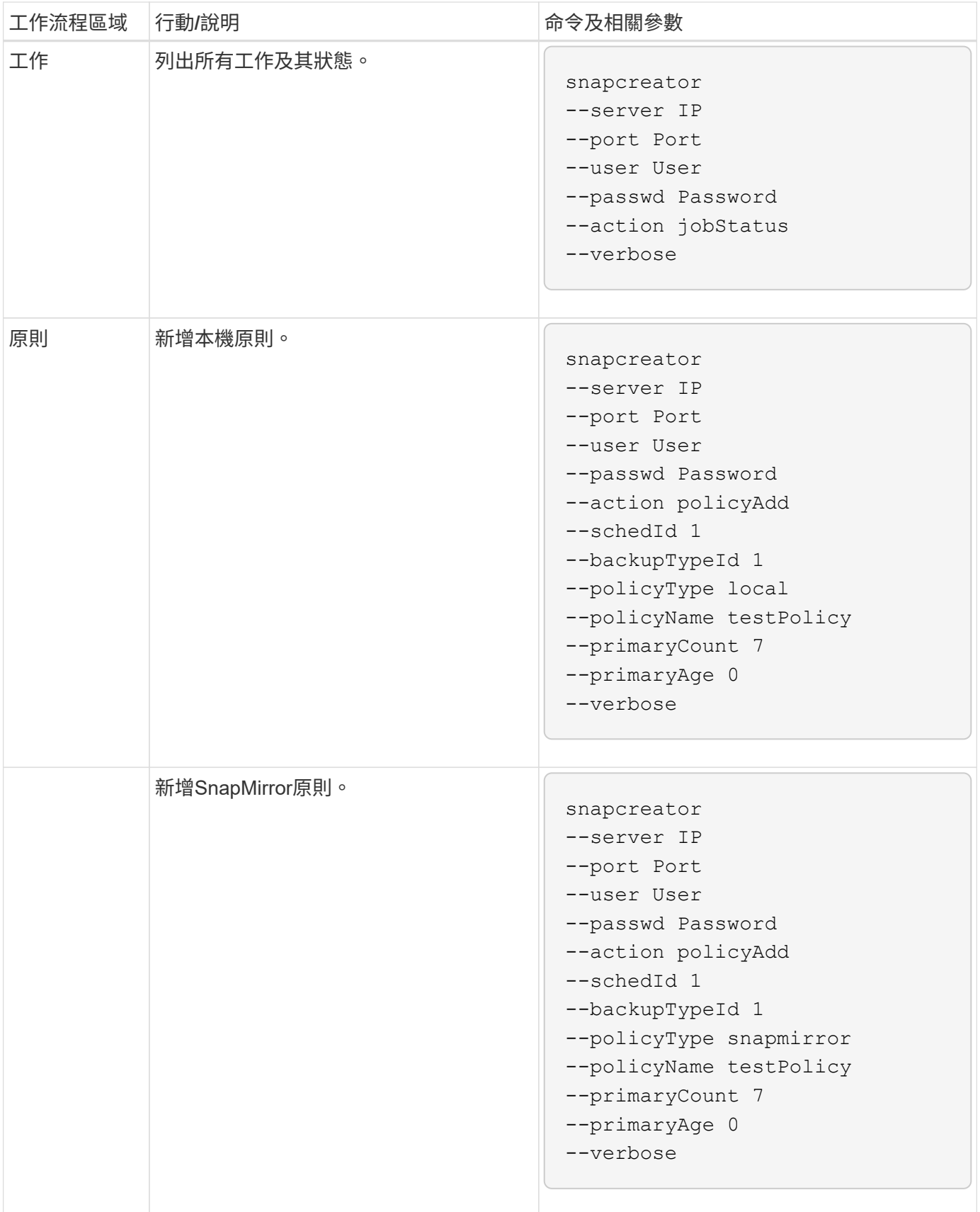

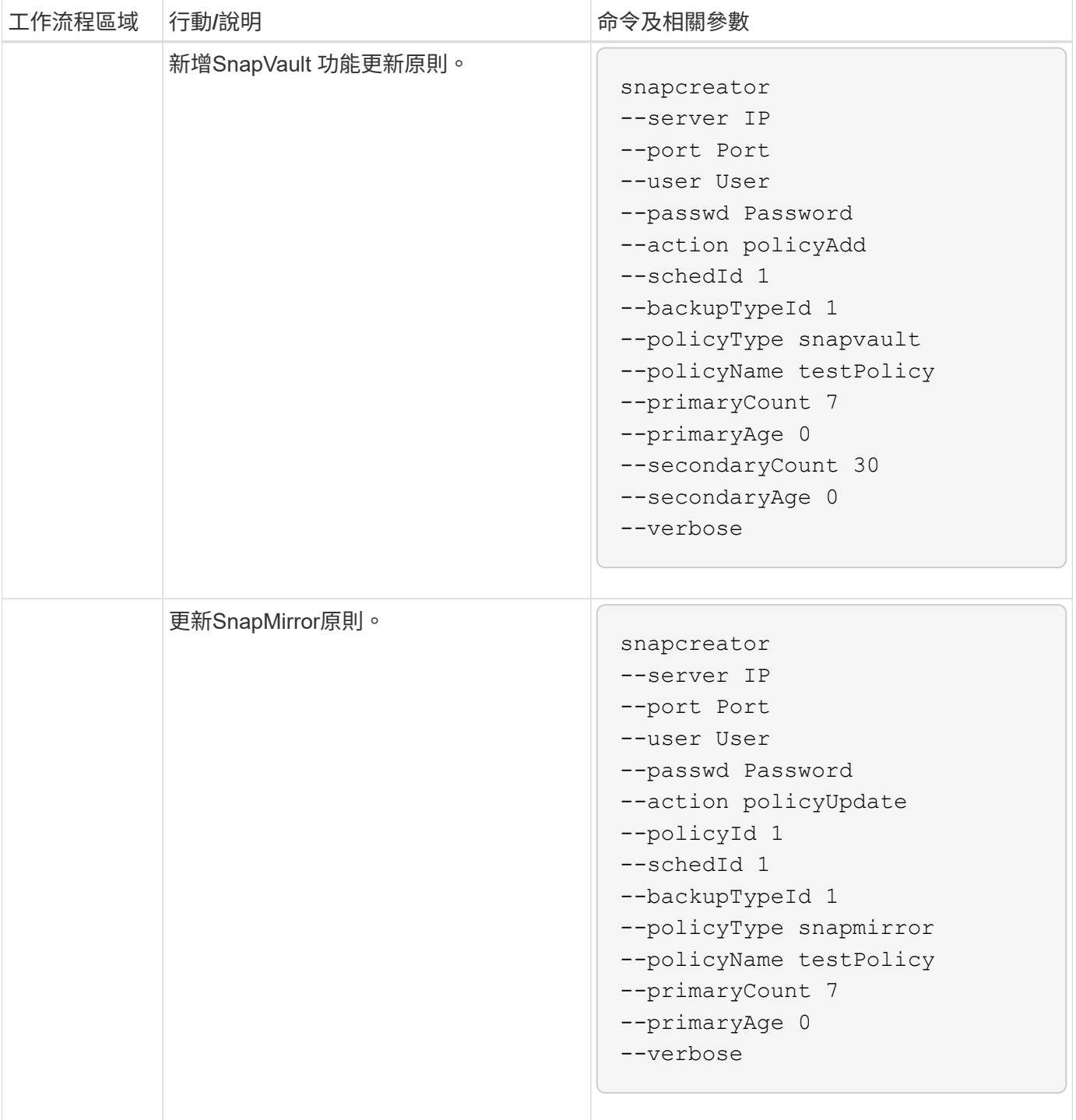

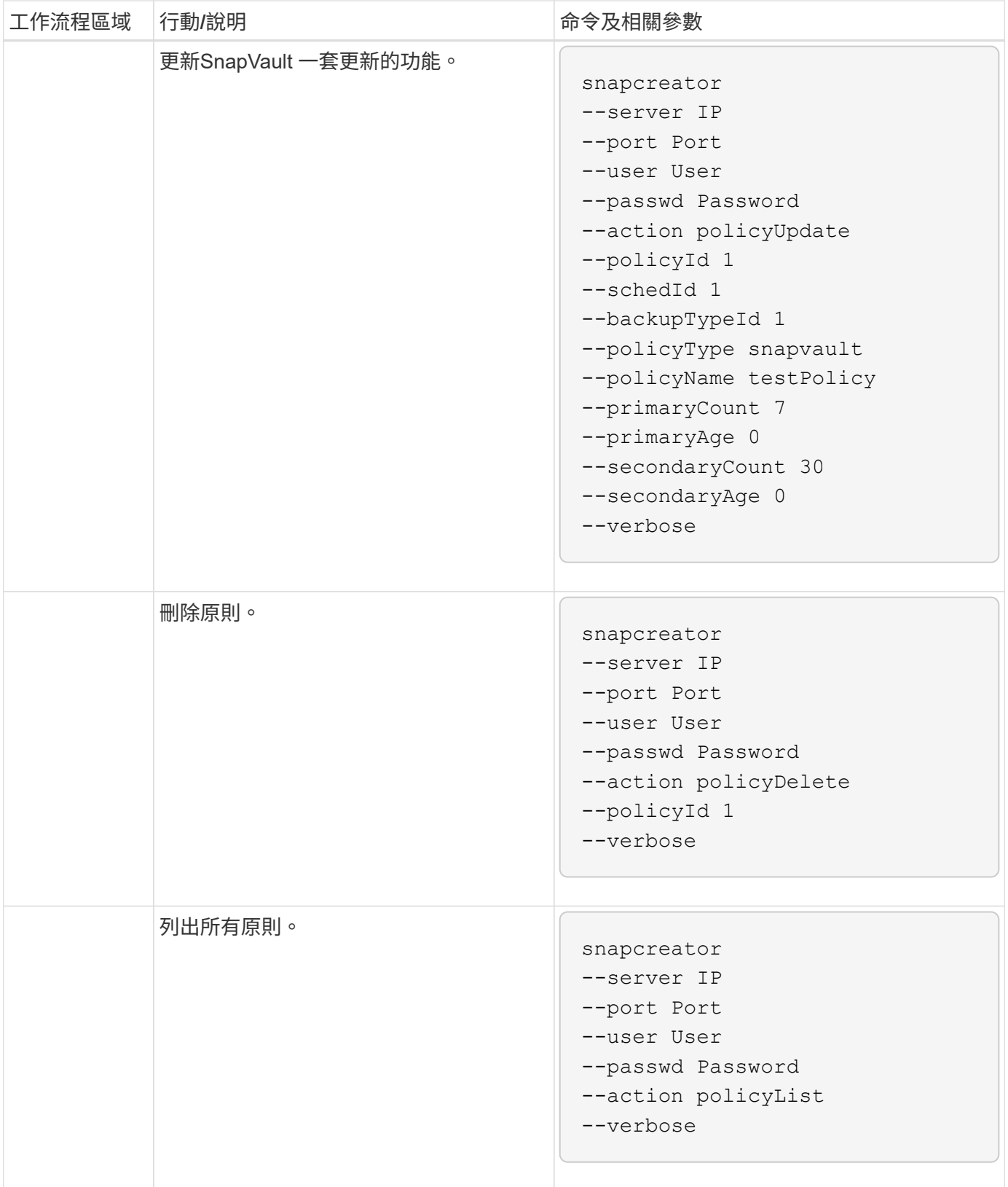

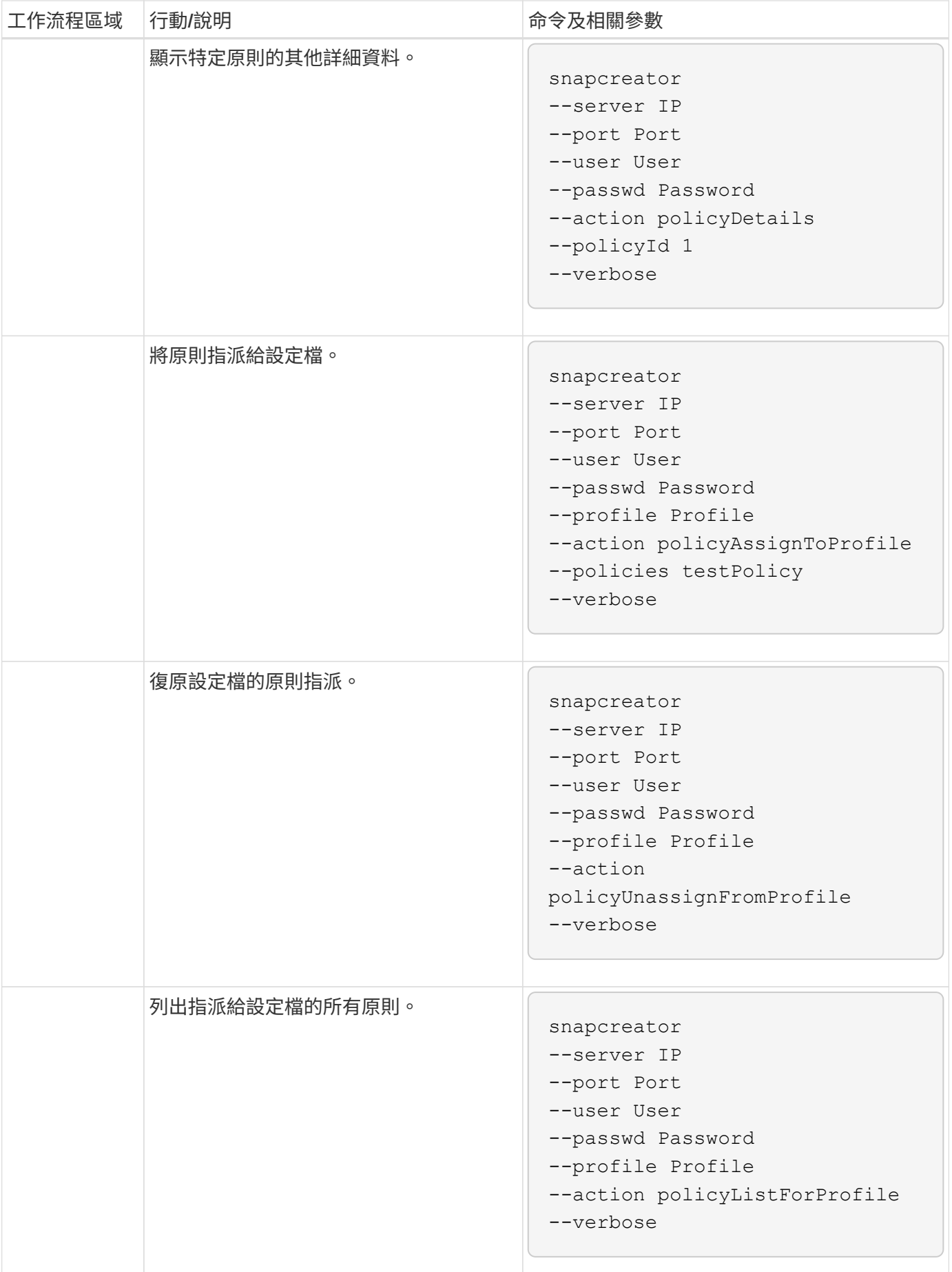

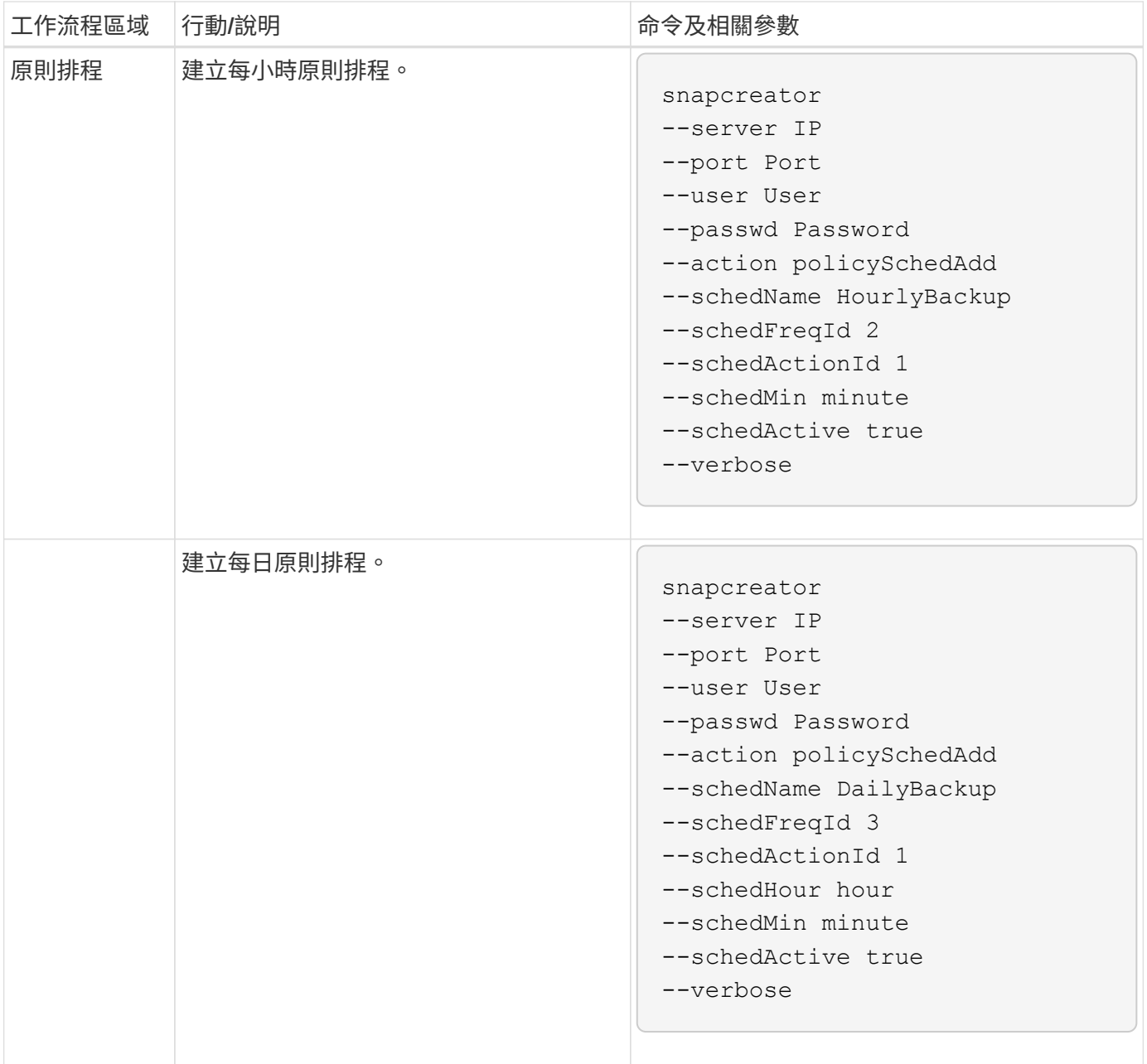

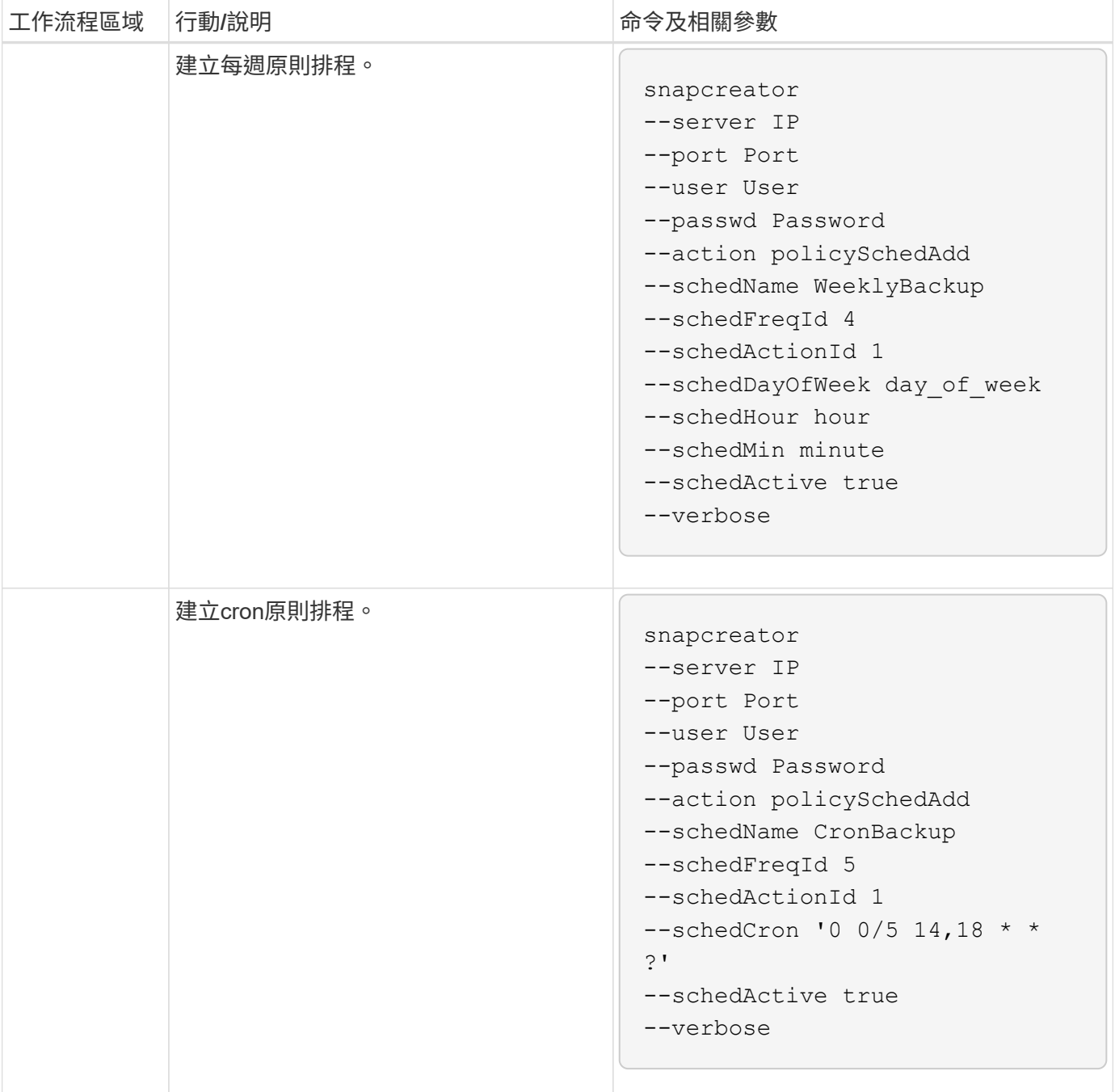

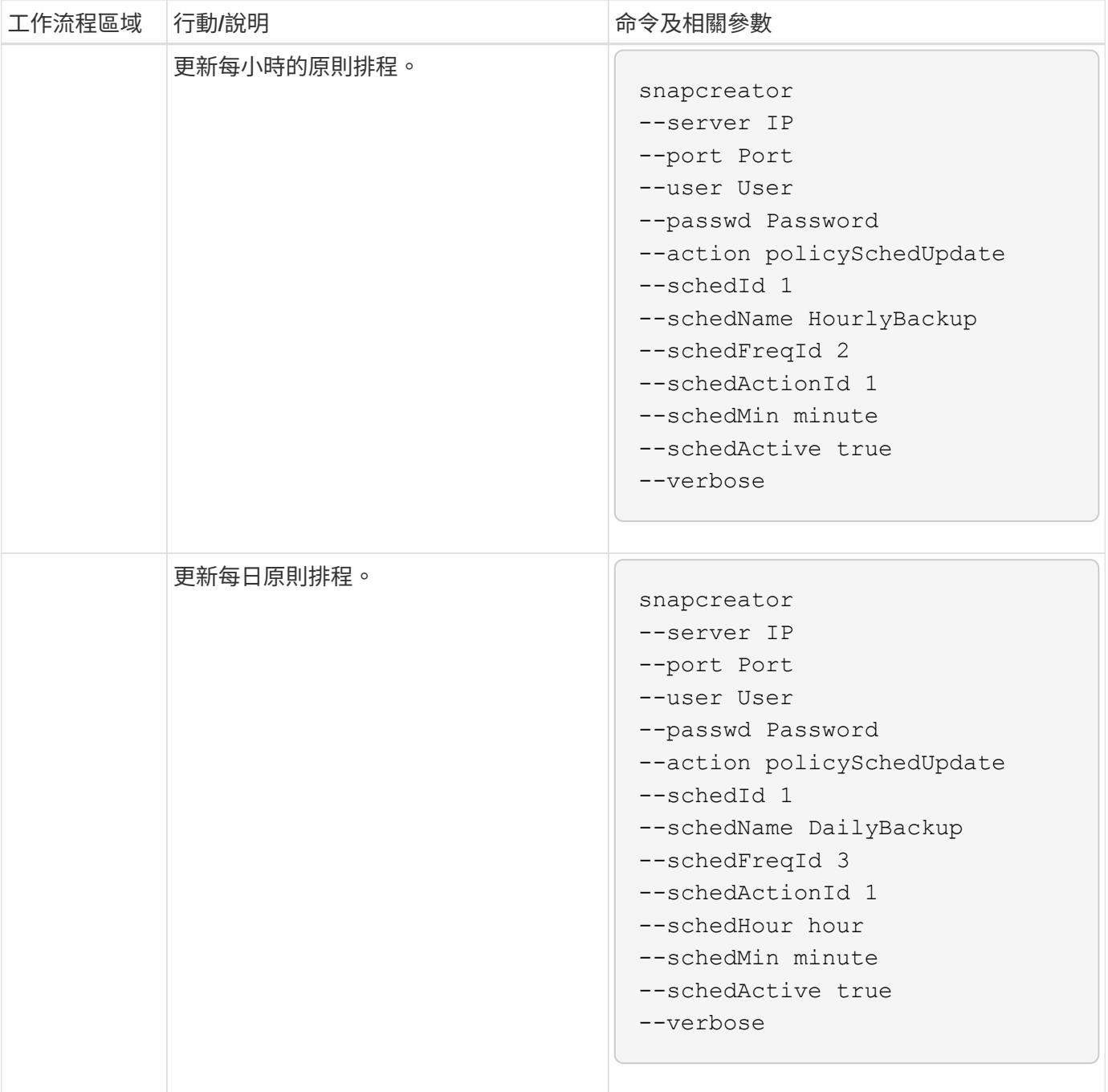

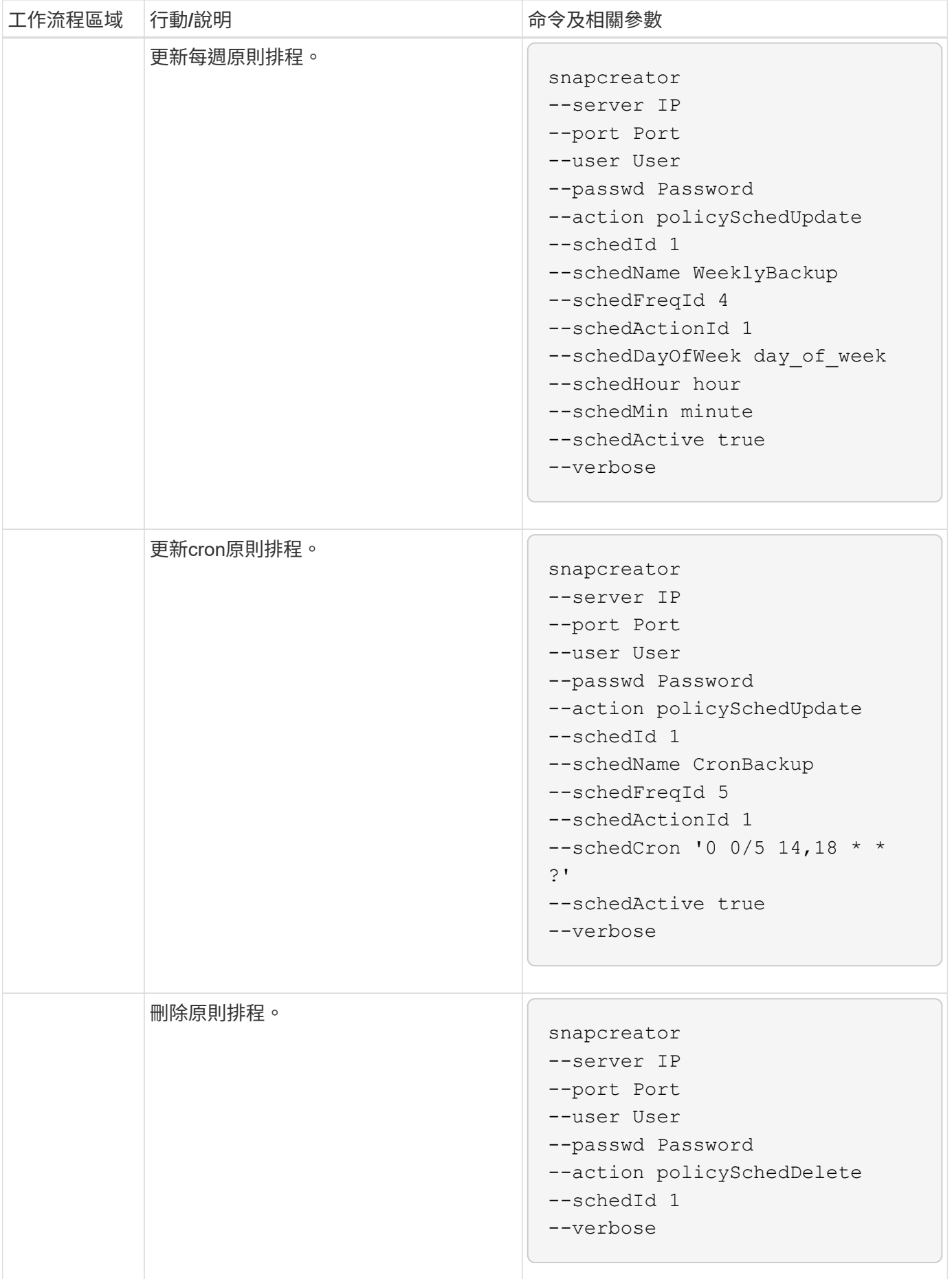

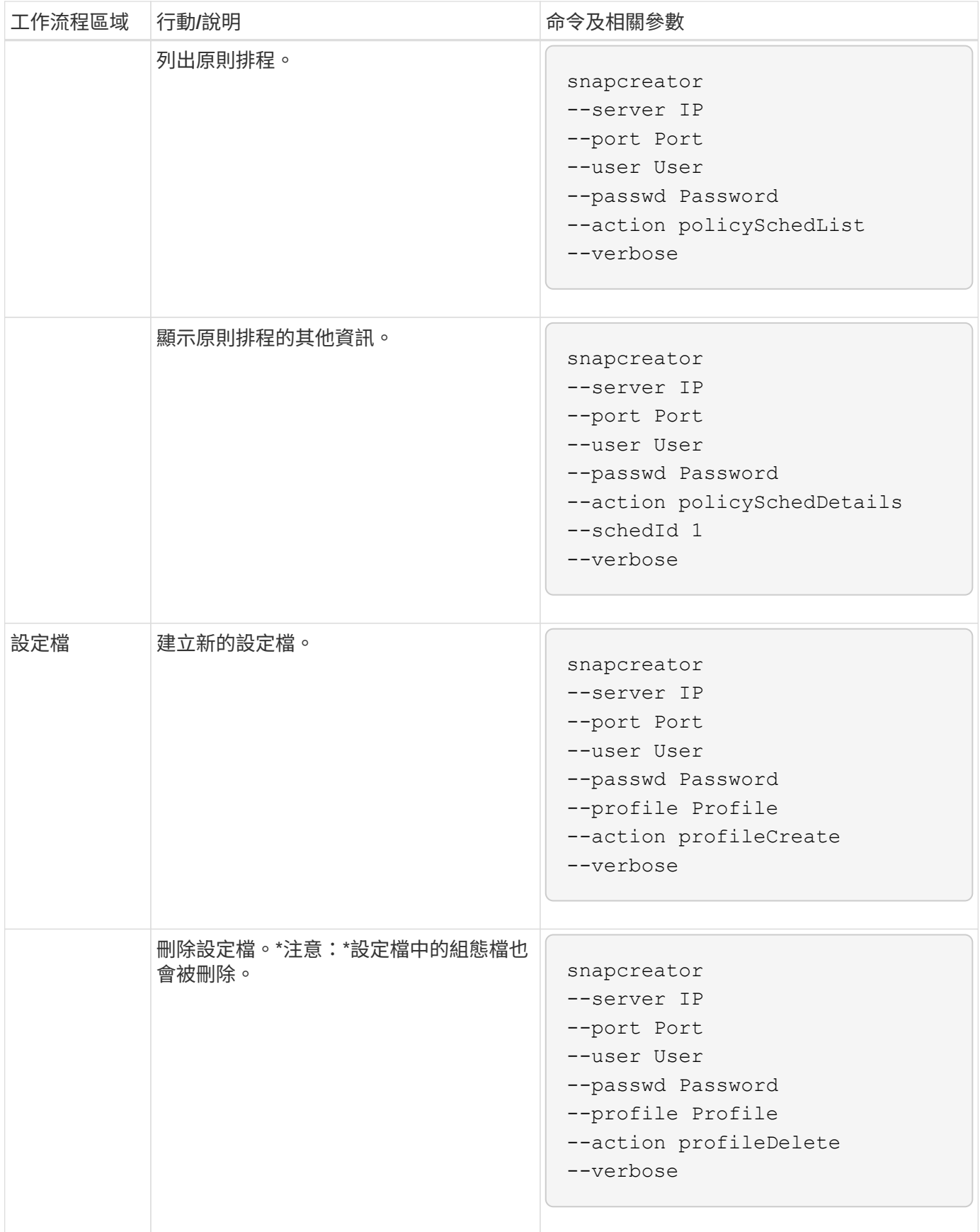

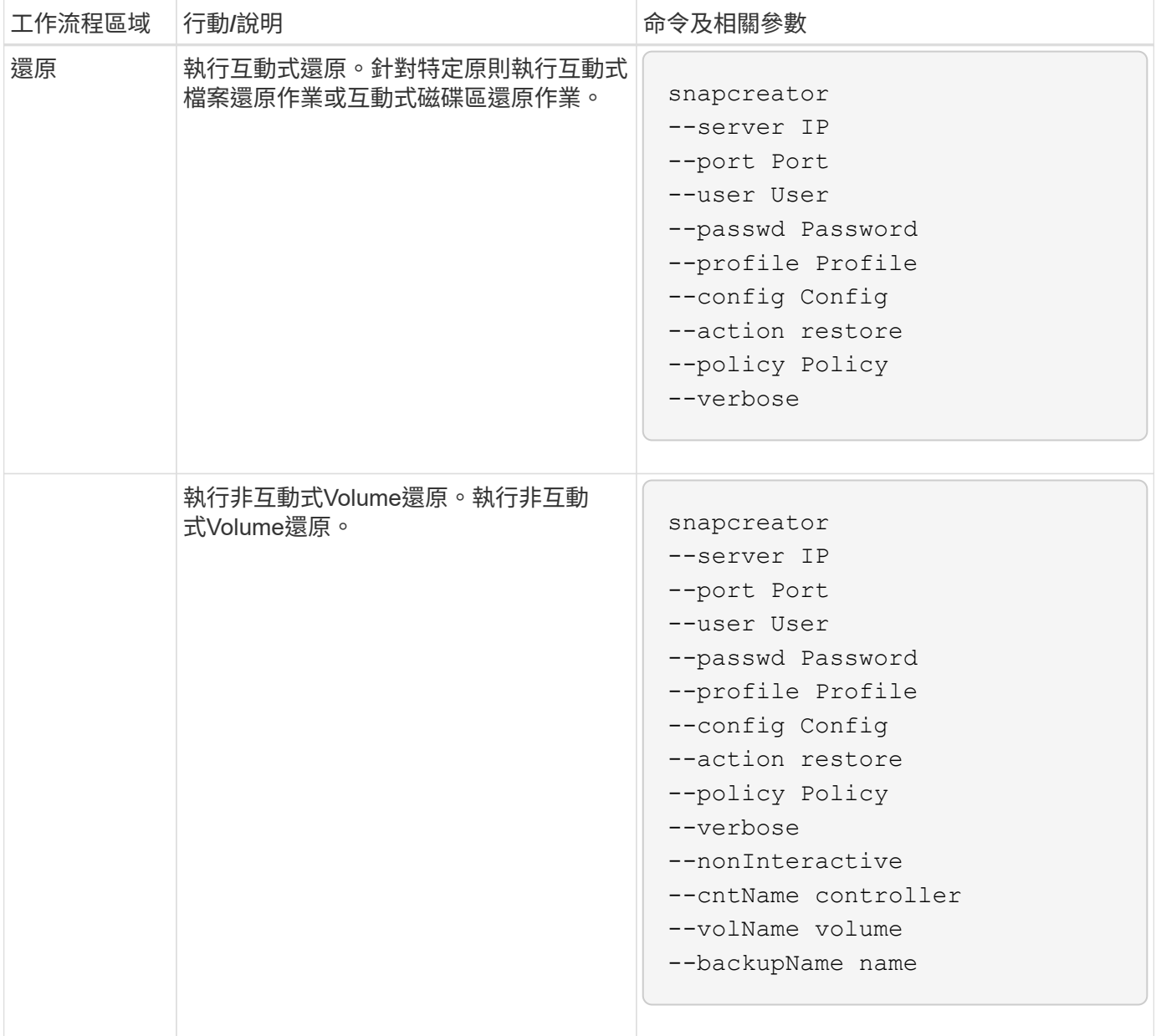

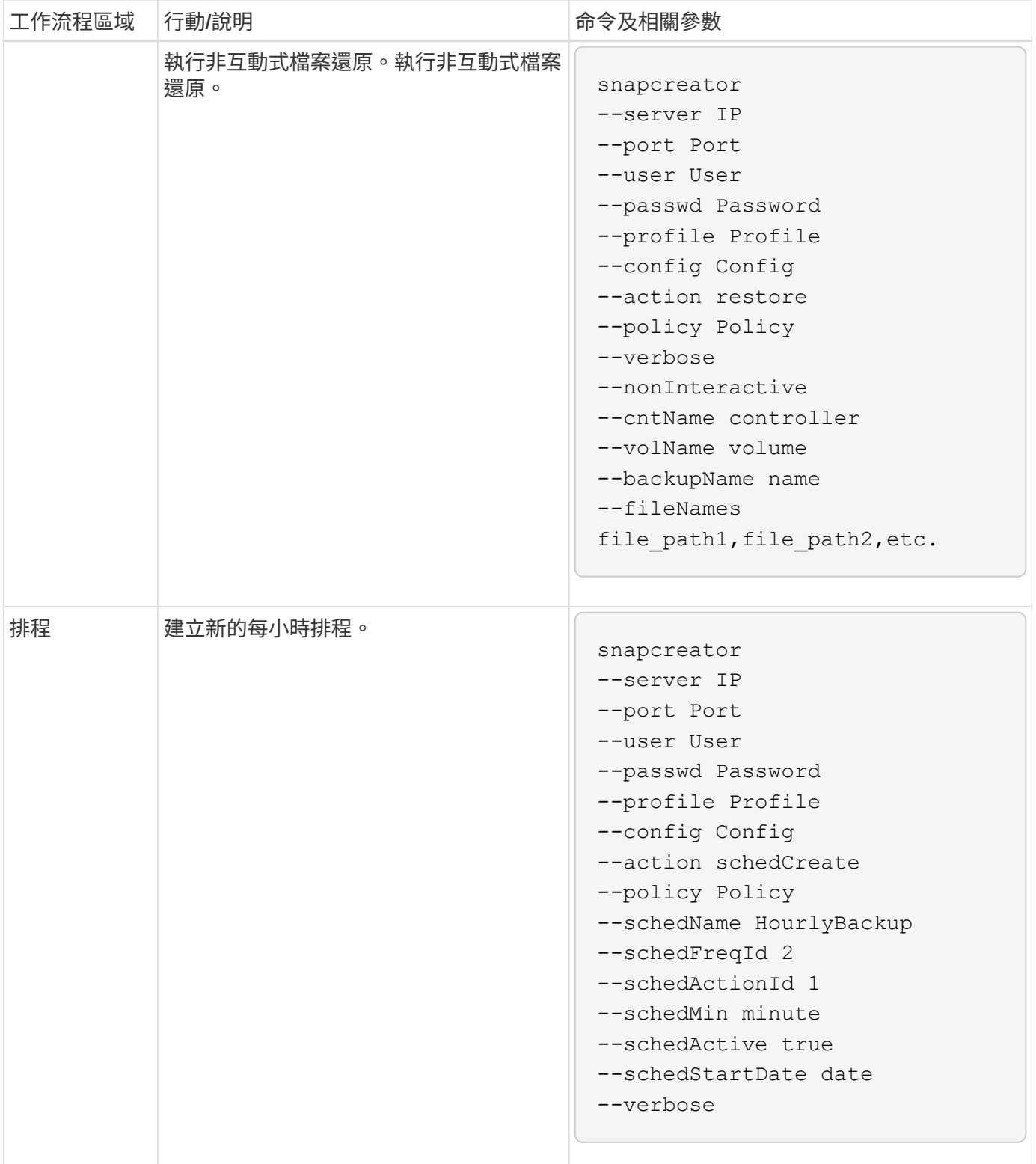

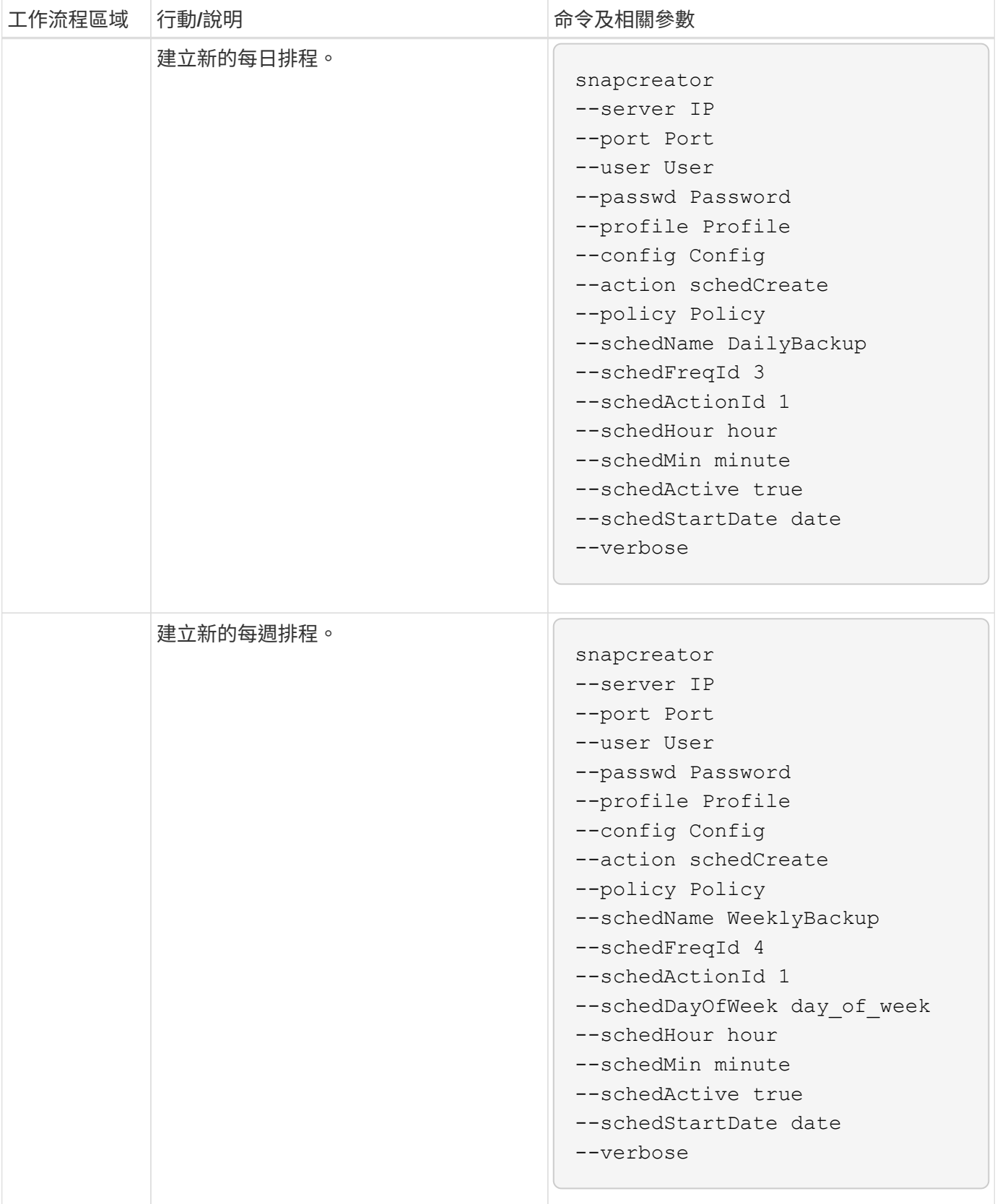

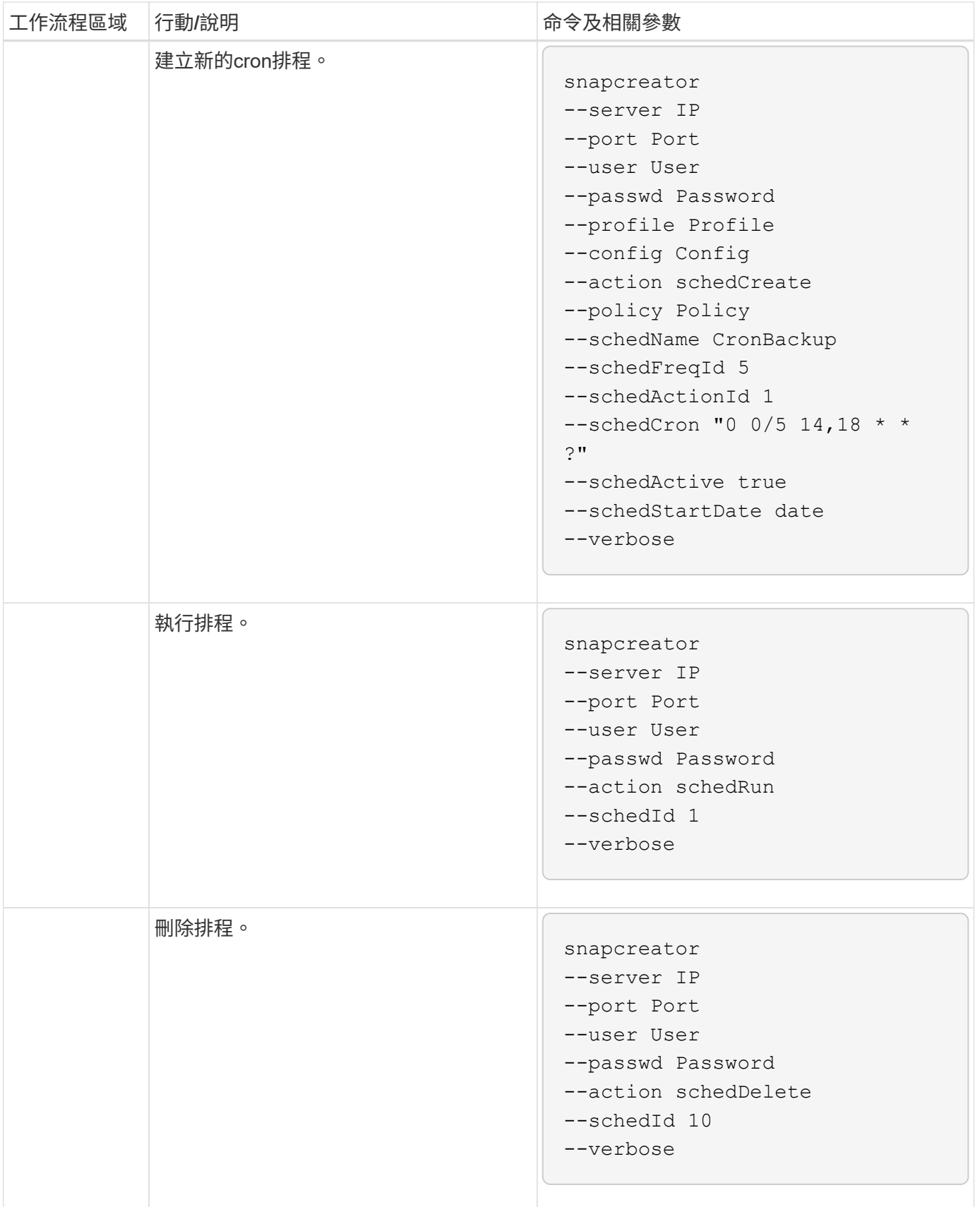

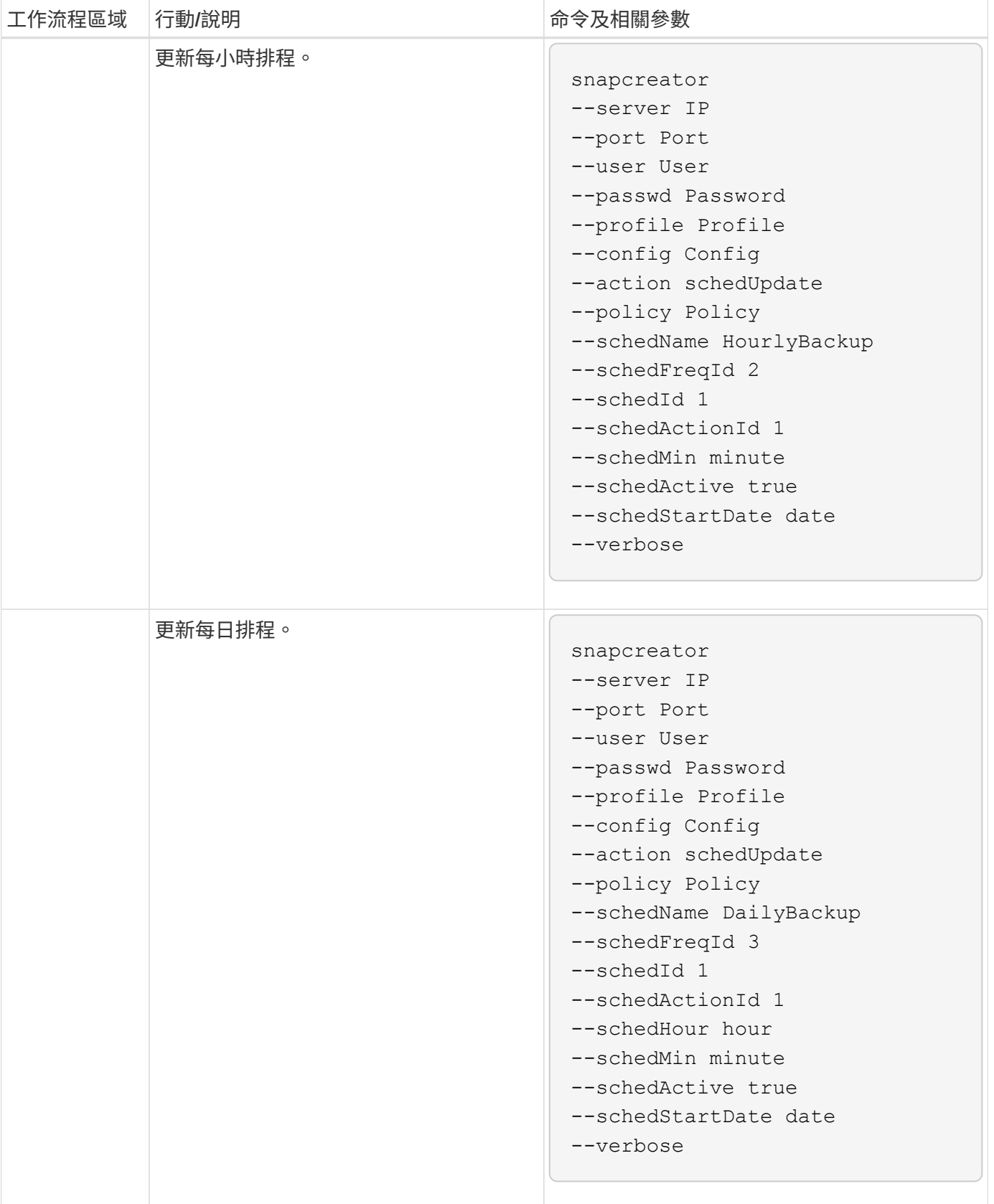

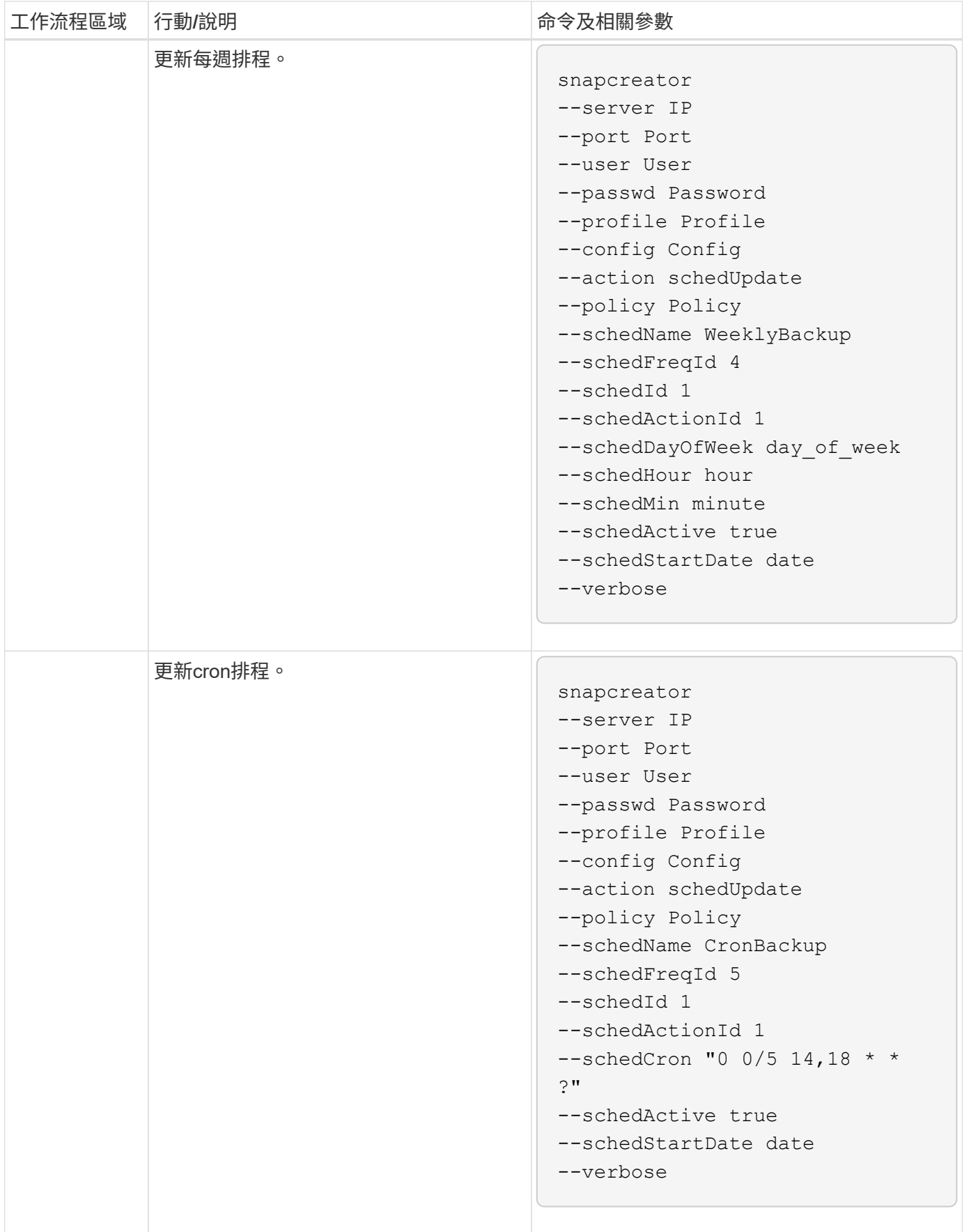

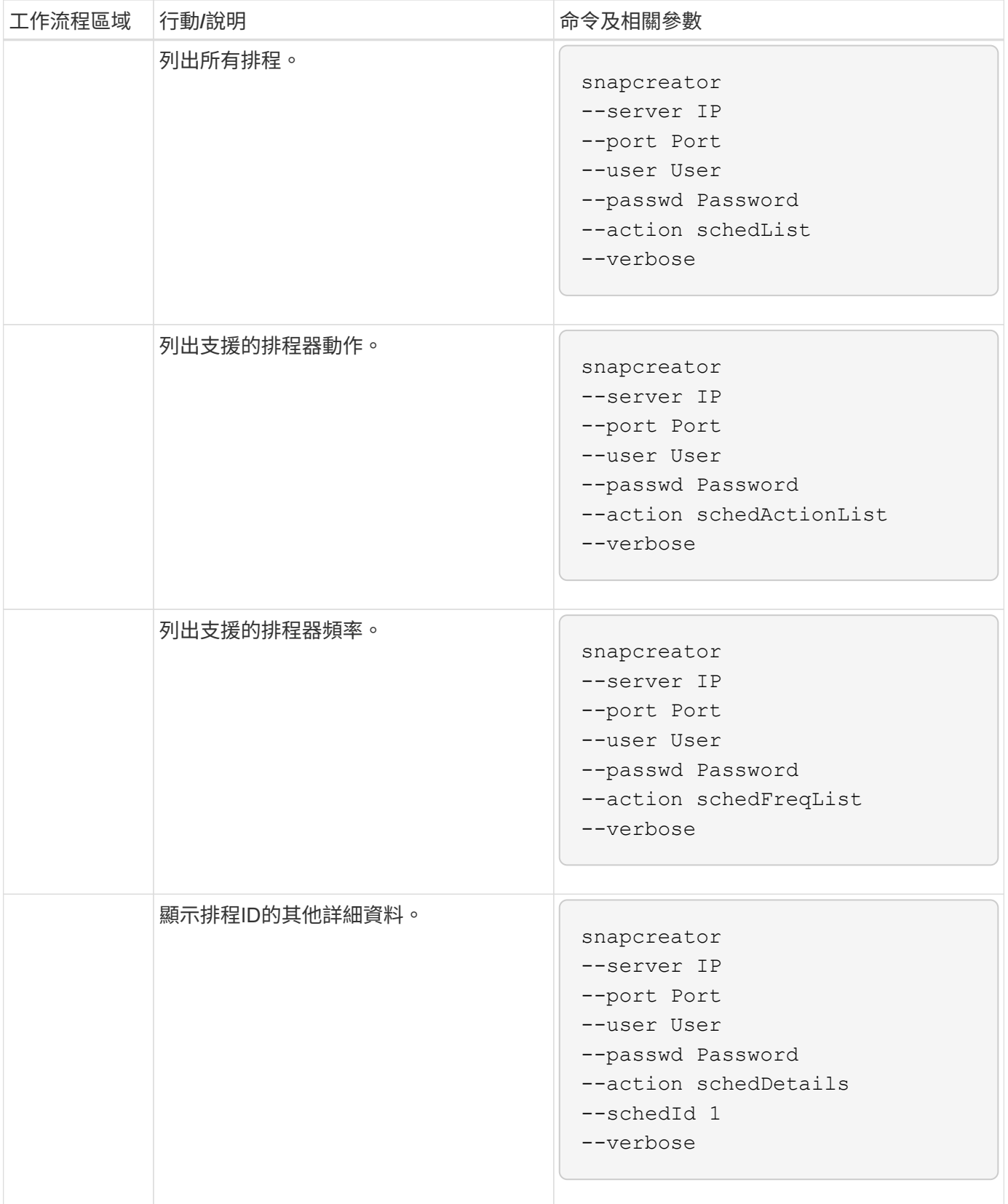

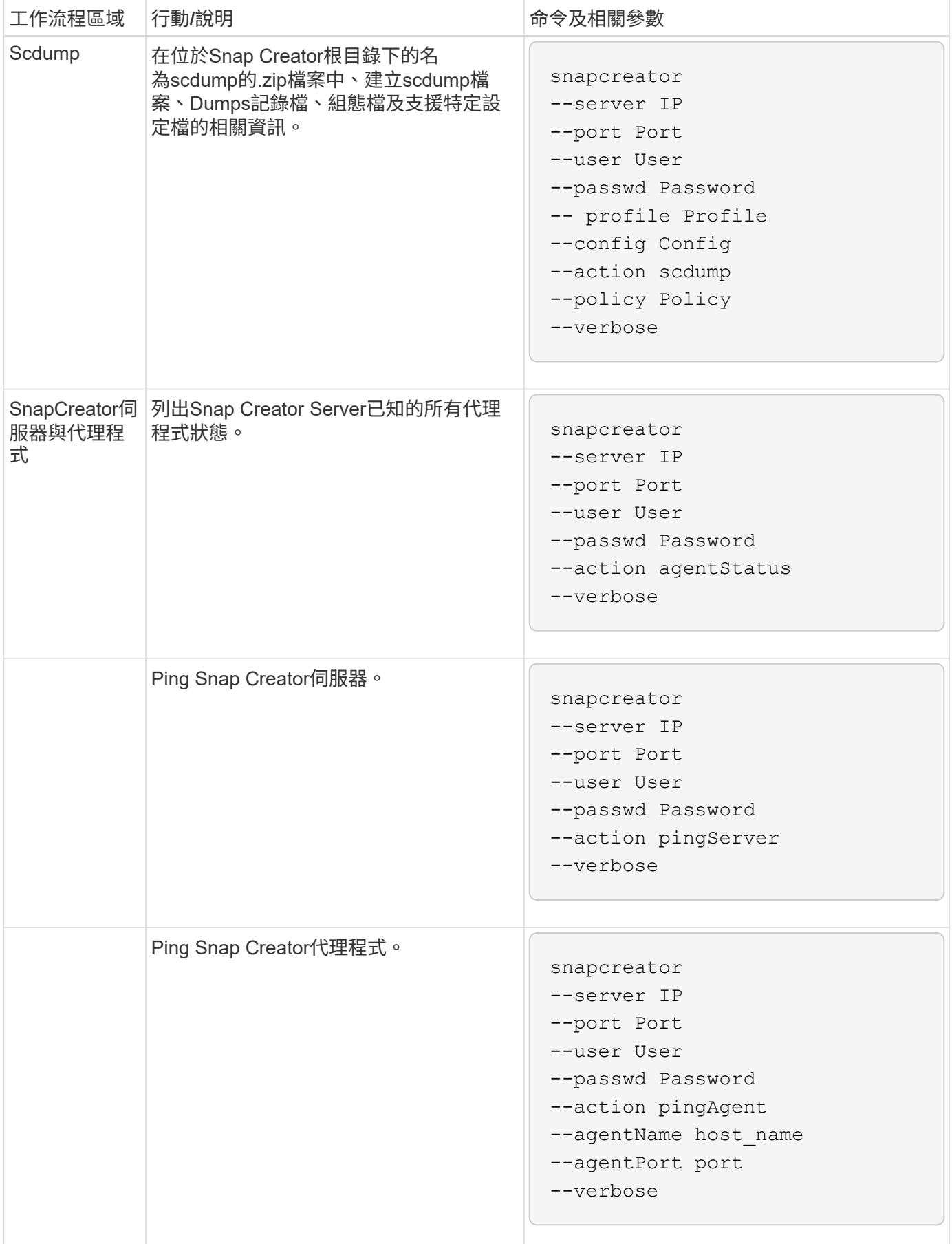

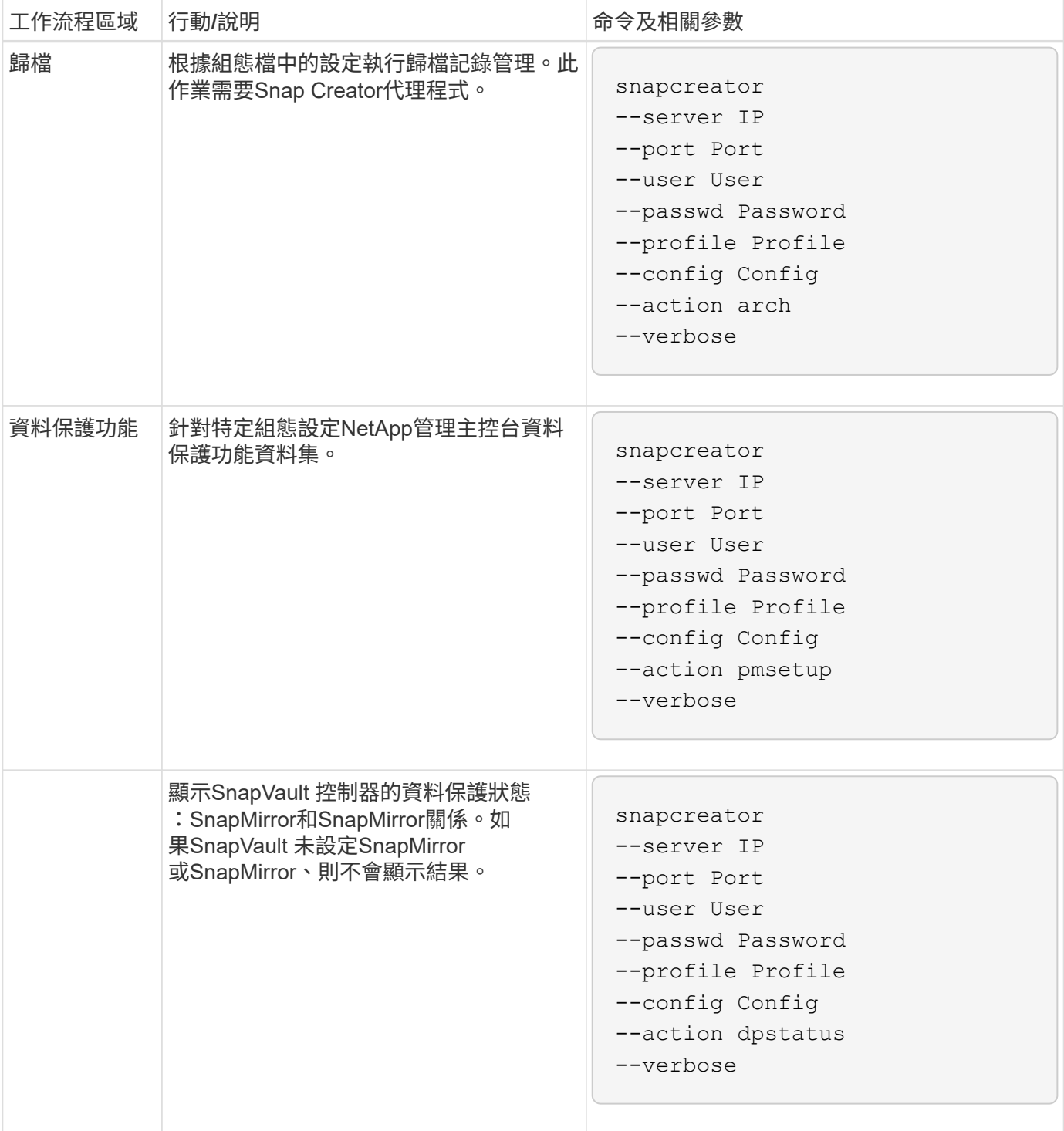

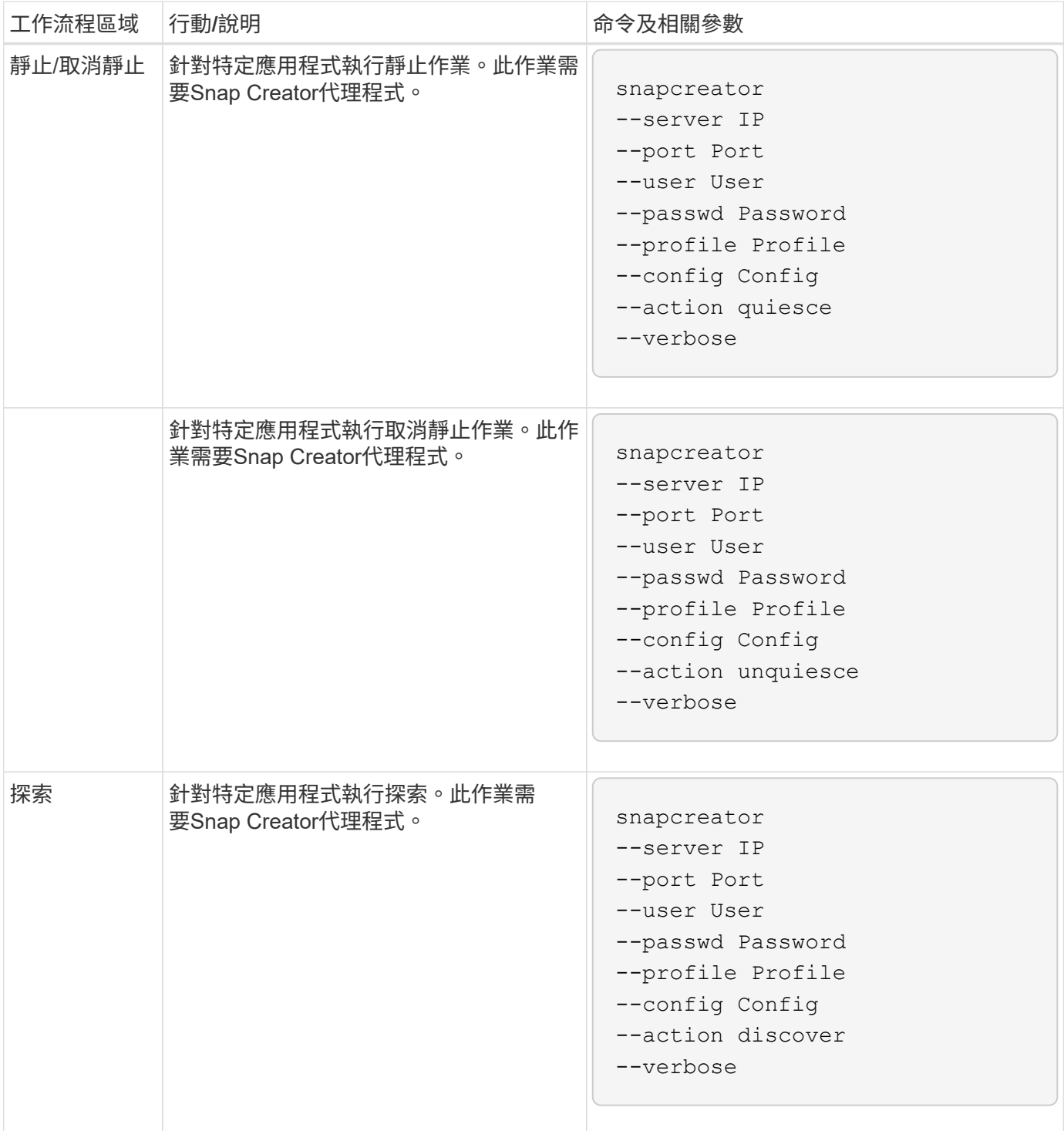

## 用於管理**Snap Creator**使用者存取的命令

您可以使用CLI命令執行Snap Creator RBAC動作。

下表提供與Snap Creator GUI型RBAC動作相同的命令列:

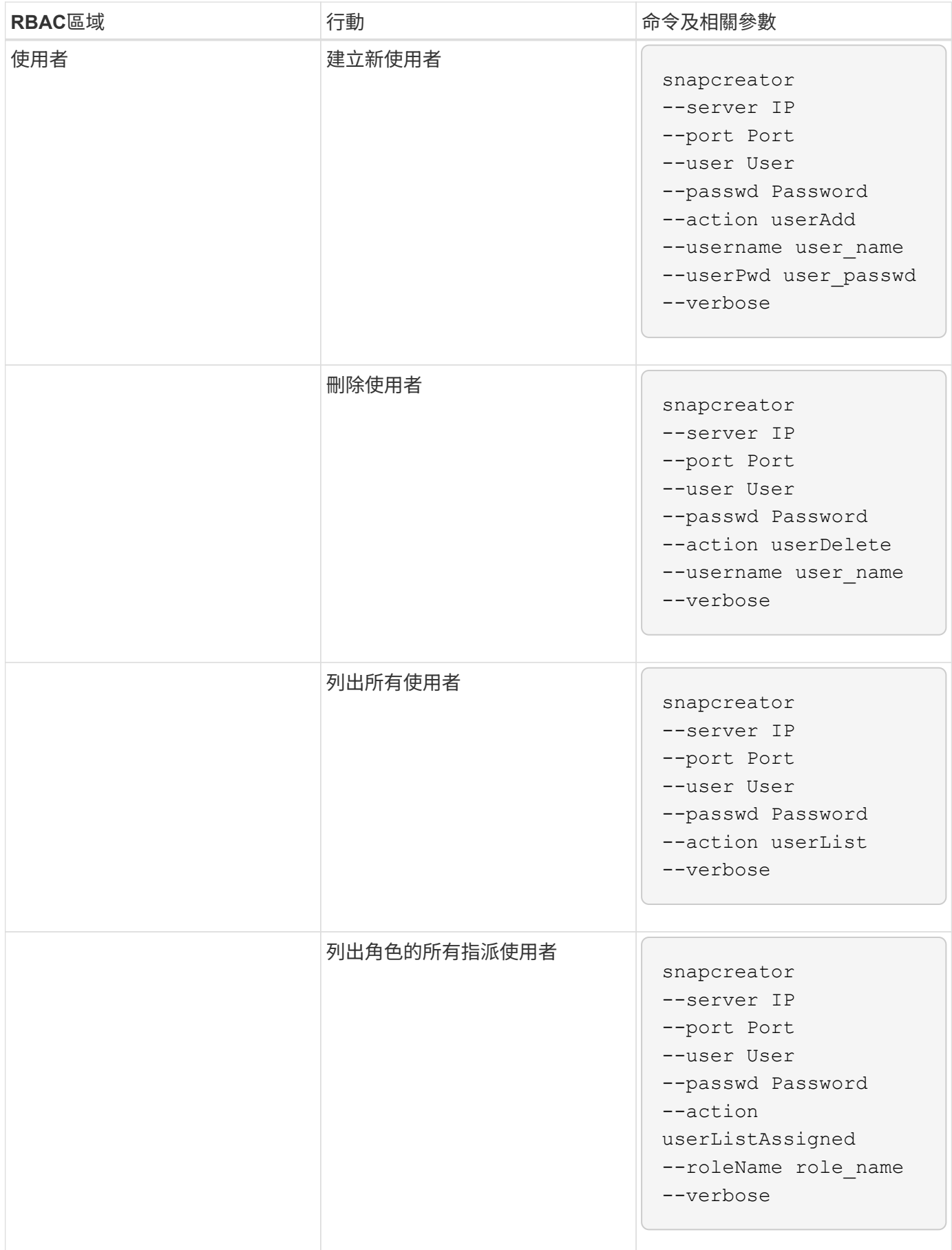

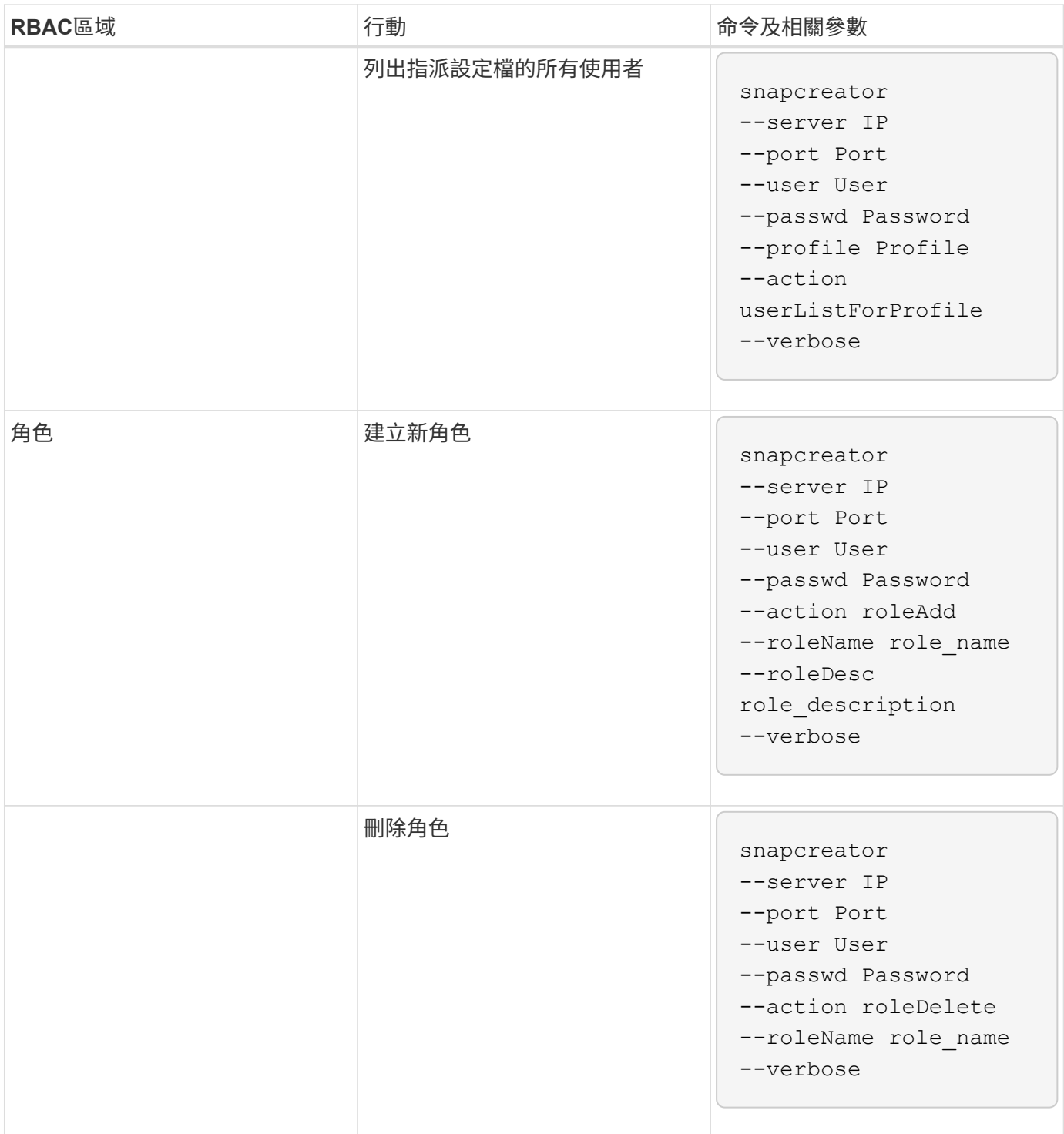

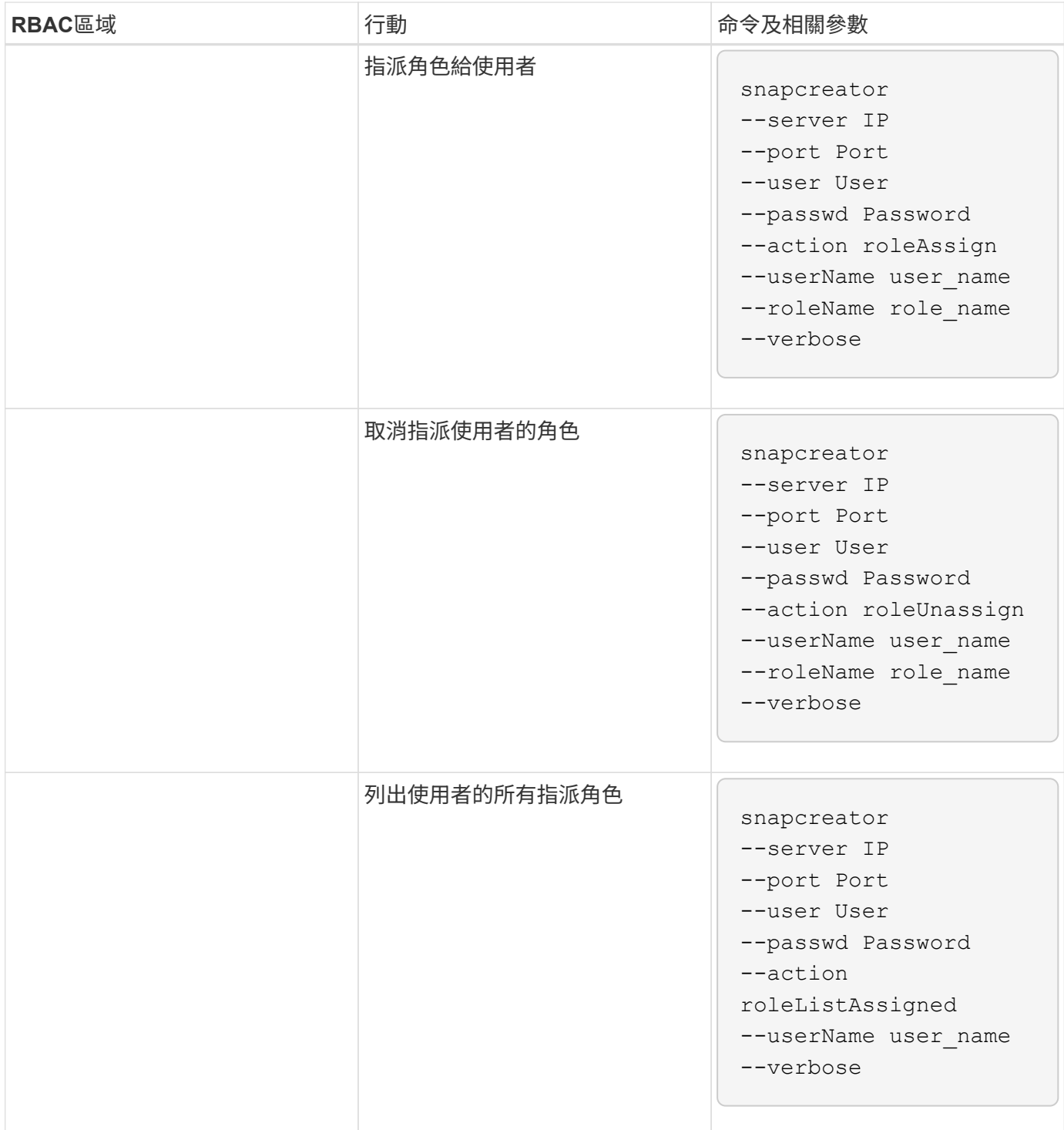

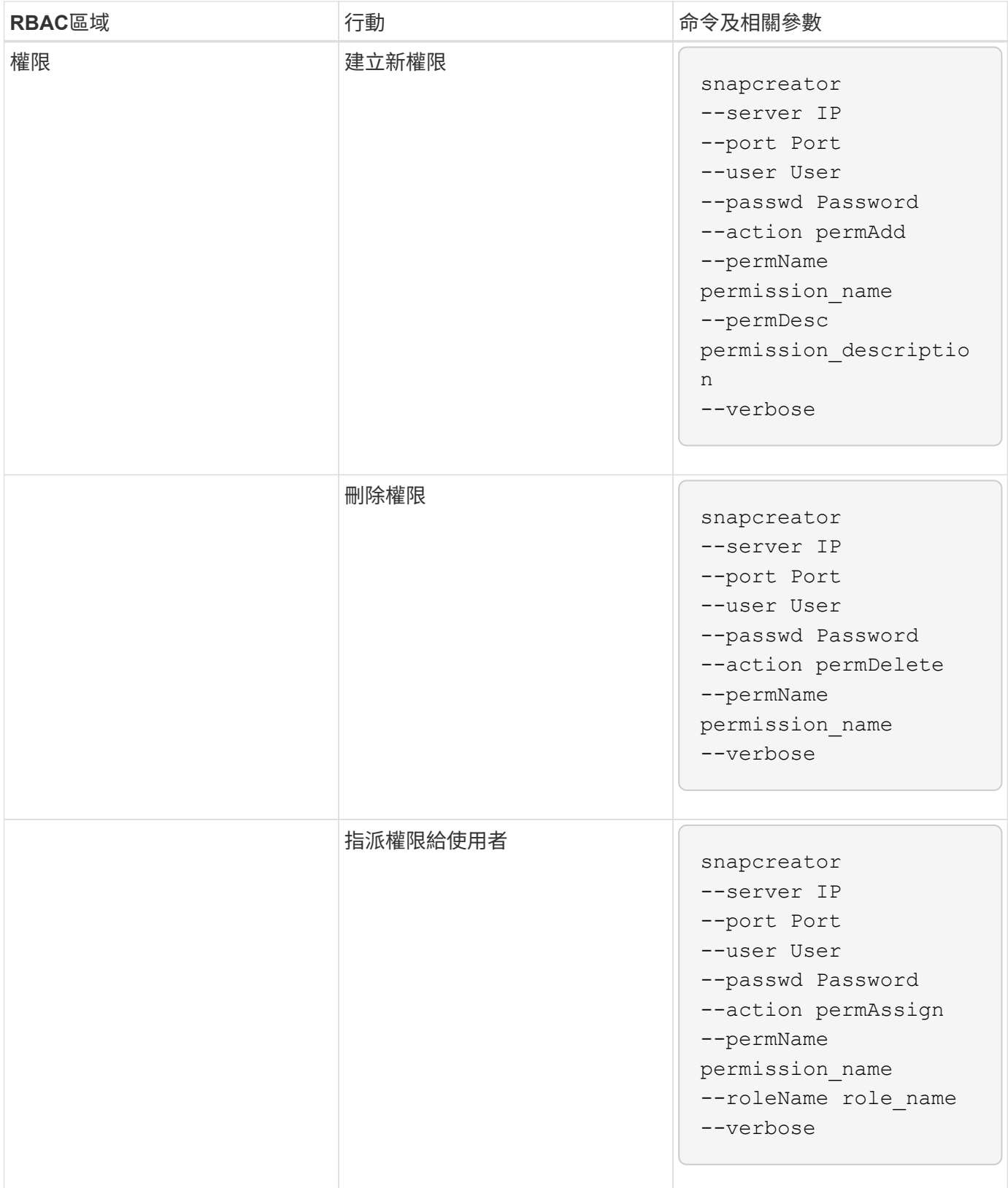

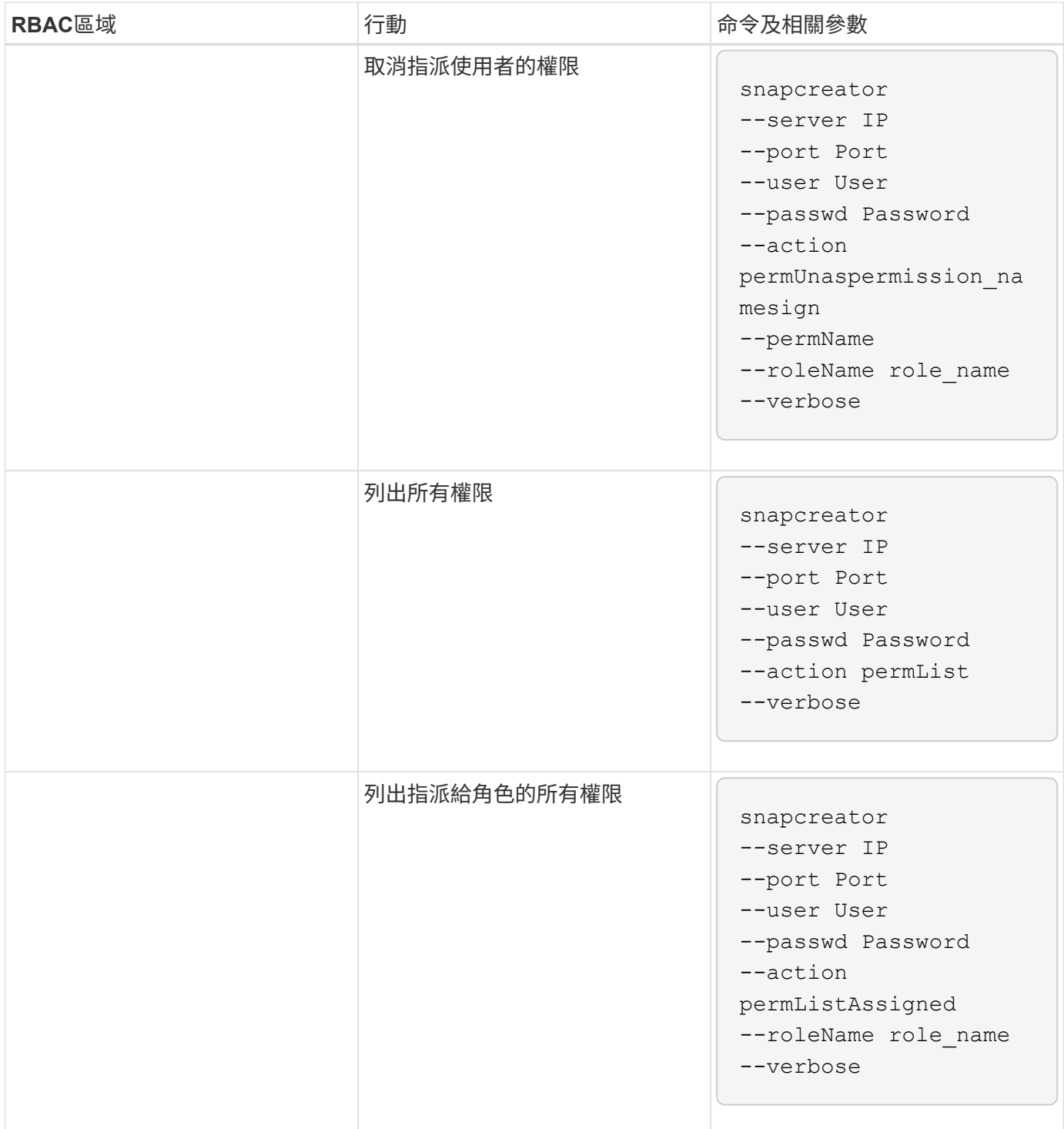

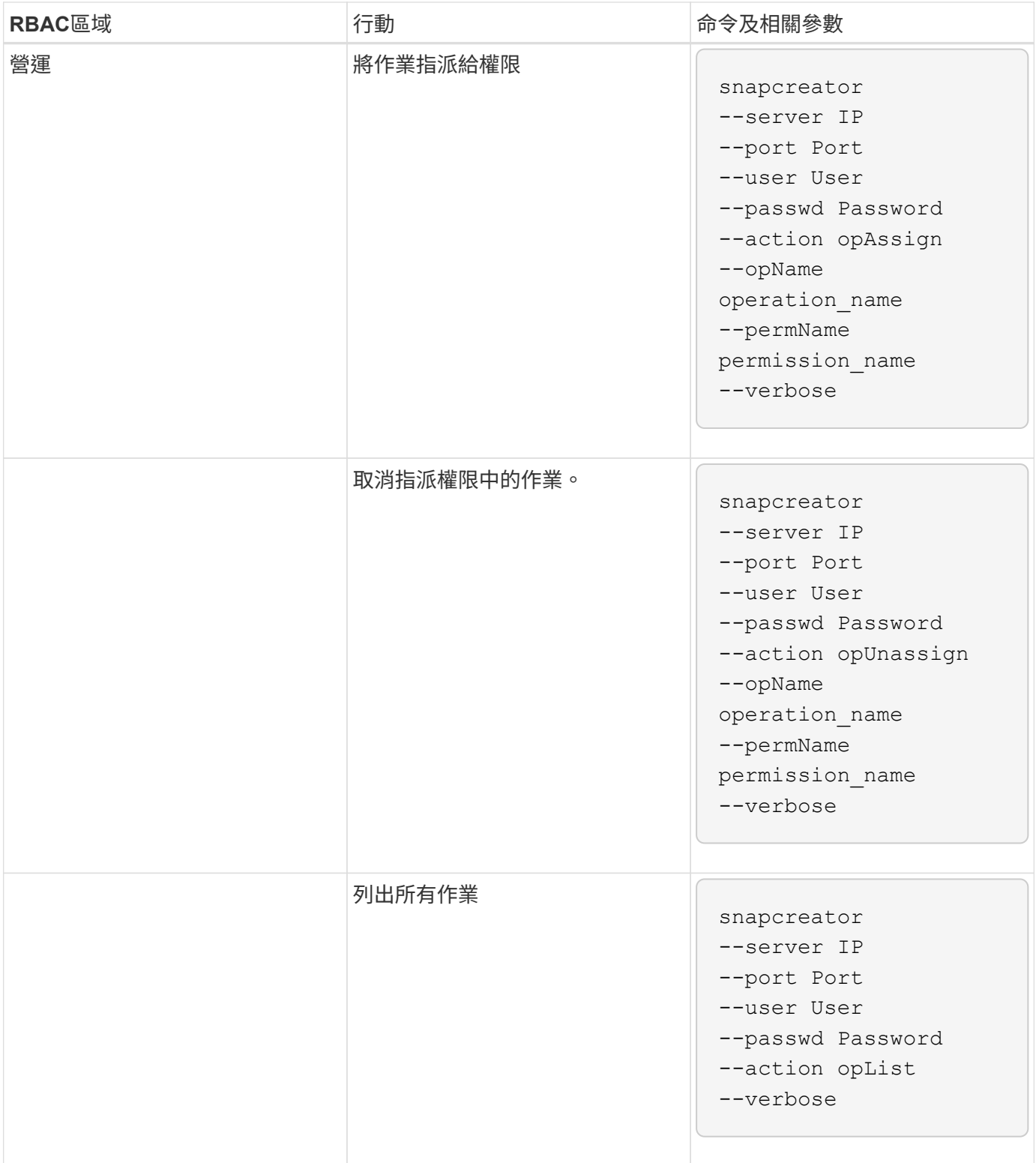

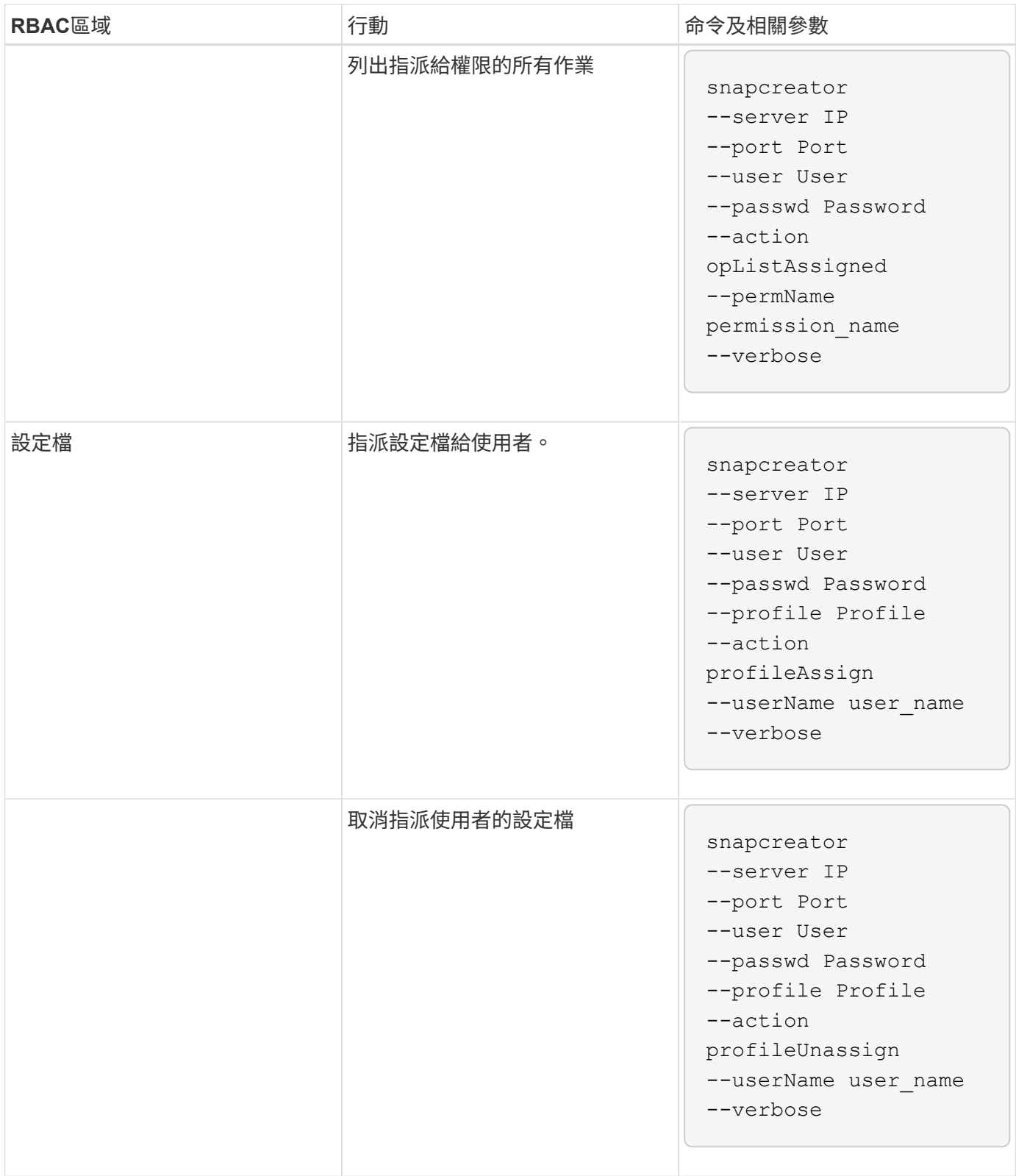

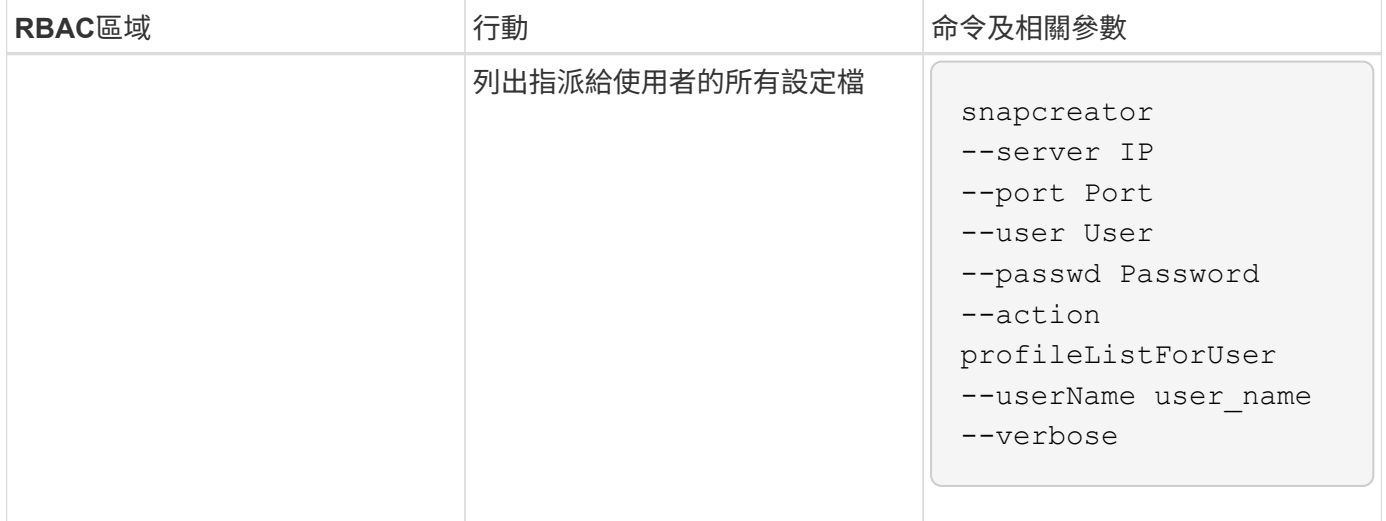

## 版權資訊

Copyright © 2023 NetApp, Inc. 版權所有。台灣印製。非經版權所有人事先書面同意,不得將本受版權保護文件 的任何部分以任何形式或任何方法(圖形、電子或機械)重製,包括影印、錄影、錄音或儲存至電子檢索系統 中。

由 NetApp 版權資料衍伸之軟體必須遵守下列授權和免責聲明:

此軟體以 NETAPP「原樣」提供,不含任何明示或暗示的擔保,包括但不限於有關適售性或特定目的適用性之 擔保,特此聲明。於任何情況下,就任何已造成或基於任何理論上責任之直接性、間接性、附隨性、特殊性、懲 罰性或衍生性損害(包括但不限於替代商品或服務之採購;使用、資料或利潤上的損失;或企業營運中斷),無 論是在使用此軟體時以任何方式所產生的契約、嚴格責任或侵權行為(包括疏忽或其他)等方面,NetApp 概不 負責,即使已被告知有前述損害存在之可能性亦然。

NetApp 保留隨時變更本文所述之任何產品的權利,恕不另行通知。NetApp 不承擔因使用本文所述之產品而產 生的責任或義務,除非明確經過 NetApp 書面同意。使用或購買此產品並不會在依據任何專利權、商標權或任何 其他 NetApp 智慧財產權的情況下轉讓授權。

本手冊所述之產品受到一項(含)以上的美國專利、國外專利或申請中專利所保障。

有限權利說明:政府機關的使用、複製或公開揭露須受 DFARS 252.227-7013(2014 年 2 月)和 FAR 52.227-19(2007 年 12 月)中的「技術資料權利 - 非商業項目」條款 (b)(3) 小段所述之限制。

此處所含屬於商業產品和 / 或商業服務(如 FAR 2.101 所定義)的資料均為 NetApp, Inc. 所有。根據本協議提 供的所有 NetApp 技術資料和電腦軟體皆屬於商業性質,並且完全由私人出資開發。 美國政府對於該資料具有 非專屬、非轉讓、非轉授權、全球性、有限且不可撤銷的使用權限,僅限於美國政府為傳輸此資料所訂合約所允 許之範圍,並基於履行該合約之目的方可使用。除非本文另有規定,否則未經 NetApp Inc. 事前書面許可,不得 逕行使用、揭露、重製、修改、履行或展示該資料。美國政府授予國防部之許可權利,僅適用於 DFARS 條款 252.227-7015(b) (2014年2月) 所述權利。

商標資訊

NETAPP、NETAPP 標誌及 <http://www.netapp.com/TM> 所列之標章均為 NetApp, Inc. 的商標。文中所涉及的所 有其他公司或產品名稱,均為其各自所有者的商標,不得侵犯。